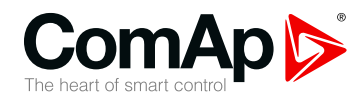

# **InteliDrive WP**

# **Waterproof Engine Controller**

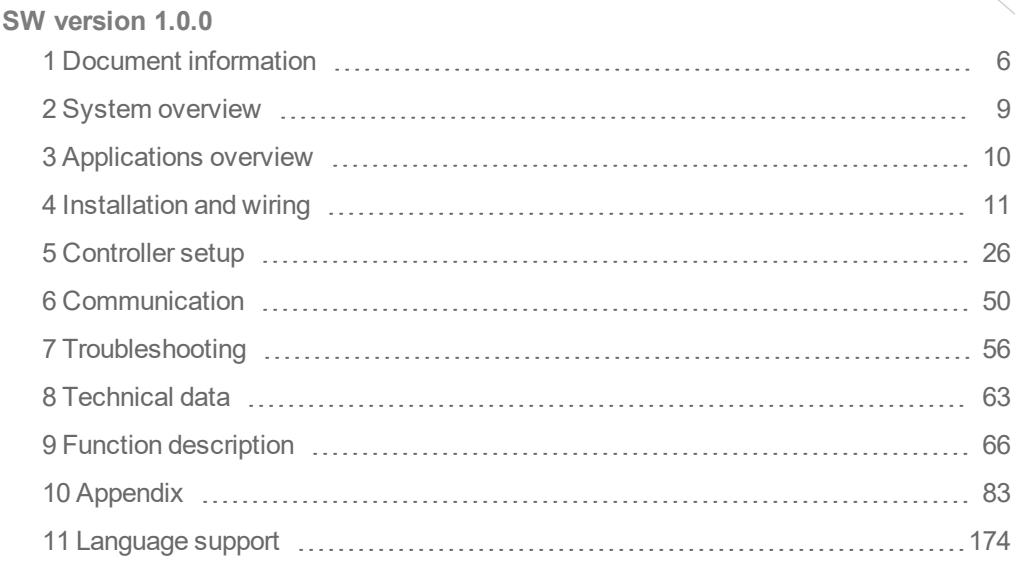

Copyright © 2016 ComAp a.s. Written by Petr Weinfurt Prague, Czech Republic ComAp a.s., U Uranie 1612/14a, 170 00 Prague 7, Czech Republic Tel: +420 246 012 111

# Tel: +420 246 012 111<br>
E-mail: info@comap.cz, www.comap-control.com **Global** guide

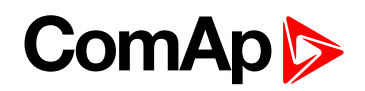

# <span id="page-1-0"></span>**Table of contents**

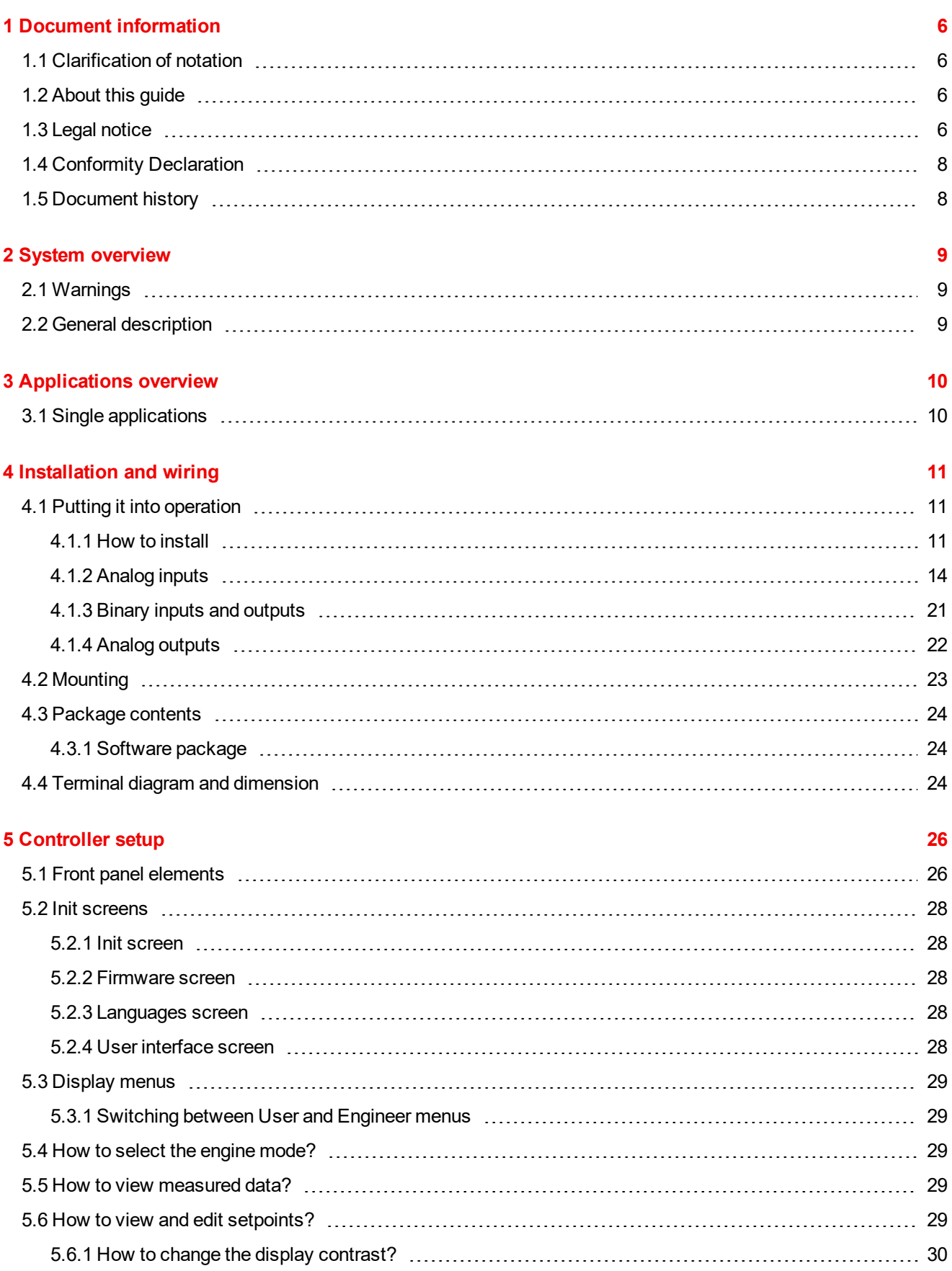

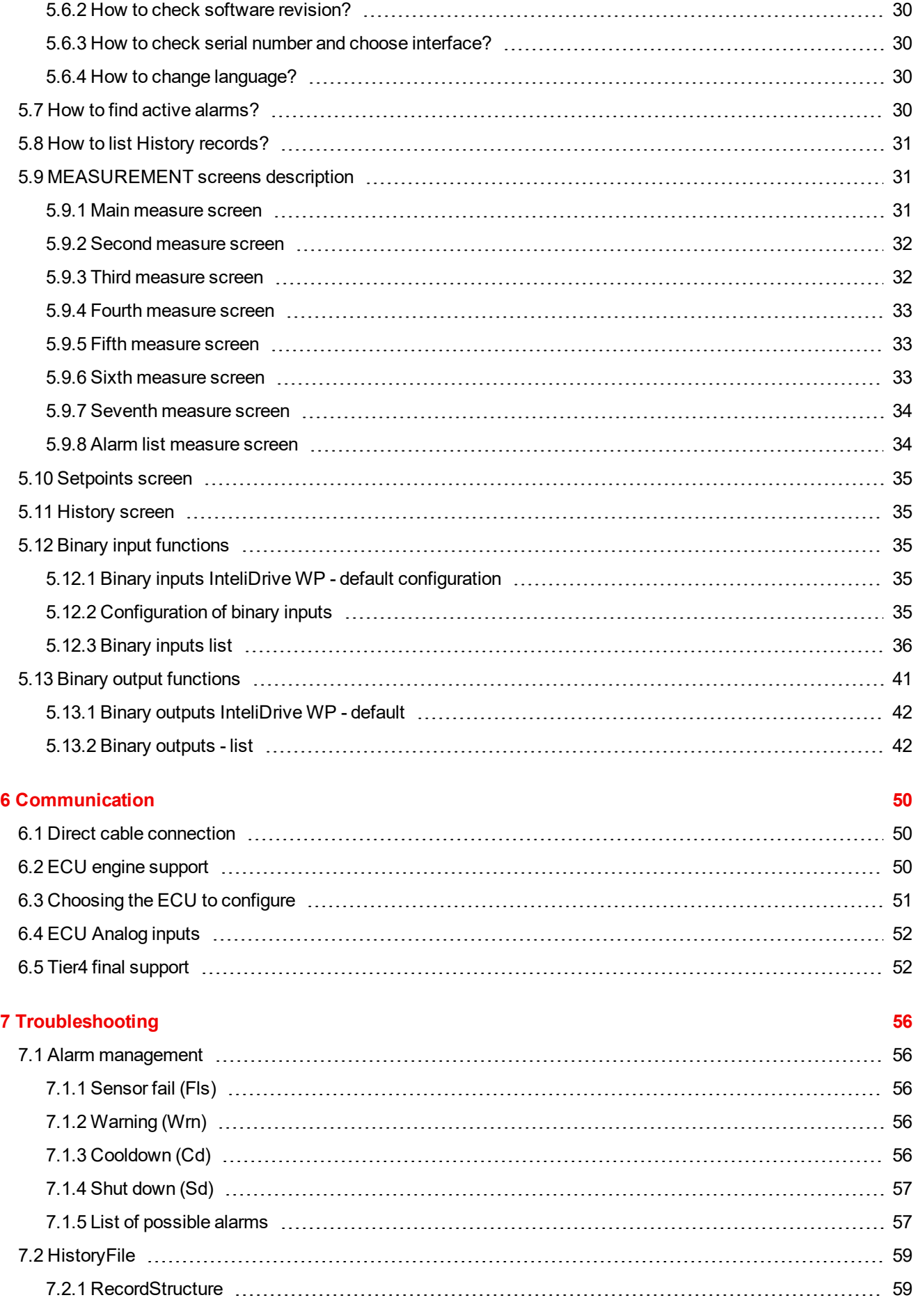

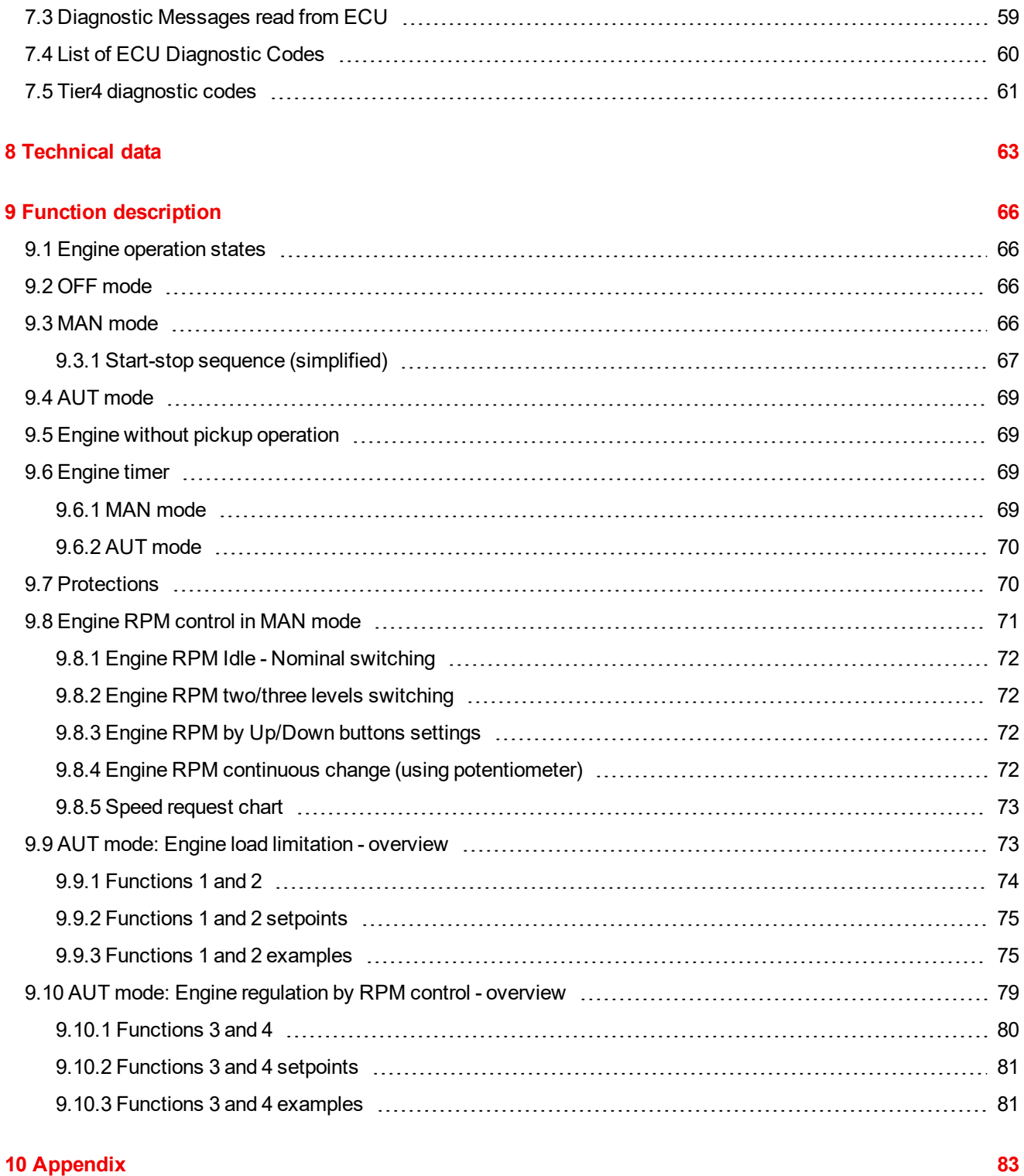

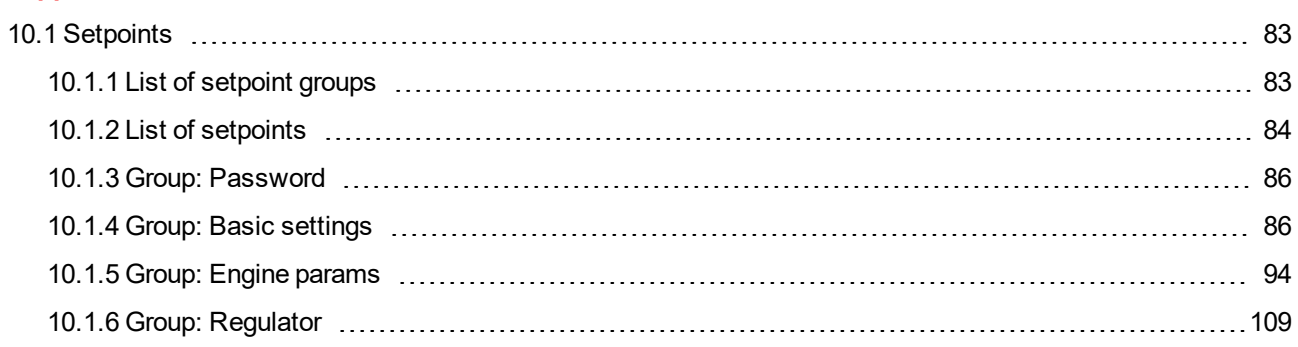

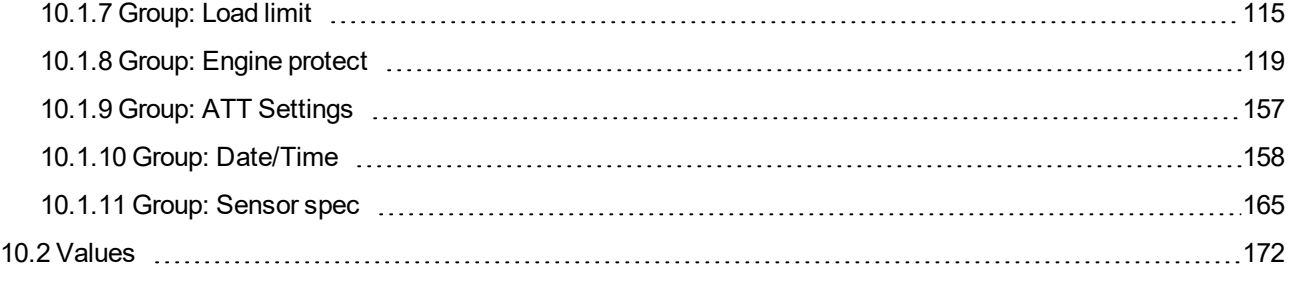

#### **11 [Language](#page-173-0) support [174](#page-173-0)**

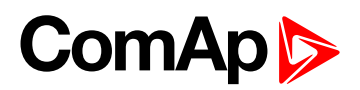

# <span id="page-5-0"></span>**1 Document information**

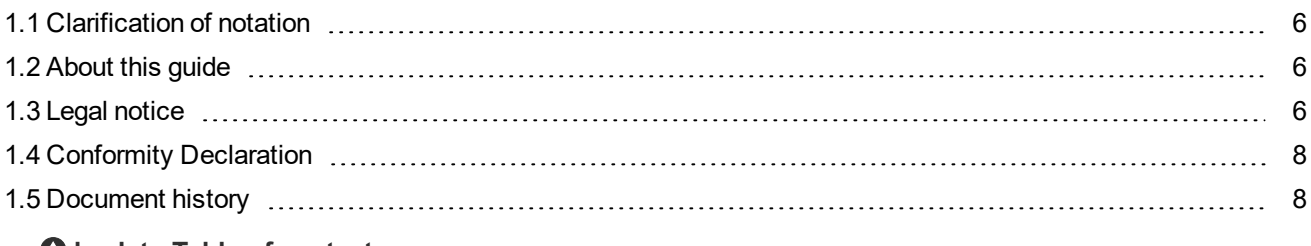

<span id="page-5-1"></span>6 **back to Table of [contents](#page-1-0)**

## **1.1 Clarification of notation**

*Note: This type of paragraph calls readers attention to a notice or related theme.*

**IMPORTANT: This type of paragraph highlights a procedure, adjustment etc., which can cause a damage or improper function of the equipment if not performed correctly and may not be clear at first sight.**

<span id="page-5-2"></span>**Example:** This type of paragraph contains information that is used to illustrate how a specific function works.

## **1.2 About this guide**

This manual contains important instructions for InteliDrive WP controller that shall be followed during installation and maintenance.

This manual describes ID-WP application examples for single engine applications.

This manual provides general information how to install and operate InteliDrive WP controller.

<span id="page-5-3"></span>This manual is intended for operators of engines, for engine control panel builders or for everybody who is concerned with installation, operation and maintenance of the engine applications.

# **1.3 Legal notice**

**This End User's Guide/Manual** as part of the Documentation is an inseparable part of ComAp's Product and may be used exclusively according to the conditions defined in the "END USER or Distributor LICENSE AGREEMENT CONDITIONS – COMAP CONTROL SYSTEMS SOFTWARE" (License Agreement) and/or in the "ComAp a.s. Global terms and conditions for sale of Products and provision of Services" (Terms) and/or in the "Standardní podmínky projektů komplexního řešení ke smlouvě o dílo, Standard Conditions for Supply of Complete Solutions" (Conditions) as applicable.

ComAp's License Agreement is governed by the Czech Civil Code 89/2012 Col., by the Authorship Act 121/2000 Col., by international treaties and by other relevant legal documents regulating protection of the intellectual properties (TRIPS).

The End User and/or ComAp's Distributor shall only be permitted to use this End User's Guide/Manual with ComAp Control System Registered Products. The Documentation is not intended and applicable for any other purpose.

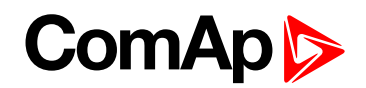

Official version of the ComAp's End User's Guide/Manual is the version published in English. ComAp reserves the right to update this End User's Guide/Manual at any time. ComAp does not assume any responsibility for its use outside of the scope of the Terms or the Conditions and the License Agreement.

Licensed End User is entitled to make only necessary number of copies of the End User's Guide/Manual. Any translation of this End User's Guide/Manual without the prior written consent of ComAp is expressly prohibited!

Even if the prior written consent from ComAp is acquired, ComAp does not take any responsibility for the content, trustworthiness and quality of any such translation. ComAp will deem a translation equal to this End User's Guide/Manual only if it agrees to verify such translation. The terms and conditions of such verification must be agreed in the written form and in advance.

**For more details relating to the Ownership, Extent of Permitted Reproductions Term of Use of the Documentation and to the Confidentiality rules please review and comply with the ComAp's License Agreement, Terms and Conditions available on [www.comap-control.com](http://www.comap.cz/).**

#### **Security Risk Disclaimer**

Pay attention to the following recommendations and measures to increase the level of security of ComAp products and services.

Please note that possible cyber-attacks cannot be fully avoided by the below mentioned recommendations and set of measures already performed by ComAp, but by following them the cyber-attacks can be considerably reduced and thereby to reduce the risk of damage. ComAp does not take any responsibility for the actions of persons responsible for cyber-attacks, nor for any damage caused by the cyber-attack. However, ComAp is prepared to provide technical support to resolve problems arising from such actions, including but not limited to restoring settings prior to the cyber-attacks, backing up data, recommending other preventive measures against any further attacks.

**Warning:** Some forms of technical support may be provided against payment. There is no legal or factual entitlement for technical services provided in connection to resolving problems arising from cyber-attack or other unauthorized accesses to ComAp's Products or Services.

General security recommendations and set of measures

1. AccessCode

• Change the AccessCode BEFORE the device is connected to a network.

• Use a secure AccessCode – ideally a random string of 8 characters containing lowercase, uppercase letters and digits.

- For each device use a different AccessCode.
- 2. Password

• Change the password BEFORE the device enters a regular operation.

• Do not leave displays or PC tools unattended if an user, especially administrator, is logged in.

3. Controller Web interface

• The controller web interface at port TCP/80 is based on http, not https, and thus it is intended to be used only in closed private network infrastructures.

• Avoid exposing the port TCP/80 to the public Internet.

4. MODBUS/TCP

• The MODBUS/TCP protocol (port TCP/502) is an instrumentation protocol designed to exchange data between locally connected devices like sensors, I/O modules, controllers etc. From it's nature it does not contain any kind of security – neither encryption nor authentication. Thus it is intended to be used only in closed private network infrastructures.

• Avoid exposing the port TCP/502 to the public Internet.

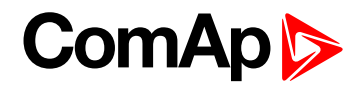

5. SNMP

• The SNMP protocol (port UDP/161) version 1,2 is not encrypted. Thus it is intended to be used only in closed private network infrastructures.

<span id="page-7-0"></span>• Avoid exposing the port UDP/161 to the public Internet.

## **1.4 Conformity Declaration**

The following described machine complies with the appropriate basic safety and health requirement of the EC Low Voltage Directive No: 73/23 / EEC and EC Electromagnetic Compatibility Directive 89/336 / EEC based on its design and type, as brought into circulation by us.

<span id="page-7-1"></span>6 **back to Document [information](#page-5-0)**

### **1.5 Document history**

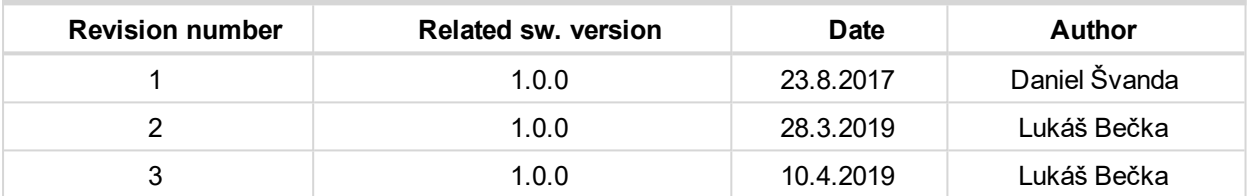

Table 1.1 Document history

Note: ComAp believes that all information provided herein is correct and reliable and reserves the right to *update at any time. ComAp does not assume any responsibility for its use unless otherwise expressly undertaken.*

6 **back to Document [information](#page-5-0)**

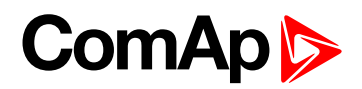

# <span id="page-8-0"></span>**2 System overview**

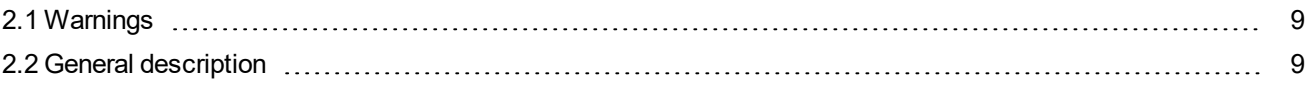

<span id="page-8-1"></span>6 **back to Table of [contents](#page-1-0)**

# **2.1 Warnings**

InteliDrive WP controller can be remotely controlled. In case of the work on the engine check that nobody can remotely start the engine.

To be sure:

- Disconnect remote control via USB line.
- ▶ Disconnect input REM START/STOP, StartButton, RemoteStart or
- Disconnect output STARTER

*Note: Because of large variety of InteliDrive WP parameters setting, it is not possible to describe all combination. Some of InteliDrive WP functions are subject of changes depend on SW version.*

Note: The data in this manual only describes the product and are not warranty of performance or characteristic.

*Note: SW and HW must be compatible (e.g. ID-WP firmware and ID-WP hardware) otherwise the function will be disabled. If wrong software is uploaded the message HARDWARE INCOMPATIBLE appears on the controller screen.*

<span id="page-8-2"></span>Note: In the case of using Boot load programming - follow instruction in LiteEdit and upload correct software.

# **2.2 General description**

The key feature of InteliDrive WP is its easy-to-use operation and installation. Predefined configurations for typical applications are available as well as user-defined configurations for special applications.

InteliDrive WP is a comprehensive controller for single engines with extended support of electronic engines

InteliDrive WP controllers are equipped with a powerful graphic display showing icons, symbols and bar-graphs for intuitive operation, which sets, together with high functionality, new standards in engine controls.

InteliDrive WP provides gas engine support without ventilation.

The key features are:

- ▶ ECU support for singlespeed and allspeed engines e.g. Cummins, Volvo, JohnDeer etc.
- Process logic active control of engine, history log, configuration-no programming
- 6 **back to System [overview](#page-8-0)**

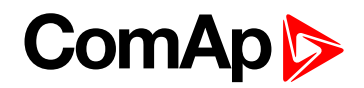

# <span id="page-9-1"></span><span id="page-9-0"></span>**3 Applications overview**

# **3.1 Single applications**

Basic wiring scheme for single engine, all engine data are transferred from ECU via CAN J1939 interface in example below.

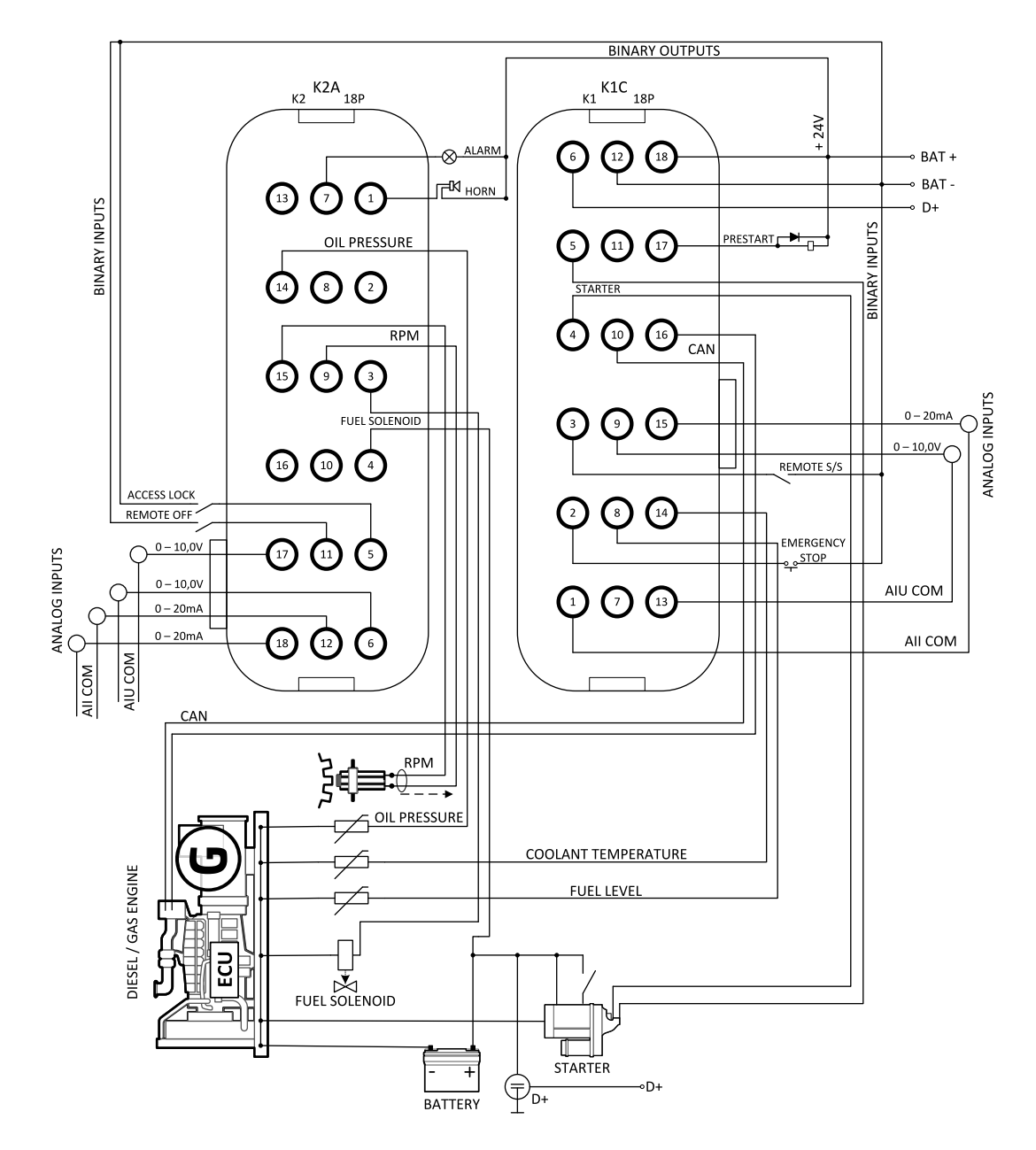

Image 3.1 application description

<sup>6</sup> **back to [Applications](#page-9-0) overview**

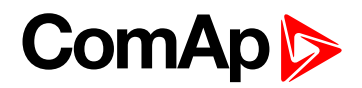

# <span id="page-10-0"></span>**4 Installation and wiring**

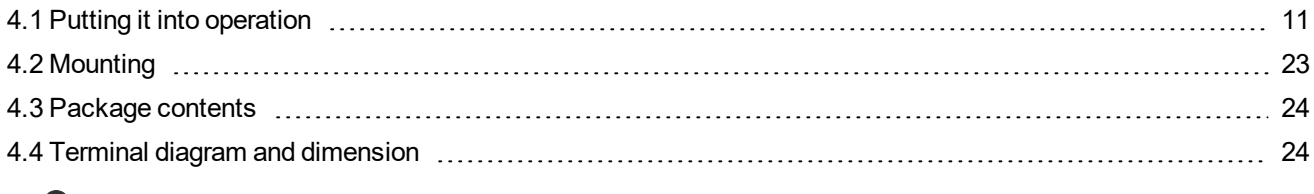

<span id="page-10-1"></span>6 **back to Table of [contents](#page-1-0)**

# <span id="page-10-2"></span>**4.1 Putting it into operation**

### **4.1.1 How to install**

To ensure proper function:

Wiring for binary inputs and analog inputs must not be run with power cables.

Analog and binary inputs should use shielded cables, especially when length >3m.

Note: During the configuration of controller or setpoints changes is required a password to the controller. The *default password from ComAp is "0".*

#### **Grounding**

To ensure proper function:

Use wires with maximal cross section area (1.5 mm^2, 16 AWG) recommended by Deutsch connector manufacturer.

Brass M4x10 screw with star washer securing ring type grounding terminal shall be used.

The negative "-" terminal of the battery has to be properly grounded.

Switchboard and engine has to be grounded in common spot.

Use cable as short as possible to the grounding point.

#### **Wiring**

InteliDrive WP uses waterproof DT series connectors from TE Connectivity/DEUTSCH.

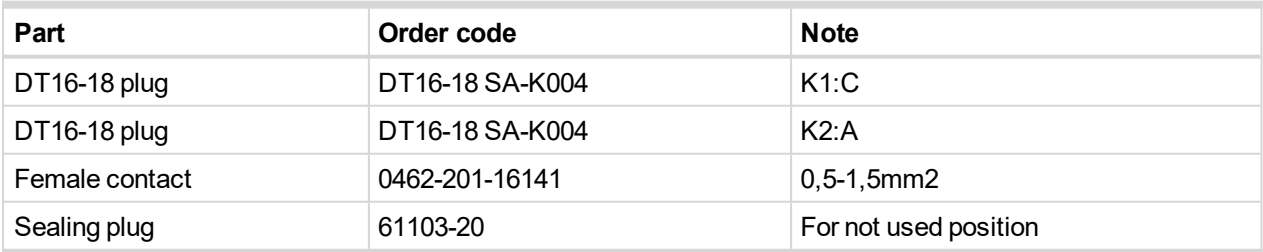

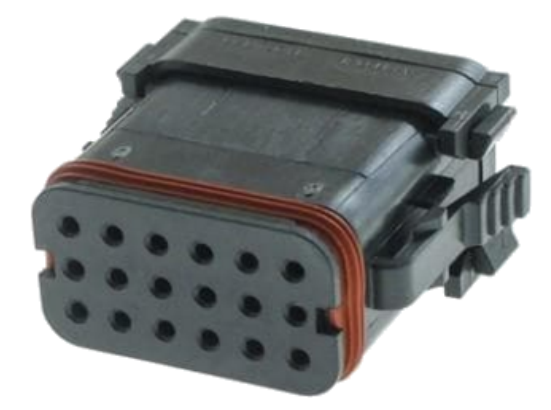

**Contact insertion Contact removal**

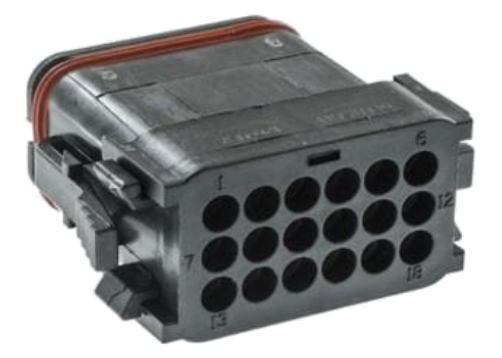

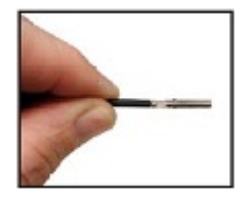

Grasp contact approximately one inch behind the contact crimp barrel

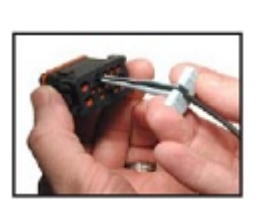

With rear grommet facing you, snap appropriate size extractor tool over the wire of contact to be removed. #16 contacts require 0411-310-1605 #12 contact require 0411-337-1205

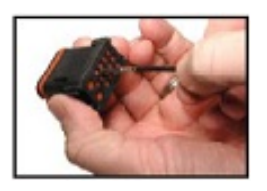

Hold connector with rear grommet facing you

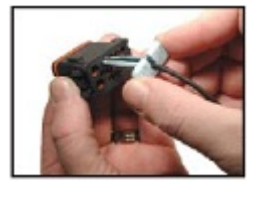

Slide tool along wire into the insert cavity until it engages contact and resistance is felt

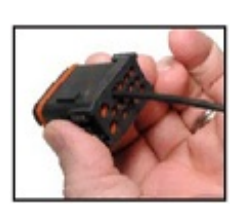

Push contact straight into connector grommet until a click is felt. A slight tug will confirm that contact is properly locked in place.

> *Note: For unused wire cavities, insert sealing plugs for full environmental sealing*

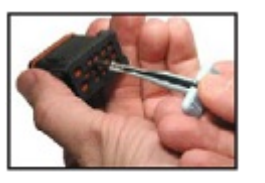

Pull contact/wire assembly out of connector

> *Note: Do not twist tool or insert at an angle*

#### **Power supply**

Use wires with maximal cross section area (1.5 mm<sup>2</sup>, 16 AWG) recommended by Deutsch connector manufacturer.

**IMPORTANT: Maximum continuous DC power supply voltage is 36VDC.**

#### **IMPORTANT: Maximum allowable DC power supply voltage is 39VDC.**

The InteliDrive WP power supply terminals are protected against large pulse power disturbances. When there is a potential risk the controller being subjected to conditions outside its capabilities, an outside protection device should be used.

# **ComAplo**

Note: The InteliDrive WP controller should be grounded properly in order to protect against lighting strikes!! The *maximum allowable current through the controller's negative terminal is 4A (this is dependent on binary output load).*

For the connections with 12VDC power supply, the InteliDrive WP includes internal capacitors that allow the controller to continue operation during cranking if the battery voltage dip occurs. If the voltage before dip is 12V, after 150ms the voltage recovers to 7V, the controller continues operating. During this voltage dip the controller screen backlight can turn off and on but the controller keeps operating.

It is possible to further support the controller by connecting the external capacitor or I-LBA module.

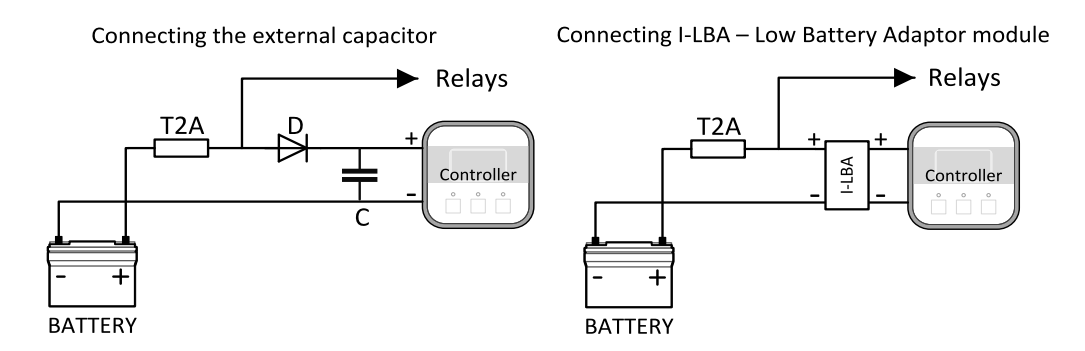

The capacitor size depends on required time. It shall be approximately thousands of uF (microFarads). The capacitor size should be 5000 uF to with stand 150 ms voltage dip under following conditions:

Voltage before dip is 12 V, after 150 ms the voltage recovers to minimum allowed voltage i.e. 7V

The I-LBA module ensures minimally 350 ms voltage dip under following conditions:

Voltage before dip is 12 V and after 350 ms the voltage recovers to minimum allowed voltage 5 V. The I-LBA enables controller operation from 5 V (for 10 to 30 sec). The wiring resistance from battery should be up to 0.1 Ohm for I-LBA proper function.

#### **Power supply fusing**

A 1 A fuse should be connected in-line with the battery positive terminal to the controller.

Controller should never be connected directly to the starting battery.

Fuse value and type depends on number of connected devices and wire length. Recommended fuse (not fast) type - T1A. Not fast due to internal capacitors charging during power up.

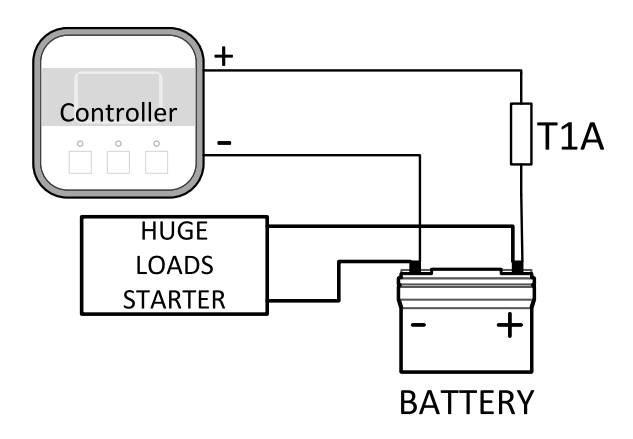

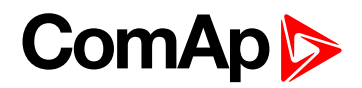

#### **Binary output protections**

Do not connect binary outputs directly to DC relays without protection diodes, even if they are not connected directly to controller outputs.

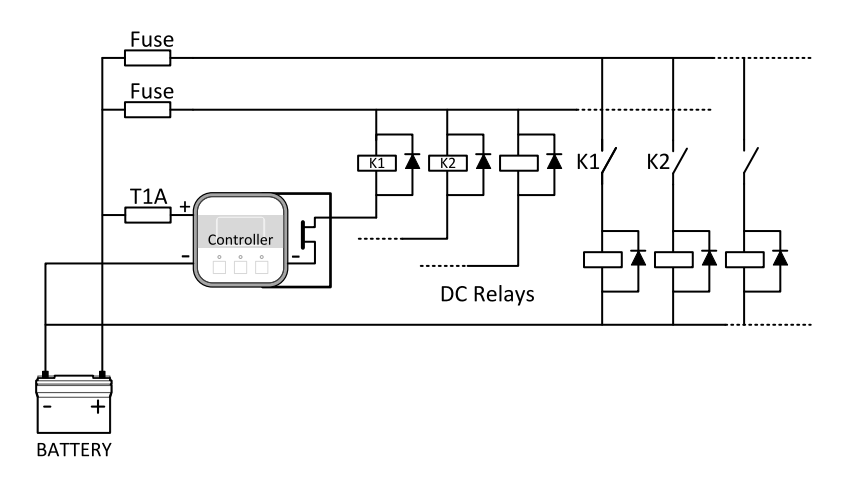

#### **Magnetic pick-up**

To ensure proper function:

Use a shielded cable

Be aware of interference signal from Speed governor, if one speed pick up is used.

If engine will not start:

- ▶ Check ground connection from pick-up to controllers, eventually disconnect ground connection to one of them
- Galvanic separate InteliDrive WP RPM input using ComAp separation transformer RPM-ISO (1:1)
- ▶ Use separate pick-up for Speed governor and InteliDrive WP

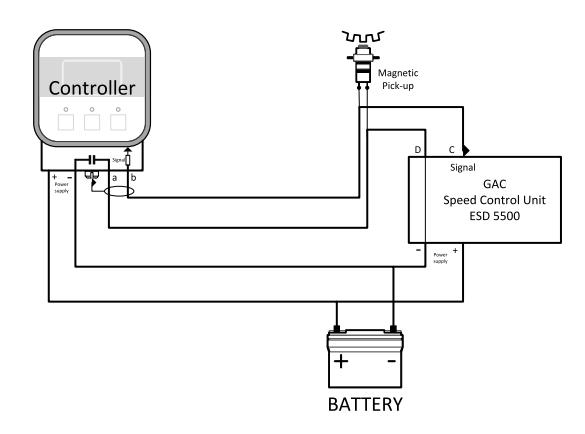

<span id="page-13-0"></span>Note: If RPM > 2 then the controller is in the state Not ready and the engine will not be allowed to start.

### **4.1.2 Analog inputs**

On the InteliDrive WP controller nine analog inputs are available. See the two tables here bellow with specific characteristics.

All properties mentioned here can be modified by LiteEdit PC tool only, in the window Modify

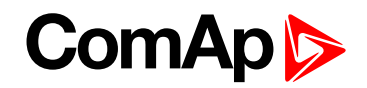

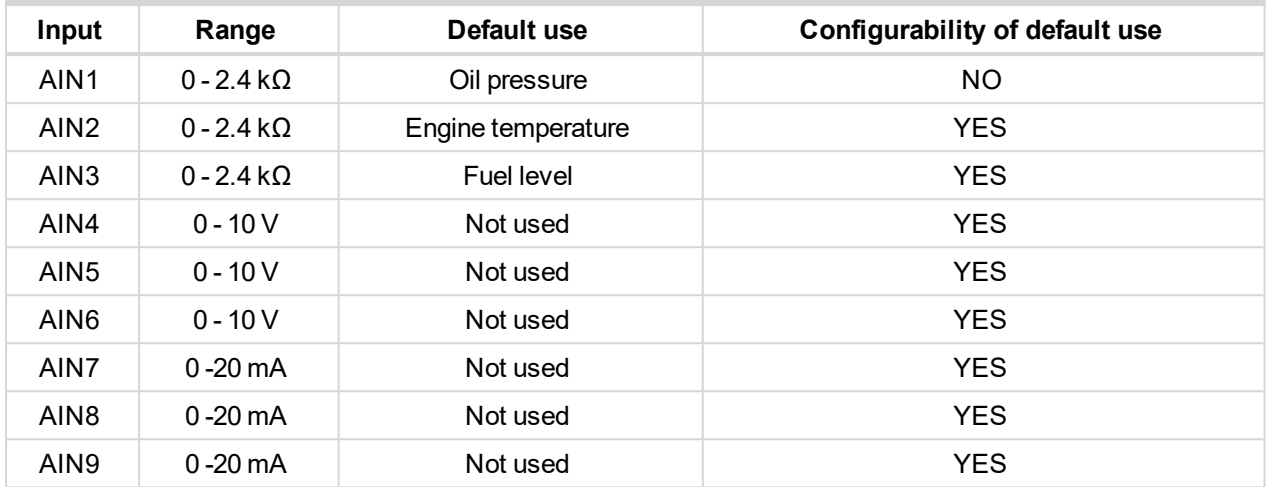

#### **Table of controller analog inputs**

Note: The nominal range of Analog inputs measuring resistivity is 0-2,4 kOhm, nevertheless the input is able to *measure up to 15 kOhm, but with lower precision.*

Note: When Engine Control Unit is connected, it is possible to read InteliDrive WP Analog inputs values AIN1, *2, 3 from CAN bus (J1939).*

#### **Table of analog inputs options**

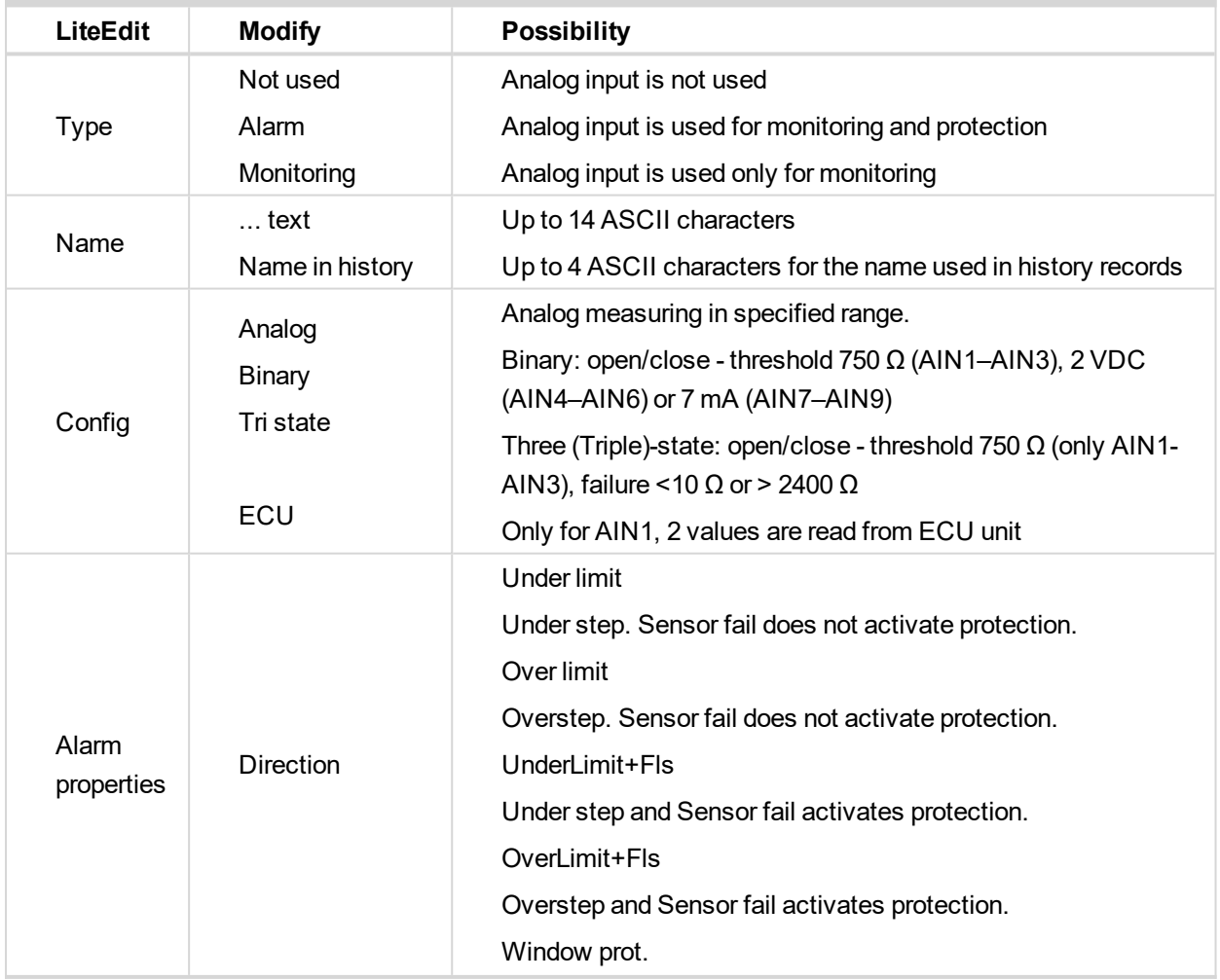

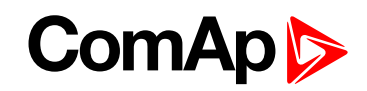

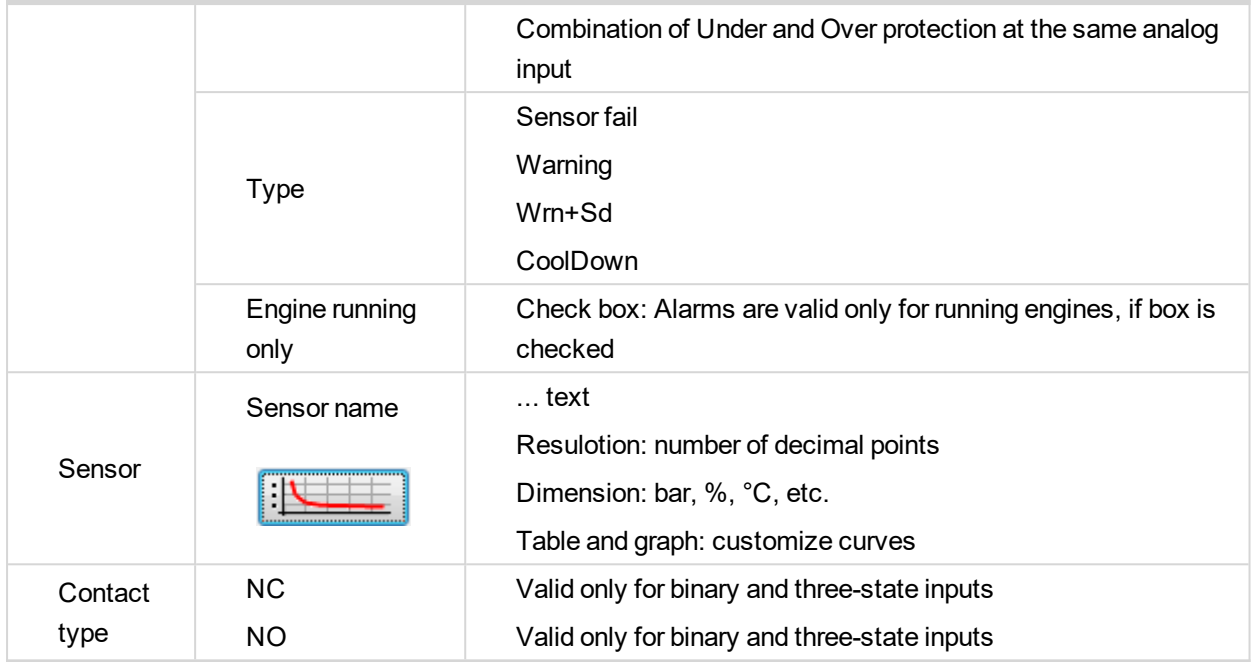

User curves "Points" are adjustable in LiteEdit PC tool.

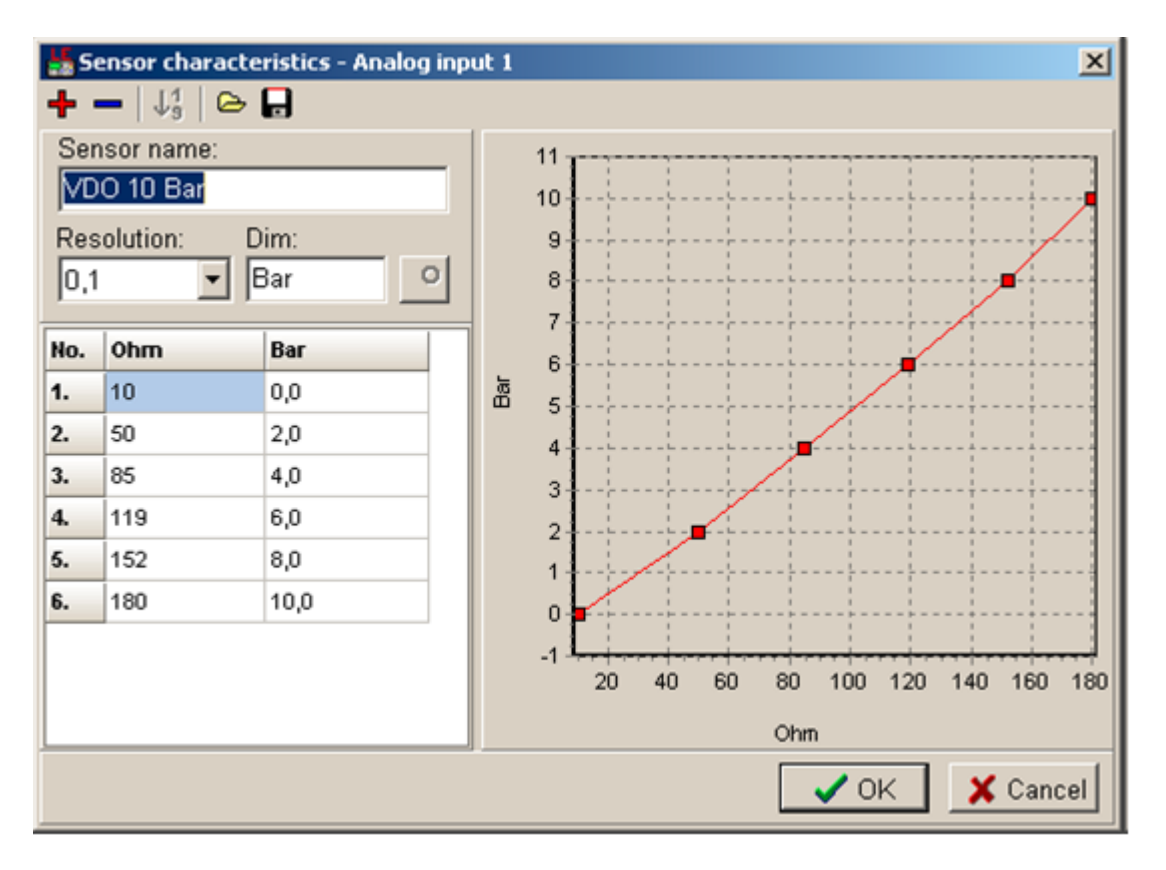

Analog inputs 1, 2 and 3 have separate set points for two levels alarm setting and delay for activation of alarm.

Analog input 4-9 have special "window" protection. It is possible to adjust Low and High level with alarm setting Wrn and Sd for each of level. Two delay setpoints are adjustable for Low and High level. (See Practical example below)

Window protection is necessary to adjust in **Modify**->**Alarm properties**->**Direction**.

Analog input alarm levels and delay adjust in **Engine protect** group of Setpoints.

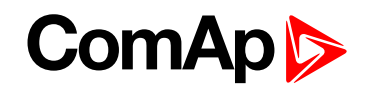

Note: In Alarm list and History is displayed only Wrn and Sd for matching analog input. There isnt visible *direction of protection Low or High.*

#### **Practical example of - Class C - Window protection :**

Pressure sensor is configured on the analog input 6 and is placed on the intake pipe. There are needed two level protection. Low level protection against suction from the tank without liquid, that could destroy pump. High level protection against high liquid pressure in pipe, which could destroy filters against impurity installed between tank and pump.

AIN6 LowWrn = 2bar

 $A$ IN6 LowSd = 1bar

AIN6 LowDel = 5s

AIN6 HighWrn = 4bar

AIN6 HighSd = 5bar

AIN6 HighDel = 2s

*Note: Class C protection is working and LowWrn, LowSd, LowDel, HiWrn, HiSd, HiDel setpoints are visible only when corresponding AIN is configured in Modify->Alarm properties-> Direction-> Window prot.*

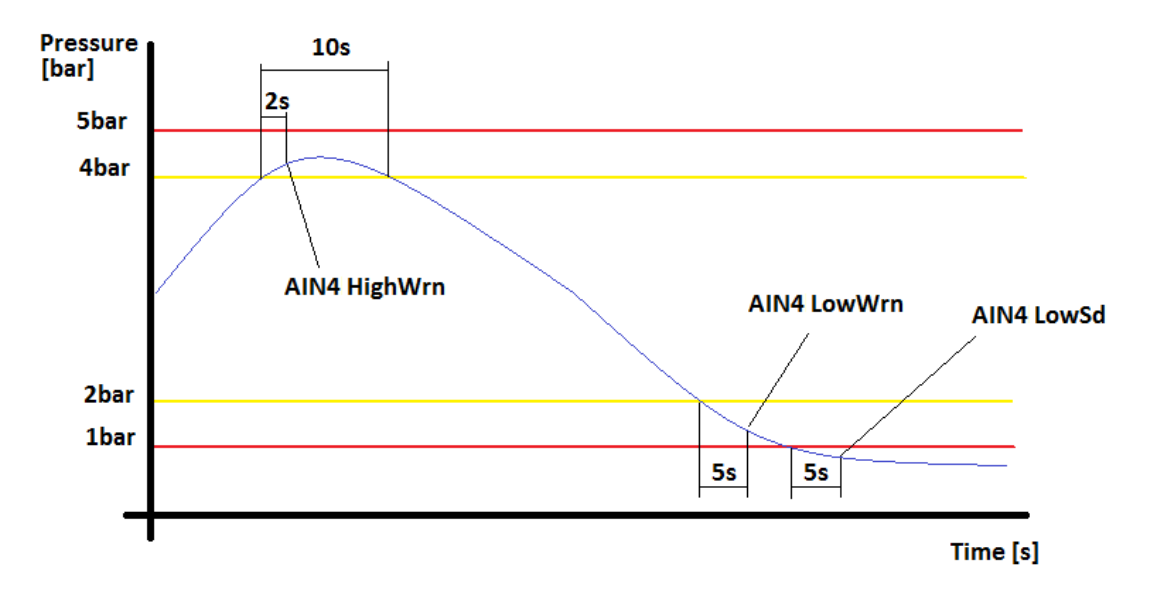

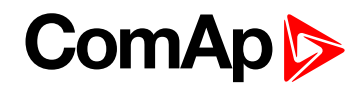

#### **Connection of InteliDrive WP analog inputs**

Standard connection of three resistive sensors to analog inputs.

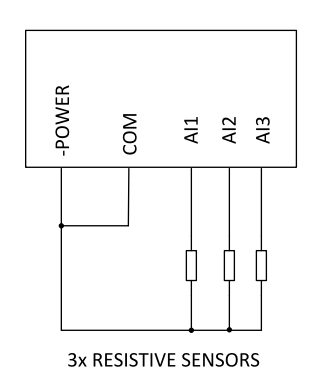

Mixed connection of InteliDrive WP analog inputs:

- AI1 binary input
- AI2 three state input
- AI3 analog resistive input

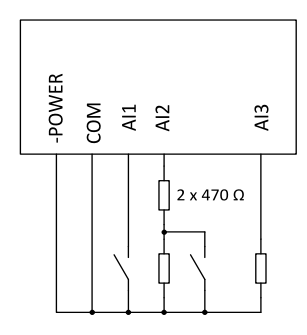

Analog inputs are designed for resistive sensors with resistance in range of 0Ω to 2,4kΩ.

To ensure a proper function use shielded cables, especially for length over >3m.

#### **As binary input**

Open, close state are detected, threshold level is 750Ω.

#### **As three state input**

Open, close and failure state are detected. Threshold level is 750Ω, failure is detected when circuit resistance is <10Ω or > 2400Ω.

#### **Unused analog inputs**

Configure Type = Not used

#### **Current output transducers**

#### **InteliDrive WP analog inputs are mainly designed for resistor sensors.**

In special case transducers to 4-20mA output can be used for oil measuring (10.0Bar or 6.0Bar). Use predefined 4-20mA/100 or 4-20mA/60 sensors.

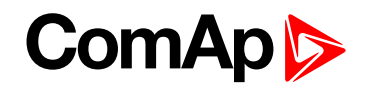

**This method reduces the input resolution by less than 50%**. Some types of transducers are not suitable for connection to InteliDrive WP analog inputs because of influencing by InteliDrive WP analog input.

#### **Default current sensor characteristic**

Use with external resistor 120 ohms

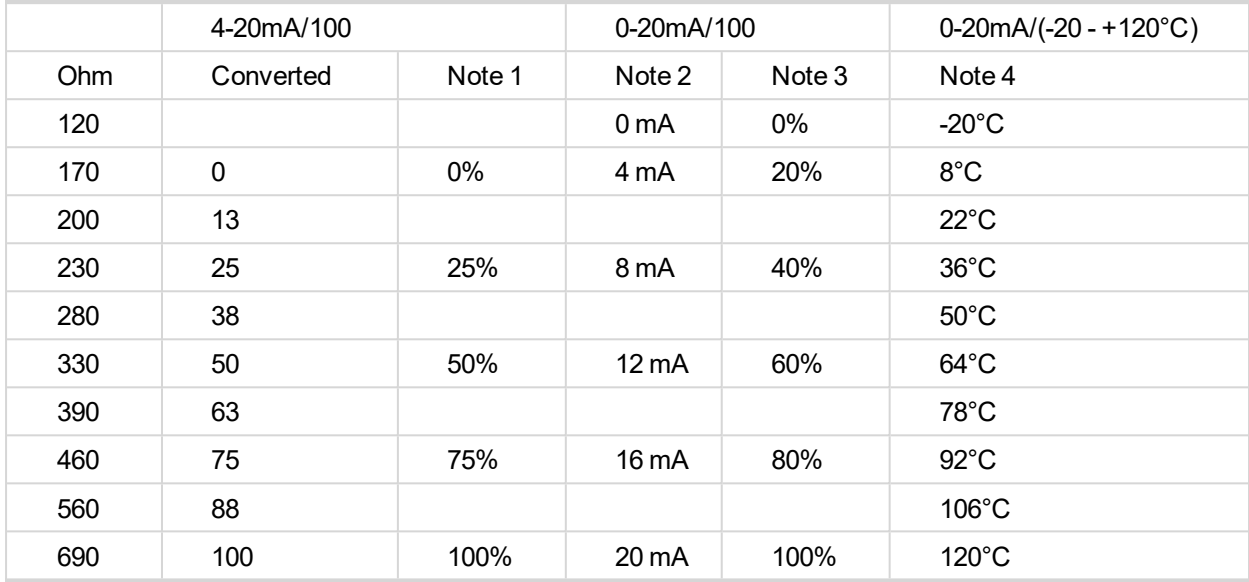

Note 1 - % range for 4-20 mA input

Note 2 - range 0-20 mA

Note 3 - % range for 0-20 mA input

Note 4 - characteristic 0-20 mA / (-20 - +120 °C)

### **Analog input extension measurement (0 - 70V, 4 - 20mA)**

On each analog input there is a possibility to connect voltage or current output sensor instead of resistive one. Recommended wiring connection for these measurements are bellow.

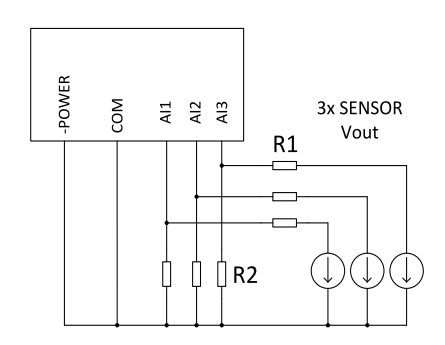

Image 4.1 Voltage output sensor - connection

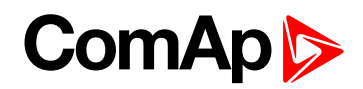

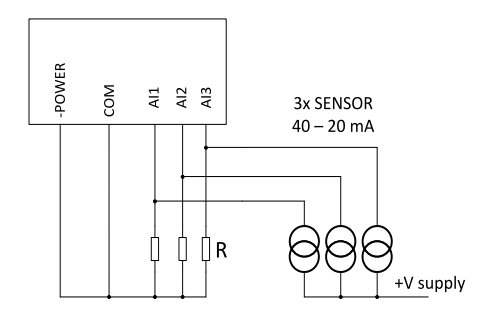

Image 4.2 Current output sensor - connection

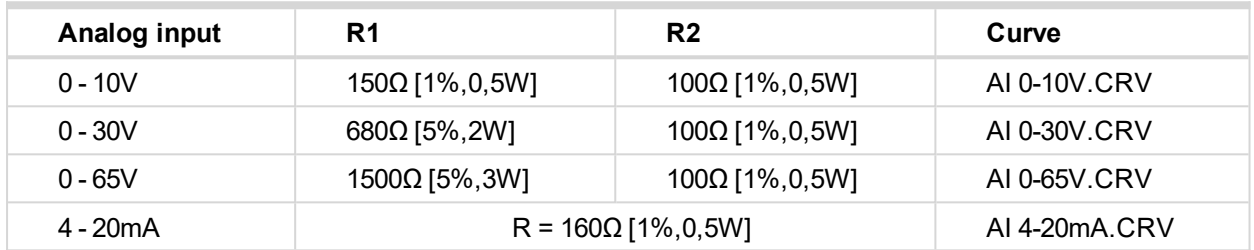

Table 4.1 Table with recommended values

**IMPORTANT: Please note that external resistors disconnection, connection incorrect resistors or input voltage value during operation may cause an analog input destruction.**

**Practical example: VDO pressure sensor 0 – 6bar with linear voltage output 0 – 10V**

Conversion table

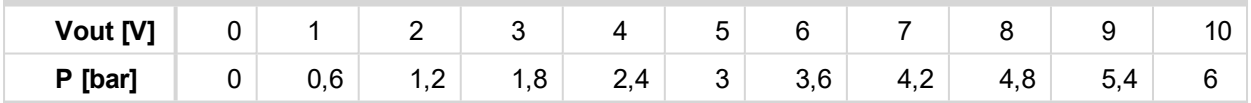

Modify one of analog input in LiteEdit configuration and load curve AI 0-10V.CRV

Than you can change resolution and measured value name witch is default displayed at V (volts).

For example if you have connected pressure sensor and his output voltage is 5V for pressure 3bar you can change value 'V' in column "Dim:" to 'Bar' and by sensor specification adjust all corresponding values in this column. In this case you can change the value at row 6. from 5 to 3

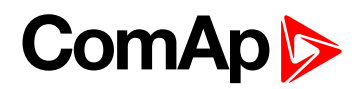

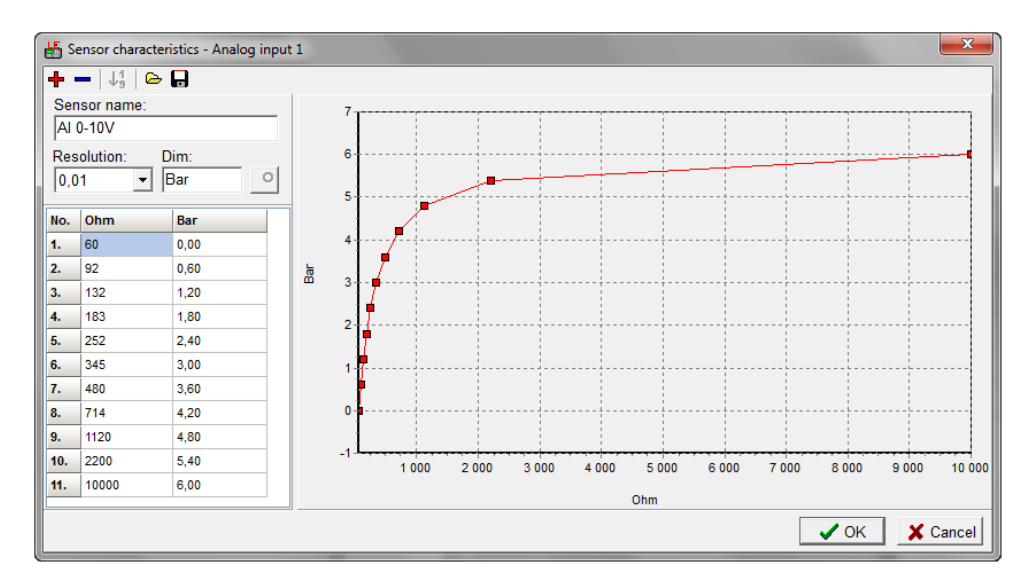

When you finish with adjusting the values click OK and Write to controller.

Note: The InteliDrive WP controller is equipped with three voltage and three current analog inputs. It is possible *to use these inputs to connect voltage or current transducres directly.*

### <span id="page-20-0"></span>**4.1.3 Binary inputs and outputs**

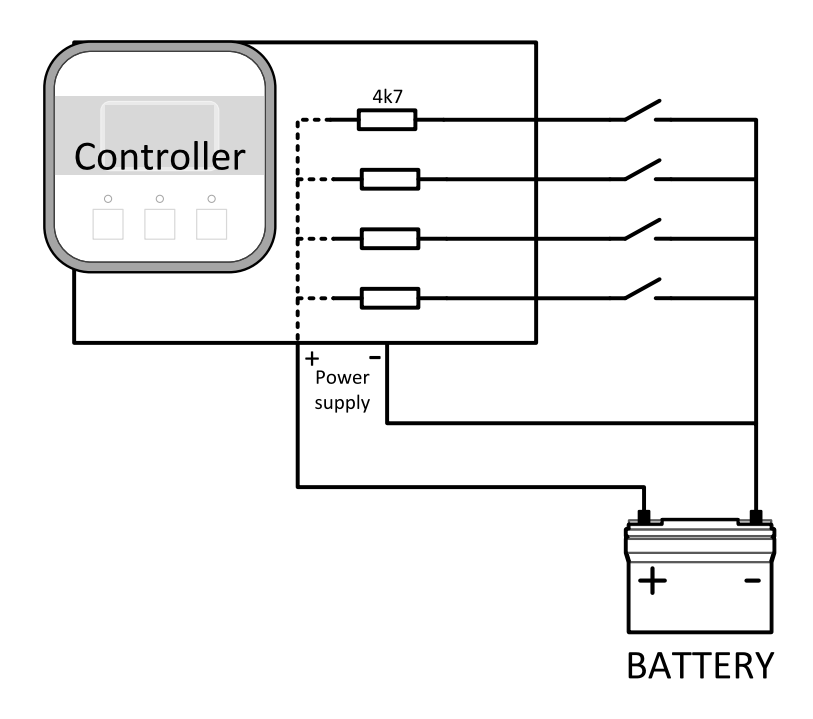

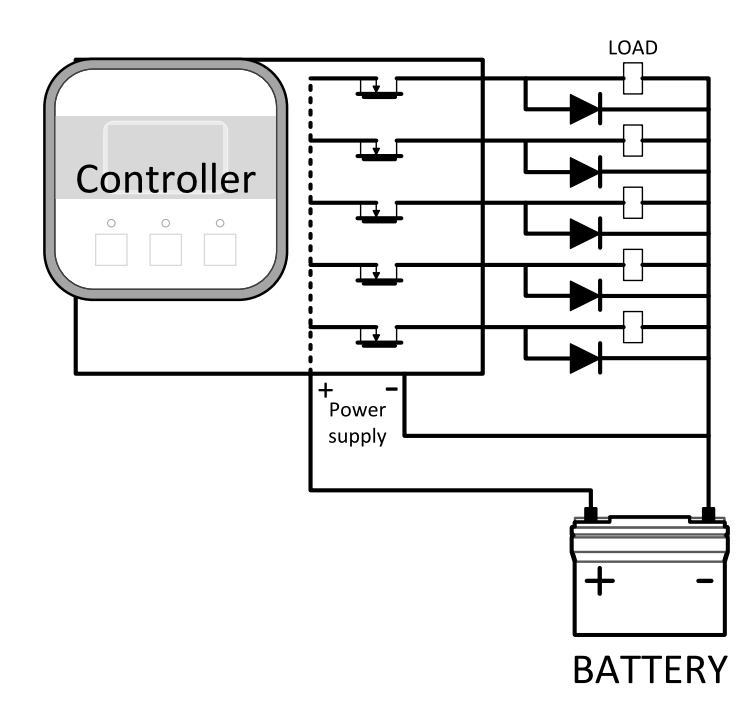

### <span id="page-21-0"></span>**4.1.4 Analog outputs**

InteliDrive WP provides one Pulse-Width-Modulation (PWM) output. This output is intended to drive VDO style analog gauge. This is to provide visual indication of typically ECU values without installing additional sensors on the engine. PWM signal emulates sensor which would be typically mounted on the engine.

Any value from controller may be configured to the outputs. Use LiteEdit PC tool to configure corresponding sensor/gauge curve and value selection.

#### **Default analog output curves**

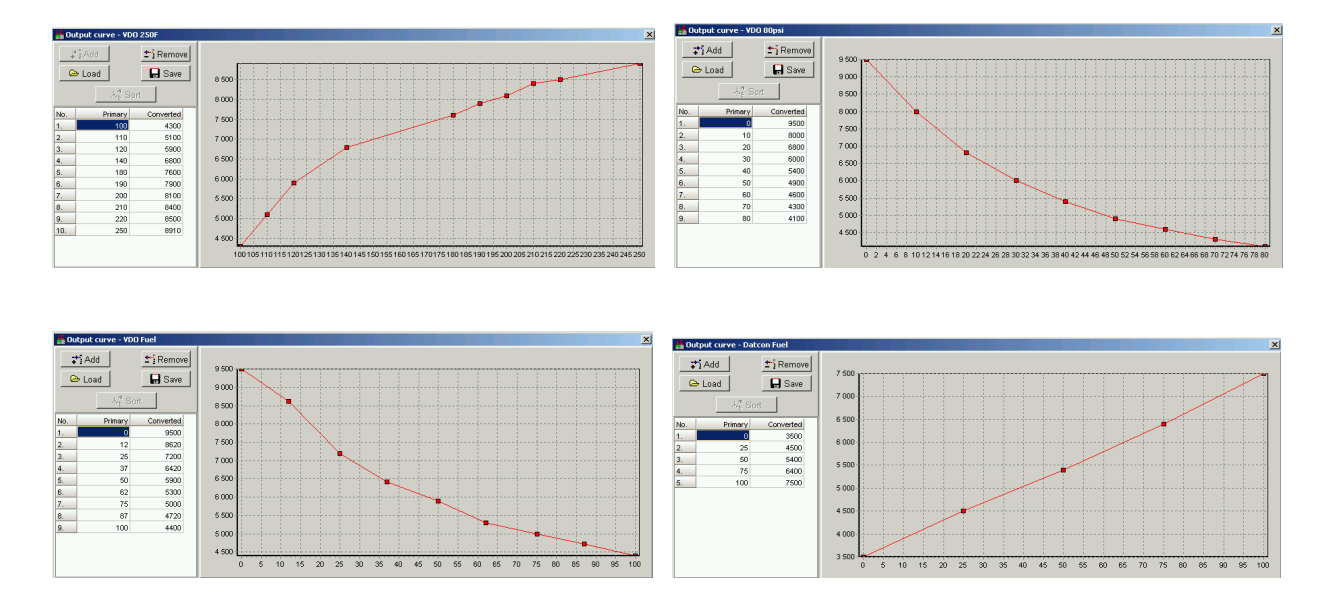

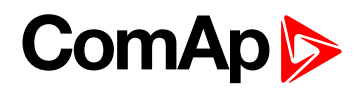

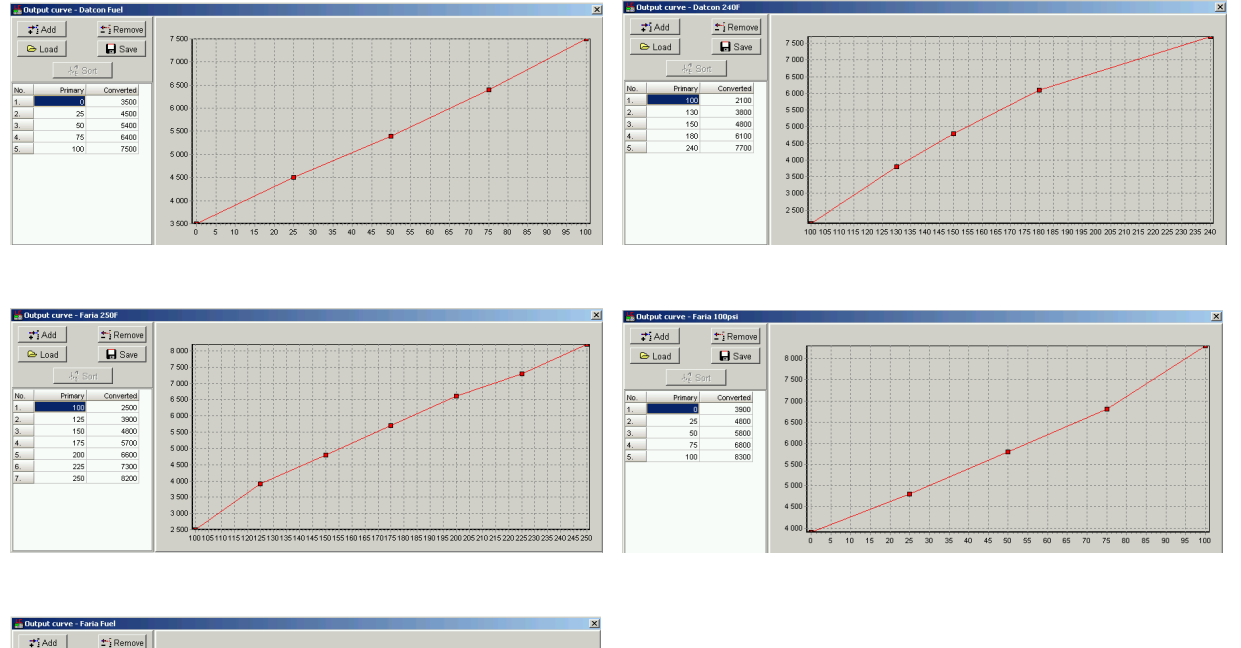

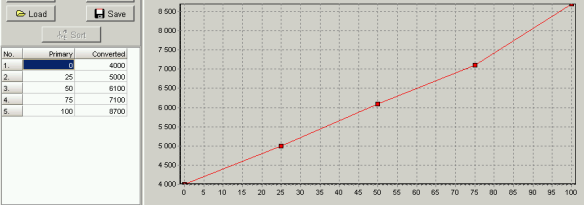

## <span id="page-22-0"></span>**4.2 Mounting**

The controller is used to be mounted onto the switchboard door. Requested cutout size is 91x91 mm. Use the nylon screws and nuts delivered with the controller to fix the controller into the door (plate). See details depicted on images below.

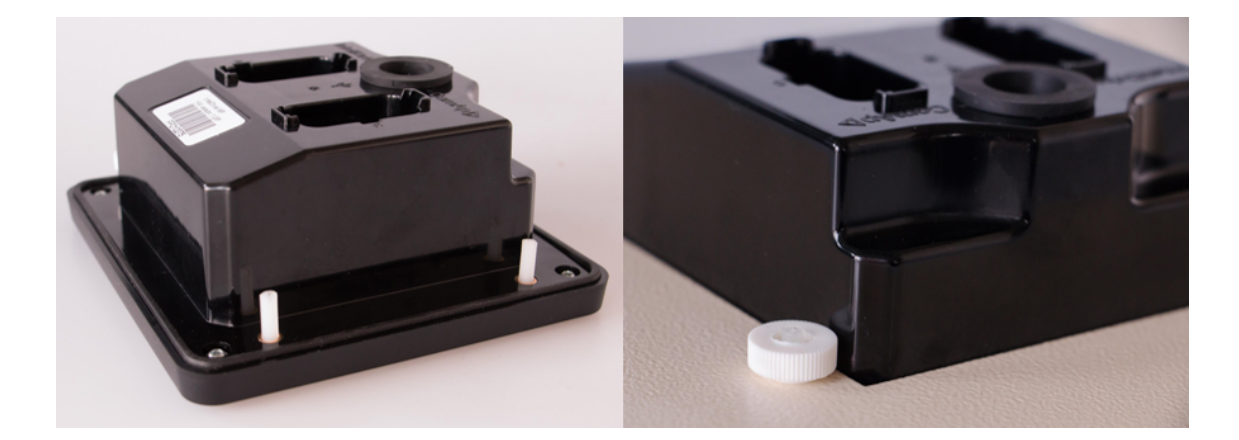

**IMPORTANT: When mounted in plastic door or box, or sheetmetal door thinner than 2 mm, the tightening torque must be reduced. If sufficient sealing is not achieved at tightening torque of approx 0,1 Nm, further tightening may be counterproductive due to rising deformation of the door. Additional sealing or sealing with silicone should be used if necessary.**

# <span id="page-23-0"></span>**4.3 Package contents**

Controller is delivered in the box as one set containing:

- ▶ ID-WP controller programmed with default configuration
- <span id="page-23-1"></span>▶ 4x Nylon screws and nuts

#### **4.3.1 Software package**

ID-WP firmware is distributed as ID-WP-x.y.z.iwe package and it is compatible with the PC tool LiteEdit x.y.z and ECU list-x.y.z, where x, y, z are numbers of software version. Find installation files on ComAp website. Version of published files on the web page are compatible each other.

## <span id="page-23-2"></span>**4.4 Terminal diagram and dimension**

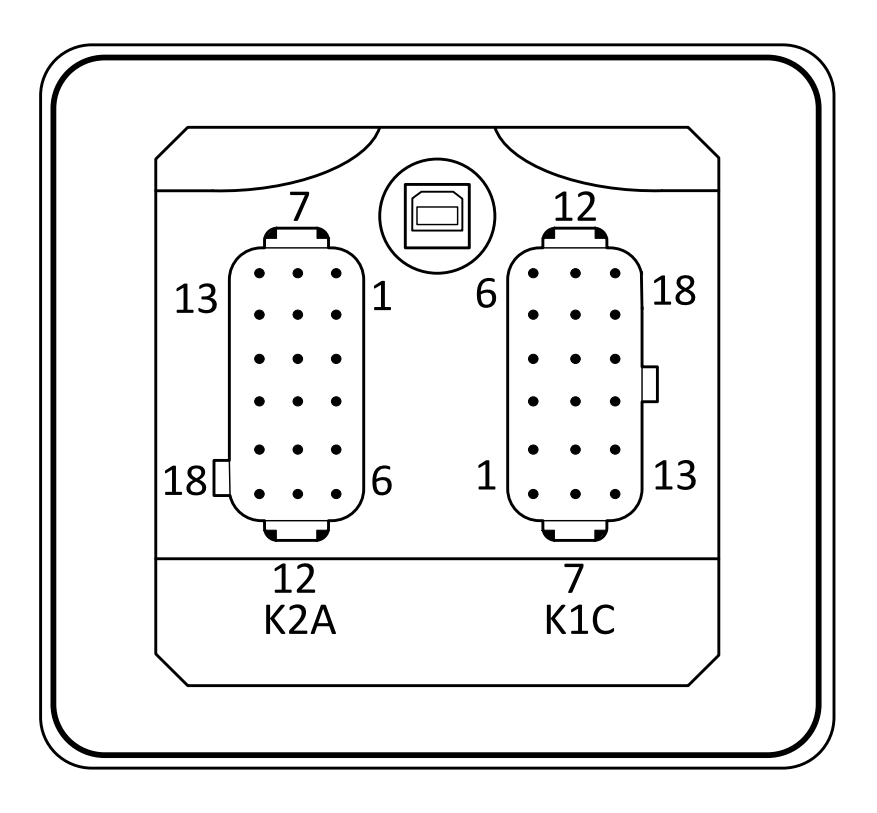

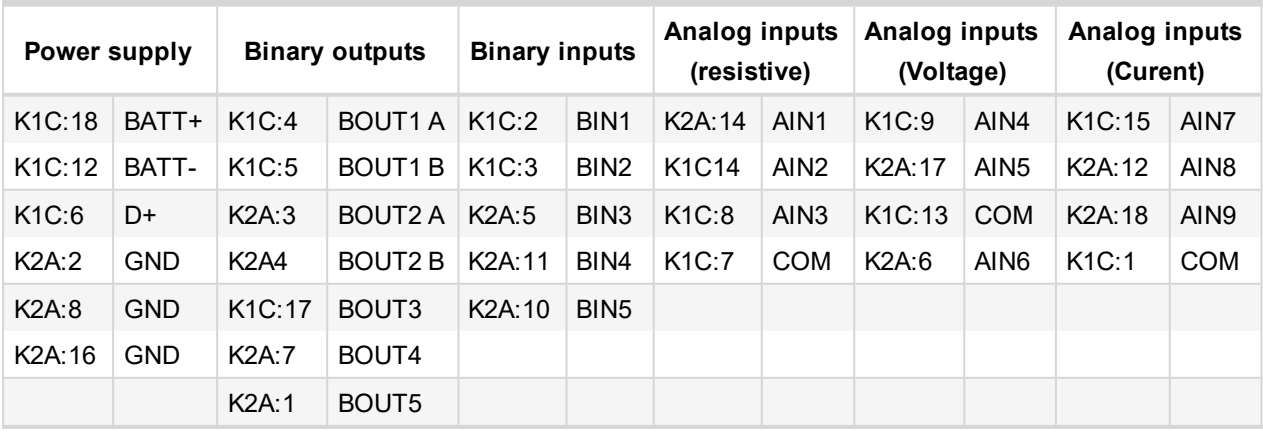

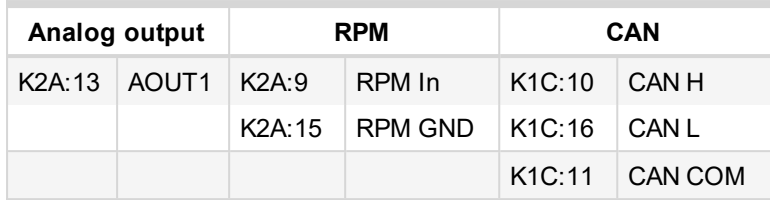

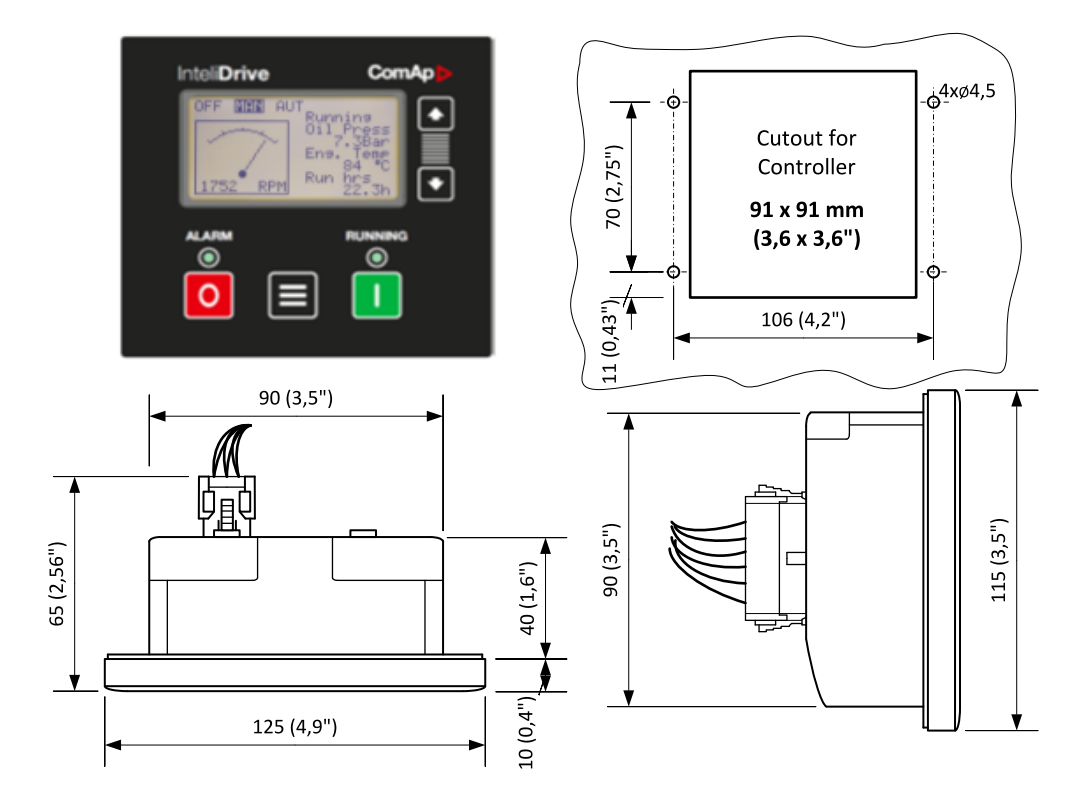

6 **back to [Installation](#page-10-0) and wiring**

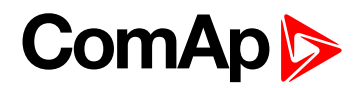

# <span id="page-25-0"></span>**5 Controller setup**

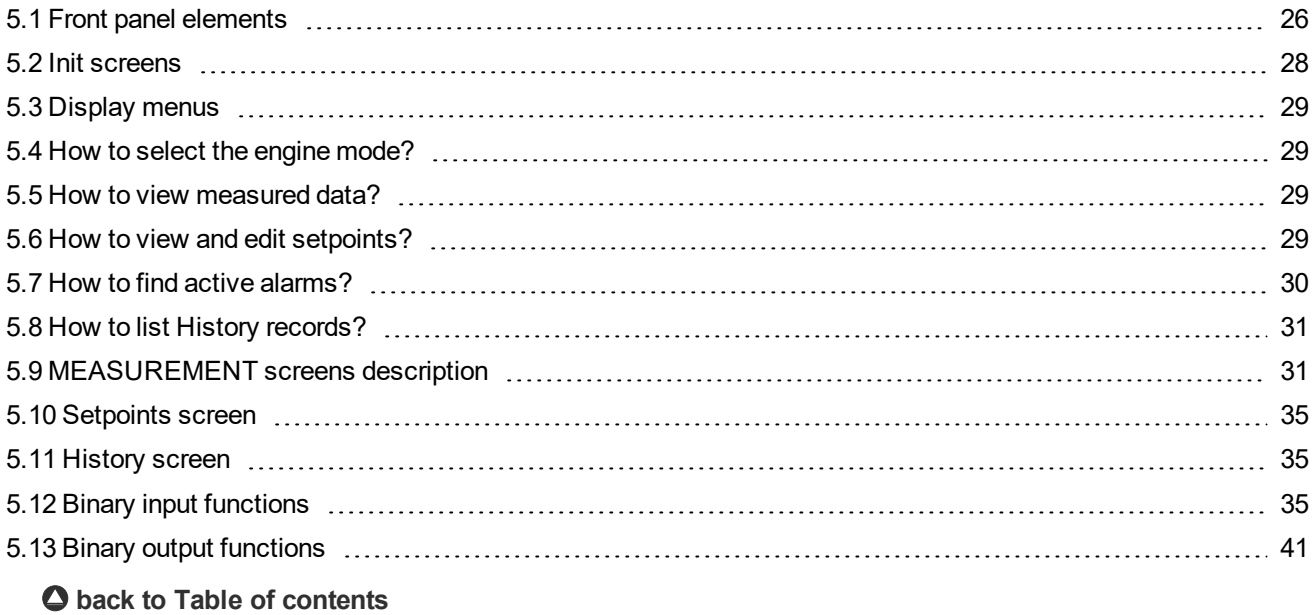

# <span id="page-25-1"></span>**5.1 Front panel elements**

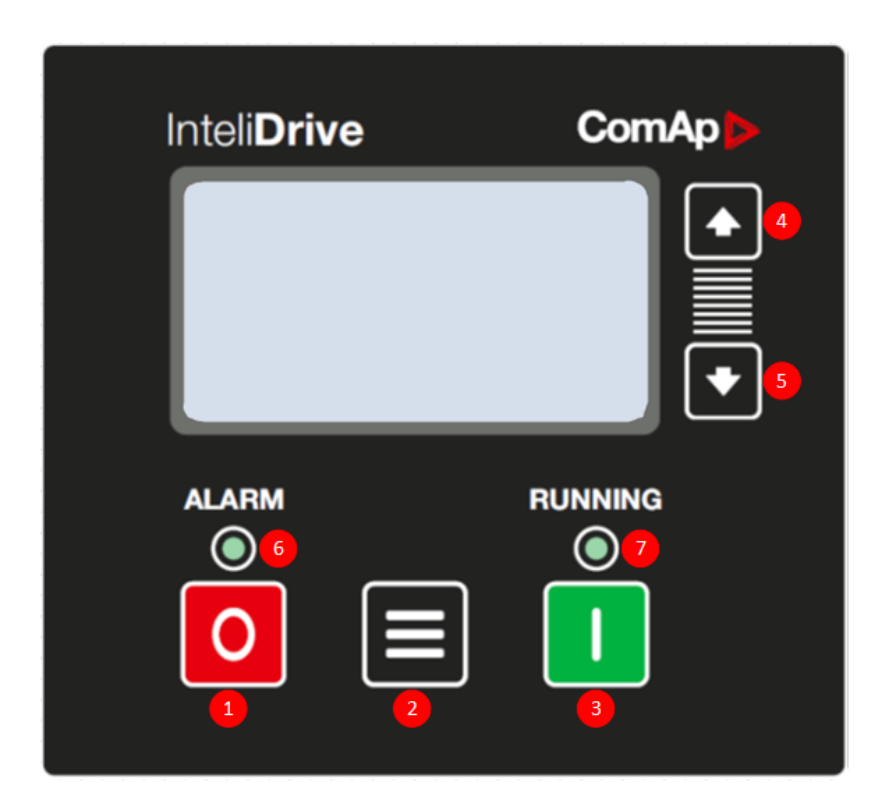

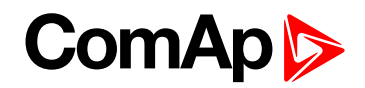

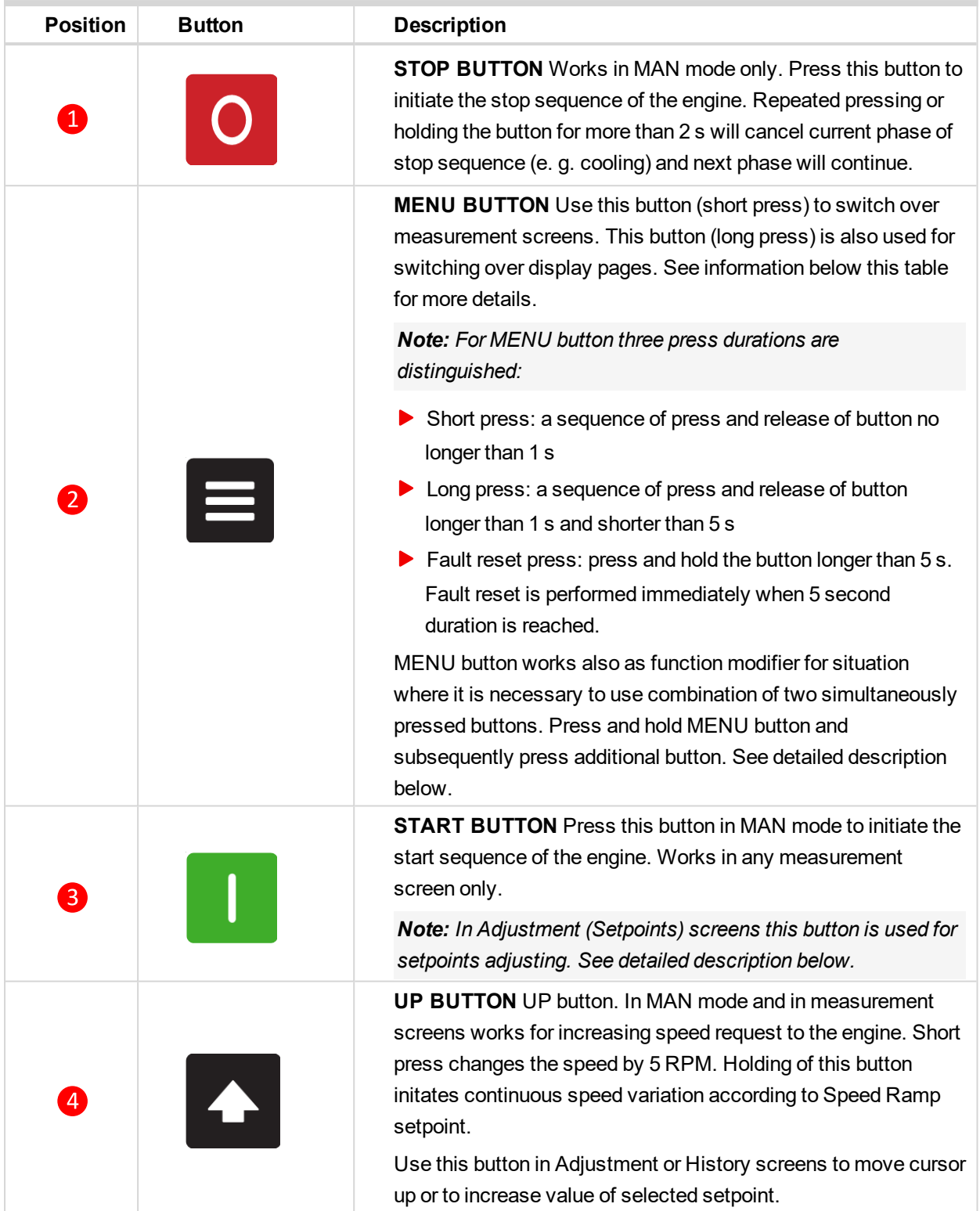

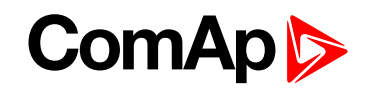

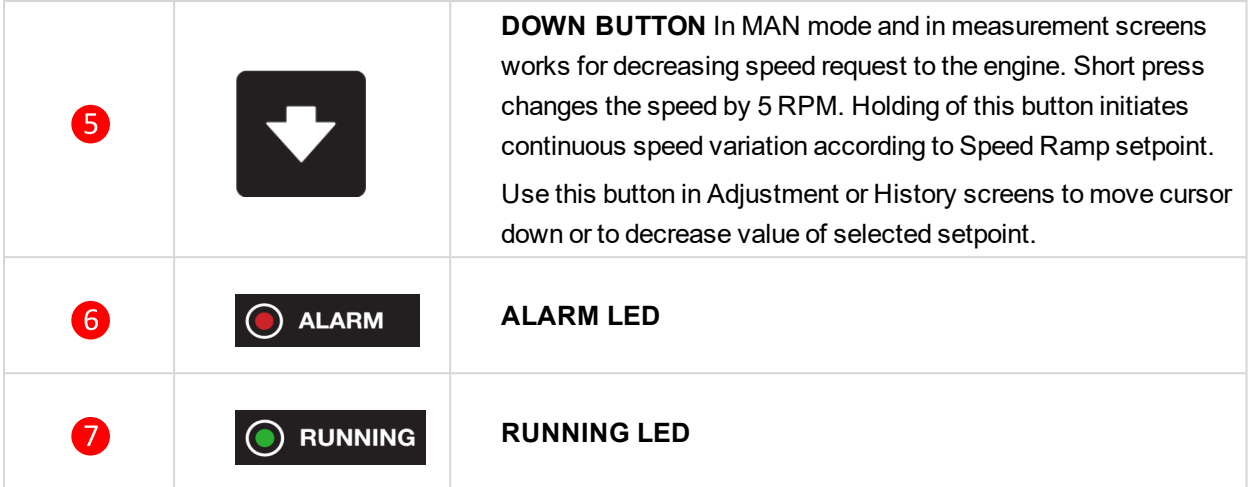

## <span id="page-27-1"></span><span id="page-27-0"></span>**5.2 Init screens**

#### **5.2.1 Init screen**

This is a first screen after controller's start which is dedicated for information provided by customers such as contact numbers, service technician contact and customer message for end users of engine. Configuration of this screen is only done by LiteEdit PC tool.

*Note: Init (welcome) screen appears immediately after power on with ComAp default text. It is possible to* modify it using LiteEdit - Configuration - Init button. There is space for 8 text lines per 21 ASCII characters *each.*

#### <span id="page-27-2"></span>**5.2.2 Firmware screen**

This screen contains information about controller's type, controller manufacturer ComAp, uploaded firmware, version of firmware, used application and branch. There is also information about currently configured electronic engine unit, respectively about ESF file. Details for recognition of configured electronic engine are in chapter ECU controlled engine support.

*Note: To see firmware information use panel buttons: press and hold MENU and press STOP. This procedure activates the panel LEDs test as well. The screen disappears itself after approx. 5 seconds.*

**IMPORTANT: If Firmware screen is invoked when engine is running it leads to engine stop sequence initiating. This is because STOP button is evaluated under any circumstances.**

#### <span id="page-27-3"></span>**5.2.3 Languages screen**

InteliDrive WP controller offers configurable language support. On this screen is possible to switch between languages configured in controller. Second way, how to change language, is by binary input Lang Selection.

*Note: To switch to Language screen go to Firmware screen (MENU + STOP) and then press MENU button again. Select desired language by UP/DOWN buttons and press START button to confirm selection.*

#### <span id="page-27-4"></span>**5.2.4 User interface screen**

InteliDrive WP controller enables to choose the user interface as customer prefers.

There are two choices available: USER or ENGINEER interface

**USER** interface is simple menu displaying just measurement, alarm and init screens.

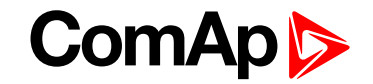

**ENGINEER** interface allow changing the controller's settings, reviewing the history, measurements and alarms. This mode is default.

This screen also contains Serial and Pwd. dec. (Password decode) numbers These numbers you can use in case of forgotten passwords.

The last line on this screen signalize DiagData number. This number is giving specific diagnostics information in case the program is from some internal reason blocked.

Note: If the password for the controller is forgotten, then is necessary to send Serial and Pwd. dec. numbers to *technical support team. They are able to renewed password for your controller.*

Note: To switch to User interface screen go to Firmware screen (MENU + STOP) and then press MENU button *twice. Select desired interface mode by UP/DOWN buttons and press START button to confirm selection. Press MENU button to leave this screen.*

### <span id="page-28-0"></span>**5.3 Display menus**

There are 3 display menus available: MEASUREMENT, ADJUSTMENT and HISTORY in Engineer interface and only MEASUREMENT in User interface.

<span id="page-28-1"></span>Each menu consist of several screens. Perform MENU button long press (hold between 1 to 5 s) repeatedly to select requested menu.

#### **5.3.1 Switching between User and Engineer menus**

Hold  $\Xi$  and then press  $\Omega$  to activate Firmware screen and the panel LED test. Within 5 s press  $\Xi$  to switch to Language screen and press  $\blacksquare$  the second time to switch to User interface screen. Use  $\blacktriangle$  and  $\blacktriangledown$  to select appropriate interface and press  $\blacksquare$  to confirm selection. Press  $\blacksquare$  to leave the User interface screen.

### <span id="page-28-2"></span>**5.4 How to select the engine mode?**

<span id="page-28-3"></span> $U$ se  $\overline{=}$  +  $\overline{}}$  or  $\overline{=}$  +  $\overline{}}$  to select requested engine operation mode (OFF – MAN – AUT)

### **5.5 How to view measured data?**

- Perform  $\blacksquare$  button long press (hold between 1 to 5 s) repeatedly until the MEASUREMENT menu is selected.
- <span id="page-28-4"></span> $\triangleright$  Use  $\blacksquare$  button short press (hold no longer than 1 s) to select the screen with requested data.

### **5.6 How to view and edit setpoints?**

- Perform  $\blacksquare$  button long press (hold between 1 to 5 s) repeatedly until the ADJUSTMENT menu is selected.
- $\triangleright$  Use  $\overline{\mathbf{A}}$  or  $\overline{\mathbf{V}}$  to select requested set points group.
- $\blacktriangleright$  Press  $\blacksquare$  to confirm.
- $\triangleright$  Use  $\triangle$  or  $\triangleright$  to select requested set point.
- Set points marked "\*" are password protected.

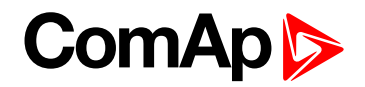

- $\blacktriangleright$  Press  $\blacksquare$  to edit.
- $\triangleright$  Use  $\triangle$  or  $\triangleright$  to modify the set point. When  $\triangle$  or  $\triangleright$  is pressed for 2 sec, auto repeat function is activated.
- Press  $\blacksquare$  to confirm or  $\blacksquare$  to leave without change.
- <span id="page-29-0"></span> $\blacktriangleright$  Press  $\blacksquare$  to leave selected setpoints group.

#### **5.6.1 How to change the display contrast?**

- $\blacktriangleright$  Hold  $\blacktriangleright$  and then press  $\boxed{\circ}$  to activate Firmware screen.
- <span id="page-29-1"></span> $\triangleright$  Within 5s use  $\blacksquare$  +  $\Omega$  or  $\blacksquare$  +  $\Omega$  to adjust the best display contrast.

#### **5.6.2 How to check software revision?**

Hold  $\equiv$  and then press  $\frac{1}{10}$  to activate Firmware screen. On the display you can see (for 5 seconds) InteliDrive WP Firmware screen containing:

- ▶ Controller name (see Basic setting group)
- Firmware version ID-WP -x.x.x.x
- ▶ ESF: version of ESF file, if ECU is configured
- $\triangleright$  SW version: the first is the firmware version number the second is configuration table number
- Application: WP
- Branch: ID-WP

<span id="page-29-2"></span>*Note: Only in MEASUREMENT screen.*

#### **5.6.3 How to check serial number and choose interface?**

Hold  $\Xi$  and then press  $\Omega$  to activate Firmware screen. Within 5 s press  $\Xi$  to switch to Language screen and  $p$   $\mathbf{r}$  is the second time to switch to User interface screen.

- ▶ User interface: can choose User (block adjustment function of controller) or Engineer interface
- Serial: 8 character number
- $\blacktriangleright$  Pwd. dec.: 10 character number
- DiagData: 1 character number

<span id="page-29-3"></span>*Note: Only in MEASUREMENT screen.*

### **5.6.4 How to change language?**

Hold  $\equiv$  and then press  $\overline{0}$  to activate Firmware screen. Within 5s press  $\equiv$  to switch to Languages selection screen. Use  $\Omega$  or  $\Omega$  to select desired language and press  $\Omega$  to confirm selection. Press  $\Xi$  twice to leave the User interface screen.

## <span id="page-29-4"></span>**5.7 How to find active alarms?**

Active alarm list is the last screen in the MEASUREMENT menu.

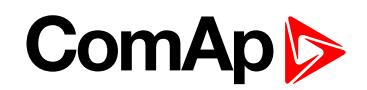

Select MEASUREMENT menu. Use  $\blacksquare$  button short press (hold no longer than 1 s) repeatedly until Alarm List screen is displayed. You will see the list of all active alarms with the number of alarms at the top right corner. Three state alarms are introduced:

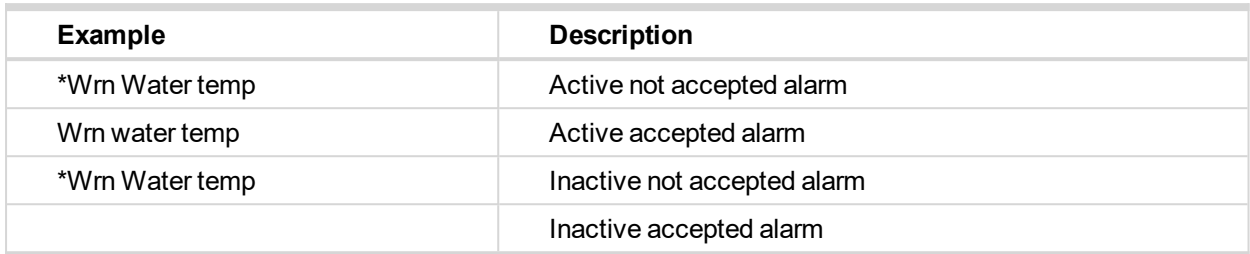

Press and hold more than  $5 s \equiv$  to accept all alarms. Non-active alarms immediately disappear from the list.

Active alarm list appears on the screen when a new alarm comes up and Main MEASUREMENT screen is active.

*Note: Alarm list does not activate when you are reviewing the values or setpoints.*

The second alarm list for ECU alarms is also available. It is displayed one screen above the standard alarm list on the controller display or under the standard alarm list in Control window of LiteEdit. If an alarm appears in this alarm list, it is signalized in the standard alarm list and by exclamation mark on the main measure screen.

# <span id="page-30-0"></span>**5.8 How to list History records?**

- Perform  $\blacksquare$  MENU button long press (hold between 1 to 5 s) repeatedly until the HISTORY menu is selected.
- $\triangleright$  Use  $\triangle$  or  $\triangleright$  to select requested History line see Reason, Date and Time.
- Press  $\blacksquare$  (no longer than 1s) to scroll line to right to see recorded values.
- <span id="page-30-1"></span>Perform **B** button long press (hold between 1 to 5s) to go back to MEASUREMENT screen.

## <span id="page-30-2"></span>**5.9 MEASUREMENT screens description**

#### **5.9.1 Main measure screen**

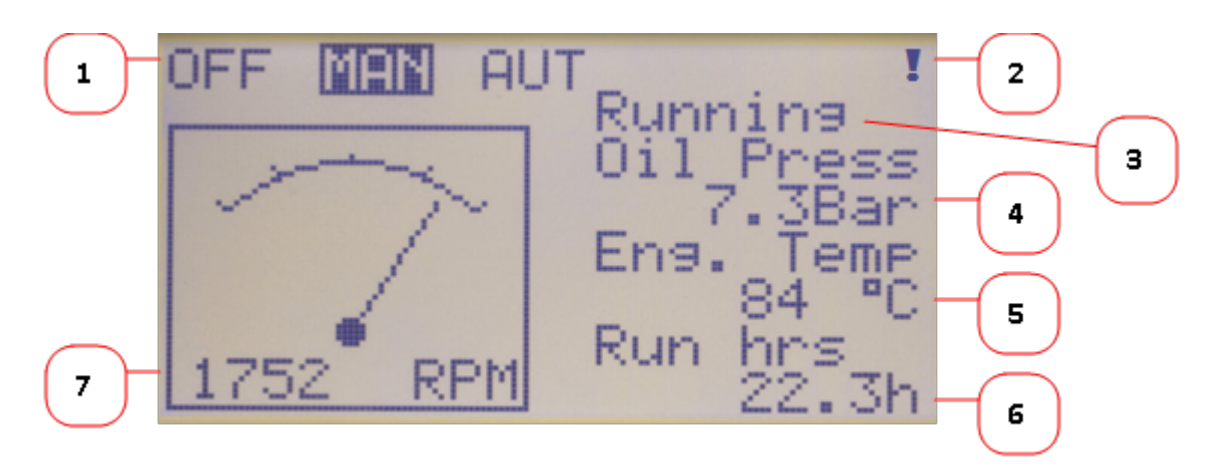

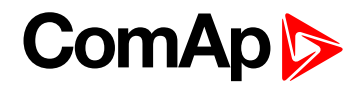

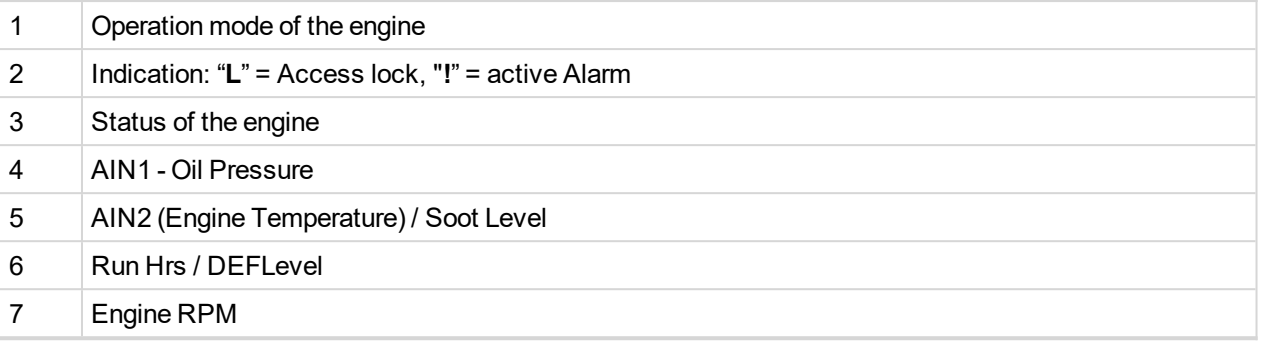

#### <span id="page-31-0"></span>**5.9.2 Second measure screen**

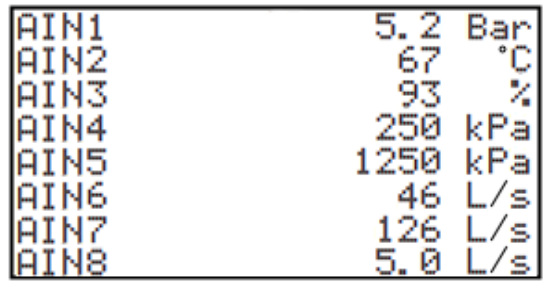

First 8 analog inputs are displayed.

<span id="page-31-1"></span>*Note: Only configured analog inputs are displayed.*

### **5.9.3 Third measure screen**

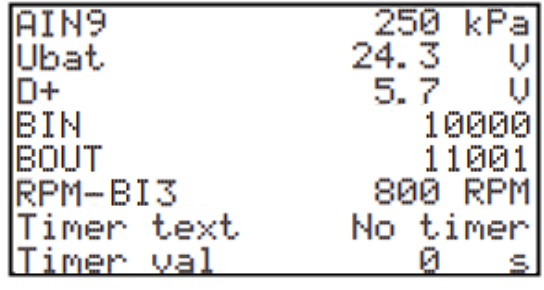

Following items are displayed on the third screen:

- Last (AIN9) analog input.
- ▶ Ubat and D+ voltage.
- BIN/BOUT state.
- RPM sensing by BIN3.
- $\blacktriangleright$  Active timer information.

#### <span id="page-32-0"></span>**5.9.4 Fourth measure screen**

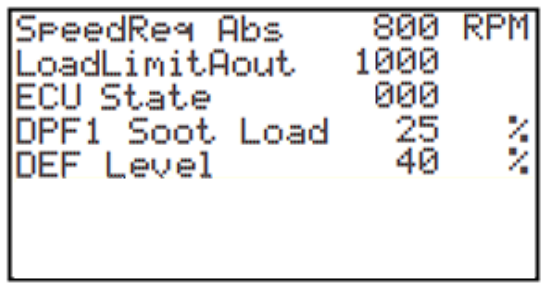

Following items are displayed on the fourth screen:

- **Speed Request and Load Limit information.**
- ECU State.
- ECU Tier 4 values.

<span id="page-32-1"></span>*Note: ECU (Tier 4) values are visible only when ECU (with Tier 4 support) is configured.*

### **5.9.5 Fifth measure screen**

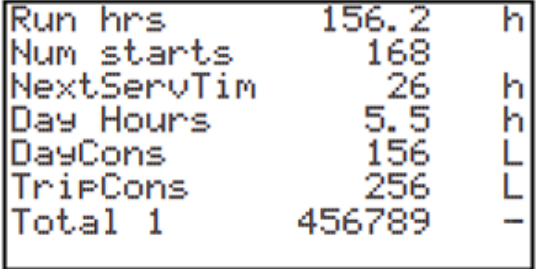

On this screen various statistics values are displayed.

<span id="page-32-2"></span>Note: Running time can be also displayed on the Main measure screen and is measured in minutes, displayed *in hours. Values are stored in nonvolatile memory.*

#### **5.9.6 Sixth measure screen**

| Aftertreatment |  |  |
|----------------|--|--|
|                |  |  |
|                |  |  |

Image 5.1 Aftertreatment

*Note: Displayed only if Tier 4 engine is connected.*

#### <span id="page-33-0"></span>**5.9.7 Seventh measure screen**

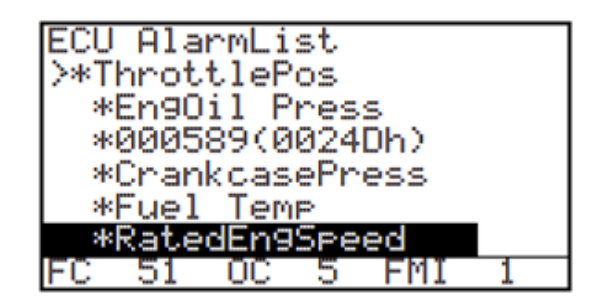

Image 5.2 ECU alarm list

Diagnostic messages are read from ECU and displayed in this second alarm list. For Standard J1939 engines SPN (Suspect Parameter Number), FMI (Failure Mode Identifier) and OC (Occurrence Counter) are shown together with verbal description if available.

Image above shows displaying of ECU alarms in the second alarm list. The additional information for the row selected by cursor is on the last row (SPN, OC and FMI codes).

If the verbal description of alarm is not available, the SPN (decimal and hexadecimal) is displayed.

*Note: For FMI = 0 and 1, WRN is displayed. For other FMI codes, FLS is displayed.*

<span id="page-33-1"></span>*Note: Displayed only if ECU is configured.*

#### **5.9.8 Alarm list measure screen**

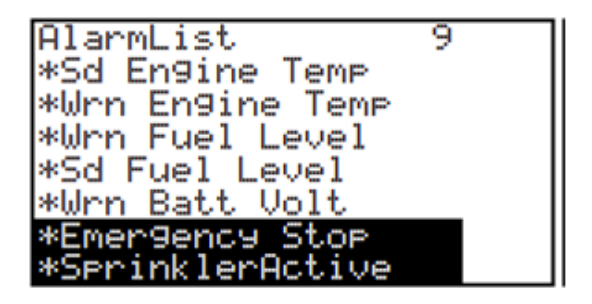

Image 5.3 Alarm list

Alarm list displays active or inactive alarms occured on InteliDrive WP unit. InteliDrive WP controller automatically switches to the Alarm list screen when any new Alarm appears, but from Main measure screen only. See chapter Alarm management.

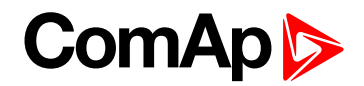

### <span id="page-34-0"></span>**5.10 Setpoints screen**

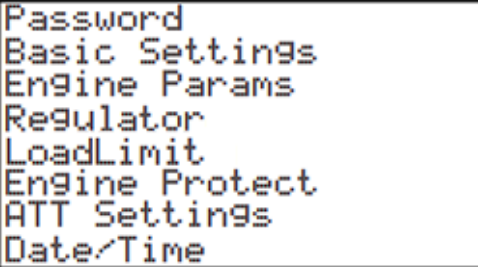

## <span id="page-34-1"></span>**5.11 History screen**

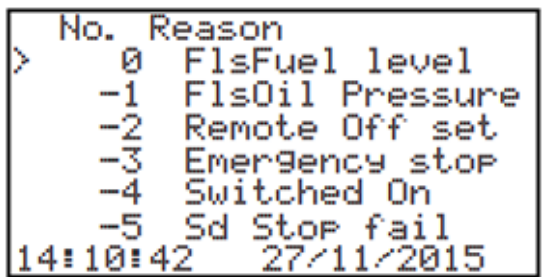

Image 5.4 History log

<span id="page-34-2"></span>*Note: All values and parameters are available from PC tool LiteEdit.*

# **5.12 Binary input functions**

Note: Any Binary input can be configured to any InteliDrive WP controller terminal or changed to different function by LiteEdit PC tool. There is adjustable delay when any binary input is configured as protection.

### <span id="page-34-3"></span>**5.12.1 Binary inputs InteliDrive WP - default configuration**

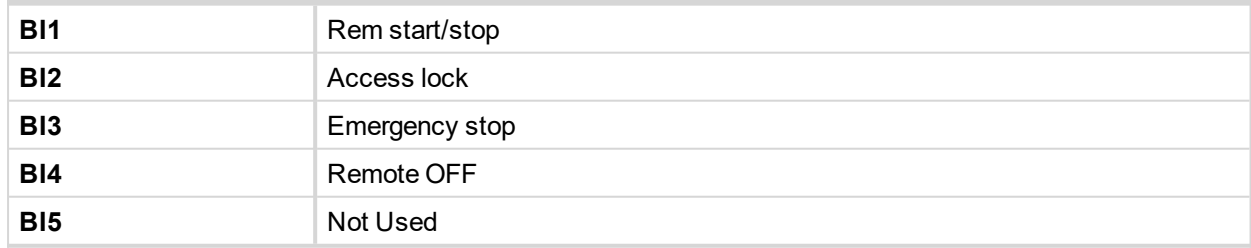

### <span id="page-34-4"></span>**5.12.2 Configuration of binary inputs**

Each binary input can be configured in several ways. The settings can be made in the PC program LiteEdit, in window Modify. After choosing particular binary input, its window appears where the user can choose if the binary input will be used to protect (option Alarm) or control (option Control).

Binary Alarm configuration items – see the picture and the table with explanations.

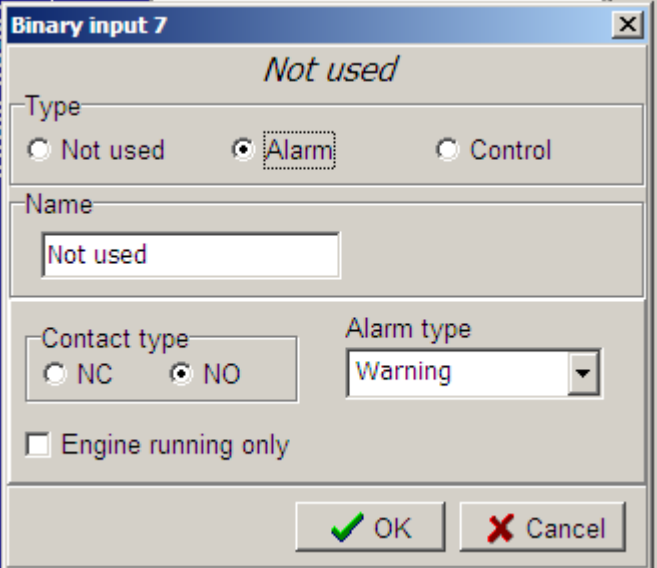

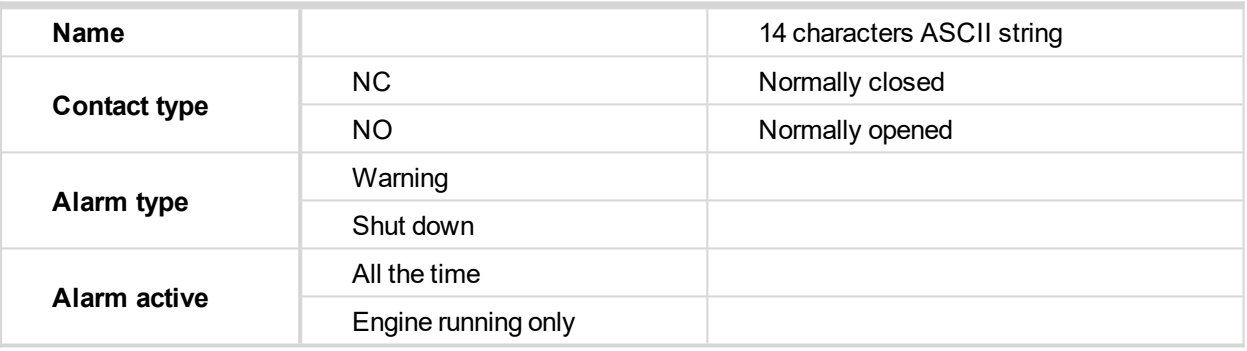

### <span id="page-35-0"></span>**5.12.3 Binary inputs list**

#### **Not used**

Binary input has no function. Use this option when binary input is not connected.

#### **Rem start/stop**

Binary input is used for external request for engine run in AUT mode only. The engine is started by rising edge and stopped by falling edge of the signal.

Functionality of this LBI can be disabled by Basic Settings setpoint Rem Start/Stop.

#### **Emergency stop**

If the input is opened, shut down is immediately activated. Input is inverted (normally closed) in default configuration.

Note: In case of controller hardware or software fail, safe stop of the engine doesn't have to be ensured. To *back-up the Emergency stop function it is recommended to connect separate circuit for disconnection of Fuel solenoid and Starter signals.*

#### **Sprinkler**

If the input is closed all alarms are disabled except the binary input Emergency stop and "engine overspeed protection".
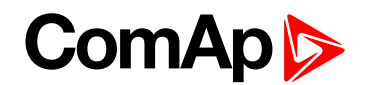

- All InteliDrive WP alarms are detected,
- $\blacktriangleright$  InteliDrive WP front panel RED LED blinks or lights,
- Alarm is recorded on the InteliDrive WP alarm list screen,
- BUT engine remains running.

Note: Warning SprinklActive is indicated in the Alarm list if sprinkler mode active to inform the operator that the *engine is not protected.*

#### **Acces lock**

If the input is closed, no setpoints can be adjusted from controller front panel and engine mode (OFF-MAN-AUT) cannot be changed.

*Note: Access lock does not protect setpoints and mode changing from LiteEdit. To avoid unqualified changes the selected setpoints can be password protected.*

#### **Remote OFF**

If closed, InteliDrive WP is switched to OFF mode (there are three modes OFF-MAN-AUT). When opens controller is switched back to previous mode.

*Note: This binary input should be connected to schedule timer switch, to avoid start of engine.*

#### **Remote MAN**

If the input is active, MAN mode is forced to the controller independently on the position of the MODE selector.

#### **Remote AUT**

If the input is active, AUT mode is forced to the controller independently on the position of the MODE selector. If another of remote inputs is active, then the Remote AUT input has the lowest priority.

#### **RemControlLock**

If the input is active, setpoints writing or command sending from the external terminal is disabled.

#### **Emerg. manual**

If the input is activated the controller behaves like when switched to OFF mode and opens all binary outputs. There is one exception – Stop solenoid doesn't activate on this transition.

Detection of running engine and subsequent alarm message "Sd Stop fail" is blocked.

The controller shows "Emerg Man" state and the engine can not be started.

After the input is open again, the controller recovers to previous state and behaves according to the actual situation.

Function is active in any controller mode.

#### **StartButton**

Binary input has the same function as Start button on the InteliDrive WP front panel. It is active in MAN mode only.

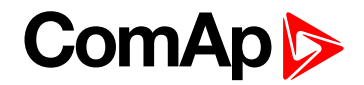

#### **StopButton**

Binary input has the same function as Stop button on the InteliDrive WP front panel. It is active in MAN mode only.

#### **FaultResButton**

Binary input has the same function as Fault reset button on the InteliDrive WP front panel.

#### **HornResButton**

Binary input has the same function as Horn reset button on the InteliDrive WP front panel.

#### **Nominal/Idle**

Input works in MAN mode only switching between running states Nominal/Idle. Active Nominal/Idle input activates binary output Idle/Nominal and sends Speed request = Engine params: Idle speed and/or active (binary) IDLE command to the ECU (e.g. to Volvo EMS).

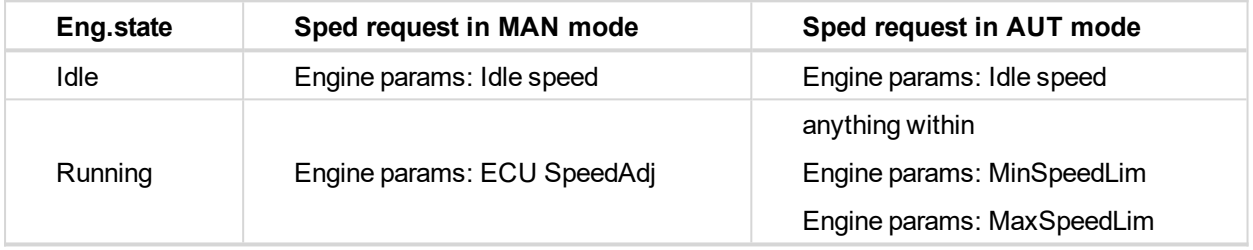

Active input opens the binary output Ready to Load during the engine running state. Ready to Load can be closed back (if other conditions are fulfilled – see the Ready to Load binary output description) if Nominal/Idle is opened.

#### **Speed Up**

If the input is active, the Speed Request may increase the engine speed value. The Speed Request value may also depend on the conditions which are described in the chapter below.

#### **Speed Down**

If the input is active, the Speed Request may decrease the engine speed value. The Speed Request value may also depend on the conditions which are described in the chapter below.

*Note: Speed Up/Down binary inputs are active only when Regulator: LAI SpdSelect = OFF.*

#### **Speed Sel1**

If the input is active, the Speed request = Engine params: BI Speed Sel1 setpoint. The function is affected by Engine params: RetToSpeedAdj.

#### **Speed Sel2**

If the input is active, the Engine params: BI Speed Sel2 setpoint may give the engine speed value for Speed request to an ECU engine. The Speed Request value may also depend on the conditions which are described in the chapter below.

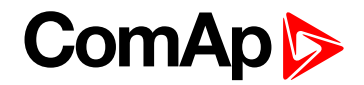

#### **Speed Sel3**

If the input is active, the Engine params: BI Speed Sel3 setpoint may give the engine speed value for Speed request to an ECU engine. The Speed Request value may also depend on the conditions which are described in the chapter below.

*Note: Engine params: RetToSpeedAdj = DISABLED, Speed request is adjusted by BI Speed Sel1, 2, 3 edge (button press), i.e. input can be opened and Speed request stay constant.*

*Note: Engine params: RetToSpeedAdj = ENABLED, Speed request is adjusted by BI Speed Sel1, 2, 3 level (switch), i.e. when input is opened Speed request go back to Engine params: ECU SpeedAdj level.*

*Note: SpeedSel1, 2,.3 binary inputs are active only when Regulator: LAI SpdSelect = OFF.*

Note: When more binary inputs are active at the same time, e.g. all binary inputs: 'Speed Sel1', 'Speed Sel2', *'Speed Sel3' then requested speed is given by Engine params: BI Speed Sel 1 (lowest index) setpoint.*

#### **Lang selection**

Switch display texts between two languages.

#### **Conveyor**

Initial condition: Running engine.

Rising edge BI Conveyor activates BO Horn for Engine params: Conveyor horn. And after horn is over activates the BO Conveyor.

The second rising edge of BI Conveyor opens the BO Conveyor. BO Conveyor is deactivated in case of Sd protection.

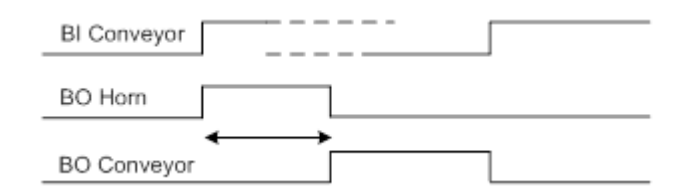

#### **LoadRequest2**

Active input switches the Load limit request to Load limit: LoadRequest2 setpoint.

#### **R Reg Disable**

Active input disables the Regulator PI loop and switches analog output to constant Regulator: Reg bias.

#### **Clear DayCons**

DayCons is the counter which cumulates the instantanous consumption coming from ECU. It shows the total consumption since the counter reset. Counte reset happen at the midnight of the controller clocks. LBI Clear DayCons resets the counter DayCons.

Note: The function works when the controller is connected to an ECU or in other case is consumption counted *from the changes of analog input value Fuel rate and setpoint Engine params: FuelTankVolume.*

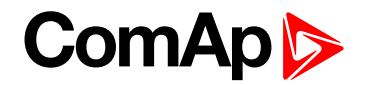

#### **Clear TripCons**

TripCon is the counter which cumulates the instantanous consumption coming from ECU. It shows the total consuption since last reset by LBI Clear TripCon. This LBI resets the counter TripCons.

Note: The function works when the controller is connected to an ECU or in other case is consumption counted *from the changes of analog input value Fuel rate and setpoint Engine params: FuelTankVolume.*

#### **Flow Switch**

FlowSwitch is protection to stop the engine in case the water not flow. Function is active in MAN and AUT mode. Engine is switched to Cooling state when FlowSwitch is not closed within Engine protect: Flow SwitchDel after running (Ready to load) engine state activation. Function stops the engine in AUT mode with FlowSwitch indication in Alarm list and stays in AUT mode after Fault reset.

Alarm list and History indication = "Cd Flow Switch" (CoolDown is third engine protection type in InteliDrive Lite).

Machine state stays in Cooling even the LBI FLow Switch is activated again during Cooling period.

#### **Prot Test**

When the new LBI Protection Test is activated (by rising edge), all Sd alarms are for 90 s blocked. The exception is LBI Emergency stop and Overspeed protection.

#### **TimerInhibit**

Created new LBI TimerInhibit which is intended to preventing engine start by Timer 1 and Timer 2 or stop the running engine during running Timer1 and Timer 2. The possibility of using:

- The engine isn't started by Timer 1/2 if LBI TimerInhibit is active at a time of timer start.
- ▶ The engine is stopped during running Timer 1/2 when LBI TimerInhibit is activated for time set in setpoint TimerInhibitDel (group: Date/Time).
- ▶ The engine isn't stopped during running Timer 1/2 when LBI TimerInhibit is activated for shorter time set in setpoint TimerInhibitDel (group: Date/Time).

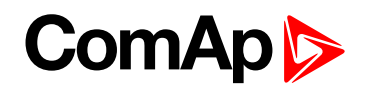

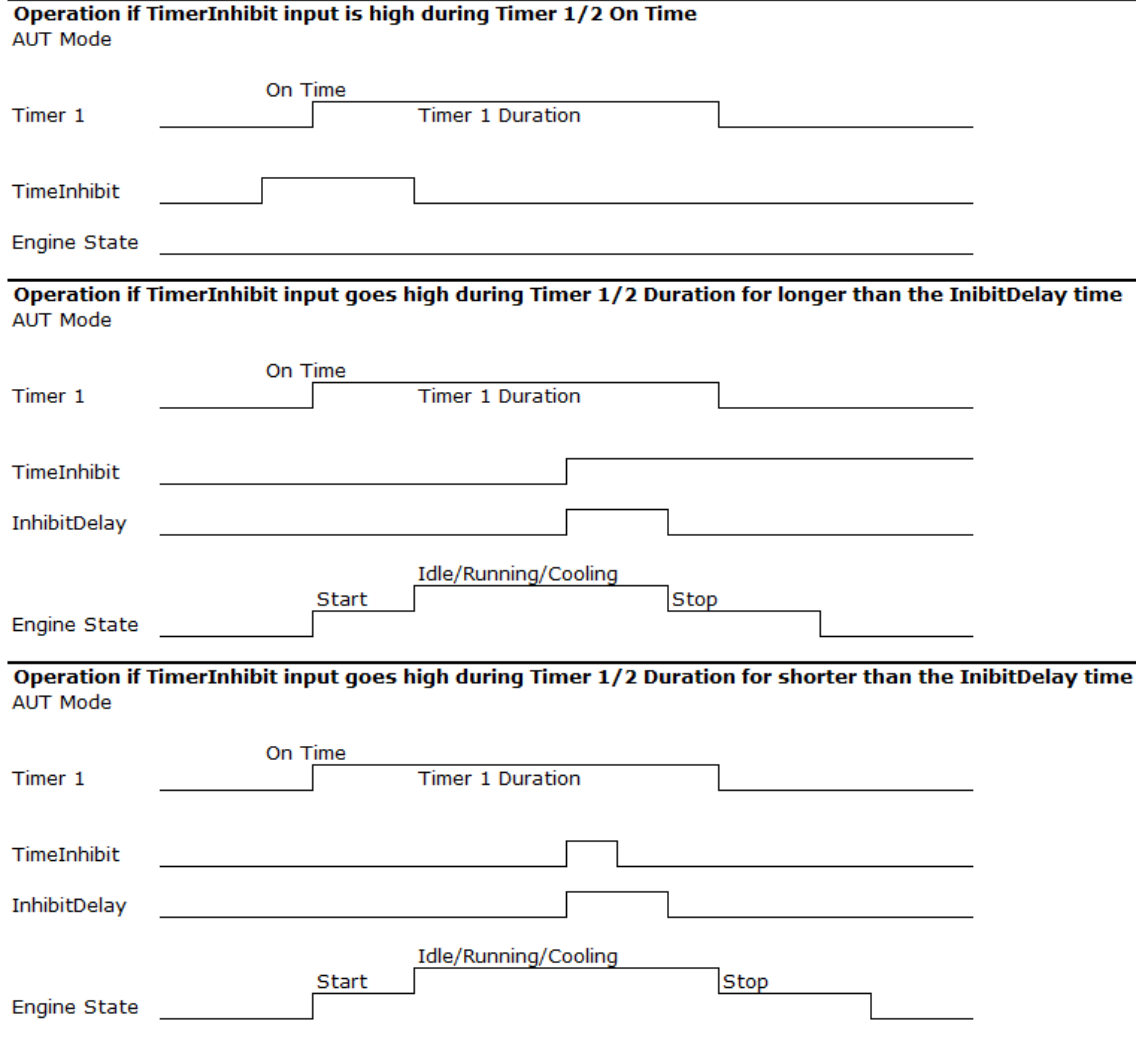

#### **RemoteStart**

Used for remote start of the engine in AUT mode. The engine is started by rising edge of the signal. Functionality of this LBI can be disabled by Basic Settings setpoint RemoteStart.

#### **RemoteStop**

Used for remote stop of the engine in AUT mode. The engine is started by rising endge of the signal. Functionality of this LBI can be disabled by Basic Settings setpoint RemoteStop

## **5.13 Binary output functions**

Note: Any Binary input can be configured to any InteliDrive WP controller terminal or changed to different function by LiteEdit PC tool. There is adjustable delay when any binary input is configured as protection.

# **ComAp 6**

### **5.13.1 Binary outputs InteliDrive WP - default**

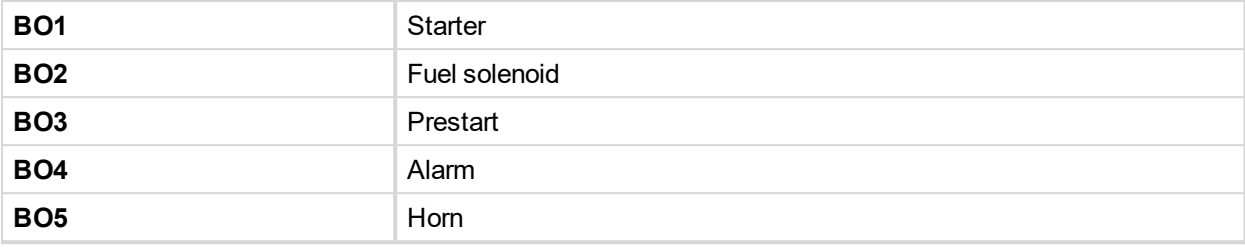

#### **5.13.2 Binary outputs - list**

Configuration of binary outputs is feasible easily by combo box menu in the configuration window Modify.

#### **Not used**

Output has no function.

#### **Starter**

Closed relay energizes the starter of engine.

The relay opens if:

- $\blacktriangleright$  the strating speed is reached or
- **D** maximum time of cranking is exceeded or
- $\blacktriangleright$  request to stop comes up

#### **Fuel solenoid**

Closed output opens the fuel solenoid and enables the engine start.

The output opens if:

- Emergency stop comes or
- ▶ cooled engine is stopped or
- **in pause between repeated starts**

#### **Stop solenoid**

The closed output energizes stop solenoid to stop the engine.

The output is active at least for Stop time, if the stop lasts longer; it stays active until all symptoms say the engine is stopped.

The engine is stopped if:

- $\blacktriangleright$  RPM < 2 and
- ▶ Oil pressure < Engine params: StartingPoil

Note: The engine can be started anytime, if all symptoms say the engine is steady regardless of the fact the *Stop solenoid can still be active (in that case it is deactivated before cranking).*

Note: In case when stop time period is lower than "stop engine detected" + 10 s, stop time period is extended to *this value due to safety reason. (stop engine detected = RPM<2, OilP not detected, D+ not active)*

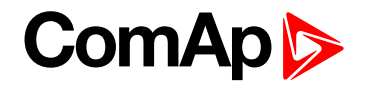

#### **Stop Pulse**

Output is active for 1 second after Stop solenoid output activation. This signal is sent to ECU in case of engine stop request.

#### **Ignition**

The output closes after reaching value of CrankRPM, fixed 30 RPM. The output opens after stopping of the engine or in pause during repeated start.

#### **Prestart**

The output closes prior to the engine start (Prestart) and opens when Starting RPM speed is reached. During repeated crank attempts the output is closed too.

The output could be used for pre-glow, pre-heat or prelubrication.

#### **Preglow**

The output closes prior to the engine start and opens when Starting RPM speed is reached. During repeated crank attempts the output is closed too.

The output could be used for pre-glow or pre-heat.

#### **Cooling pump**

The output closes when engine starts and opens after Engine params: AfterCool time after stop of the engine

#### **Idle/Nominal**

The output either follows the Nominal/Idle binary input or I/O button in MAN mode or follows the engine state in AUT mode:

The output Idle/Nominal closes after the timer Idle time elapses. The Idle time counter starts to countdown when Start speed reached. The Underspeed protection is not evaluated during idle time. Start fail protection occurs if the RPM drop below 2 RPM during idle state.

Note: When LBI Nominal/Idle is configured (to a physical binary input), it has priority and the switching between *the nominal and the idle speed by I/0 button is blocked.*

#### **Air valves**

Output closes together with Prestart and opens after the engine is stopped.

Stopped engine conditions: RPM = 0, Engine params: Starting Poil, D+function (if enabled).

#### **Alarm**

The output closes if:

- **D** any warning, cooldown or shutdown comes up or
- $\blacktriangleright$  the engine malfunctions

The output opens if

**FAULT RESET is pressed** 

The output closes again if a new fault comes up.

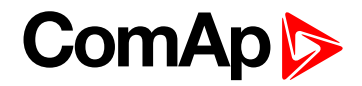

#### **Horn**

The output closes if:

- **D** any warning or shutdown comes up or
- $\blacktriangleright$  the engine malfunctions

The output opens if:

- **FAULT RESET is pressed or**
- Max time of LBO HORN is exceeded (Horn timeout)

The output closes again if a new fault comes up.

#### **Ready**

The output is closed if following conditions are fulfilled:

- **Engine is not running and**
- No Shut down or Slow stop alarm is active
- ▶ Controller is not in OFF mode

#### **Ready to load**

The output is closed if engine is running and no alarm is active - it is possible to close load. The output opens when Wrn Underspeed protection is active and during cooling state.

#### **Running**

Output closes if the engine is in Running state.

#### **Cooling**

The output closes when engine is in Cooling state.

#### **Fault Reset**

One second pulse as echo for panel Fault reset button.

#### **ChrgAlternFail**

Output closes if engine is running and D+ input not energized.

The output opens, if

- **A** alarm is not active and
- **FAULT RESET is pressed**

*Note: Threshold level for D+ input is 80% supply voltage.*

#### **Stop failed**

Output closes when the engine has to be stopped, but speed or oil pressure is detected. This protection goes active 60 s after stop command.

The output opens, if

- $\blacktriangleright$  alarm is not active and
- **FAULT RESET is pressed**

# **ComAp**

#### **Overspeed**

Output closes if the engine over speed alarm activates.

The output opens, if

- $\blacktriangleright$  alarm is not active and
- **FAULT RESET is pressed**

#### **Underspeed**

Output closes if the engine "Sd Underspeed" alarm activates i.e. when RPM is below the Engine params: Starting RPM limit.

The output opens, if

- $\blacktriangleright$  alarm is not active and
- **FAULT RESET is pressed**

#### **Stop failed**

Output closes when the engine has to be stopped, but speed or oil pressure is detected. This protection goes active 60 s after stop command.

The output opens, if

- **A** alarm is not active and
- **FAULT RESET is pressed**

#### **Battery flat**

Output closes when InteliDrive WP performs reset during start procedure (probably due to weak battery).

The output opens, if

- Alarm is not active and
- **FAULT RESET is pressed**

#### **V batt failed**

Output closes when battery over/under voltage warning appears.

The output opens, if

- $\blacktriangleright$  alarm is not active and
- ▶ FAULT RESET is pressed

#### **Common Wrn**

Output closes when any warning alarm appears.

The output opens, if

- $\blacktriangleright$  No warning alarm is active and
- **FAULT RESET is pressed**

#### **Common Sd**

Output closes when any shutdown alarm appears.

The output opens, if

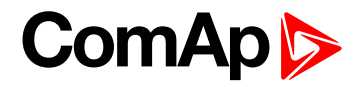

- No Sd alarm is active and
- **FAULT RESET is pressed**

#### **Common Cd**

Output closes when any cooldown alarm appears.

The output opens, if

- ▶ No Cd alarm is active and
- **FAULT RESET is pressed**

#### **Common Fls**

Output closes when any sensor fail alarm appears.

The output opens, if

- No warning alarm is active and
- ▶ FAULT RESET is pressed

#### **Sd Oil Press**

Output closes if the oil pressure shutdown alarm activates.

The output opens, if

- $\blacktriangleright$  alarm is not active and
- ▶ FAULT RESET is pressed

#### **Wrn Oil Press**

Output closes if the oil pressure warning alarm activates.

The output opens, if

- **A** alarm is not active and
- **FAULT RESET is pressed**

#### **Sd Engine Temp**

Output closes if the water temperature shutdown alarm activates.

The output opens, if

- $\blacktriangleright$  alarm is not active and
- **FAULT RESET is pressed**

#### **Wrn Engine Temp**

Output closes if the water temperature warning alarm activates.

The output opens, if

- **A** alarm is not active and
- ▶ FAULT RESET is pressed

#### **Sd FuelLevel**

Output closes if the Fuel level shutdown alarm activates.

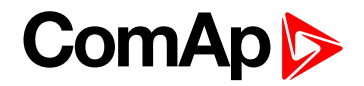

The output opens, if

- $\blacktriangleright$  alarm is not active and
- ▶ FAULT RESET is pressed

#### **Wrn FuelLevel**

Output closes if the Fuel level warning alarm activates.

The output opens, if

- **A** alarm is not active and
- **FAULT RESET is pressed**

#### **OFF mode**

The output is closed, if OFF mode is selected.

#### **MAN mode**

The output is closed, if MAN mode is selected.

#### **AUT mode**

The output is closed, if AUT mode is selected.

#### **ServiceTime**

Output closes if the ServiceTime alarm activates. Service time is adjusted by setpoint Engine protect: NextServTime.

The output opens, if

- $\blacktriangleright$  alarm is not active and
- ▶ FAULT RESET is pressed

#### **DEF Tank Level**

Output closes if the value DEF Tank Level drops under 10%, this level is adjustable in Engine protect: DEF Level Min.

Outup opens if the value DEF Tank Level exceeds 90%. This upper limit is adjusted in Engine protect: DEF Level Max.

*Note: This output is working only under condition ECU is configured and engine is in running state.*

#### **BI1, BI2, BI3, BI4, BI5 - stat**

In case the binary input is configured to any control function, the binary output depicts the state of the binary input.

#### **CtrlHeartBeat**

The output signalizes watchdog reset. In a healthy state it flashes at 500ms : 500ms rate. It stops flashing when the unit reset occurs and the new controller start-up fails.

#### **Wrn AIN4, AIN5, AIN6, AIN7, AIN8, AIN9**

Output closes if the warning alarms for AIN4, AIN5, AIN6, AIN7, AIN8, AIN9 activates.

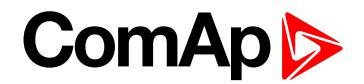

The output opens, if

*Note: alarm is not active and*

*Note: FAULT RESET is pressed*

#### **Sd AIN4, AIN5, AIN6, AIN7, AIN8, AIN9**

Output closes if the shutdown alarms for AIN4, AIN5, AIN6, AIN7, AIN8, AIN9 activates.

The output opens, if

- **A** alarm is not active and
- ▶ FAULT RESET is pressed

#### **ECU CommOK**

If the ECU is not communicating and all values from ECU show #### the output is not active. If the ECU communicates the output is active.

#### **ECU CommError**

The output is an inversion of binary output ECU CommOK, i.e. the output is closed when ECU is not communicating and all values from ECU show #####.

#### **ECU YellowLamp**

The output copies warning information from ECU.

#### **ECU RedLamp**

The output copies shutdown information from ECU.

#### **ECU PwrRelay**

The output closes at the beginning of prestart and opens if the engine shall be stopped.

*Note: ECU binary outputs are possible to configure only if ECU is configured.*

#### **Timer1**

Output activates when Timer1 is active. Simultaneously the engine is started when is in AUT mode.

#### **Timer2**

Output activates when Timer2 is active. Simultaneously the engine is started when is in AUT mode.

#### **Glow plugs**

The output closes prior to the engine start (Prestart) and opens when Starting RPM speed is reached. During repeated crank attempts the output is opened.

LBO Glow Plugs is closed prior to every attempt to start the engine for time set in setpoint Preglow.

#### **Conveyor**

Binary output function of Conveyor. See Binary input Conveyor.

# **ComAp**

#### **SpeedSwitch**

Binary output from Speed switch comparator – see Regulator setpoint group.

#### **LoadSwitch**

Binary output from Load switch comparator – see Load limit setpoint group.

#### **Close Load**

Output is controlled by panel 0/1 button when Basic settings: Panel Button = Close Load, engine is running and no Sd/Cd alarm is active. Close Load output is not closed in Idle and Cooling states and is disconnected when any Sd/Cd alarm is activated.

#### **RemoteControl 1, 2, 3, 4, 5, 6, 7, 8**

Allows configure Remote control switches to physical binary outputs. These switches are accessible from PC tools LiteEdit (see picture below)

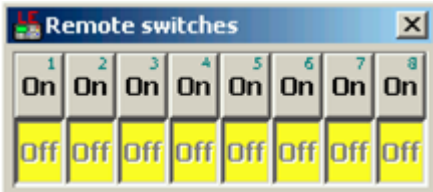

#### **SpdUpButtEcho**

Output copies level of button Speed Up which is useful for manual speed settings of mechanical engines directly from controller.

### **SpdDwnButtEcho**

Output copies level of button Speed Down which is useful for manual speed settings of mechanical engines directly from controller.

6 **back to [Controller](#page-25-0) setup**

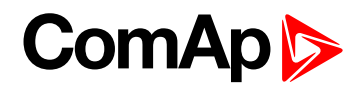

# <span id="page-49-2"></span>**6 Communication**

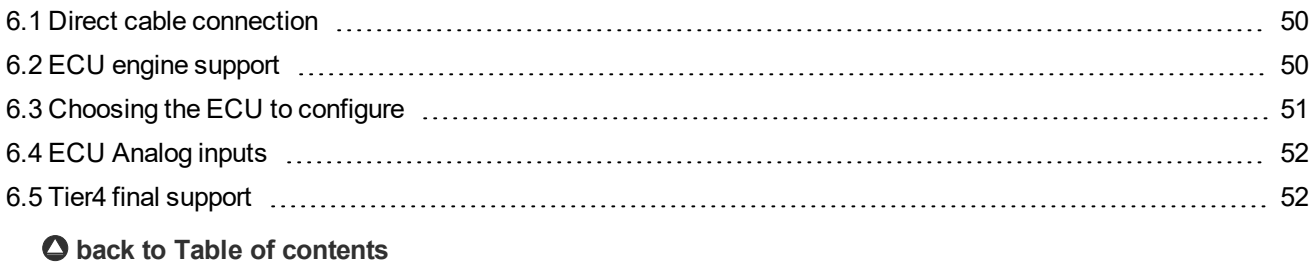

<span id="page-49-0"></span>*Note: Refer to InteliCommunication Guide for all additional information.*

## **6.1 Direct cable connection**

InteliDrive WP can be connected directly with PC via standard USB A to B device cable.

Note: Make sure the grounding system on controller and PC - USB port (negative of the PC DC supply) are identical – before the first direct connection. There must not be any voltage between these two points otherwise the internal reversible fuse in controller burns out. The simple solution is to assure, that the PC supply 240/20 V *is ground free (GND terminal is not connected).*

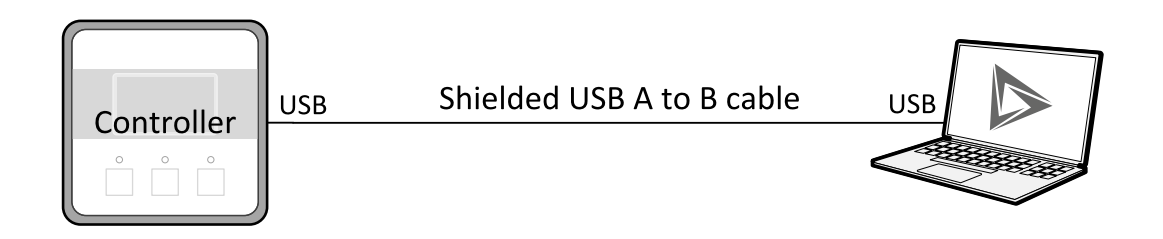

Image 6.1 Direct cable connection

# <span id="page-49-1"></span>**6.2 ECU engine support**

InteliDrive WP firmware branch covers both standard and electronic controlled (monitored) engines. The appropriate engine/ECU type is selected in PC tool LiteEdit like other peripheries. Press the **圖** button in LiteEdit configuration window Modify.

Note: Import latest ECU list - ECU list-x.x.iwe for update engine ECU specification. Select the proper esl file *in LiteEdit->Options->ESL files - typically Allspeed.esl.*

**IMPORTANT: More information about ECU list packages, values, configuration and wiring recommendations can be found in Comap Electronic Engines Support manual.**

The InteliDrive WP controller always sends either speed request = 0 % or the IDLE command via J1939 in controller Idle state. In the MAN mode the Idle operation can be controlled by Nominal/Idle binary input.

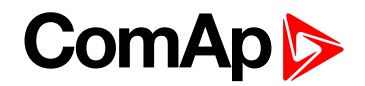

## <span id="page-50-0"></span>**6.3 Choosing the ECU to configure**

According to the model of ECU, choose and configure the right ECU option. The configuration can be made in LiteEdit, the window Modify, icon ECU.

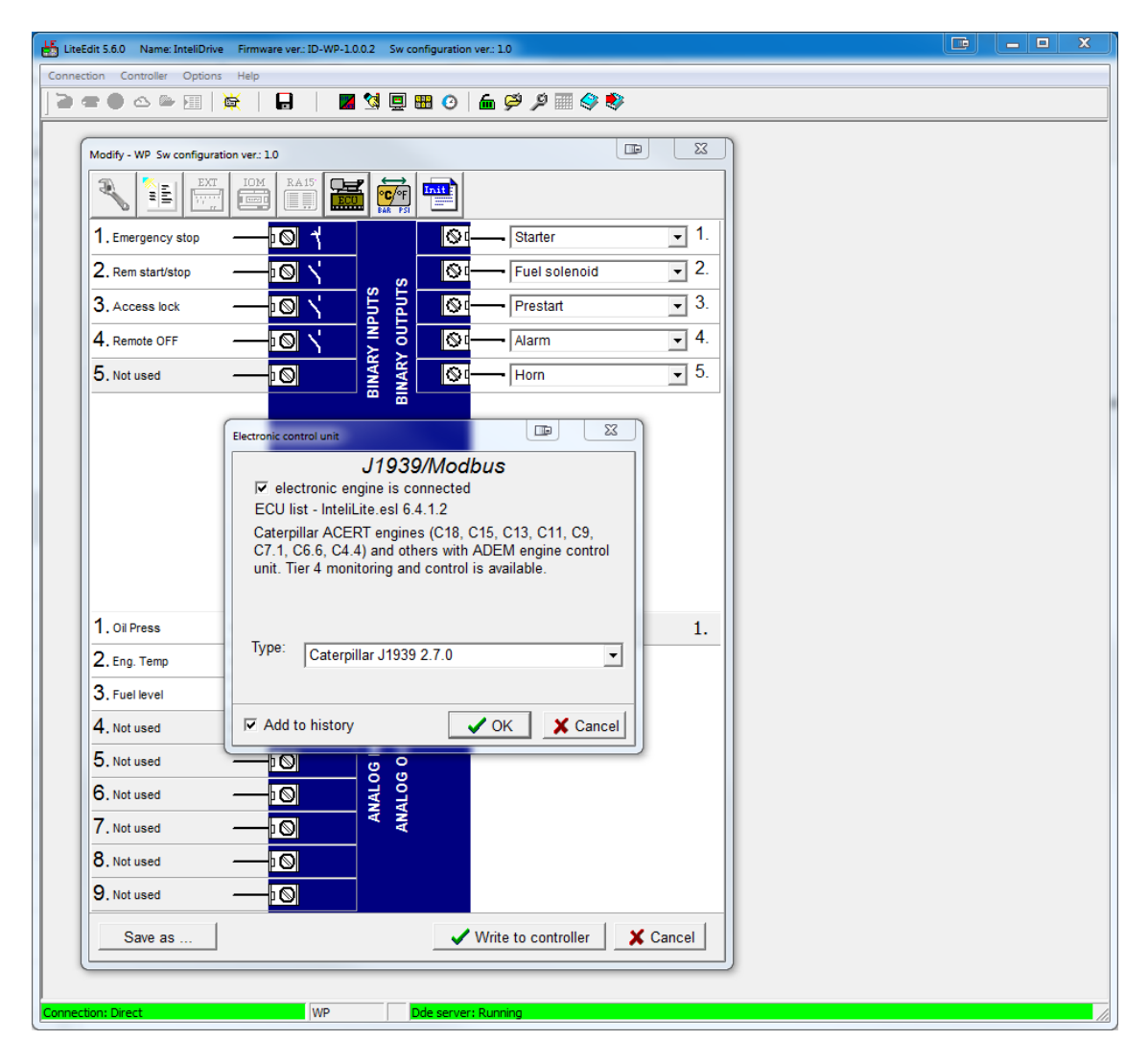

Loss of communication causes shutdown of the running engine. On the contrary, the ECU can be switched off at still engine that means not-communicating ECU is in that moment normal situation. All values from ECU shall show ####, but no alarm is displayed. The output ECU CommOK follows the real situation that means it is not active anytime when the ECU does not communicate.

The output ECU PwrRelay closes at the beginning of prestart and opens if the engine shall be stopped.

The engine is started via standard contact output or via CAN bus.

**Practical examples of values read from ECU:**

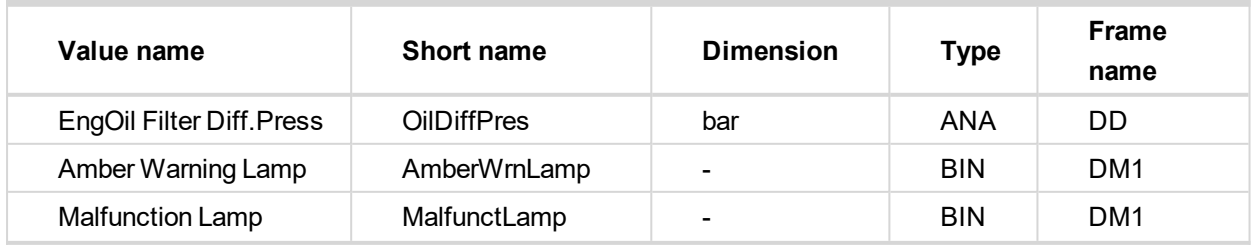

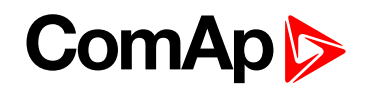

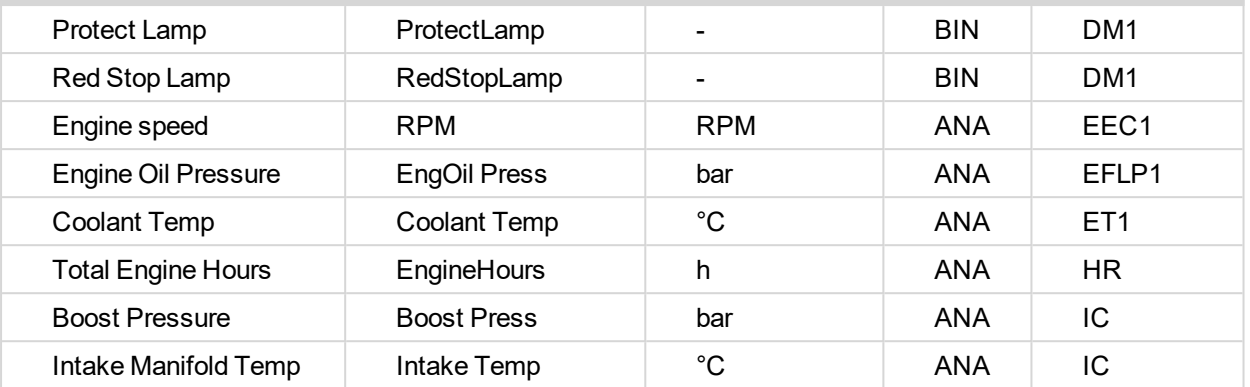

## <span id="page-51-0"></span>**6.4 ECU Analog inputs**

Reading of mentioned values from ECU enables to use analog inputs of the unit for other purposes, e.g. measuring, displaying and alarm activation related to various quantities. The configuration thus allows using nine analog inputs on the central unit and four analog inputs on plug-in module if connected.

<span id="page-51-1"></span>If the engine without ECU is controlled by InteliDrive WP, the first analog input is permanently configured to Oil Pressure, other analog inputs remain freely configurable.

## **6.5 Tier4 final support**

There was implemented support of Final Tier 4 (FT4) standard. Complete functionality is available only with configured ECU what support FT4. It requires min.:

- $\blacktriangleright$  ECU List v6.3.0
- $\blacktriangleright$  LiteEdit v5.2.0.

FT4 support includes:

- New screen Aftertreatment
- ▶ The screen is visible only if configured ECU supports and transmits some FT4 messages. Actived FT4 icon is indicated by alarm Aftertreatment. When any new icon appears, the controller automatically switches to Aftertreatment screen.

## **Aftertreatment**

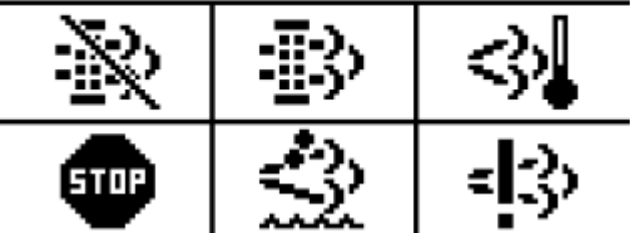

**Meaning of the pictograms:**

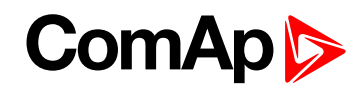

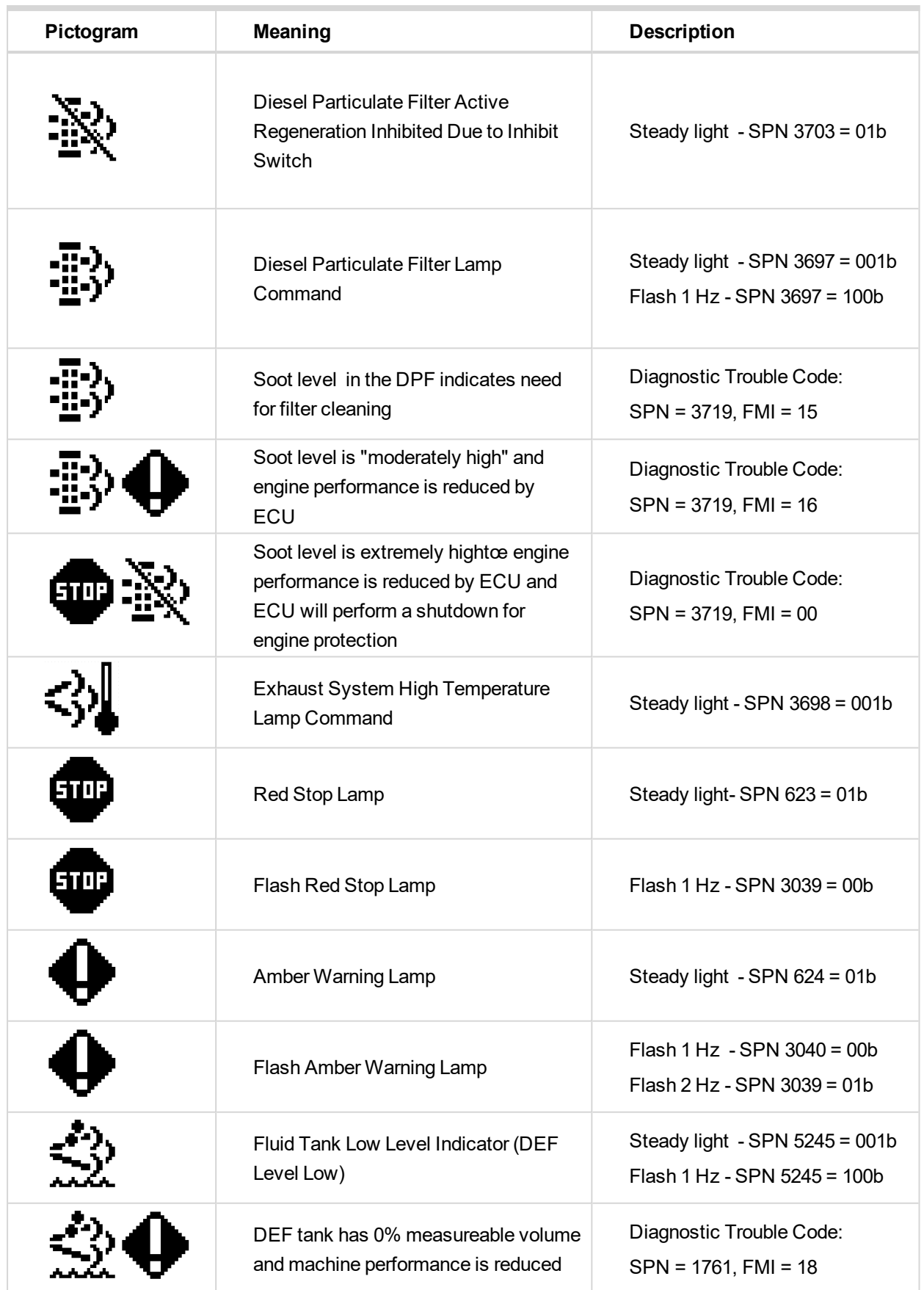

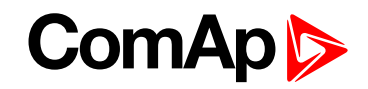

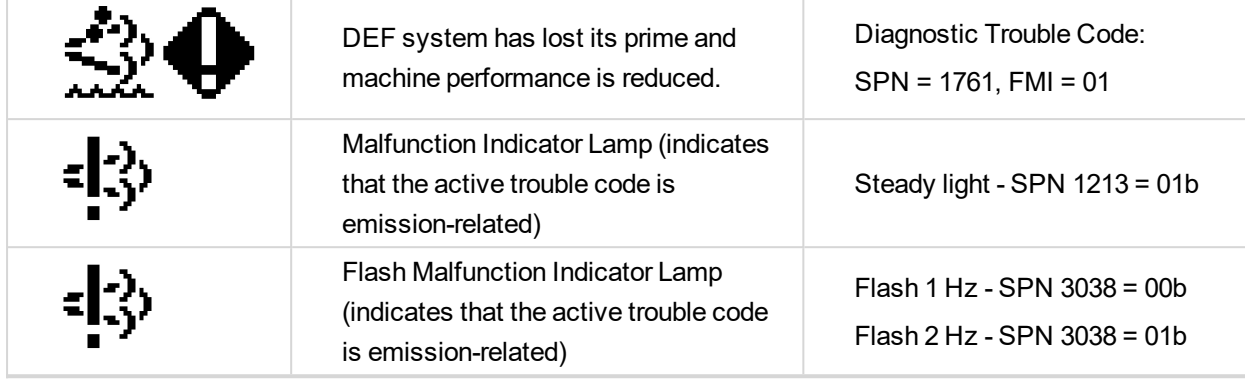

- $\blacktriangleright$  New screen with FT4 analog values
	- Created new separated screen with all FT4 analog values:
		- **DPF1** Soot Load
		- DPF1 Ash Load
		- DEF Level
	- The screen is visible only if configured ECU supports and transmits some FT4 messages.
- Main screen includes FT4 values
	- Controller main screen can display DPF1 Soot Level and DEF Level. Two analog values what are displayed on main screen can be set by parameters Main Screen 1 and Main Screen 2 (group Basic settings).
- ▶ New LBI Regen Inhibit, Regen Force, Lockout1 and Lockout2
	- Created four new LBI:
		- Regen Inhibit used for setting ECU value DPF Regeneration Inhibit Switch if parameter Regen Inhibit = BIN.
		- Regen Force used for setting ECU value DPF Regeneration Force Switch if parameter Regen Force = BIN.
		- Lockout1 used for setting proprietary John Deere message DPF Lockout
		- Lockout2 used for setting proprietary John Deere message DPF Lockout.
- New setpoint group ATT Settings
	- Created new setpoint group ATT Settings what includes two parameters:
		- Regen Inhibit set ECU value Aftertreatment Regeneration Inhibit Switch (SPN 3695). There can be set:
			- OFF automatic filter regeneration is enabled SPN 3695 = 00b
			- ON automatic filter regeneration is inhibited SPN 3695 = 01b
			- BIN value is set by LBI Regen Inhibit
		- Transmitted value is set by actual level of parameter ON/OFF or by level of LBI.
		- Regen Force set ECU value Aftertreatment Regeneration Force Switch (SPN 3696). There can be set:
			- OFF automatic filter regeneration is enabled
			- ON automatic filter regeneration is inhibited
			- **BIN** value is set by LBI Regen Force

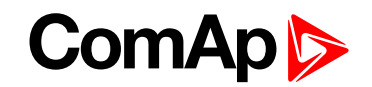

- Transmitted value is activated for 5 sec. by rising edge of parameter change OFF to ON or LBI.
- Support of proprietary John Deere CAN message
	- Created proprietary John Deere CAN message DPF Lockout PGN 61184, transmitted value:
		- ON = F2 31 FF FF CF FF FF FF
		- $\bullet$  OFF = F2 31 FF FF DF FF FF FF
	- Value is OFF if there isn't configured LBI ATT Lockout1 neither ATT Lockout2 or all configured LBI ATT Lockout are active.
	- Value is ON if min. one of configured LBI ATT Lockout is inactive.
- $\triangleright$  New LBO for all FT4 icons
	- Created new LBO what reflect all FT4 icons: DPF Inhibit, DPF Lamp, DPF Hest Lamp, DEF Level, Malfunction, Red Lamp Icon, Wrn Lamp Icon.
- 6 **back to [Communication](#page-49-2)**
- 6 **back to [Communication](#page-49-2)**

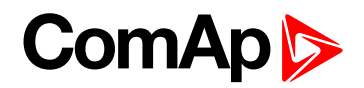

# <span id="page-55-1"></span>**7 Troubleshooting**

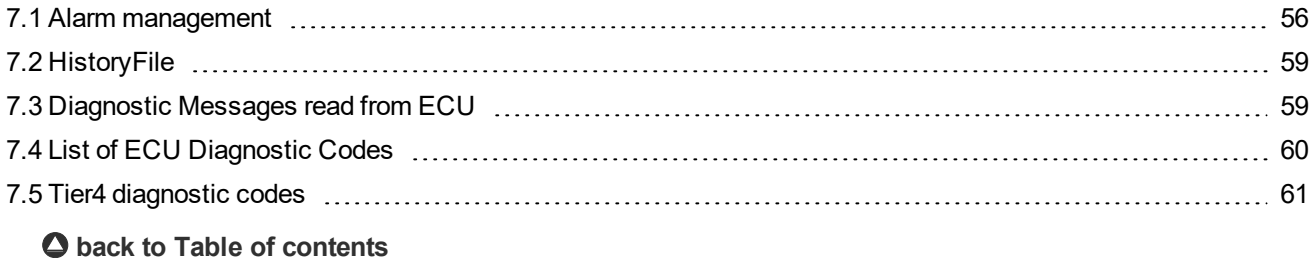

## <span id="page-55-0"></span>**7.1 Alarm management**

Following alarms are available:

- Sensor fail
- ▶ Warning
- Cooldown ь
- Shut down

Note: Type of protection for binary and analog inputs is adjustable in PC tool LiteEdit. In window Modify after *double click on input adjust Alarm type.*

### **7.1.1 Sensor fail (Fls)**

Sensor fail is detected when measured value is 6% out of selected sensor characteristic. Sensor fail is indicated by ##### symbol instead of measured value.

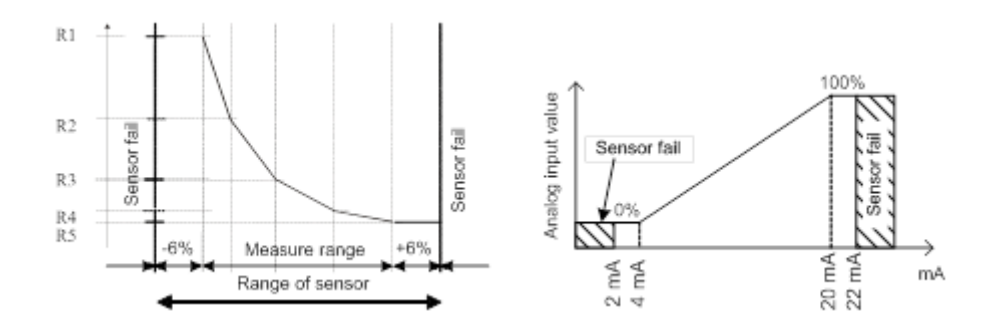

## **7.1.2 Warning (Wrn)**

When warning comes up, only alarm outputs and common warning output are closed.

### **7.1.3 Cooldown (Cd)**

When cooldown comes up, engine is stoped slowly over cooling state.

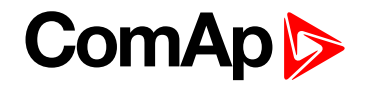

## **7.1.4 Shut down (Sd)**

When the shutdown alarm comes up, InteliDrive WP opens all outputs e.g. FUEL SOLENOID, STARTER and PRESTART to stop the engine immediately. Alarm outputs and common shutdown output are closed. Active or not reset protection disables start.

Note: Engine running only alarms are activated after Engine protect: Eng prot del, after the engine RPM > *Engine params: Starting RPM during the engine starting procedure.*

Note: If LBI Sprinkler is active engine does not react on shutdown protection only for Emergency stop and *Overspeed protection.*

## **7.1.5 List of possible alarms**

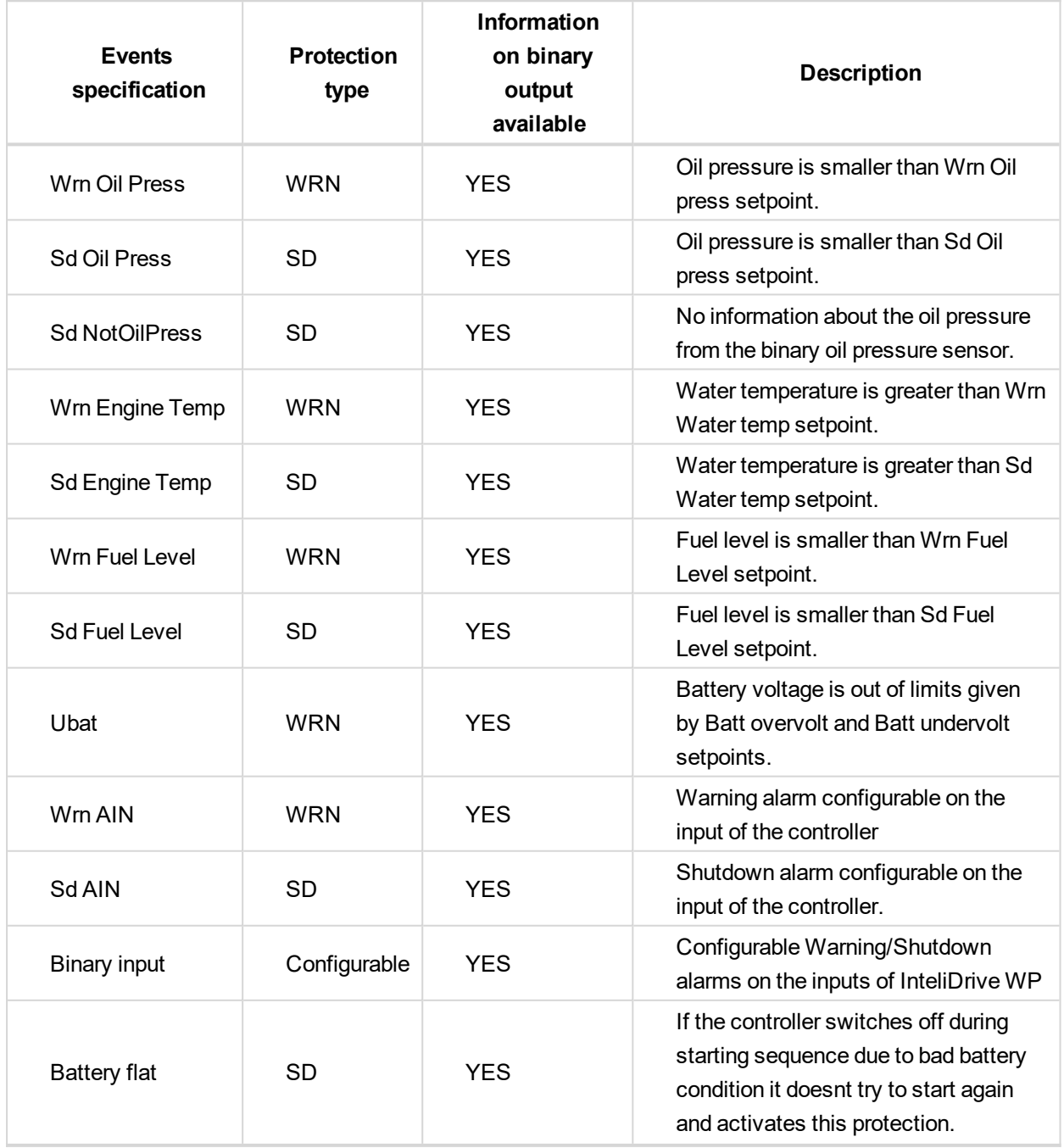

# **ComAp**

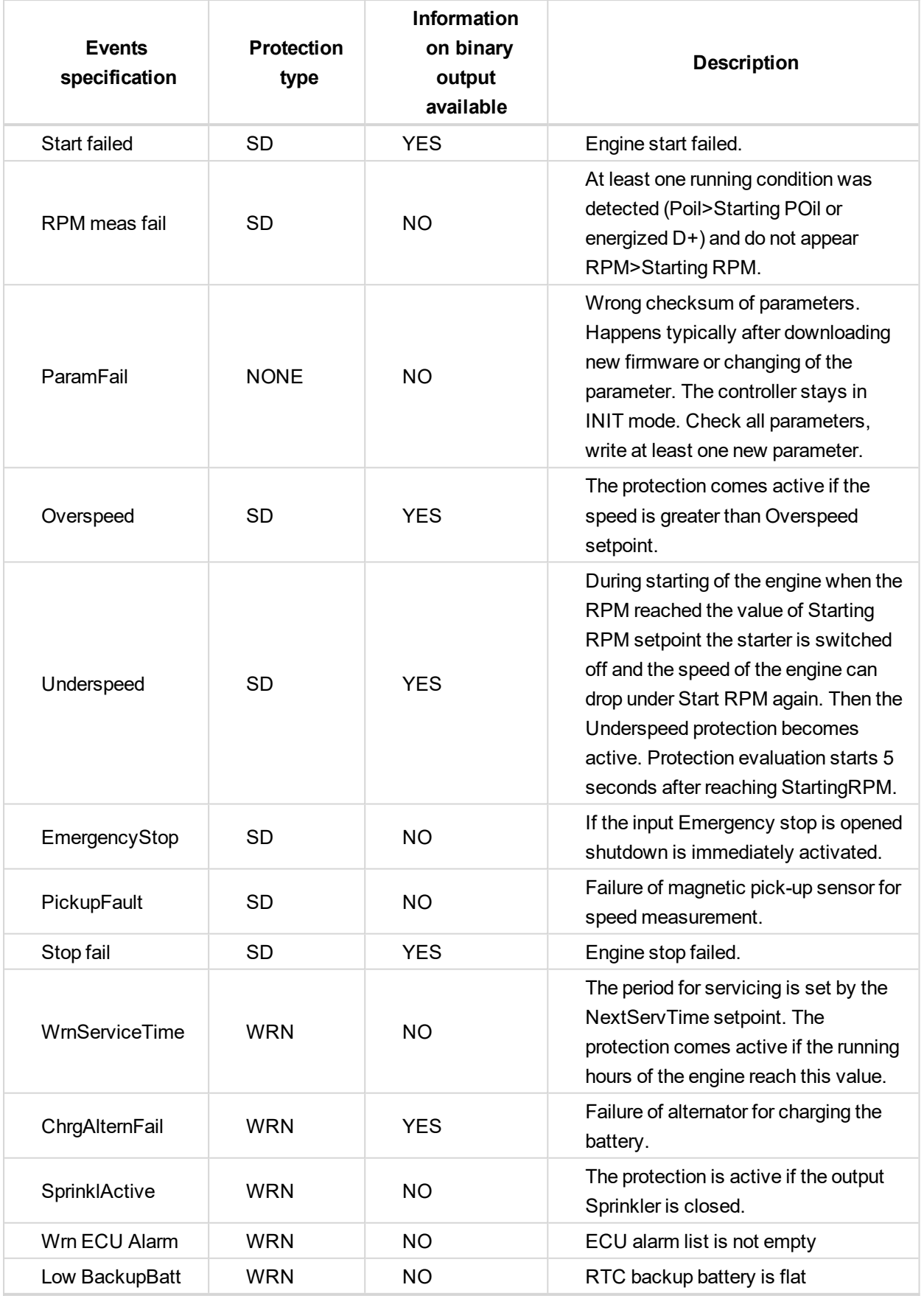

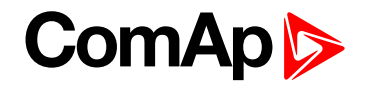

## <span id="page-58-0"></span>**7.2 HistoryFile**

InteliDrive WP stores a record of each important event into the history file. The history file seats 255 records. When the history file is full, the oldest records are removed.

Note: To force history download in LiteEdit (direct, modem or internet) open History window and select History | *Read history command.*

## **7.2.1 RecordStructure**

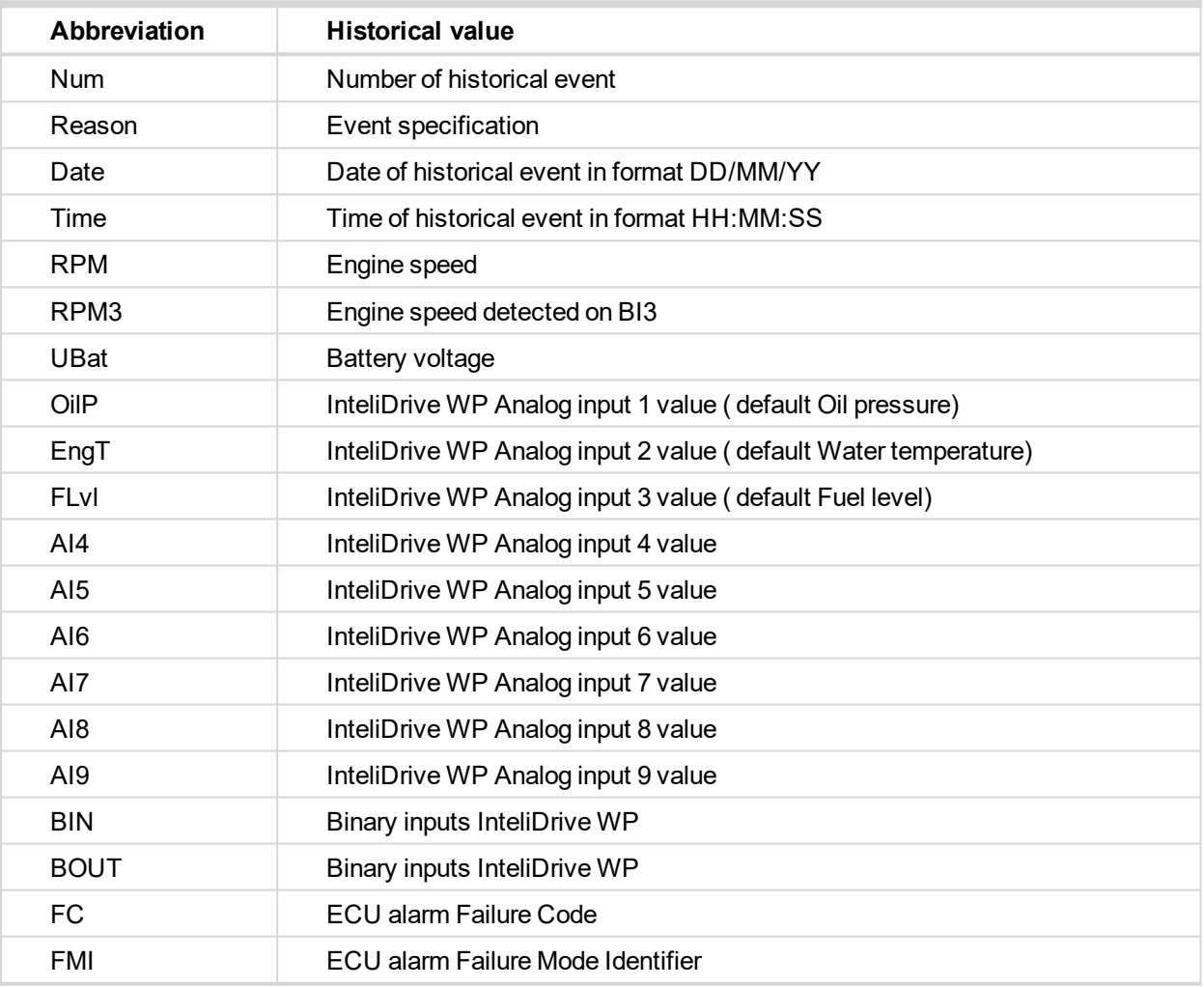

<span id="page-58-1"></span>*Note: The ECU values are not recorded to history.*

## **7.3 Diagnostic Messages read from ECU**

Diagnostic messages are read and displayed in extra ECU Alarm list. For Standard J1939 SPN (Suspect Parameter Number), FMI (Failure Mode Identifier) and OC (Occurrence Counter) are shown together with verbal description if available.

One SPN (Suspect Parameter Number) / FMI (Failure Mode Identify) couple describes one fail information. If FMI is equal to 0 or 1, WRN is displayed in the ECU Alarm list. For any other FMI values, FLS is displayed. Detail SPM/FMI code specification see in:

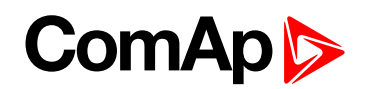

- SAE Truck and Bus Control and Communications Network Standards Manual, SAE HS-1939 Publication
- <span id="page-59-0"></span>▶ Or refer to corresponding engine manufacturer's ECU error codes list.

# **7.4 List of ECU Diagnostic Codes**

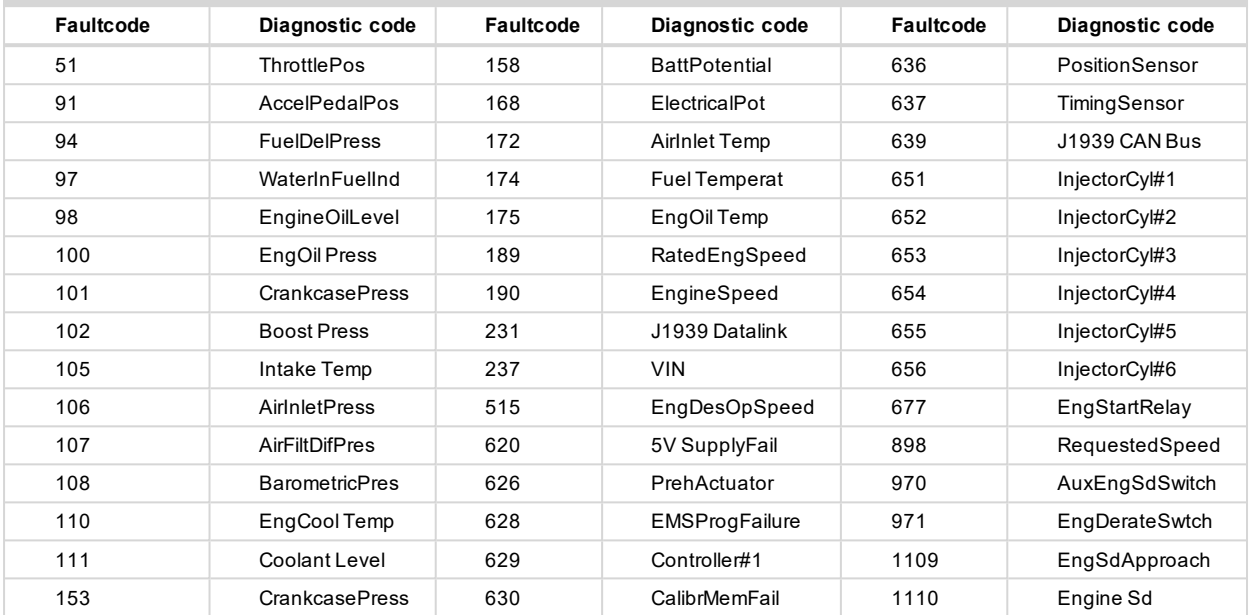

*Note: InteliDrive WP controller doesn't support J1587 diagnostic line on Volvo engines. This can cause in some cases a J1939 alarm message FC:000608 due to missing J1587 bus. Contact your Volvo distributor to update ECU firmware.*

For Scania Fault codes (FC) are displayed. Following messages are available for particular groups of Fault codes:

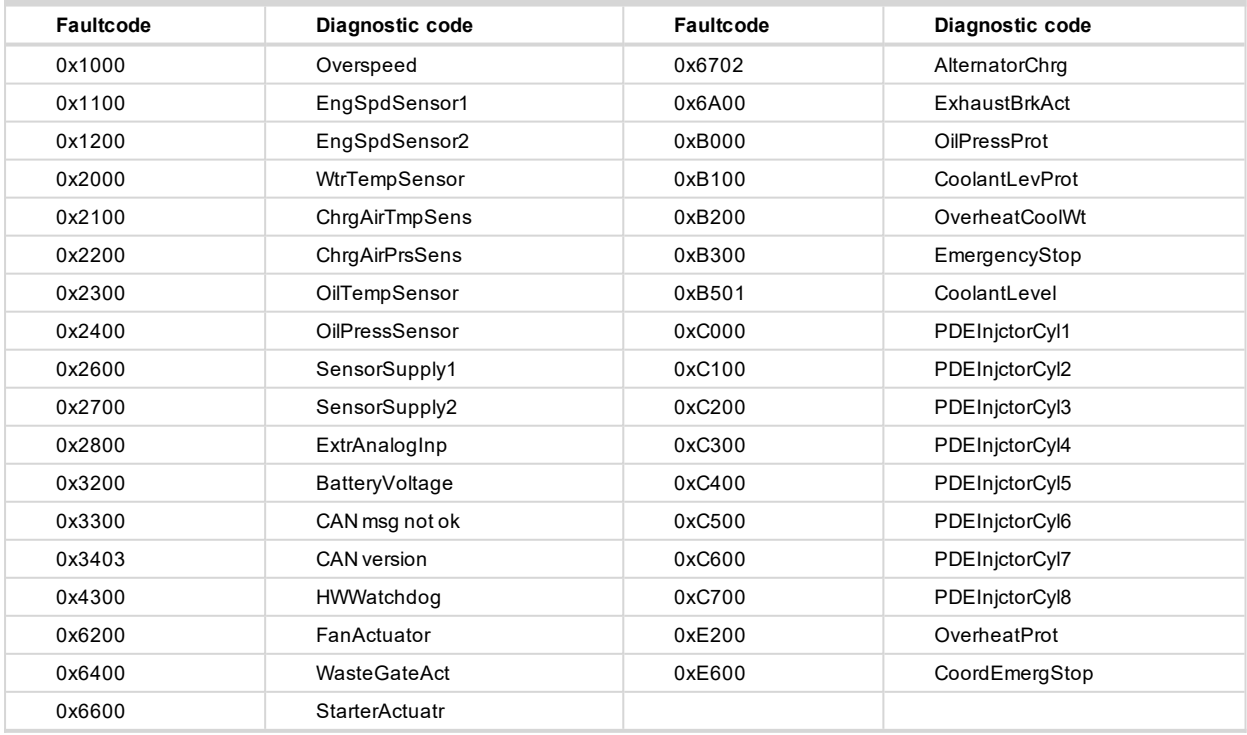

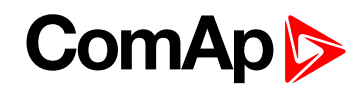

# <span id="page-60-0"></span>**7.5 Tier4 diagnostic codes**

## **Aftertreatment**

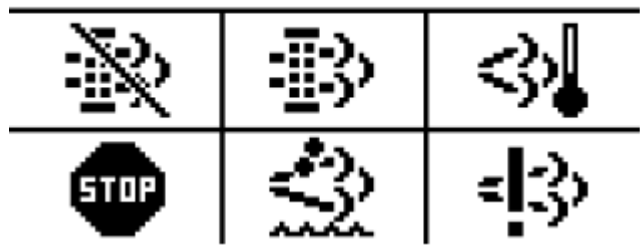

#### **Meaning of the pictograms:**

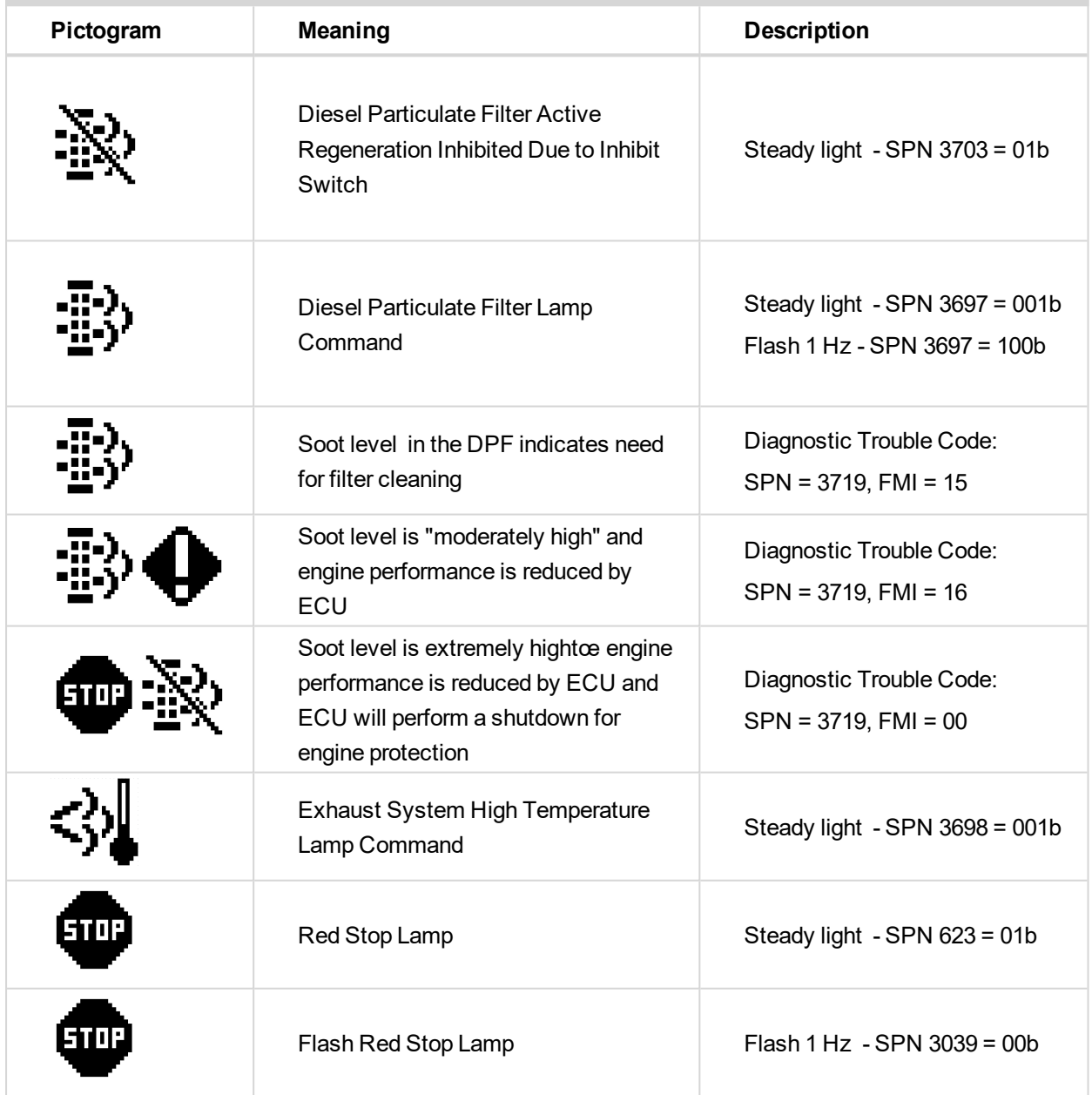

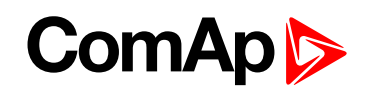

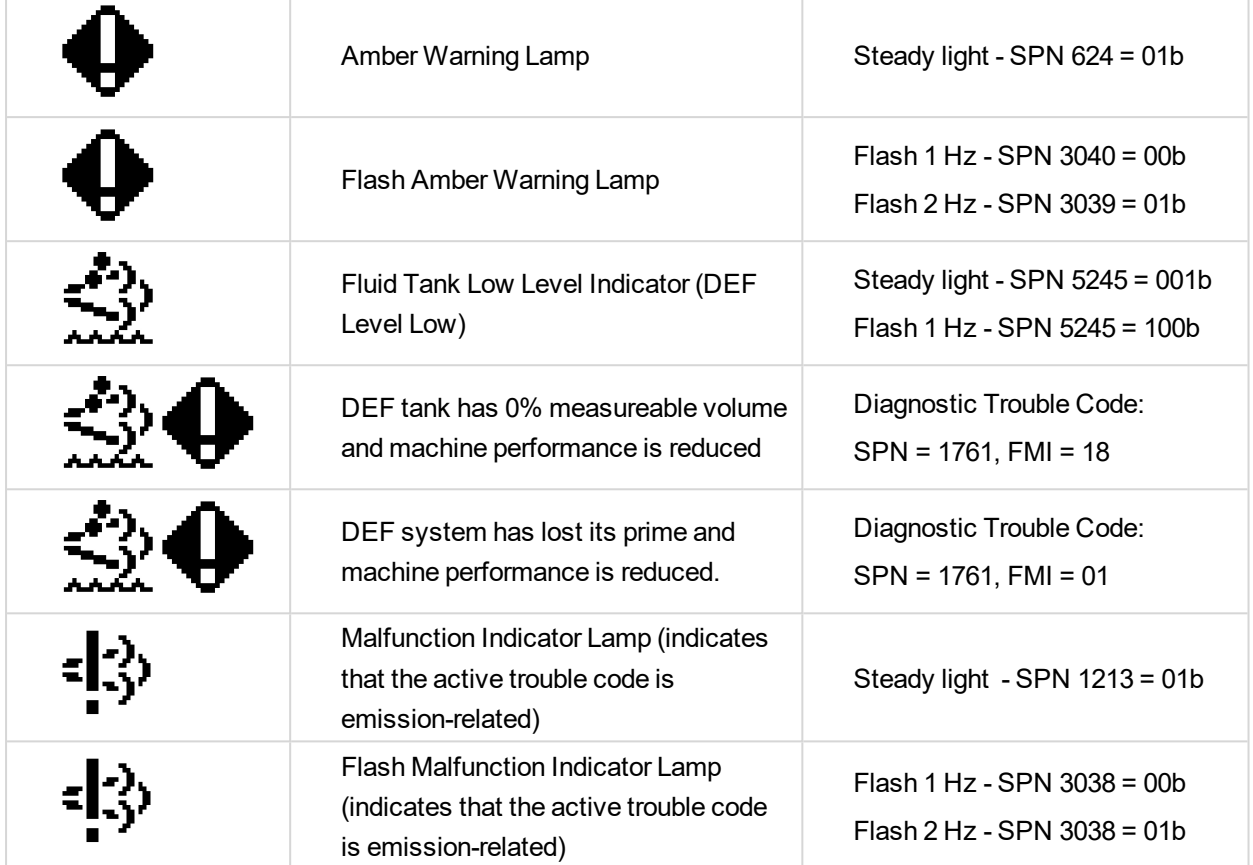

6 **back to [Troubleshooting](#page-55-1)**

6 **back to [Troubleshooting](#page-55-1)**

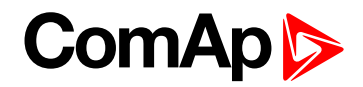

# **8 Technical data**

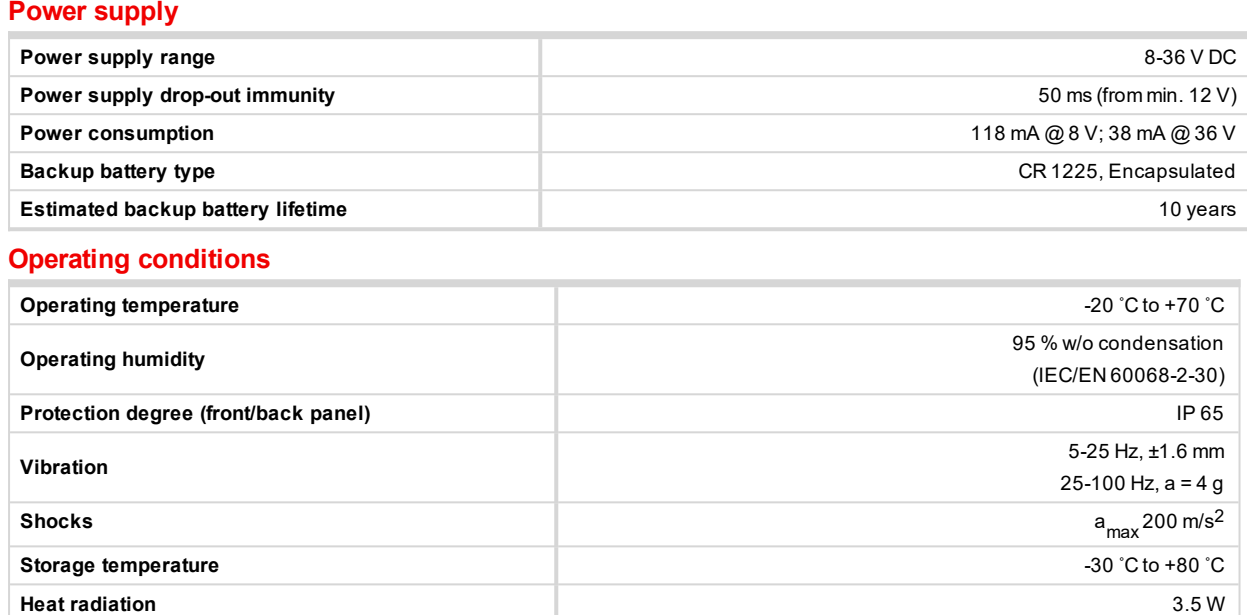

#### **Binary inputs**

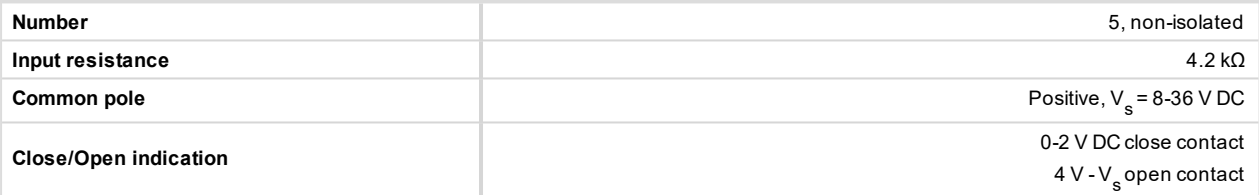

#### **Binary relay outputs (BO1, BO2)**

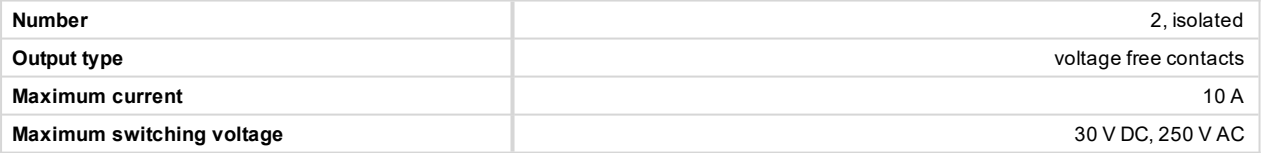

#### **Binary open collector outputs (BO3, BO4, BO5)**

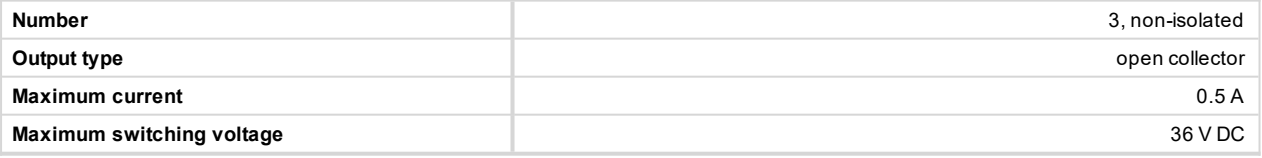

#### **Analog inputs - voltage**

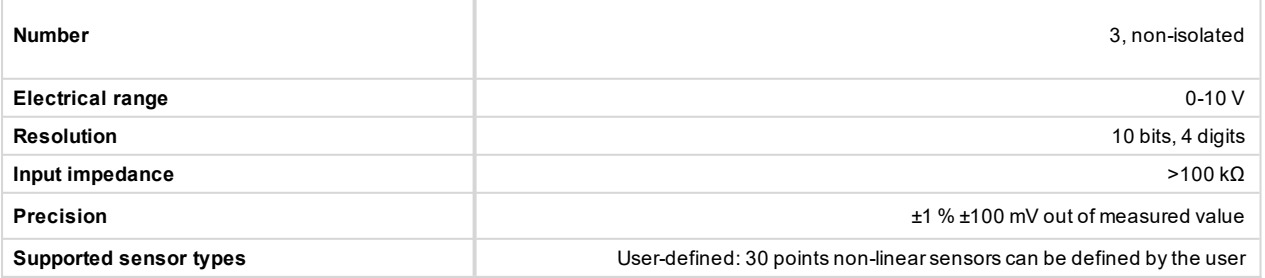

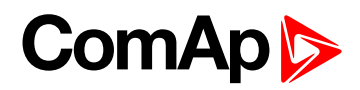

#### **Analog inputs - resistive**

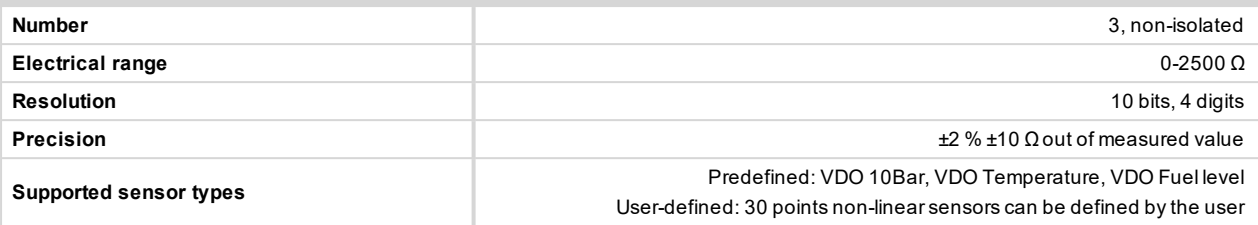

#### **Analog inputs - Current**

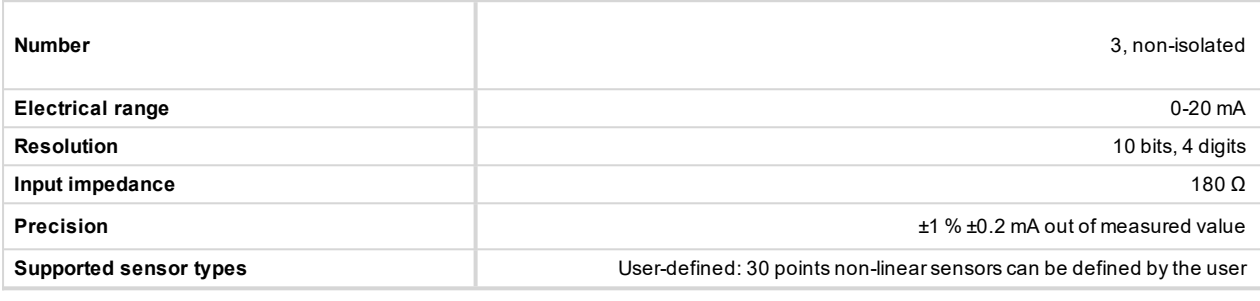

#### **D+**

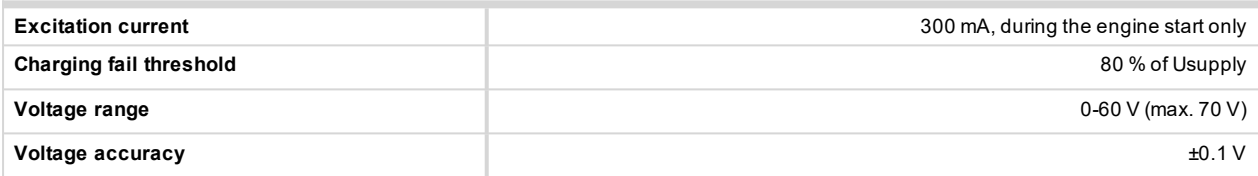

#### **Dimensions and weight**

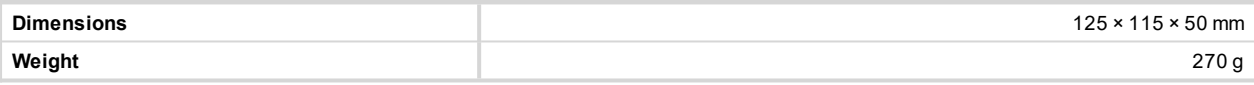

#### **Speed pick-up input**

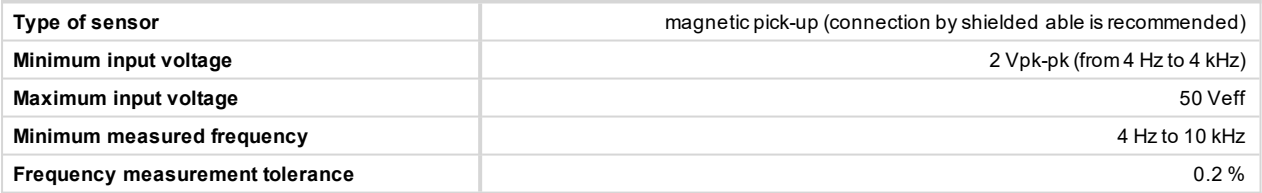

#### **CAN bus interface**

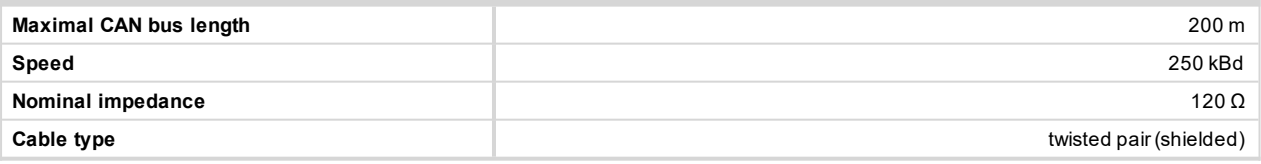

Following dynamic cable parameters are important especially for maximal 200 meters CAN bus length

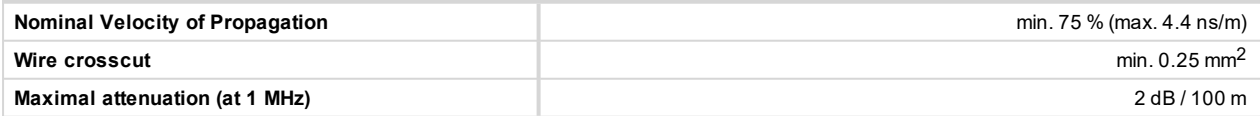

#### **Recommended Industrial Automation & Process Control Cables:**

BELDEN (see [http://www.belden.com](http://www.belden.com/)):

- ▶ 3082A DeviceBus for Allen-Bradley DeviceNet
- **3083A DeviceBus for Allen-Bradley DeviceNet**
- **3086A DeviceBus for Honeywell SDS**
- ▶ 3087A DeviceBus for Honeywell SDS
- ▶ 3084A DeviceBus for Allen-Bradley DeviceNet

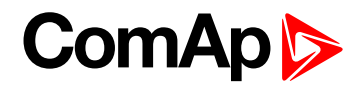

- **3085A DeviceBus for Allen-Bradley DeviceNet**
- **▶ 3105A Paired EIA Industrial RS485 cable**
- LAPP CABLE (see [http://www.lappcable.com\)](http://www.lappcable.com/)
- UnitronicBUS DeviceNet Trunk Cable
- UnitronicBUS DeviceNet Drop Cable
- **D** Unitronic BUS CAN
- Unitronic-FD BUS P CAN UL/CSA

6 **back to Table of [contents](#page-1-0)**

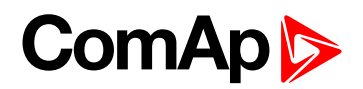

# **9 Function description**

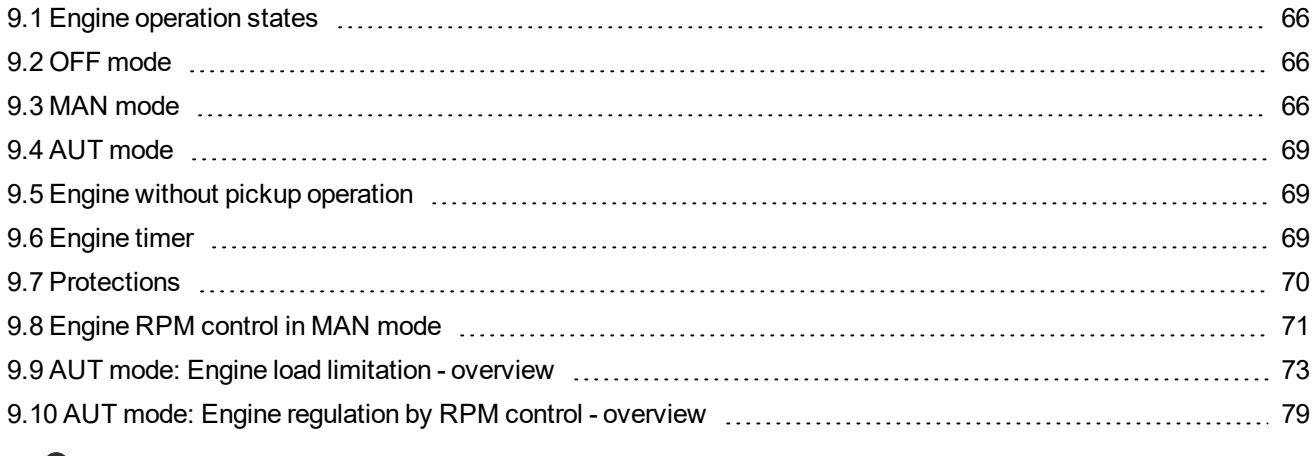

<span id="page-65-0"></span>6 **back to Table of [contents](#page-1-0)**

# **9.1 Engine operation states**

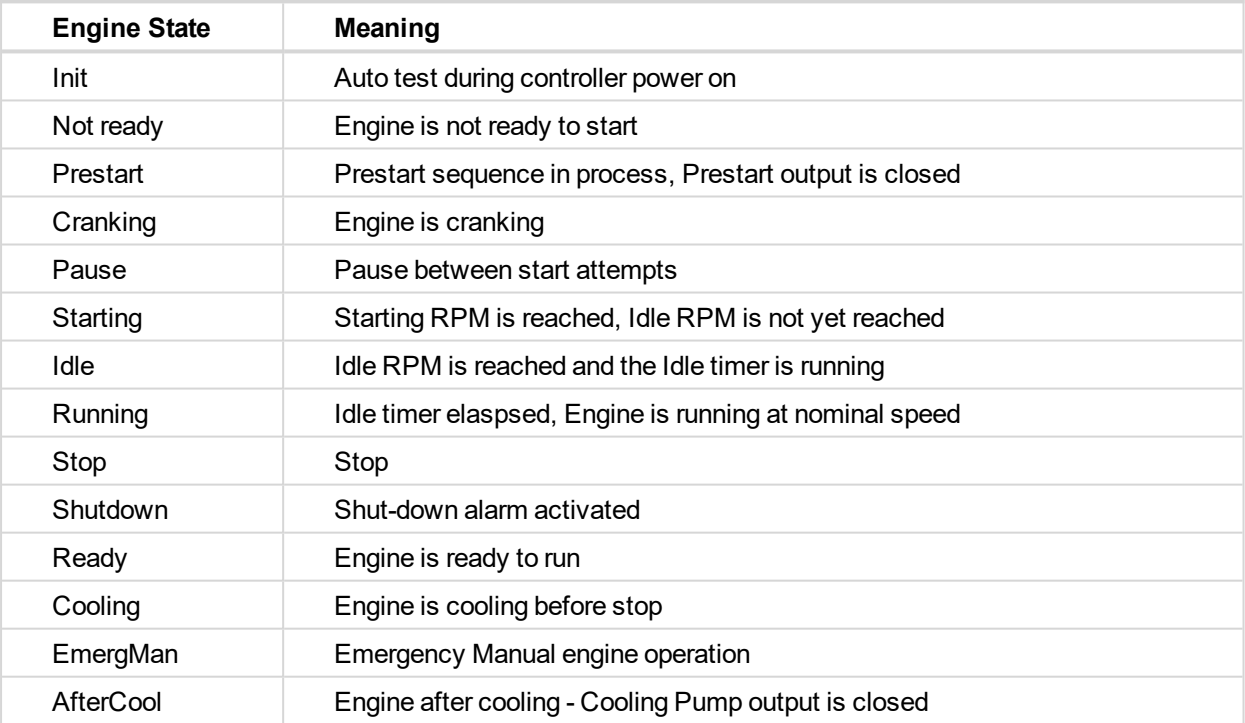

# <span id="page-65-1"></span>**9.2 OFF mode**

<span id="page-65-2"></span>No start of the engine is possible. Outputs STARTER and FUEL SOLENOID are not energized. No reaction if **1**, **O** buttons are pressed.

# **9.3 MAN mode**

**1** - starts the engine.

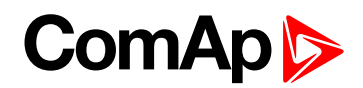

O - stops the engine.

*Note: The engine can run without load unlimited time.*

*Note: The controller does not automatically stop the running engine in MAN mode.*

*Note: The controller does not start the engine when binary input REM START/STOP is closed.*

## **9.3.1 Start-stop sequence (simplified)**

MODE = MAN (Engine start/stop request is given by pressing buttons  $\Box$  and  $\Box$ )

MODE = AUT (Engine start/stop request is given by binary input REM START/STOP)

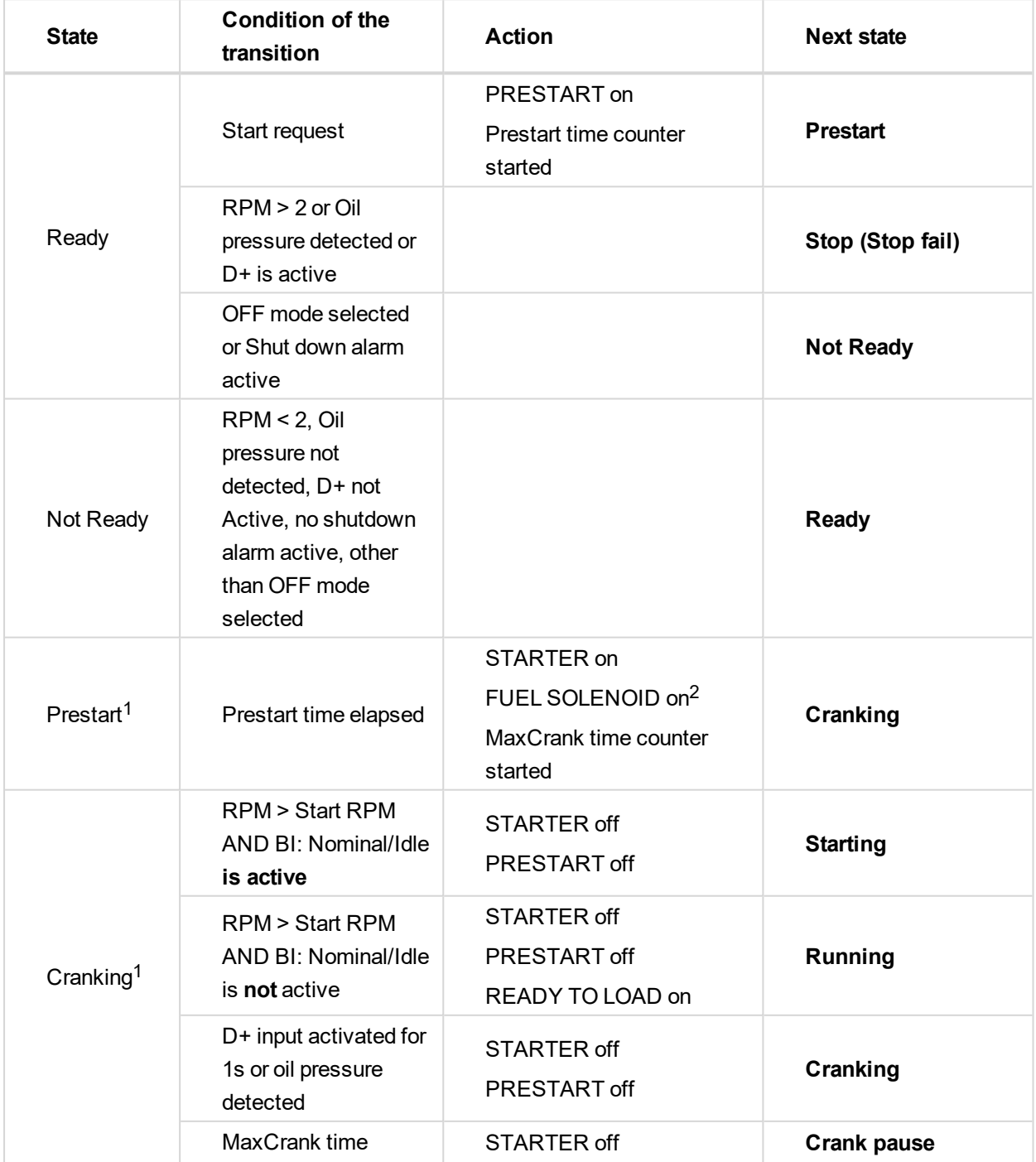

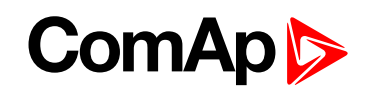

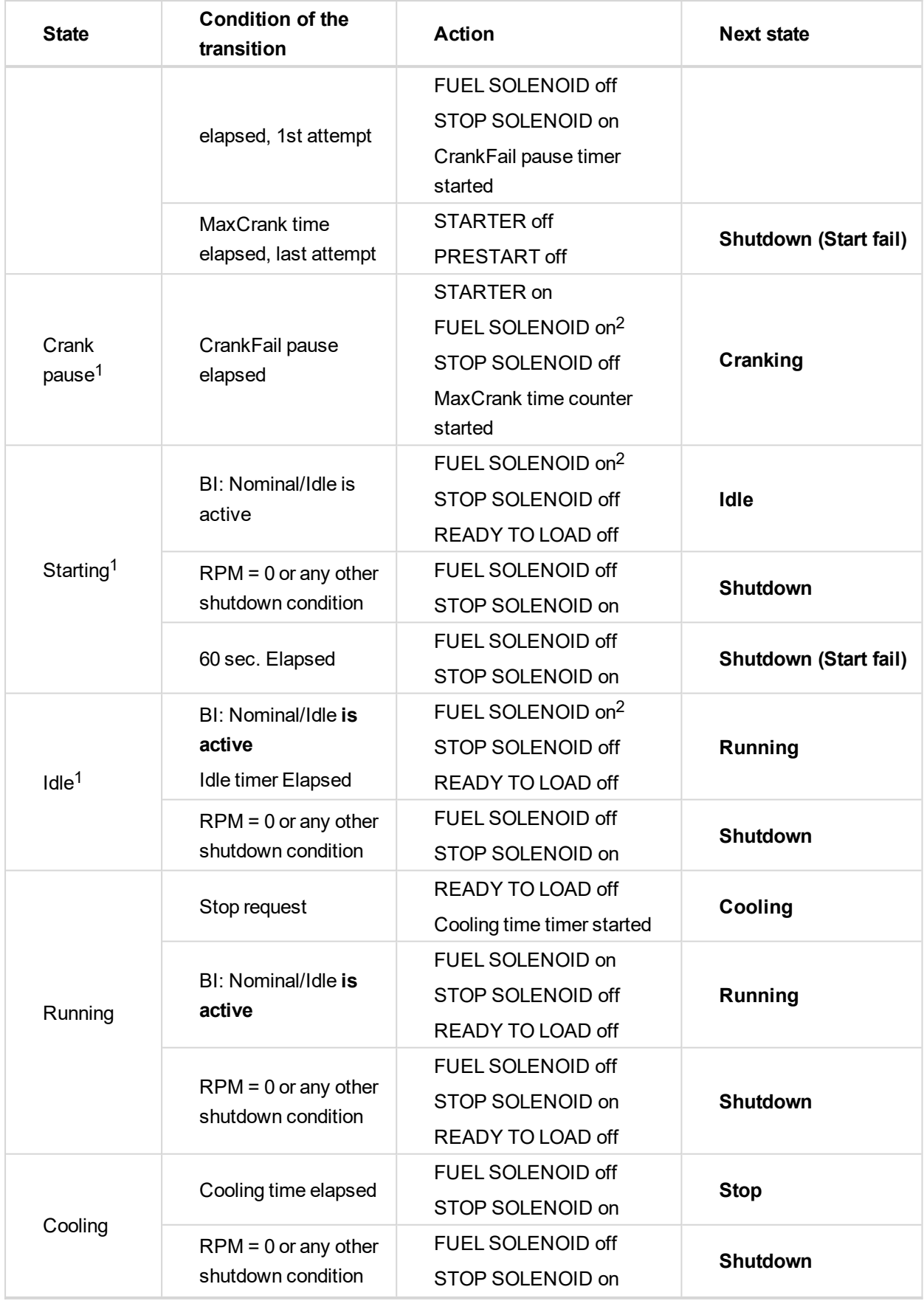

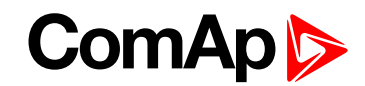

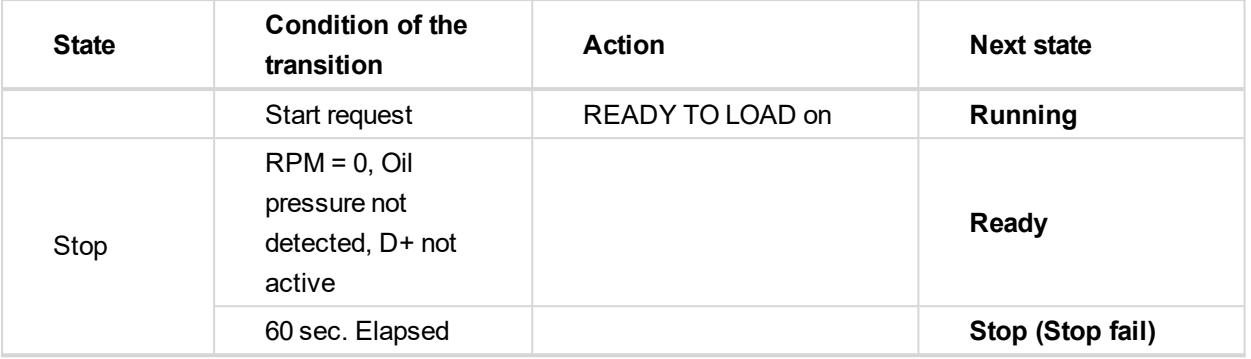

<sup>1</sup>The start-up sequence can be interrupted in any time by coming stop request

<sup>2</sup>Fuel solenoid is switched on with advance of 1s fixed before starter motor is switched on.

Note: Threshold level for D+ input is 80% supply voltage; activation delay is 1s (to override short firings during *cranking – for example in cold conditions).*

#### **Speed request:**

<span id="page-68-0"></span>Engine speed is constant or set manually using **Engine params** setpoints and Binary inputs.

## **9.4 AUT mode**

The controller does not respond to  $\Box$ ,  $\Box$  buttons. Engine start/stop request is given by binary input REM START/STOP.

Engine speed request is sourced from PI loop (see below function 3) in AUT mode.

PI loop and Hysteresis comparator functions can be used both for Engine Load Limitation or any other control function.

#### **Speed request:**

<span id="page-68-1"></span>Engine speed is adjusted automatically by internal PID loops (when active) - **Regulator** setpoints group.

## **9.5 Engine without pickup operation**

The RPM pickup input is ignored when **Engine params**: Gear teeth = 0. The engine running state is then detected based on **Engine params**: Starting POil or **Engine params**: D+ function = ENABLED.

<span id="page-68-2"></span>*Starting Poil* signal can be analog or binary. Even the binary signal is to be connected to AIN1 input. In LiteEdit, window *Modify*, input *Oil Pressure*, check off the option *Binary*. The setpoint *Starting Poil* set to 1.

## **9.6 Engine timer**

#### **9.6.1 MAN mode**

Set the **Engine params**: *Running Timer*. Start engine in MAN mode by START button. Engine stops itself after *Running Timer* is over. The STOP button cancels timer (forces cooling), the second STOP cancels cooling (forces engine stop). Engine stays running when *Running Timer* = 0.

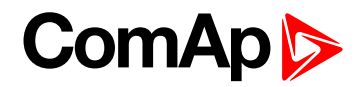

### **9.6.2 AUT mode**

Engine starts and runs all the time when the LBI Rem start/stop is closed. RemoteStart LBI starts the engine by rising edge, Remote Stop LBI stops the engine by rising edge. Running Timer has no function in AUT mode. To stop the engine the Rem start/stop has to be opened or controller switched to MAN. Panel STOP button has no effect when Rem start/stop is closed in AUT, but skip the timer and switch to cooling when Rem start/stop is opened.

Note: The controller also includes two identical timers with function for auto start and stop with different *condition. Use Date/Time setpoints group. For explanation see chapter Setpoints.*

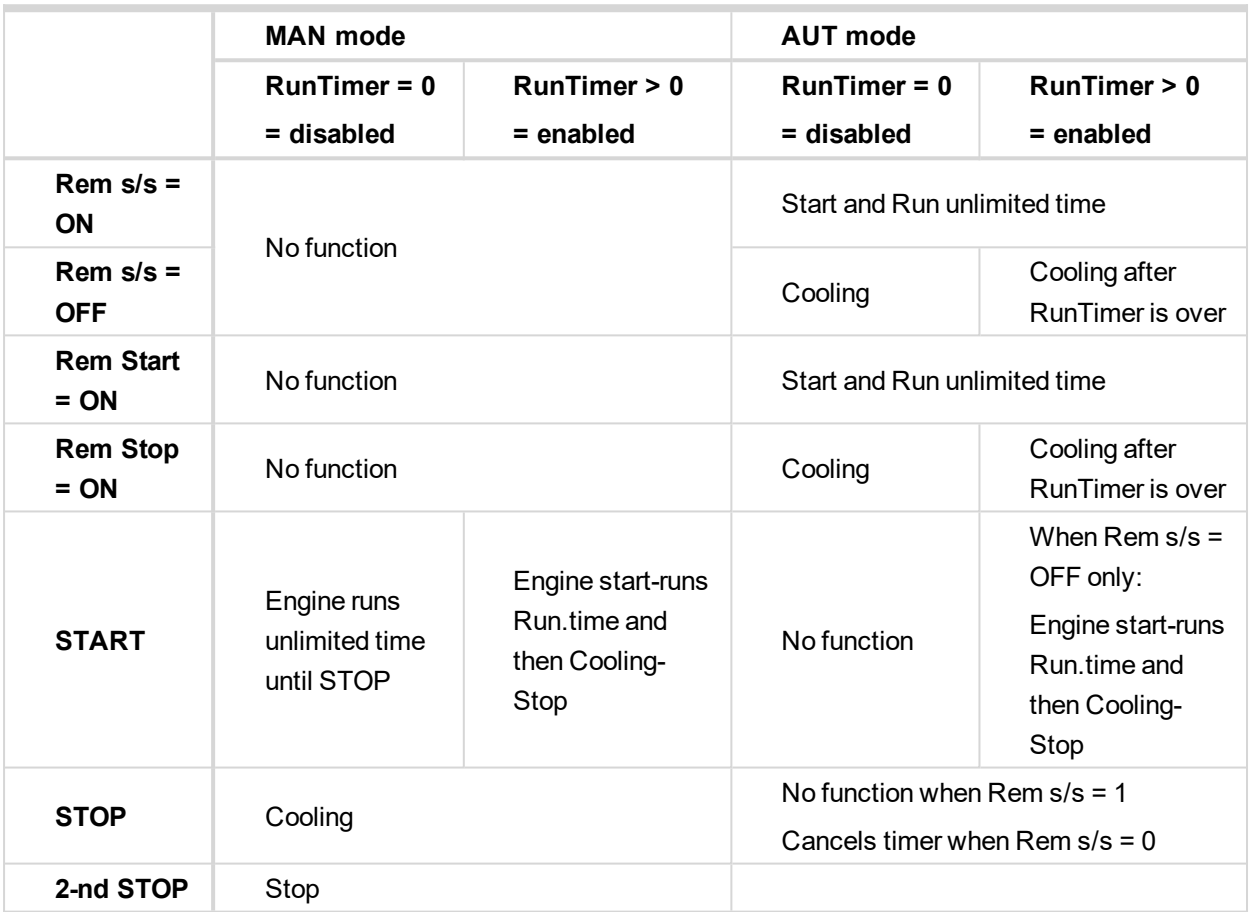

## <span id="page-69-0"></span>**9.7 Protections**

The controller protects the engine and the driven machine as well.

When an alarm occurs, these actions are taken: on the controller front side, the yellow or red LED starts to blink. The LBO Alarm is activated, which allows turning on another distant alarm light, horn or other device. Finally, the event of alarm is written into history.

The majority of possible faults are watched in three levels.

The alarm Warning (Wrn, yellow color) signals that the watched value approaches the dangerous level.

The alarm ShutDown (Sd, red color). The main protected parameters are the minimal oil pressure, minimal and maximal speed, maximal cooling water temperature. The information about these analog values is brought into the controller through analog inputs (AIN) or, in the case of an electronic engine (engine equipped by ECU), by CAN bus.

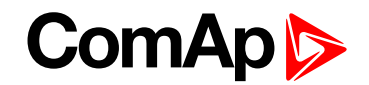

The alarm CoolDown Cd, red color). Its configurable type of alarm, where isn't necessary immediately to stop the engine. E.g. because of low fuel level can be the engine switched by degrees over cooling time and idle speed.

Apart from here above mentioned "ready to wear" basic protections, the user can configure each analog or binary input as a protection. The configuration of binary inputs is done in LiteEdit, in the window Modify.

Note: Class B protection: for binary inputs configured as a protection, the individual delay can be set by the *means of setpoints BIN1 Prot Del, BIN2 Prot Del, etc.*

The configuration of the analog inputs can be done by a similar way, in LiteEdit, in the window Modify

and in the group of setpoints Engine protect, where is possible to set the alarm levels by means of setpoints.

*Note: Class C protection: the analog inputs AIN4, AIN5, AIN6 and AIN7 behave either "normally" or according to the class C definition according to the SP AINx Eval.*

**IMPORTANT: The LBI Prot Test blocks temporarily all the protections in order to perform tests etc.**

<span id="page-70-0"></span>*Note: For other details about the protections, see the paragraphe Setpoints, Engine protect.*

## **9.8 Engine RPM control in MAN mode**

There are following options to setup and change the engine speed:

- Start to Nominal RPM and run at constant speed.
- Start to Idle speed and Automatically (Idle time) or manually by Binary input: Nominal/Idle
- ▶ ramp to Nominal (or preset) RPM.
- Switch the RPM in three steps by Binary inputs BI Speed Sel1, 2, 3.
- Ramp engine RPM Up/Down by Binary inputs BI Speed Up and Speed Down.
- Control engine RPM by Analog input e.g. by potentiometer.

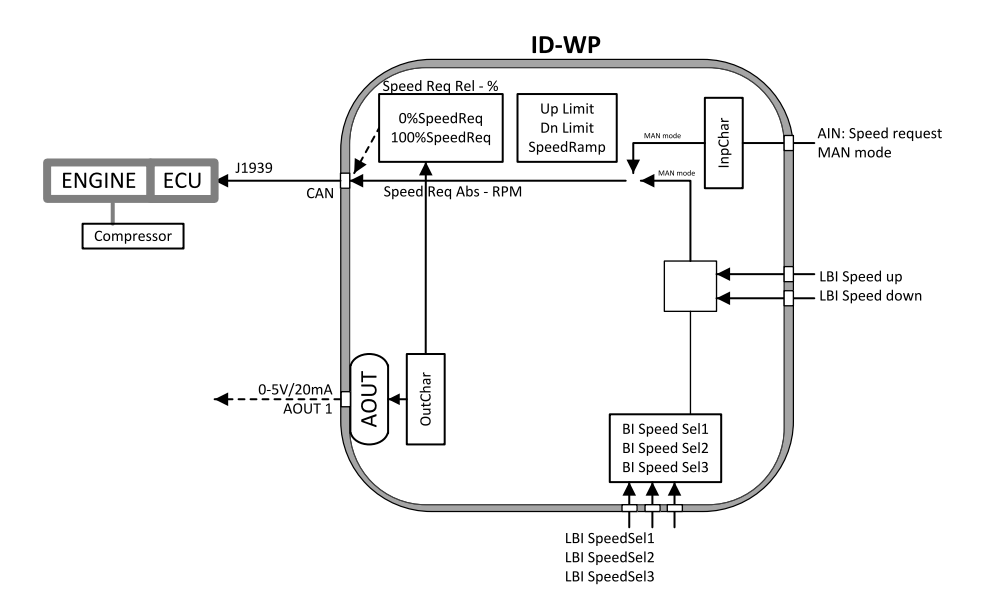

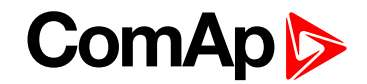

## **9.8.1 Engine RPM Idle - Nominal switching**

Binary input Nominal/Idle switchs RPM to **Engine params**: *Idle speed* when closed (in MAN mode only). Opened input ramps to **Engine params**: *ECU SpeedAdj*. No RPM control is active in engine Idle state.

### **9.8.2 Engine RPM two/three levels switching**

Continuing example above …. closed BI Speed Sel1, 2, 3 ramps the Engine RPM to the selected setpoint level. … i.e. switched/ramped to another three levels.

*Note: Necessary condition: Regulator: LAI SpeedReq = OFF and controller MAN mode.*

## **9.8.3 Engine RPM by Up/Down buttons settings**

RPM adjusted in examples above can be changed by BI Speed Up / Speed Down when the Engine params: RetToSpeedAdj = DISABLED.

*Note: Necessary condition: Regulator: LAI SpeedReq = OFF and controller MAN mode.*

## **9.8.4 Engine RPM continuous change (using potentiometer)**

Adjust **Regulator**: *LAI SpeedReq* = AI1-9 … to corresponding controller or extension module analog input.

Configure this Analog input - sensor characteristic in RPM or Percentage (expected potentiometer resistance 2,5kOhm in example below). **Engine params**: Speed ramp setpoint is active.

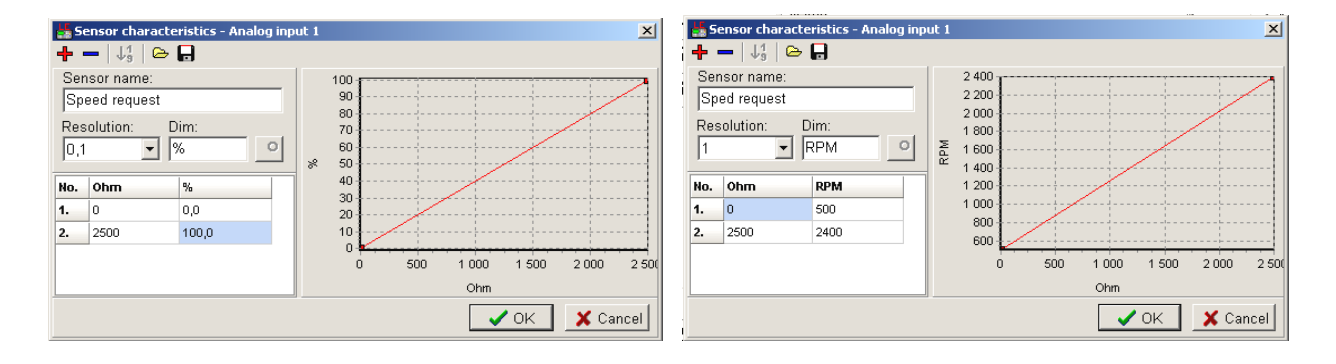
# **ComAp 6**

## **9.8.5 Speed request chart**

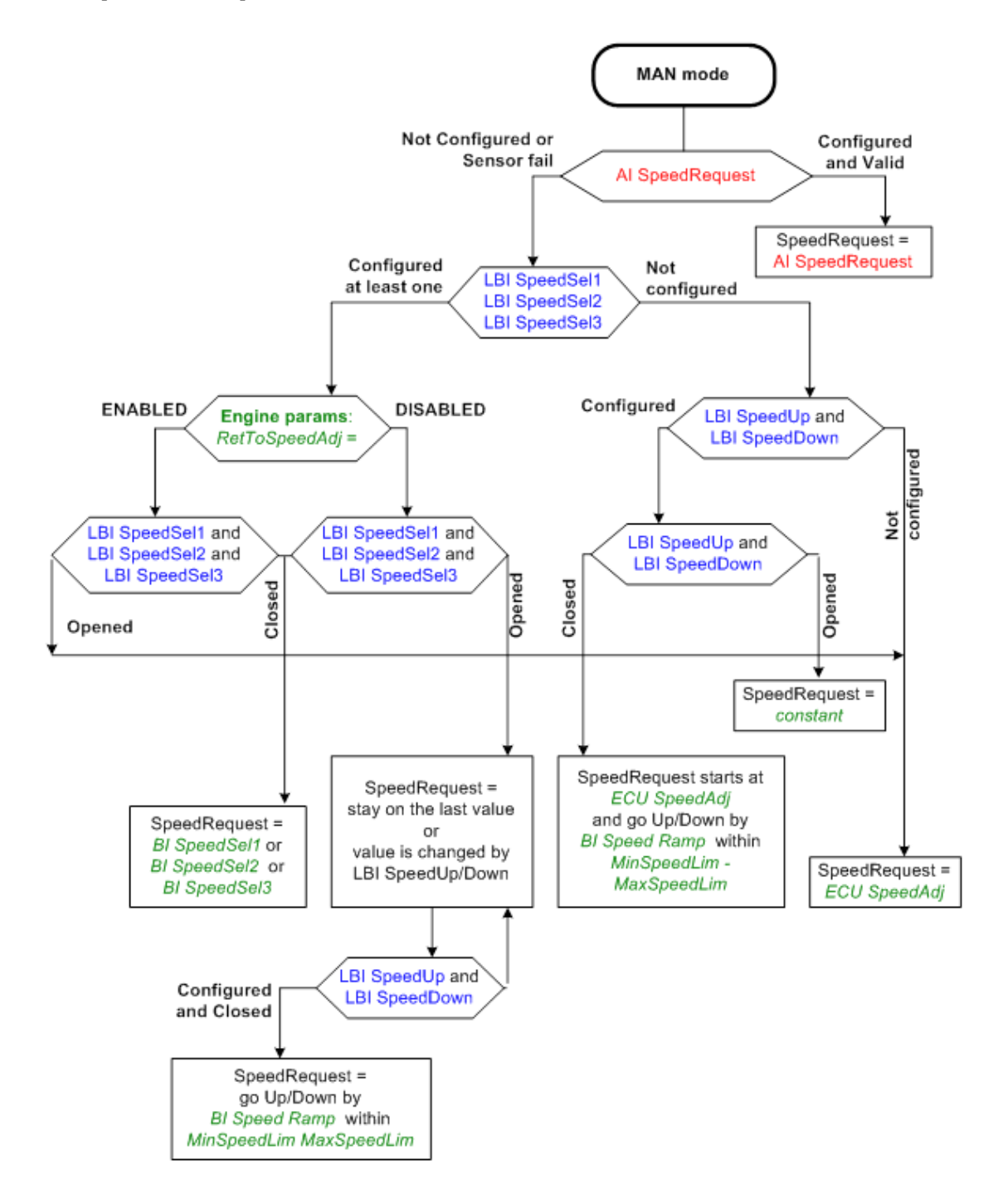

## **9.9 AUT mode: Engine load limitation - overview**

Functions below can reduce the engine load when is over adjusted limit.

Two functions 1st PI loop and 2nd Comparator with Hysteresis (CMPH) are available and these funcitons are described below. The function setup is done by corresponding setpoints in **Load limit** group. This group has one PI loop and one CMPH. Both functions can use different inputs from ECU (Engine Load or RPM) or from pickup (RPM) or value from Analog input.

PI loop and Hysteresis comparator functions can be used for Engine Load Limitation or for any other control function.

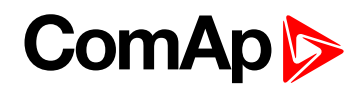

#### **IMPORTANT: Regulator is working permanently in AUT mode.**

In table below see different operation conditions.

ı

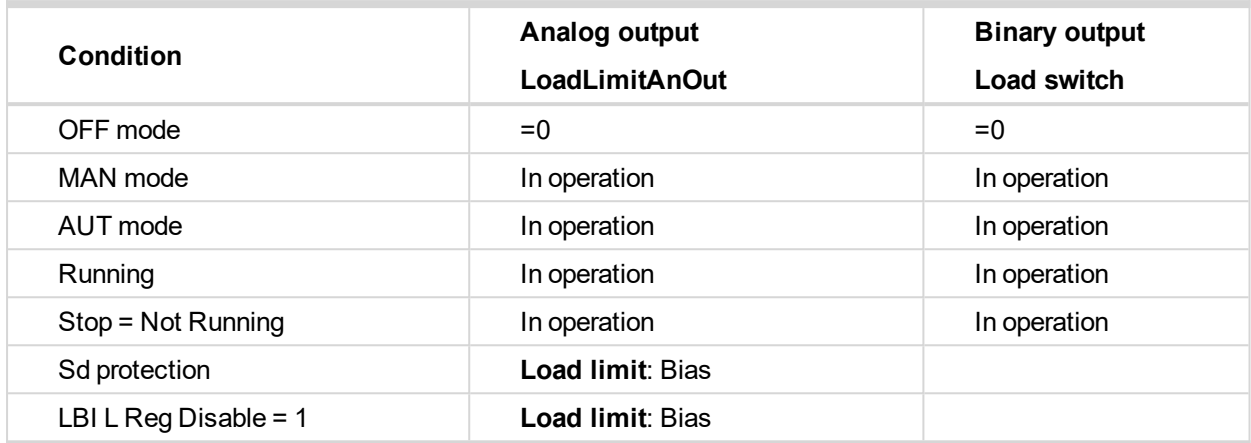

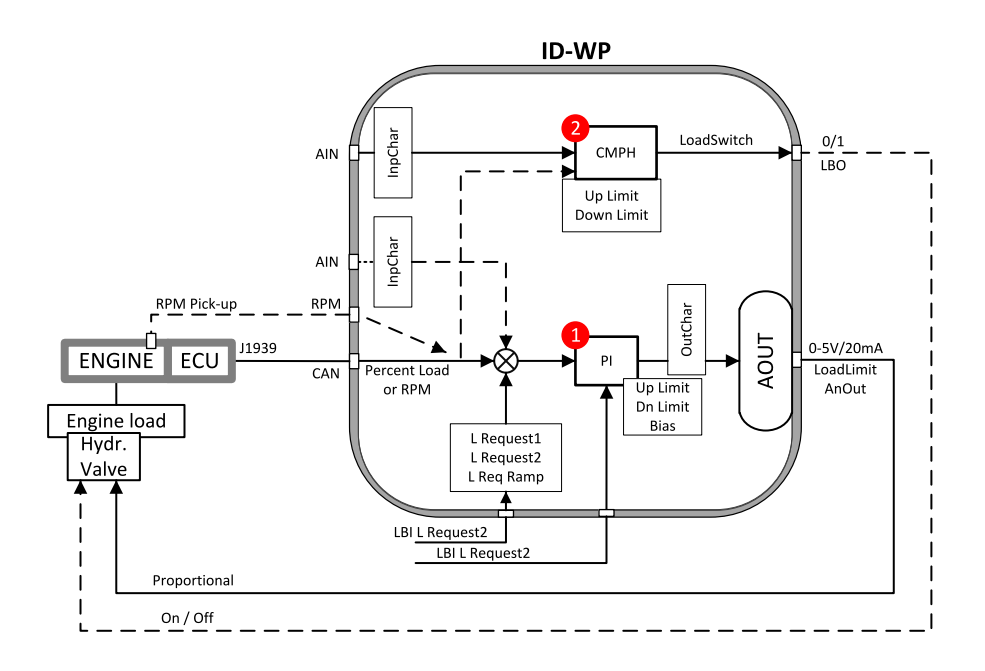

## **9.9.1 Functions 1 and 2**

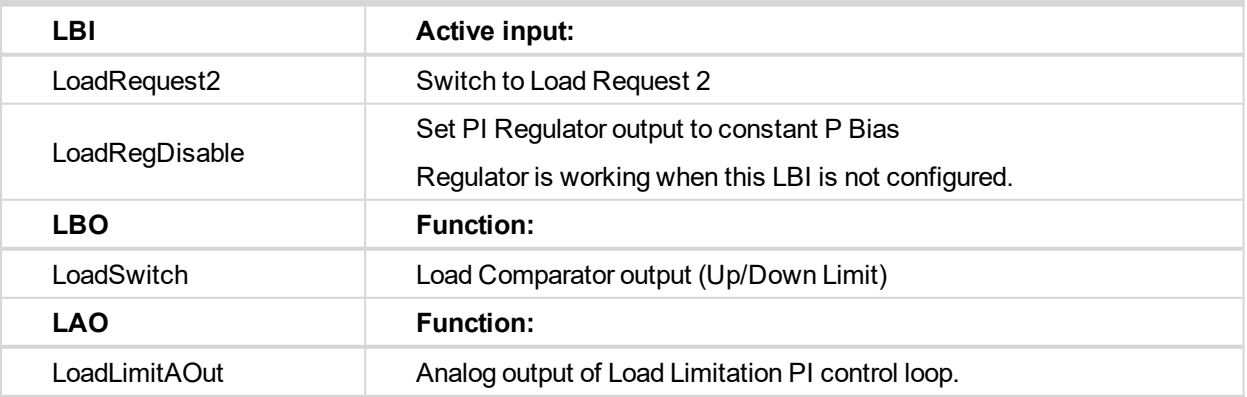

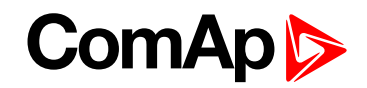

## **9.9.2 Functions 1 and 2 setpoints**

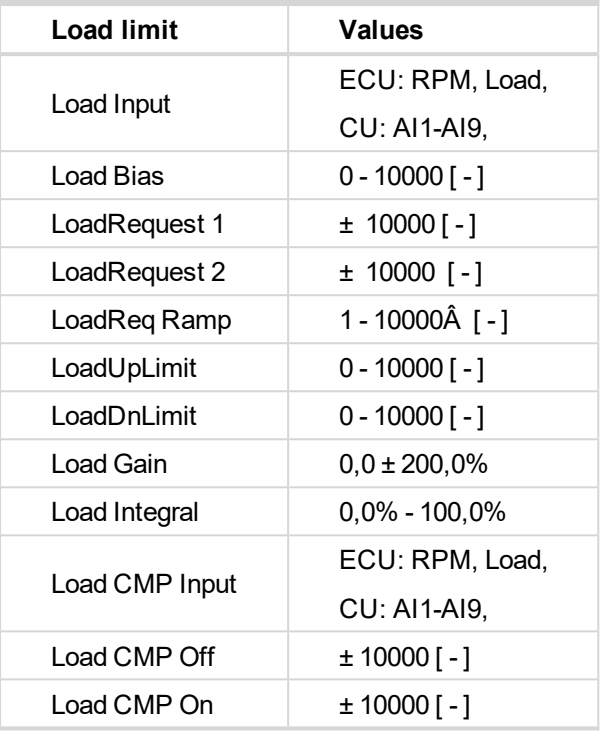

*Note: For more information see chapter Setpoints.*

## **9.9.3 Functions 1 and 2 examples**

- General PI control loop
- **Engine Load limitation with analog output**
- General comparator
- **Engine Load limitation with On/Off output**
- $\blacktriangleright$  Speed switch

### **General PI control loop**

Purpose: PI control of any value.

Description: PI detects the difference between actual and requested value and changes the output to keep the controlled value on the limit. Can be used PI in function 1 or 3

# **ComAp**

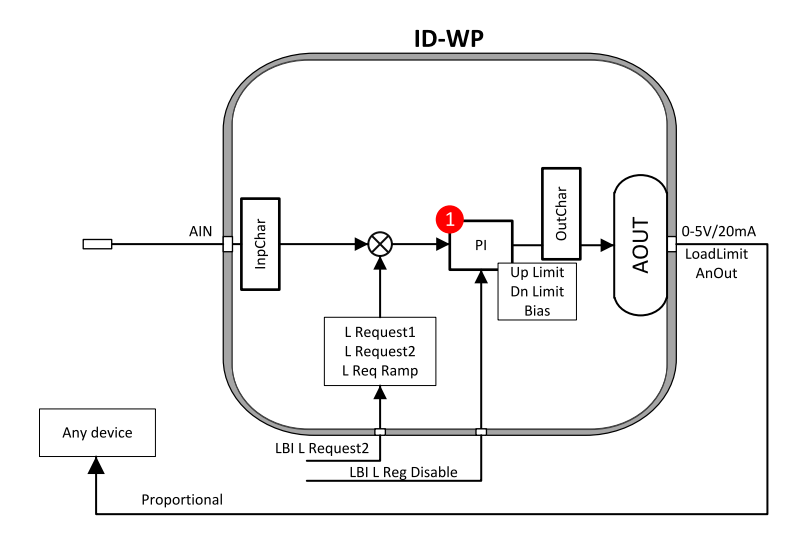

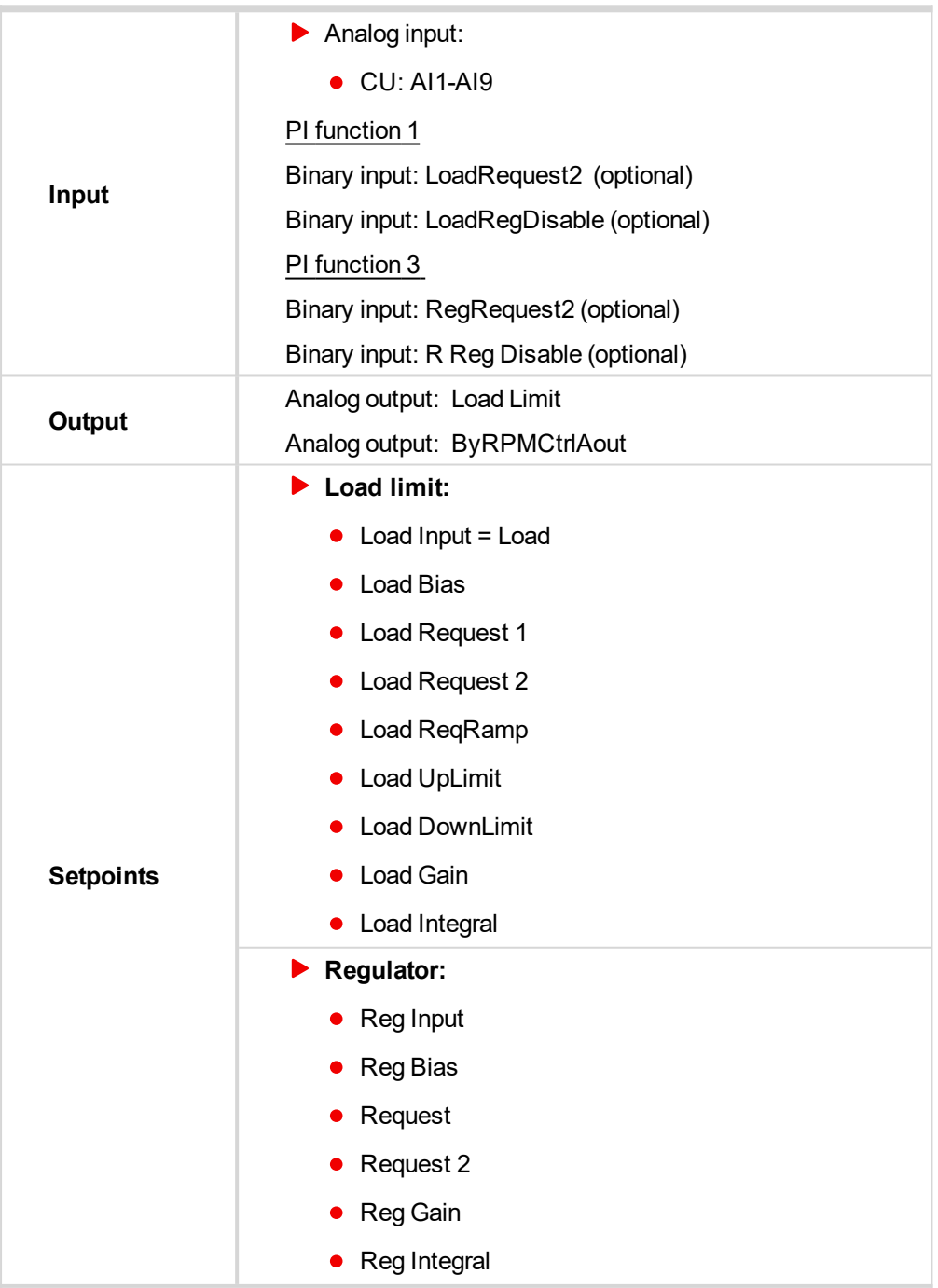

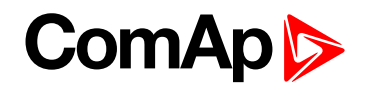

## **Engine load limitation with analog output**

Purpose: Protect the engine against overload by reducing the load.

Description: The engine load (e.g. feeder speed) is reduced when actual "Percentual load" (coming from ECU) is over the **Load limit**: LoadRequest1 (or LoadRequest2) setpoint. Load can be continuously reduced by Analog output or switched between two levels by Binary output to keep the Engine load on or below the limit.

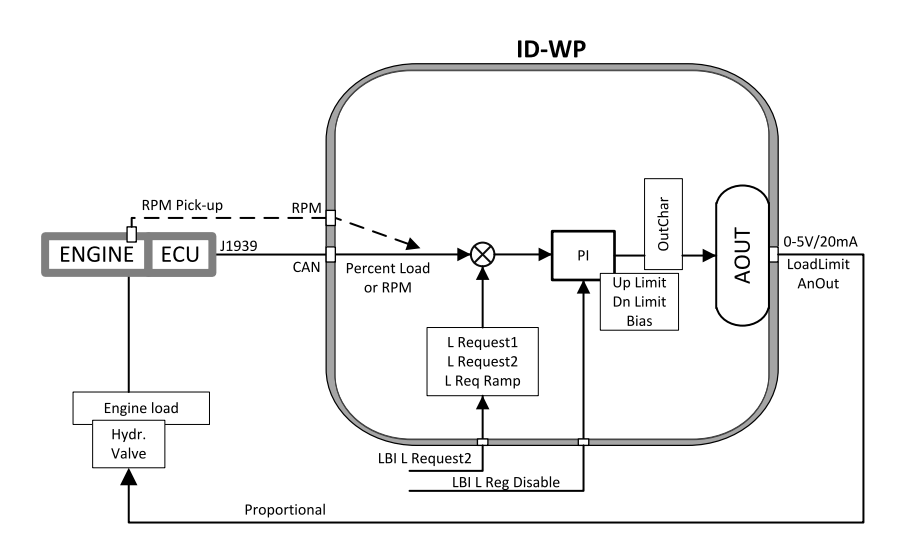

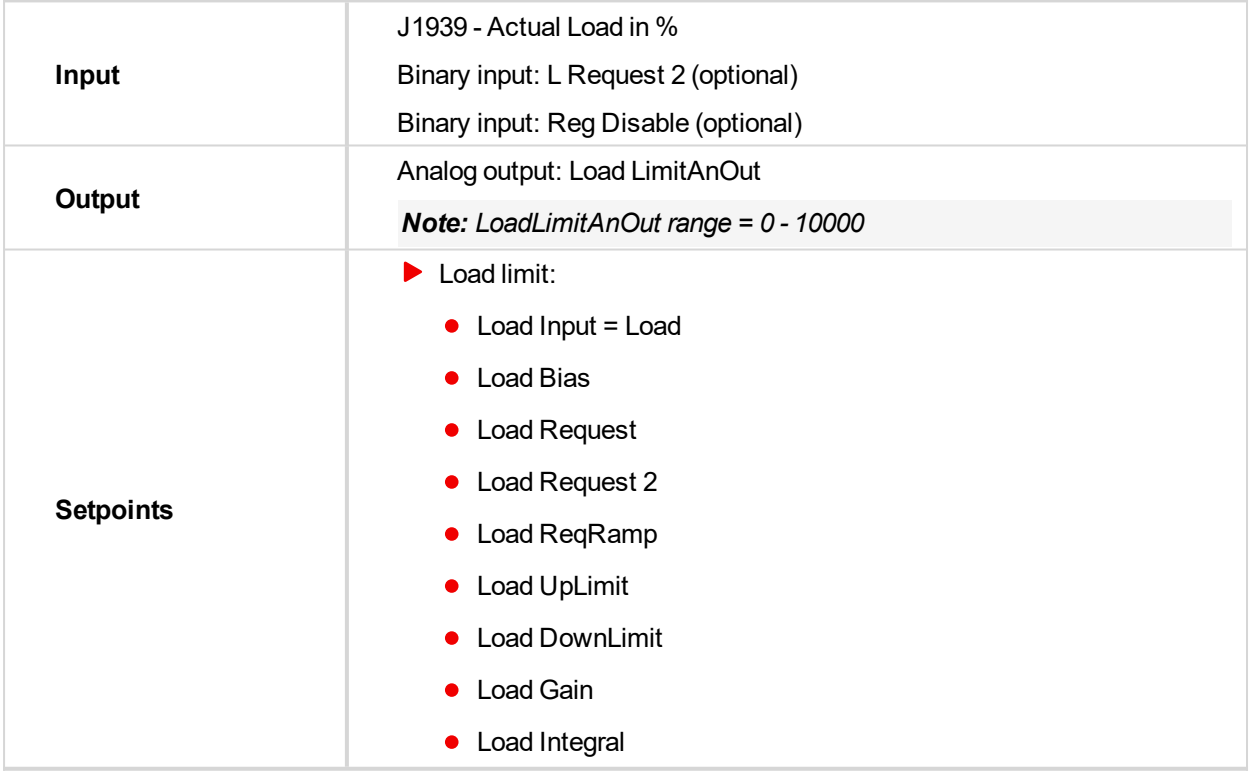

#### **General comparator**

Purpose: Switch on/off some device depends on analog value - e.g. temperature.

Description: The function activates/deactivates some device based e.g. on temperature.

# **ComAp**

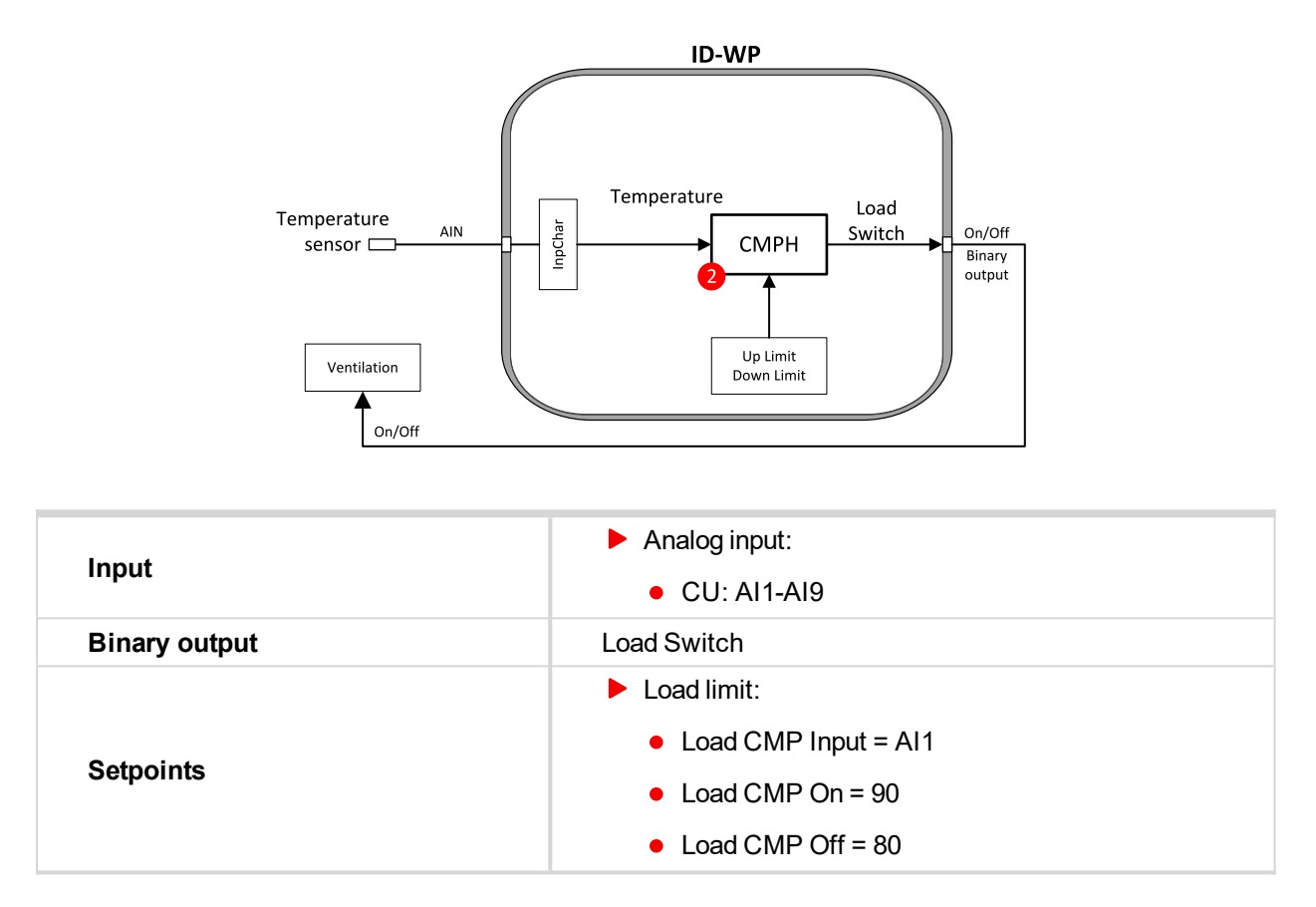

## **Engine load limitation with On/Off output**

Purpose: Protect the engine against overload by reducing (switching On/Off) the load.

Description: CMPH (Comparator with Hysteresis) detect the RPM decrease below the Down limit, activates the Binary output Load switch that reduces (slow down feeder) the load. There are expected corresponding droop characteristics on the engine.

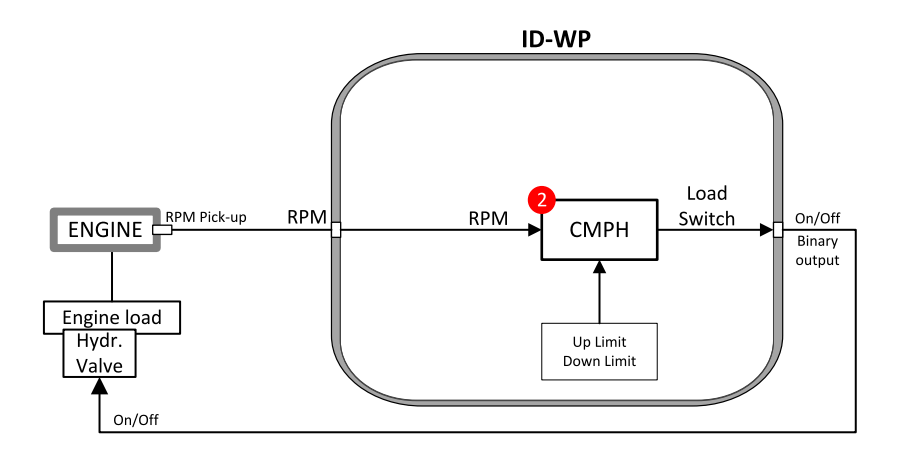

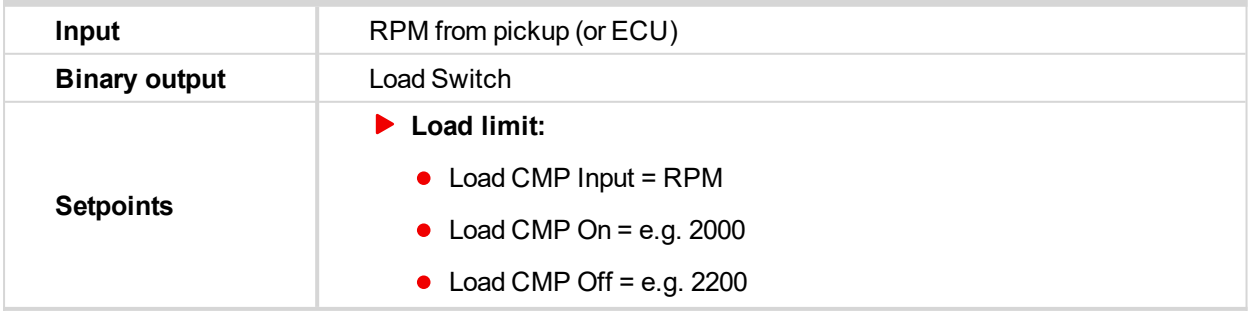

# **ComAp S**

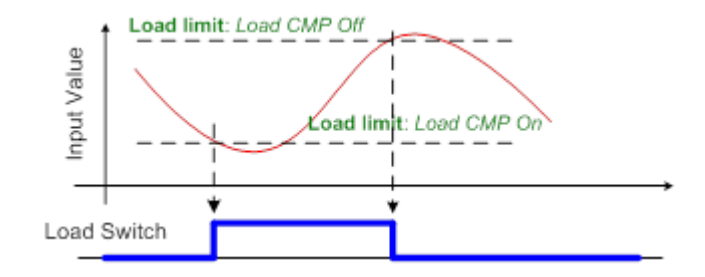

## **Speed switch**

Purpose: Switch on/off some device depends on RPM level.

Description: Depends on setpoint settings the CMPH (Comparator with Hysteresis) activates/deactivates the Binary output Load switch that switch off some device when RPM is below adjusted limit.

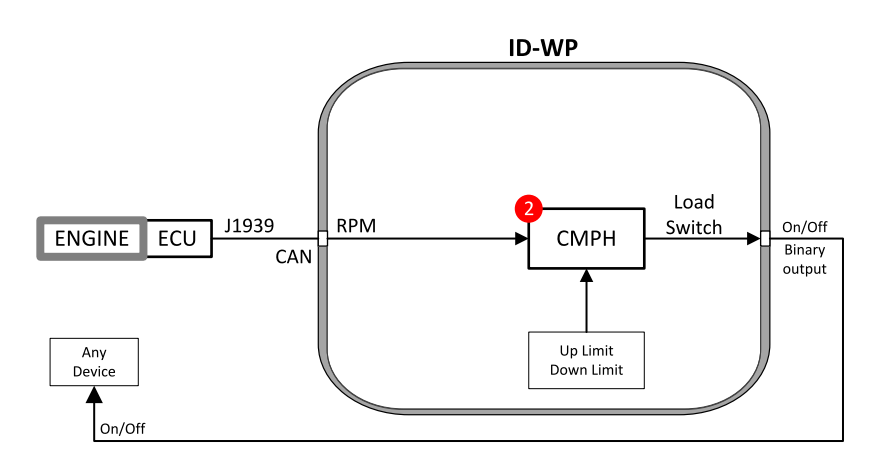

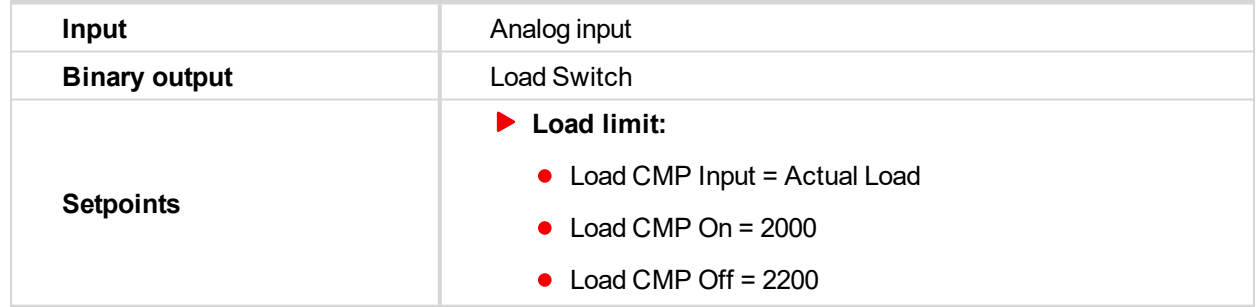

## **9.10 AUT mode: Engine regulation by RPM control overview**

Functions below can automatically change the engine RPM to keep value measured on controller (plug-in module) Analog input (e.g. Pressure) on adjusted level.

Functions 3 = PI loop and 4 = Comparator with Hysteresis (CMPH) are available. The function setup is done by corresponding setpoints in **Regulator** group. This group has one PI loop and one CMPH.

The PI function output is Speed request transmitted via J1939 or Analog output.

*Note: In Regulator is input only from analog inputs or from RPM-BI3.*

In table below see different operation conditions.

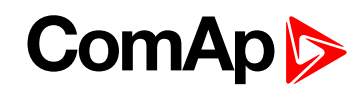

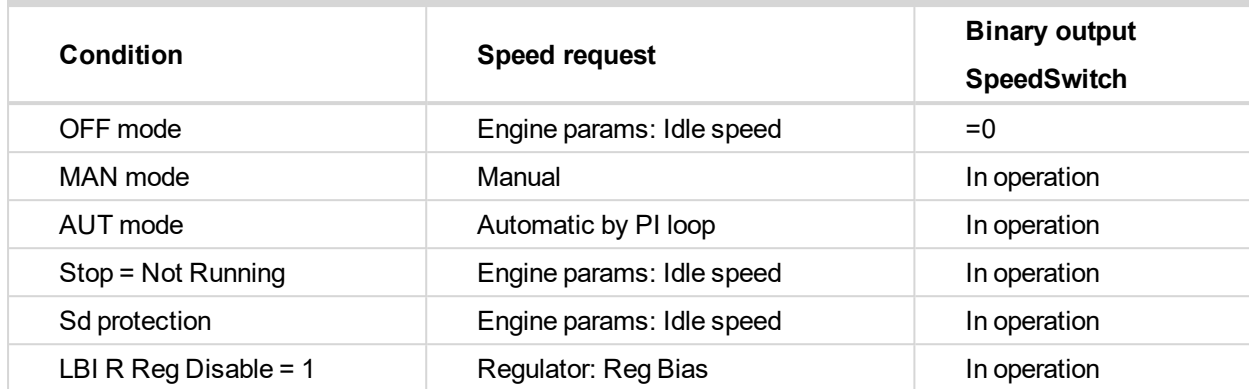

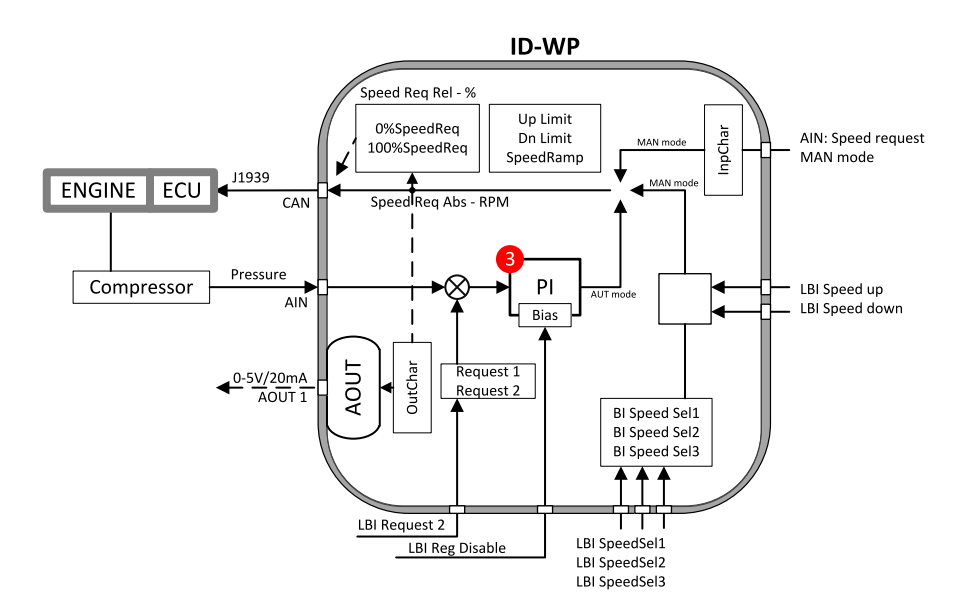

Following example changes the RPM between two levels based on pressure.

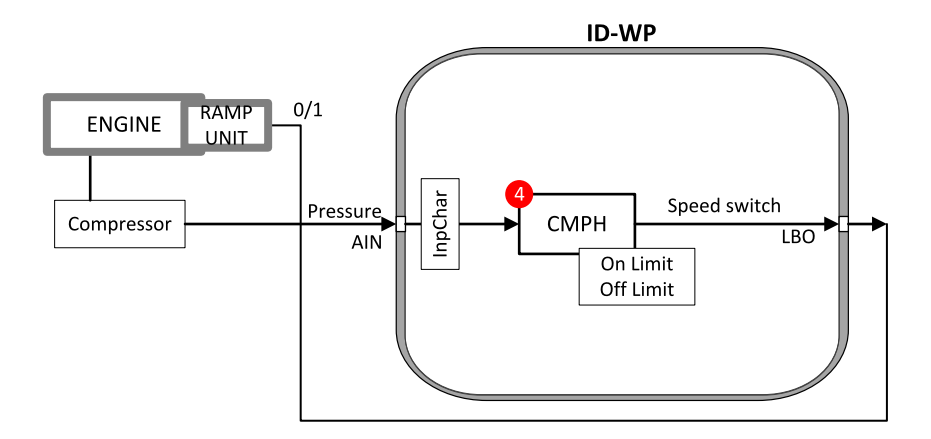

## **9.10.1 Functions 3 and 4**

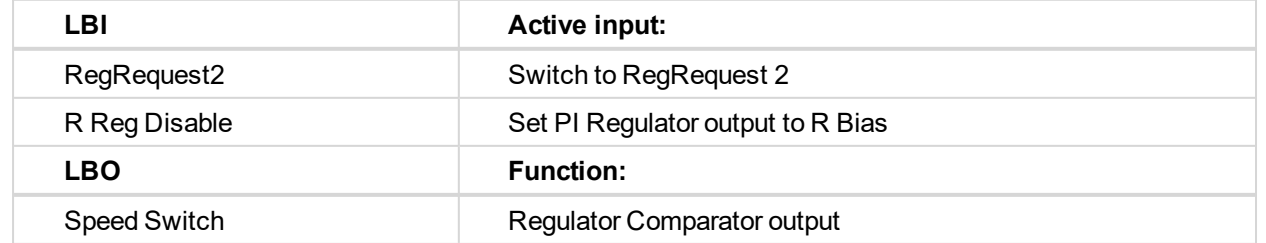

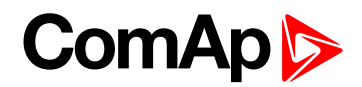

## **9.10.2 Functions 3 and 4 setpoints**

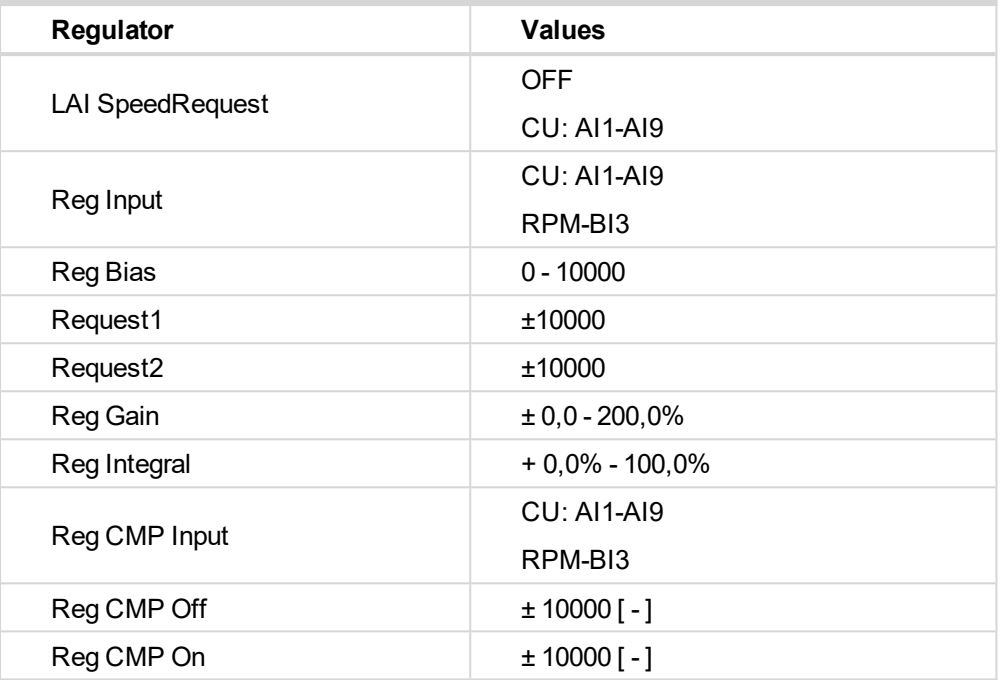

*Note: For more information see chapter Setpoints.*

## **9.10.3 Functions 3 and 4 examples**

- Pressure by RPM control via J1939
- Pressure by RPM control via analog output

## **Pressure by RPM control via J1939**

Actual pressure is measured via Analog input, compared with Requested value and the PI (function 3) output controls the engine RPM via J1939.

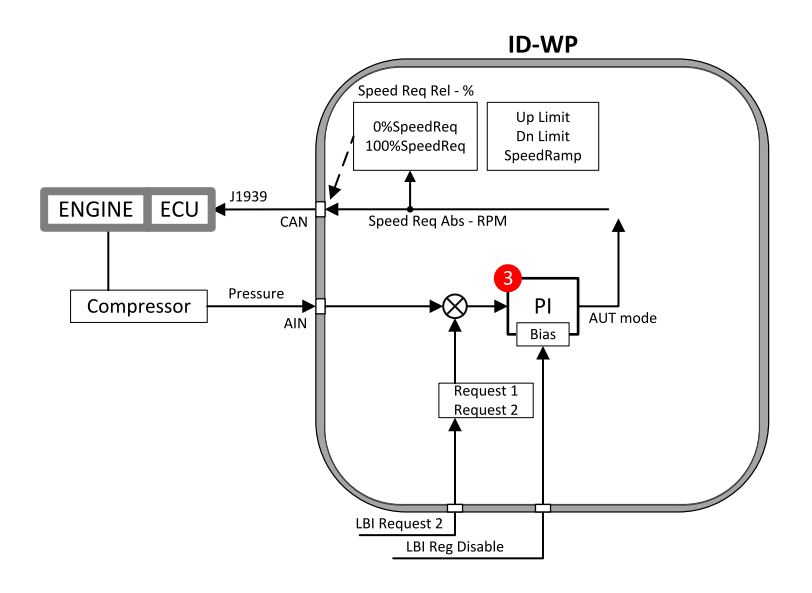

*Note: Take care if the Speed request in AUT mode is not limited by Engine params: Speed ramp.*

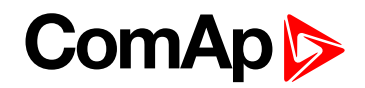

## **Pressure by RPM control via Analog output**

Actual pressure is measured via Analog input, compared with Requested value and the PI (function 3) output controls the engine RPM via Analog output.

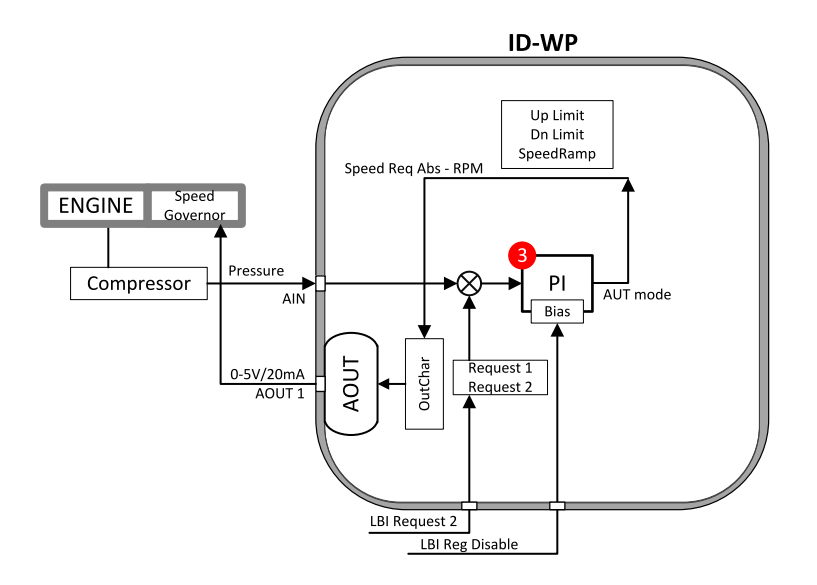

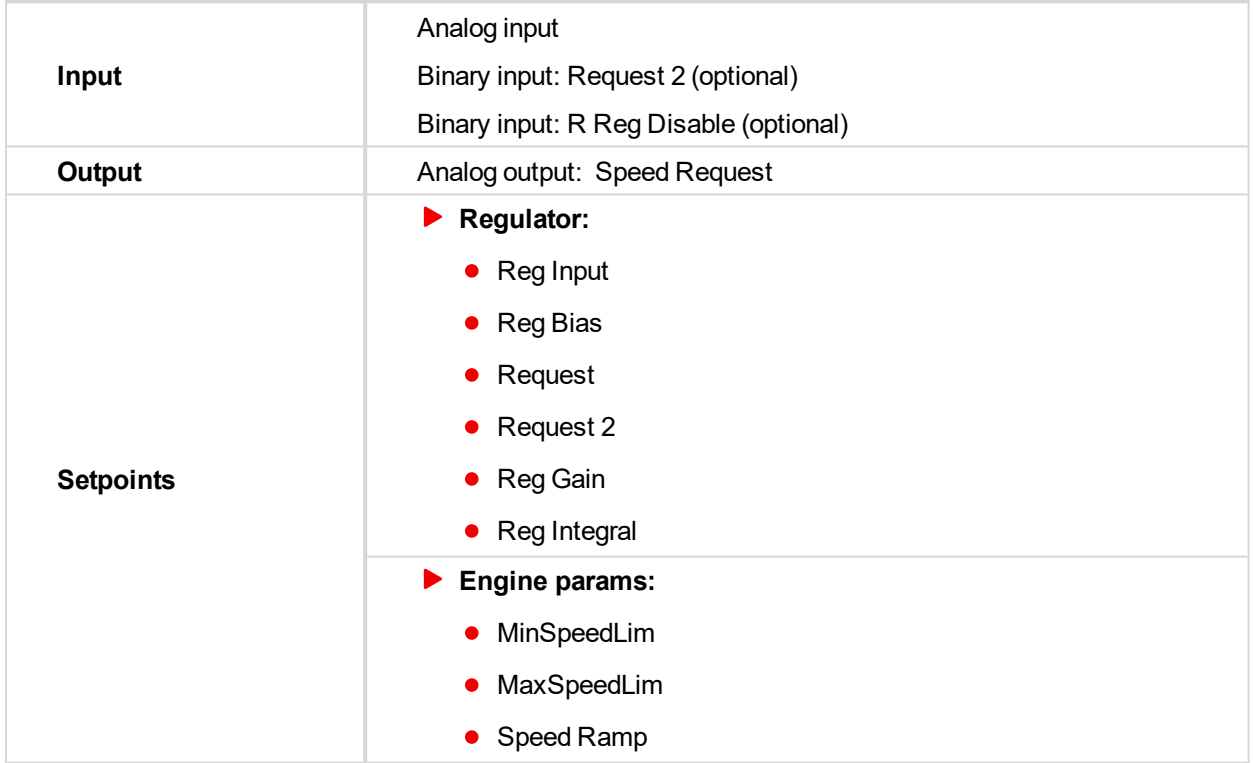

6 **back to Function [description](#page-65-0)**

6 **back to Function [description](#page-65-0)**

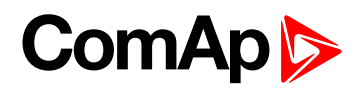

# **10 Appendix**

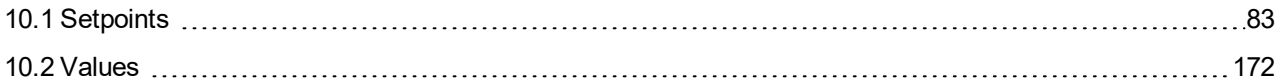

<span id="page-82-0"></span>6 **back to Table of [contents](#page-1-0)**

## **10.1 Setpoints**

Configuration of Setpoints is possible through panel buttons as is described above or via ComAp PC tool LiteEdit, where the setting can be open by click on the icon

## **10.1.1 List of setpoint groups**

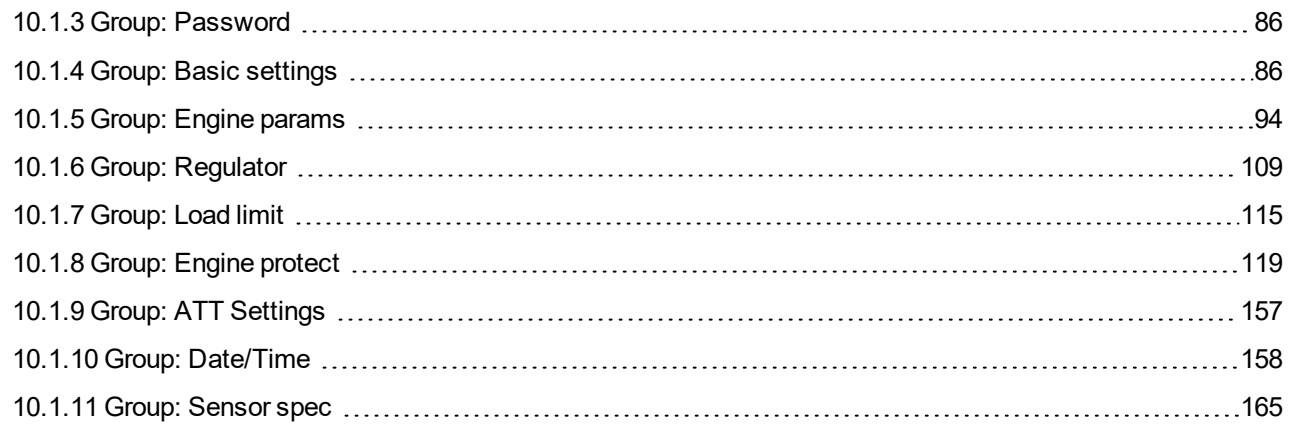

For full list of setpoints go to the chapter **List of [setpoints](#page-83-0) (page 84)**.

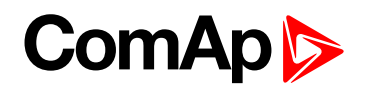

## <span id="page-83-0"></span>**10.1.2 List of setpoints**

## **Group of setpoints: Password**

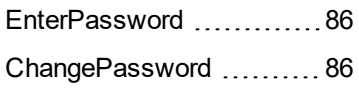

## **Group of setpoints: Basic settings**

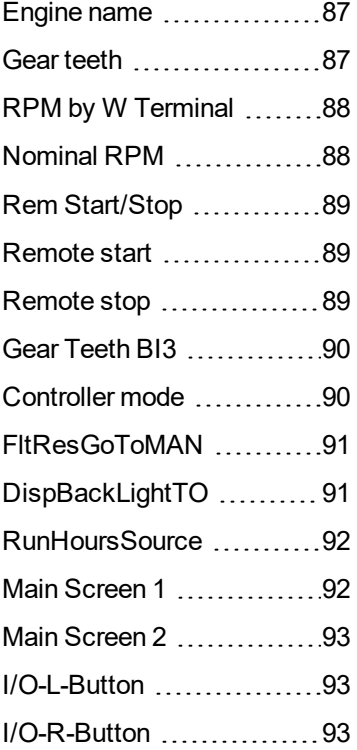

## **Group of setpoints: Engine params**

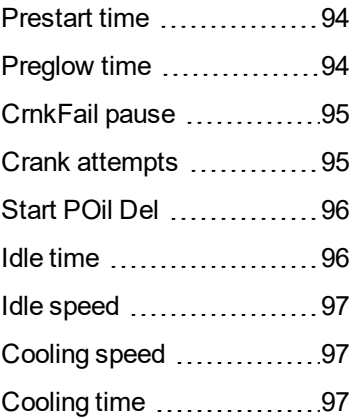

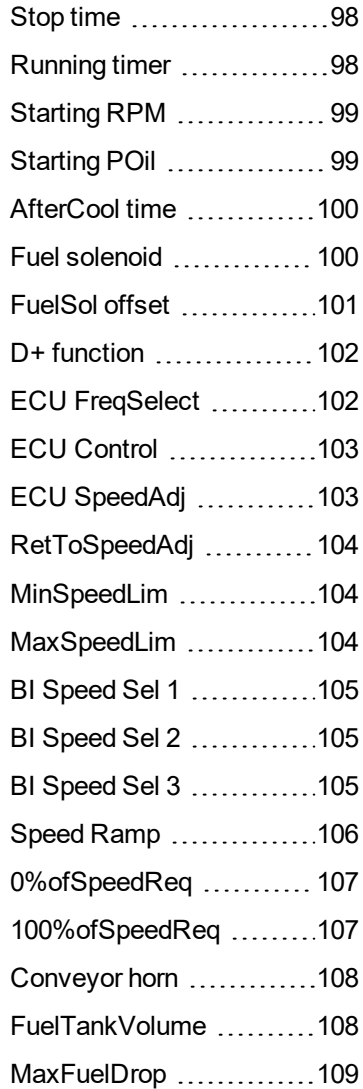

## **Group of setpoints: Regulator**

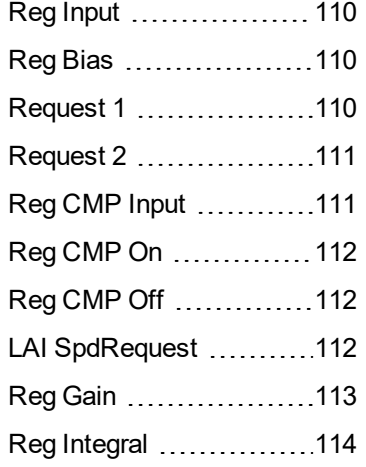

## **Group of setpoints: Load limit**

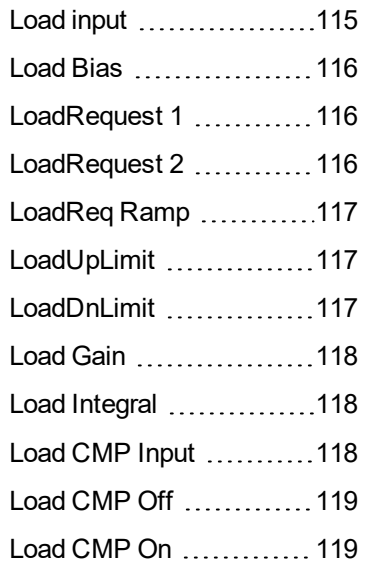

## **Group of setpoints: Engine protect**

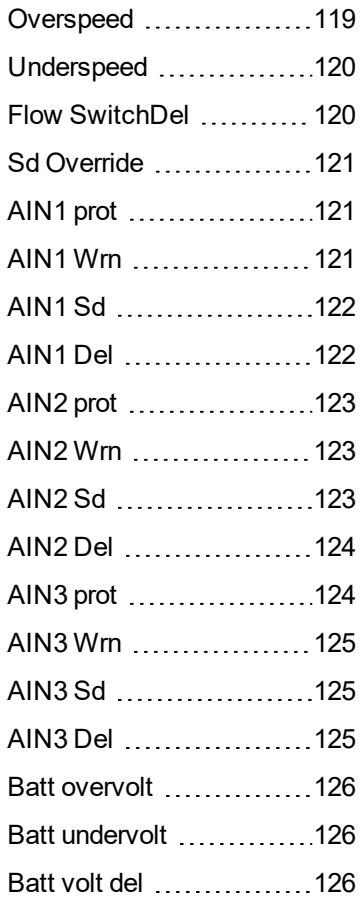

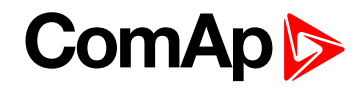

## **Group of setpoints: ATT settings**

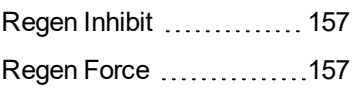

## **Group of setpoints: Date/Time**

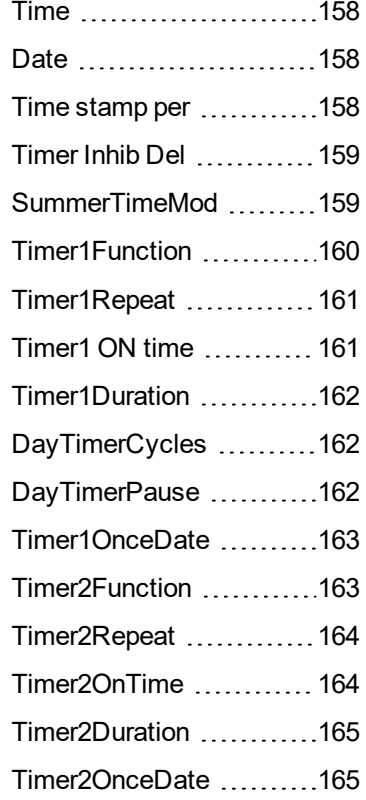

## **Group of setpoints: Sensor spec**

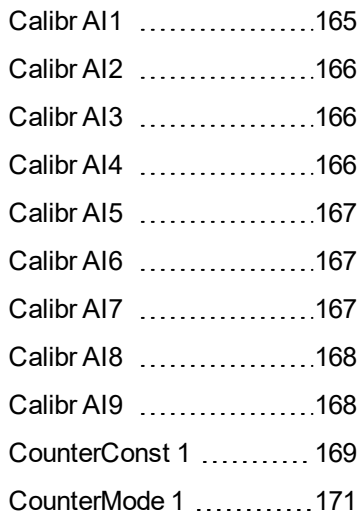

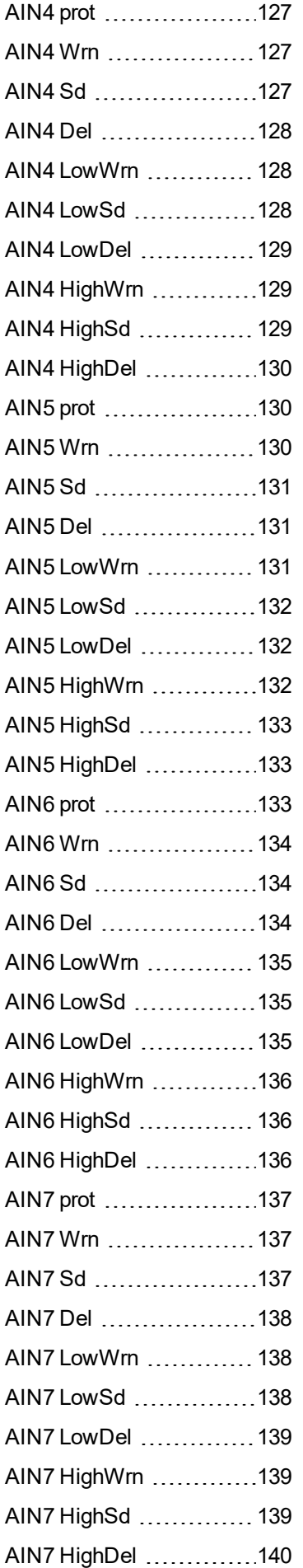

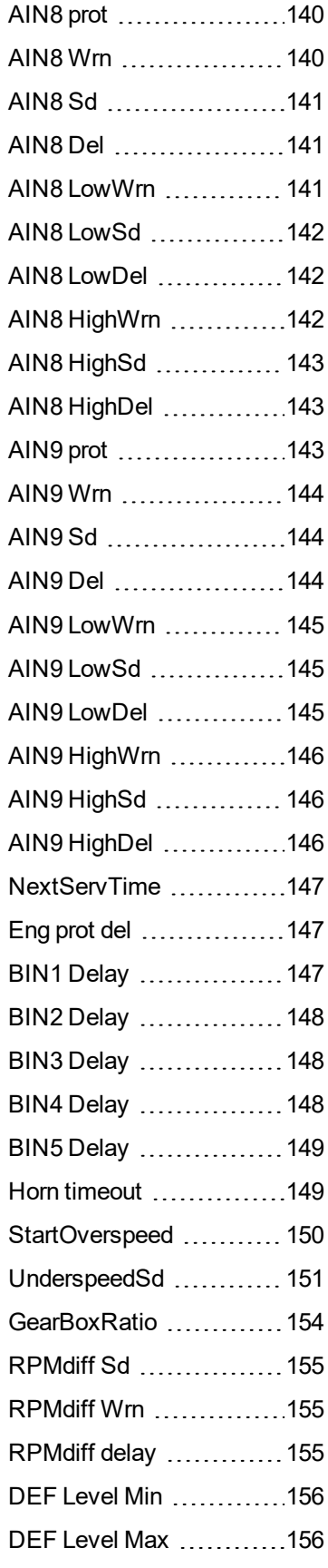

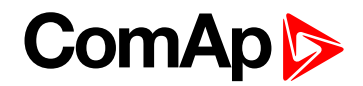

## <span id="page-85-0"></span>**10.1.3 Group: Password**

<span id="page-85-2"></span>*Note: Following setpoints are available from Controller and LiteEdit/InteliMonitor.*

#### **Setpoint group** Password **Related FW** 1.0.0 **Range [units]** [-] **Default value** [-] **Force value Step** [-] **Comm** object **Related** applications **Config level** Standard **Setpoint visibility** Always **Description** Password is a four-digit number. Password enables change of relevant protected set points Use UP or DOWN keys to set and START key to confirm the password. There are 3 levels of passwords. Knowledge **EnterPassword**

of higher password lets you to change setpoint protected by lower password.

### <span id="page-85-3"></span>6 **back to List of [setpoints](#page-83-0)**

#### **ChangePassword**

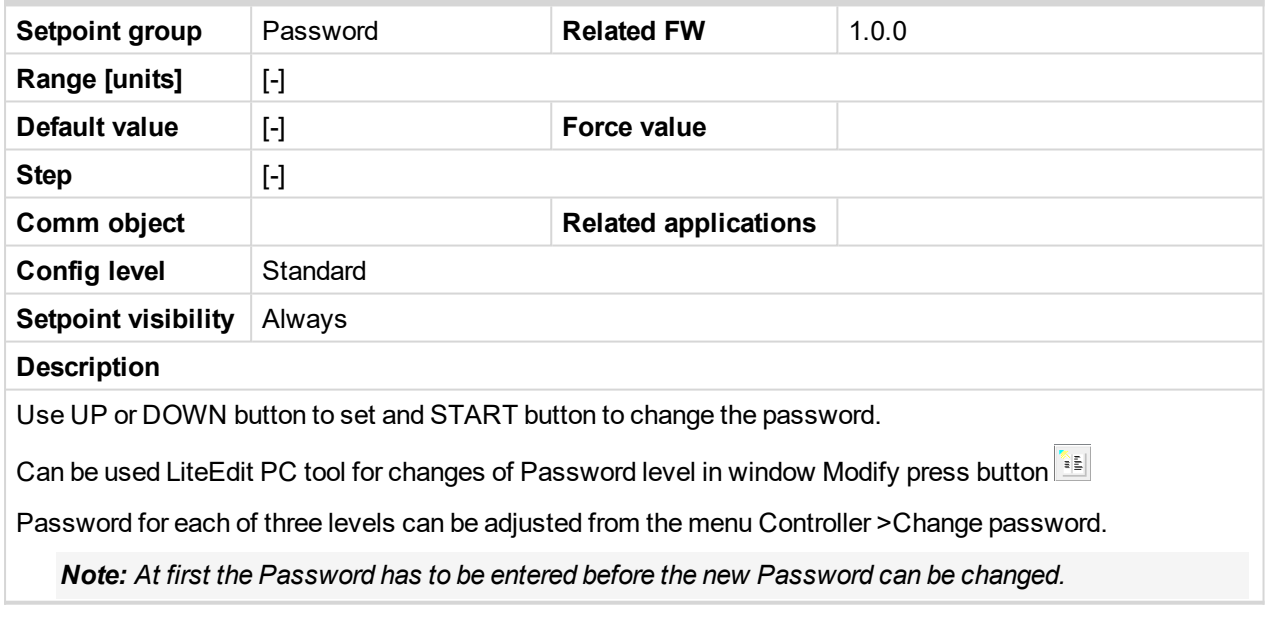

#### <span id="page-85-1"></span>6 **back to List of [setpoints](#page-83-0)**

## **10.1.4 Group: Basic settings**

*Note: Following setpoints are available from Controller and LiteEdit/InteliMonitor.*

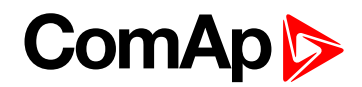

#### <span id="page-86-0"></span>**Engine name**

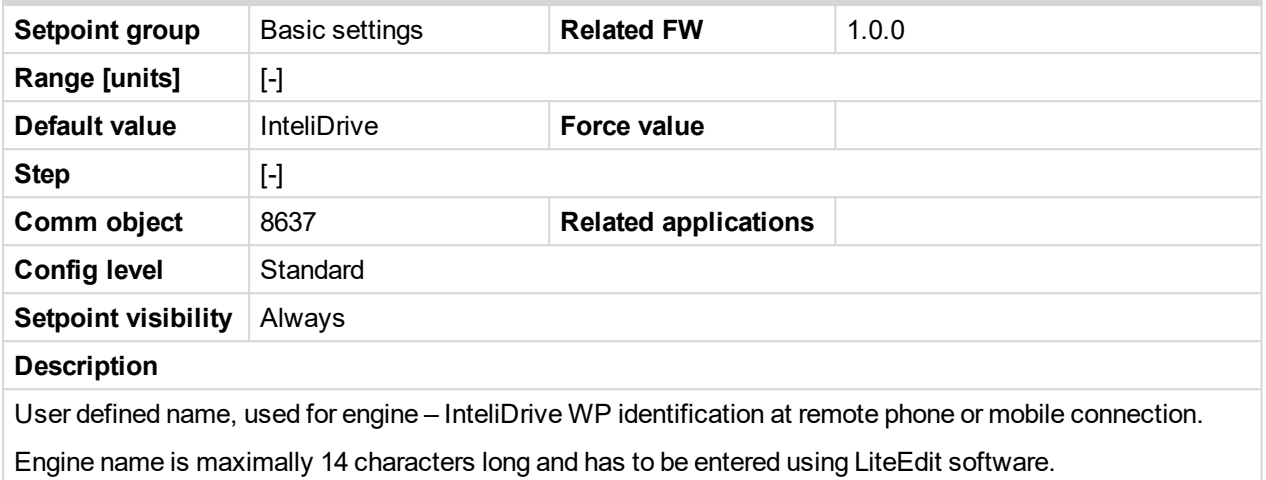

<span id="page-86-1"></span>6 **back to List of [setpoints](#page-83-0)**

#### **Gear teeth**

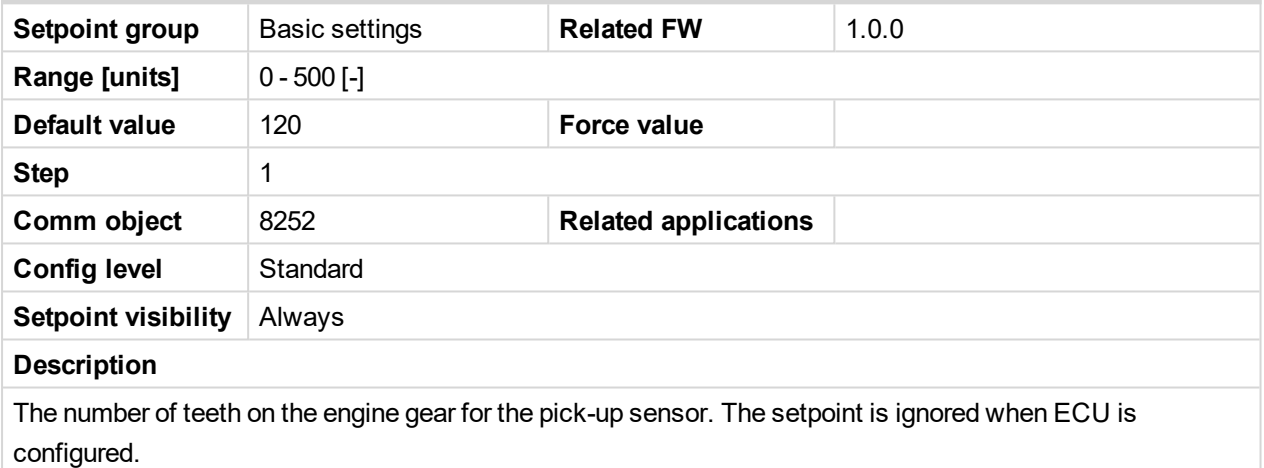

Note: The RPM pickup input is ignored when Engine params: Gear teeth = 0. The engine running state is *then detected based on Engine params: Starting Oil or Engine params: D+ function = ENABLED.*

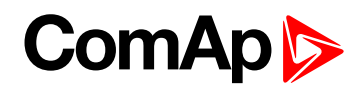

#### <span id="page-87-0"></span>**RPM by W Terminal**

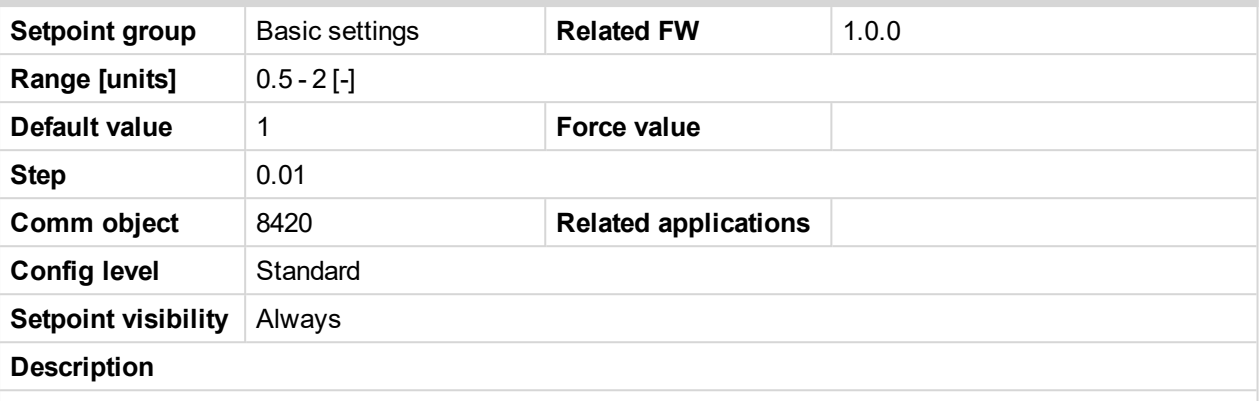

The constant of this setpoint multiplies the speed value obtained from the controller input RPM.

Note: The default value is and must be 1, when the classical pick-up speed sensor is used to measure *the engine speed.*

*Note: The setpoint is usefull when the engine does not have the speed sensor and the speed is measured by the W terminal of the charging alternator. The setpoint allows tuning the ratio between the frequency and the RPM value which can not to correspond to the entire values of teeth numbers (because of the different non-integral ratio of the engine and alternator pulleys).*

#### <span id="page-87-1"></span>6 **back to List of [setpoints](#page-83-0)**

#### **Nominal RPM**

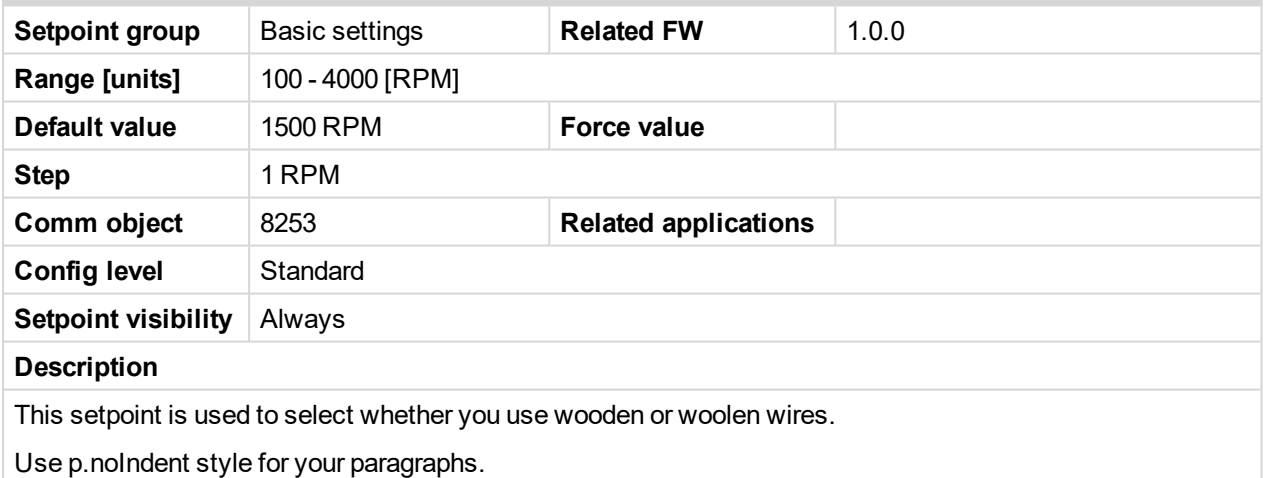

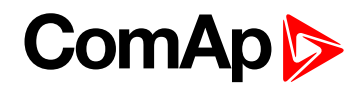

#### <span id="page-88-0"></span>**Rem Start/Stop**

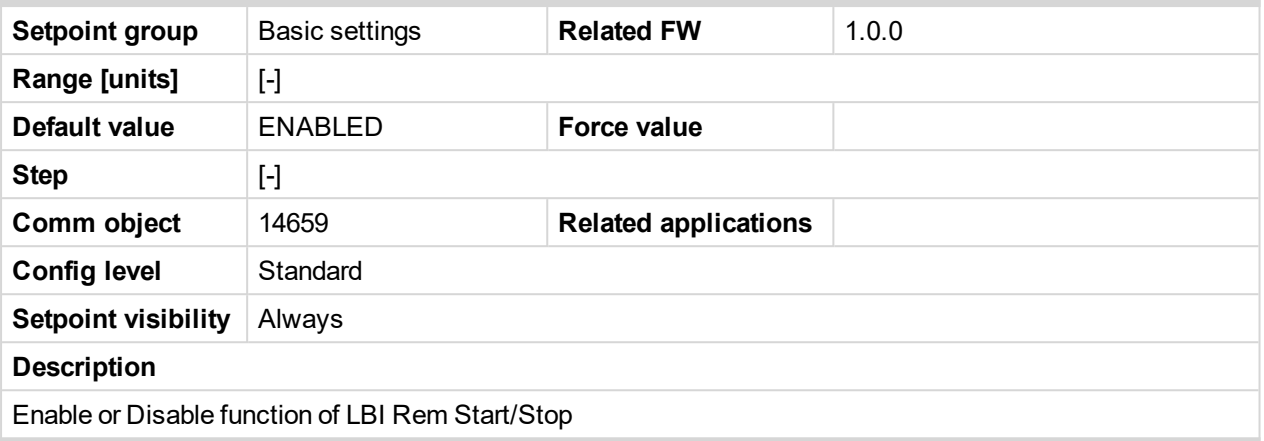

#### <span id="page-88-1"></span>6 **back to List of [setpoints](#page-83-0)**

#### **Remote start**

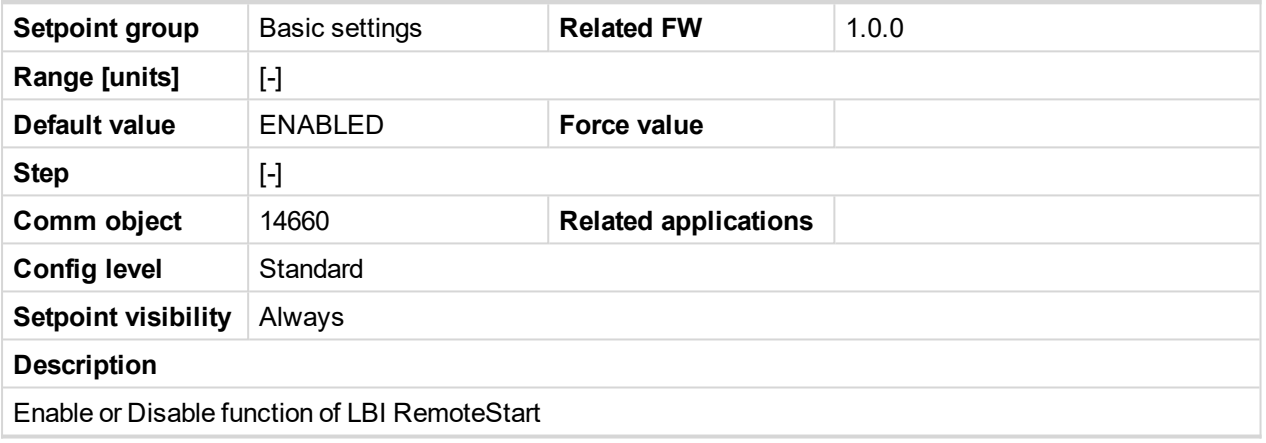

<span id="page-88-2"></span>6 **back to List of [setpoints](#page-83-0)**

#### **Remote stop**

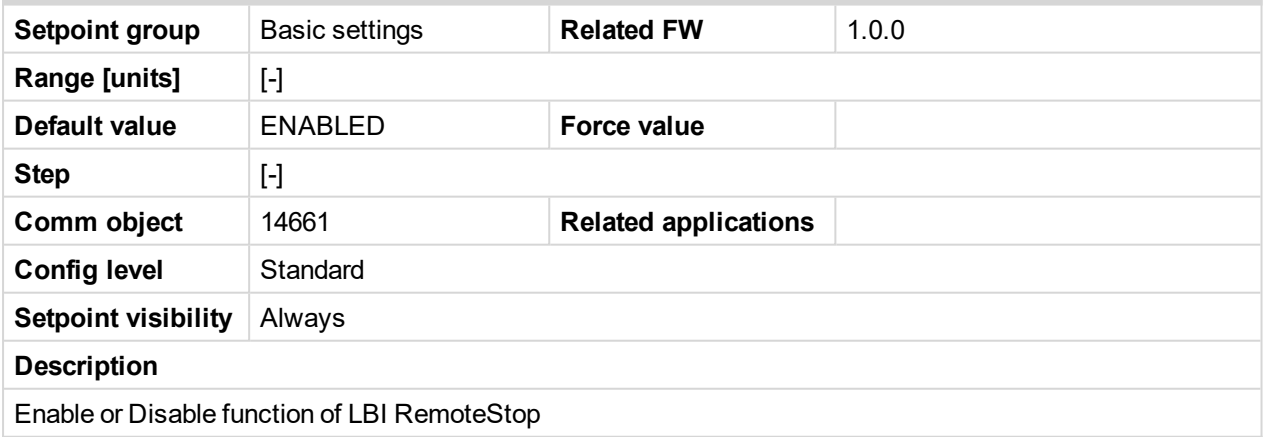

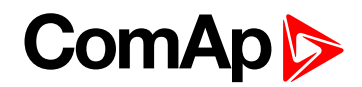

#### <span id="page-89-0"></span>**Gear Teeth BI3**

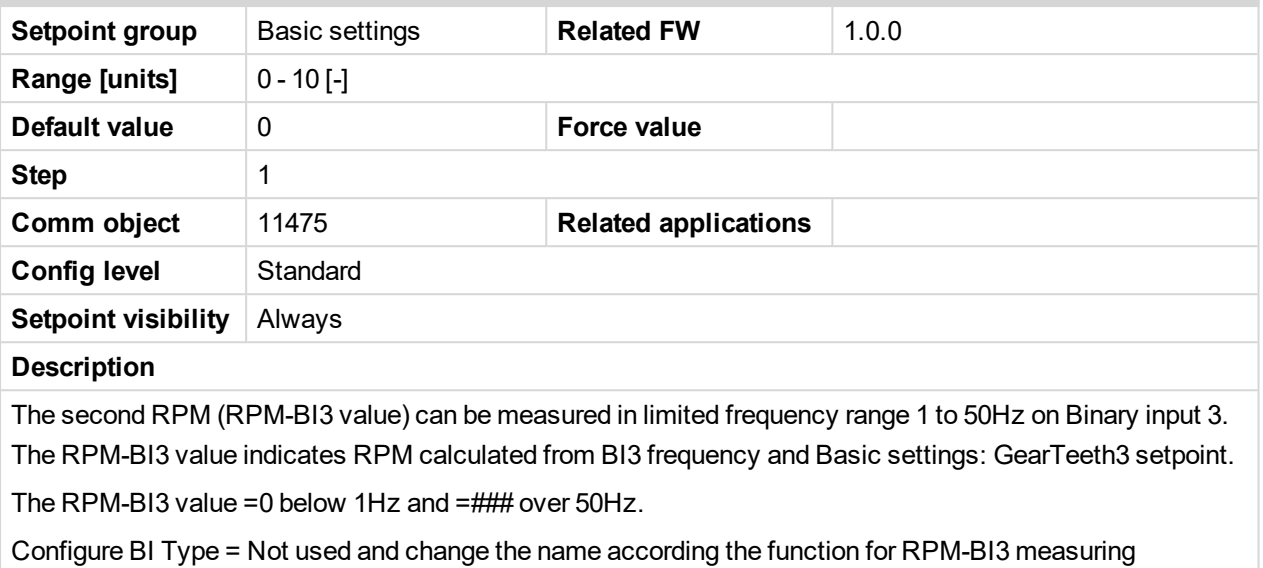

*Note: The RPM-BI3 measuring is switched off when Basic setting: GearTeethBI3 = 0. In this case BI3 operates as standard Binary input.*

<span id="page-89-1"></span>6 **back to List of [setpoints](#page-83-0)**

#### **Controller mode**

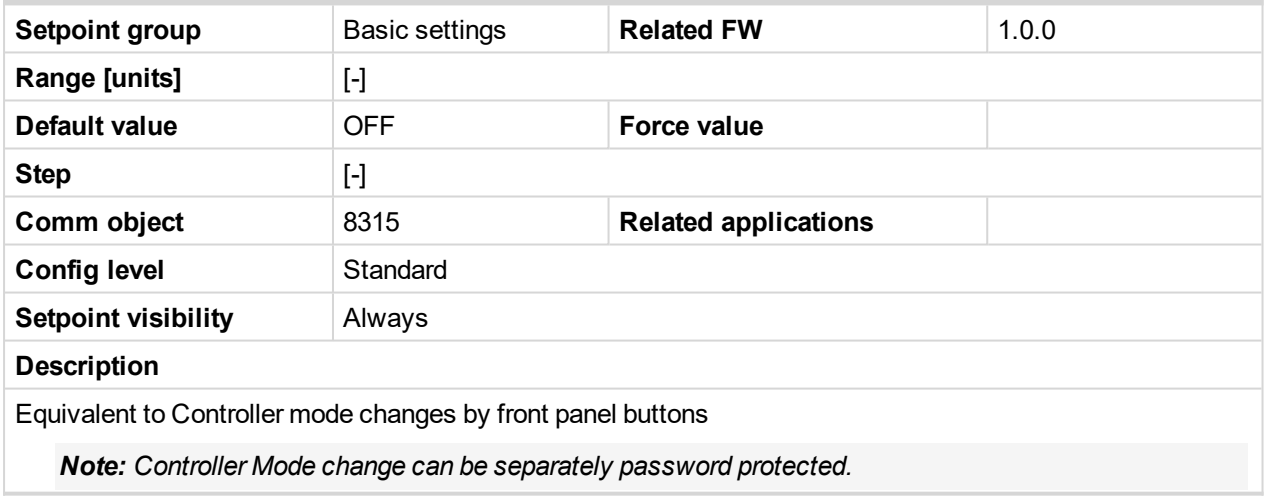

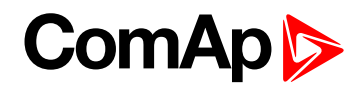

#### <span id="page-90-0"></span>**FltResGoToMAN**

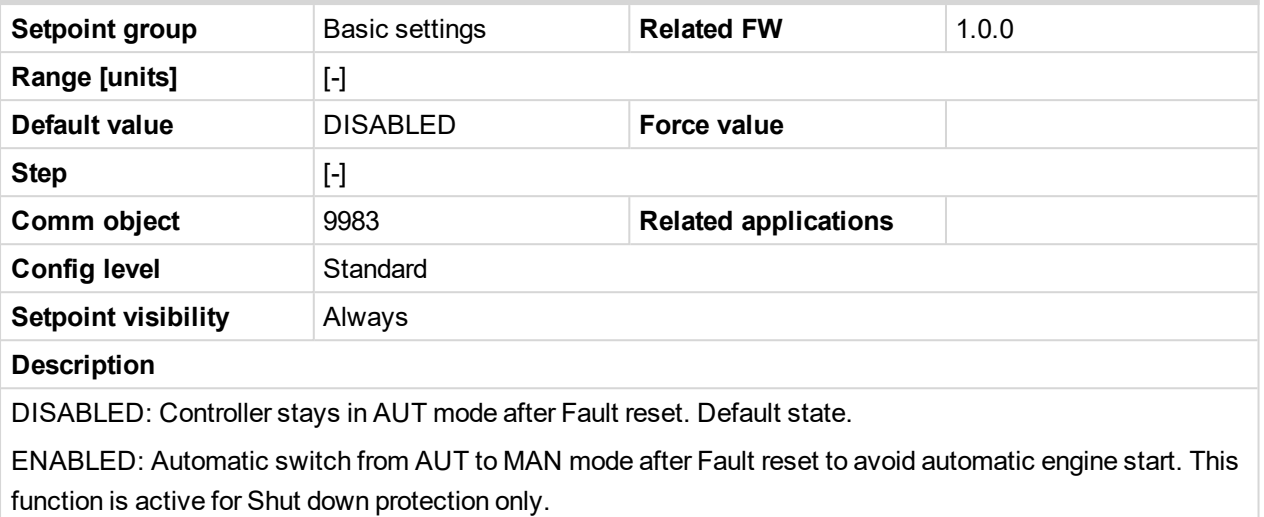

### <span id="page-90-1"></span>6 **back to List of [setpoints](#page-83-0)**

#### **DispBackLightTO**

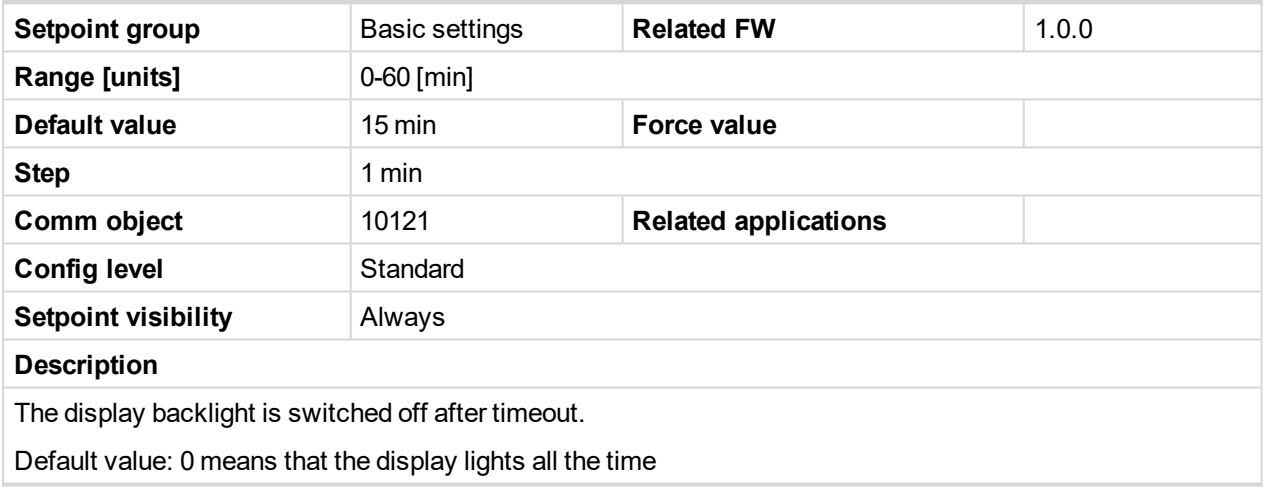

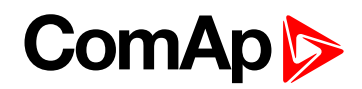

#### <span id="page-91-0"></span>**RunHoursSource**

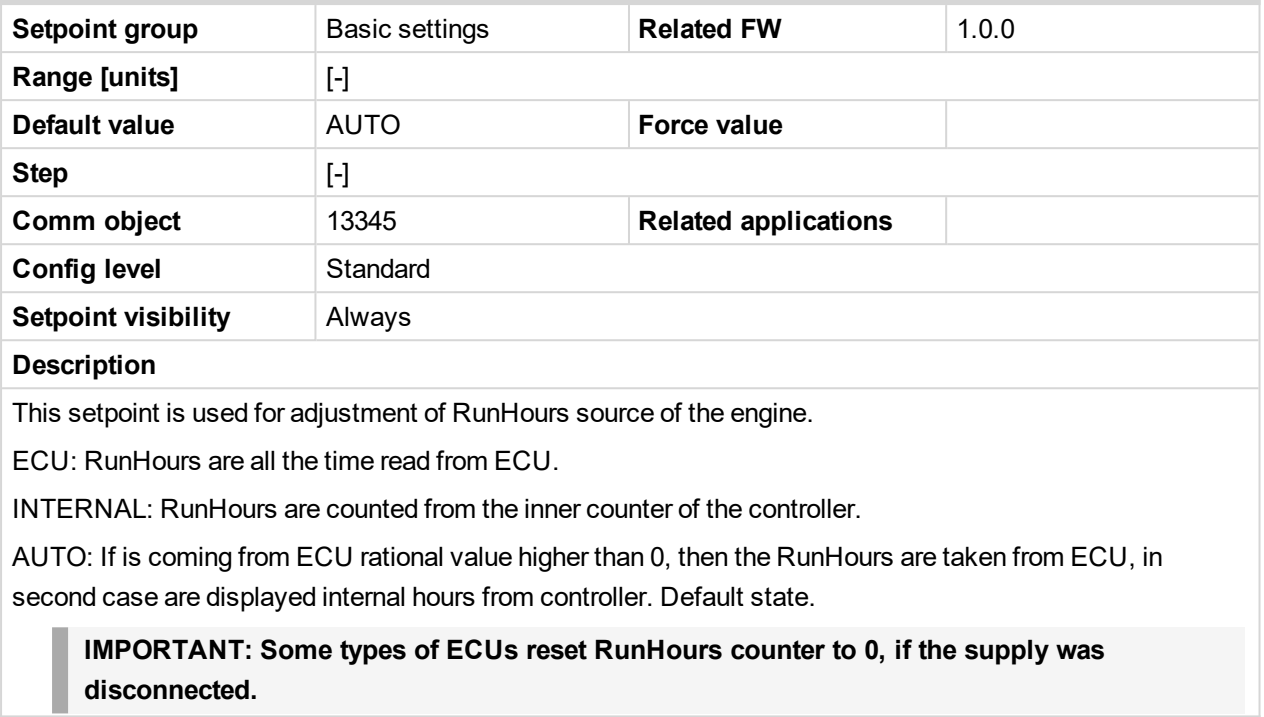

#### <span id="page-91-1"></span>6 **back to List of [setpoints](#page-83-0)**

#### **Main Screen 1**

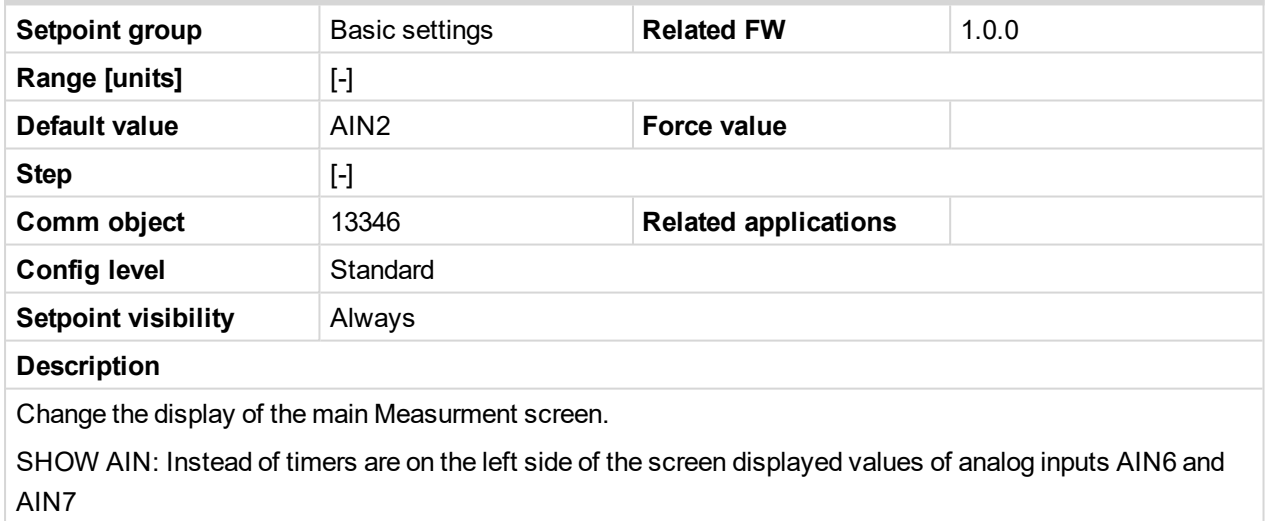

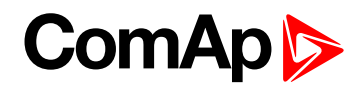

#### <span id="page-92-0"></span>**Main Screen 2**

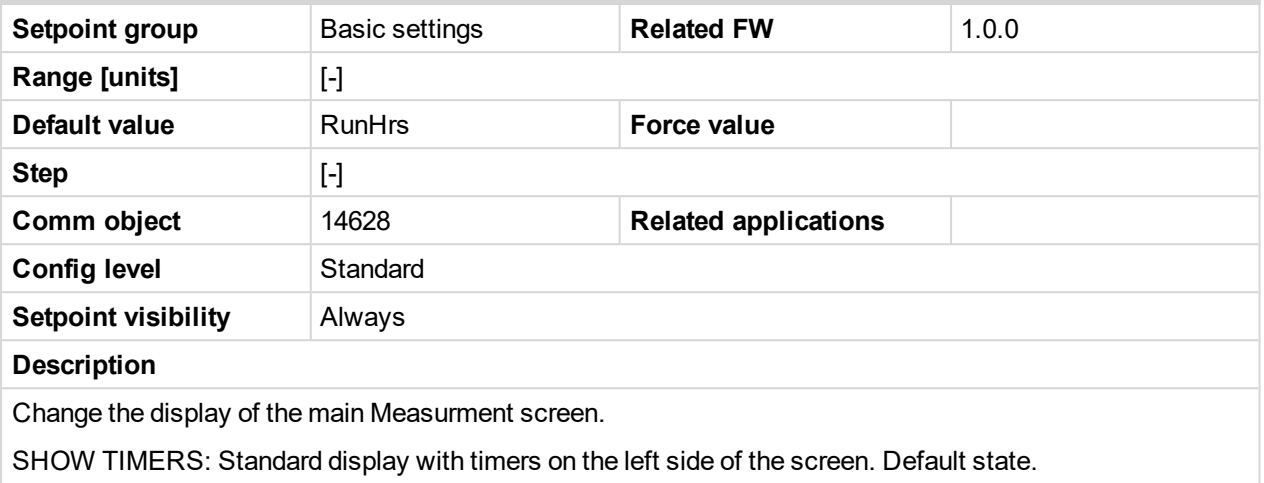

#### <span id="page-92-1"></span>6 **back to List of [setpoints](#page-83-0)**

#### **I/O-L-Button**

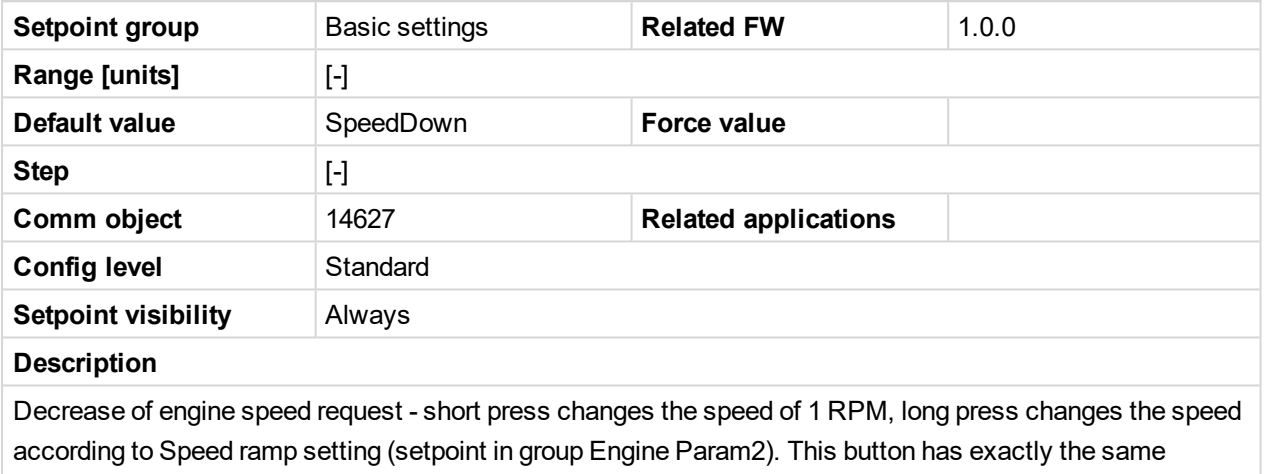

functionality as existing LBI Speed Down.

#### <span id="page-92-2"></span>6 **back to List of [setpoints](#page-83-0)**

#### **I/O-R-Button**

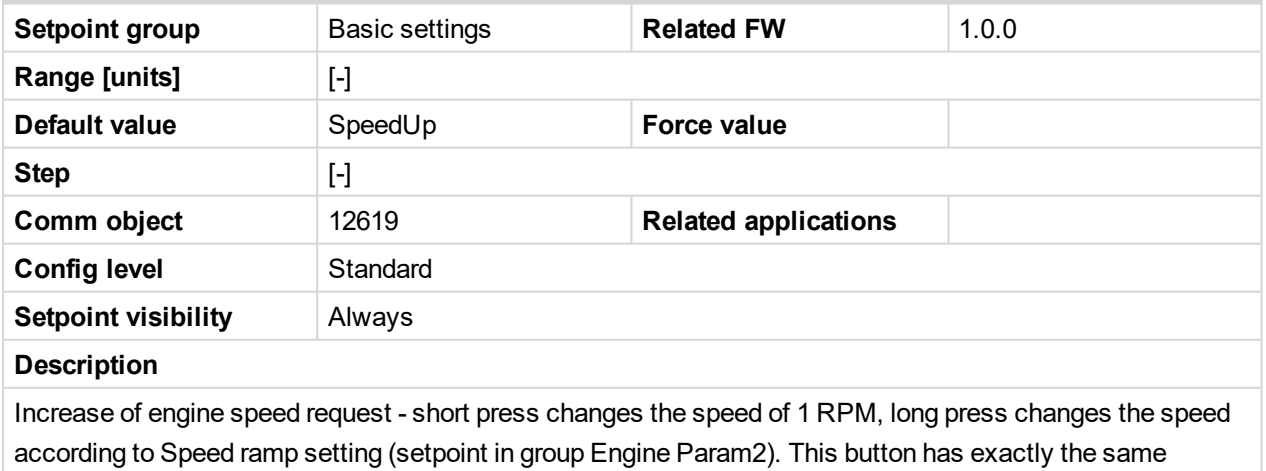

functionality as existing LBI Speed Up.

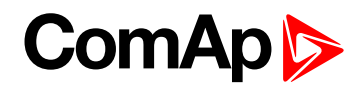

## <span id="page-93-0"></span>**10.1.5 Group: Engine params**

<span id="page-93-1"></span>*Note: Following setpoints are available from Controller and LiteEdit/InteliMonitor.*

## **Setpoint group** Engine params **Related FW** 1.0.0 **Range [units]**  $\begin{bmatrix} 0 & -600 \end{bmatrix}$ [s] **Default value** 2s **Force value** Step 1 s **Comm** object 8394 **Related** applications **Config level** Standard **Setpoint visibility** Always **Description Prestart time**

Time of the PRESTART output closed prior to the engine start – i.e. before the binary outputs Fuel solenoid and Starter are closed and opens when Starting RPM speed is reached. Set to zero if you want to leave the output PRESTART opened.

<span id="page-93-2"></span>6 **back to List of [setpoints](#page-83-0)**

#### **Preglow time**

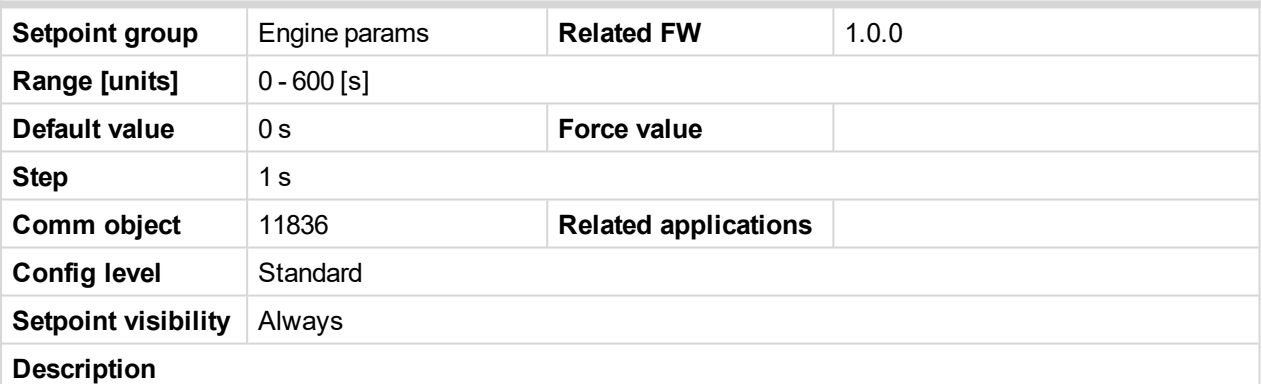

Time of the PREGLOW output closed prior to the engine start. Set to zero if you want to leave the output PREGLOW opened.

Note: Function with shorter period (Prestart time or Preglow time) starts later to finish both in the same *time – when Starting RPM speed is reached.*

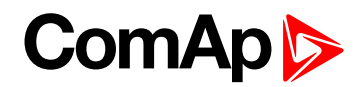

#### **MaxCrank time**

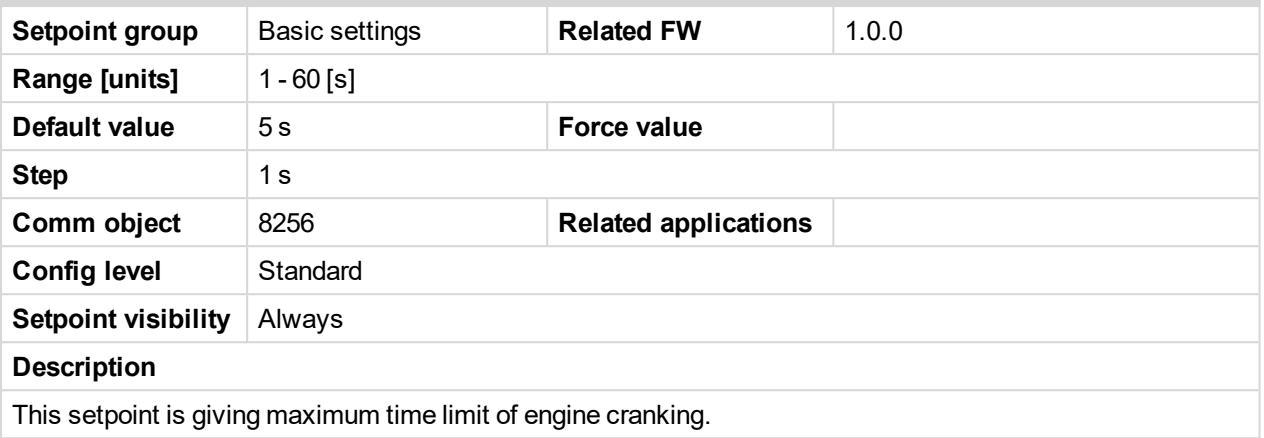

#### <span id="page-94-0"></span>6 **back to List of [setpoints](#page-83-0)**

#### **CrnkFail pause**

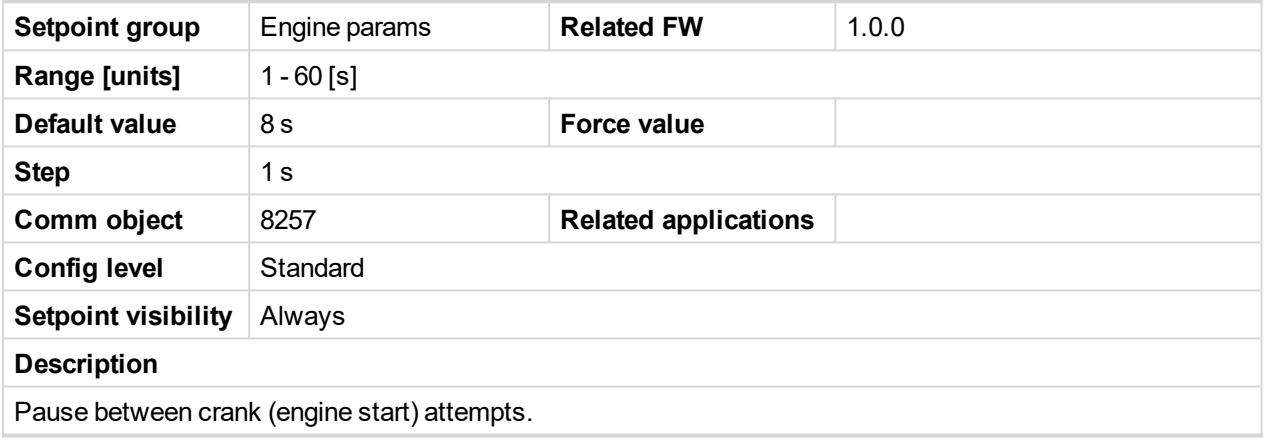

<span id="page-94-1"></span>6 **back to List of [setpoints](#page-83-0)**

#### **Crank attempts**

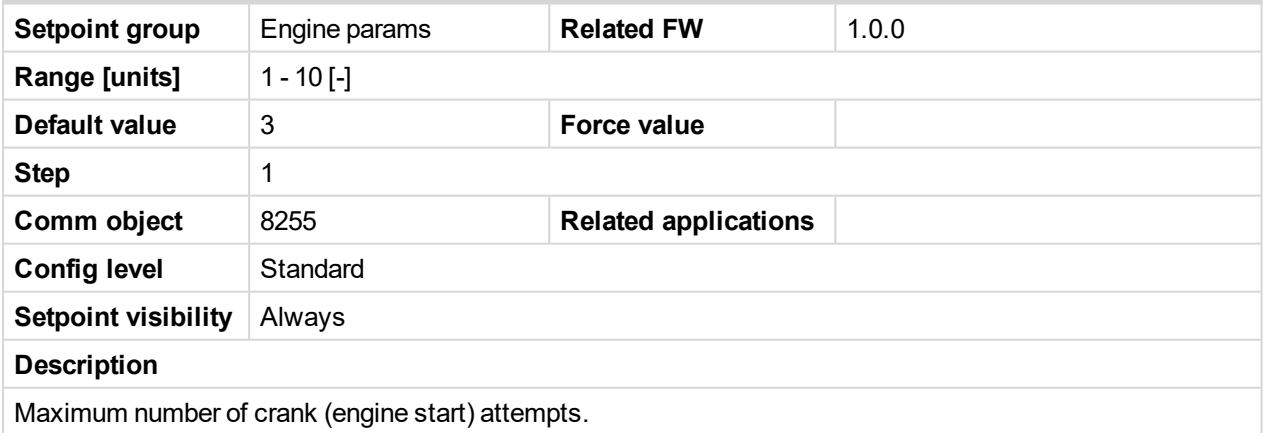

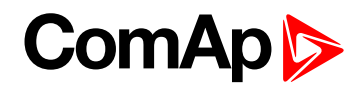

#### <span id="page-95-0"></span>**Start POil Del**

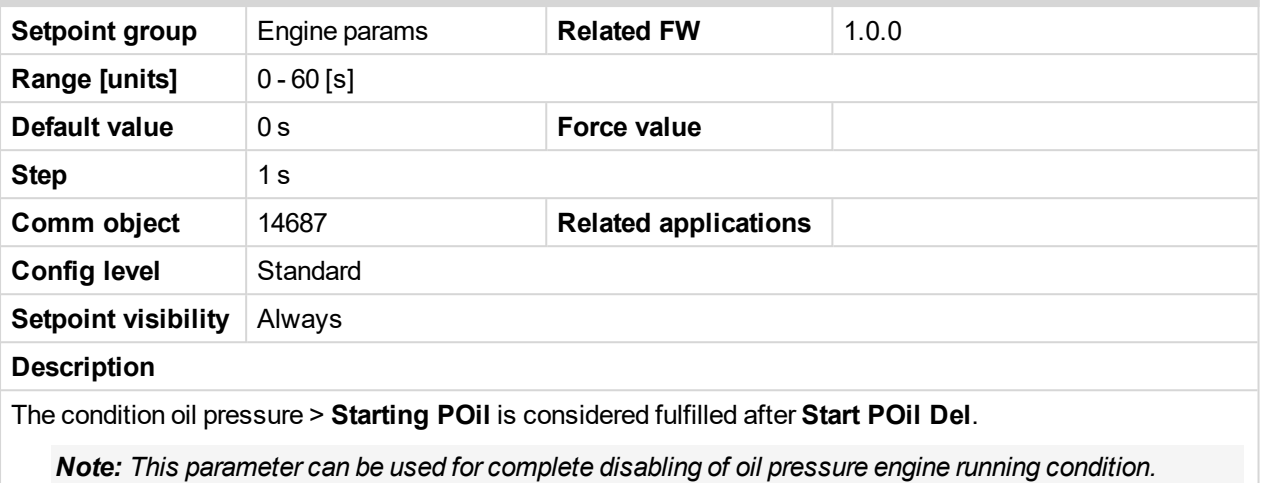

*Therefore, this adjustment must be done very carefully.*

#### <span id="page-95-1"></span>6 **back to List of [setpoints](#page-83-0)**

#### **Idle time**

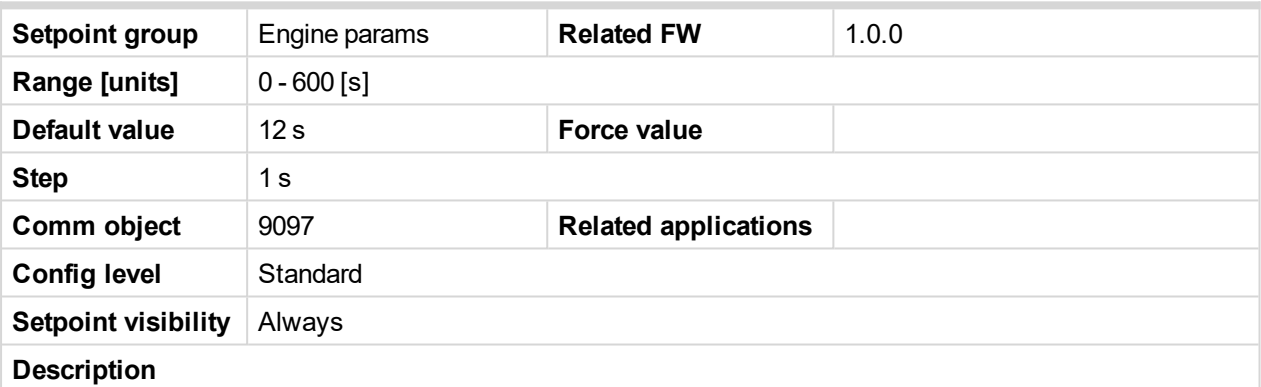

Idle time delay starts when RPM exceeds Start RPM. Start fail is detected when during Idle state RPM decreases below 2.

During the Idle time timer running the binary output IDLE/NOMINAL is opened, when it expires the IDLE/NOMINAL output closes. Binary output IDLE/NOMINAL opens during Cooling period again.

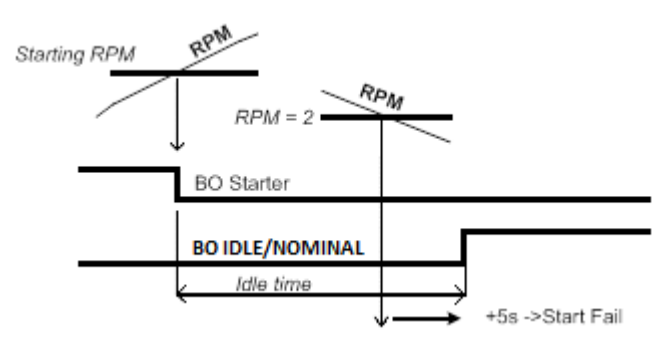

*Note: Engine can be switched between Idle and Running state by Binary input Nominal/Idle in MAN mode.*

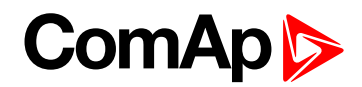

#### <span id="page-96-0"></span>**Idle speed**

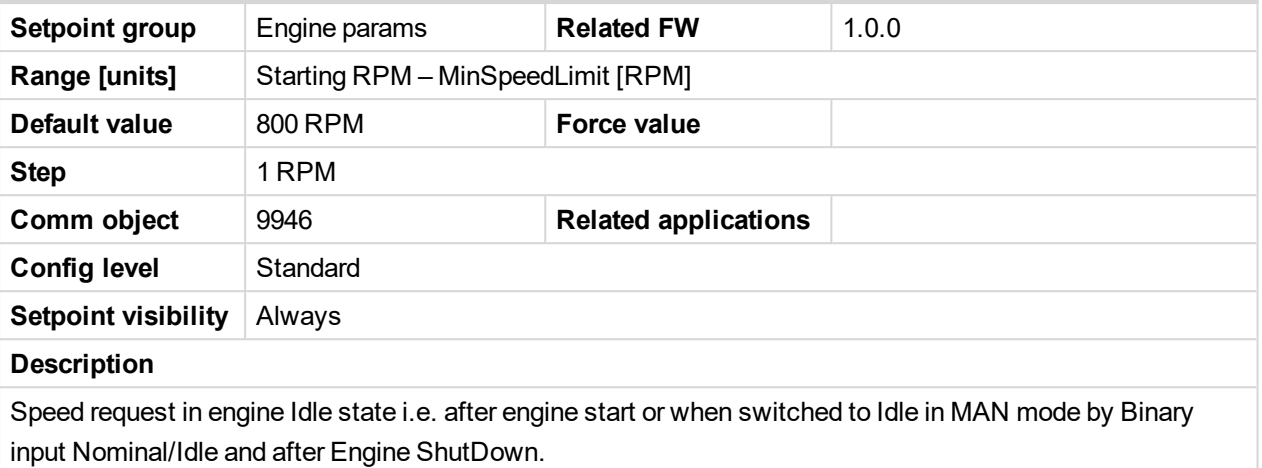

#### <span id="page-96-1"></span>6 **back to List of [setpoints](#page-83-0)**

#### **Cooling speed**

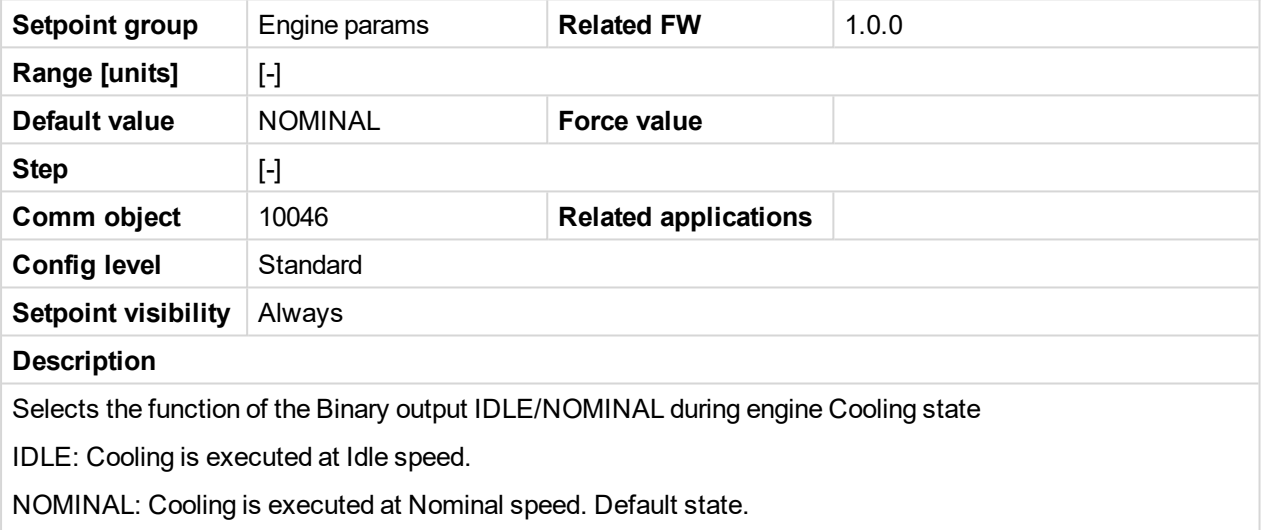

*Note: Binary output IDLE/NOMINAL must be configured and connected to speed governor. Engine Idle speed must be adjusted on speed governor.*

#### <span id="page-96-2"></span>6 **back to List of [setpoints](#page-83-0)**

#### **Cooling time**

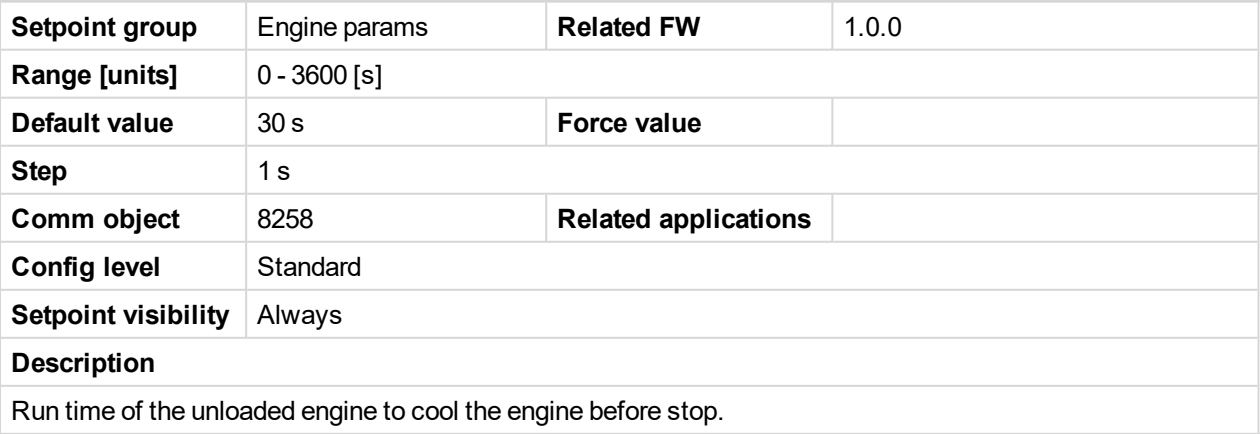

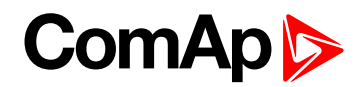

#### <span id="page-97-0"></span>**Stop time**

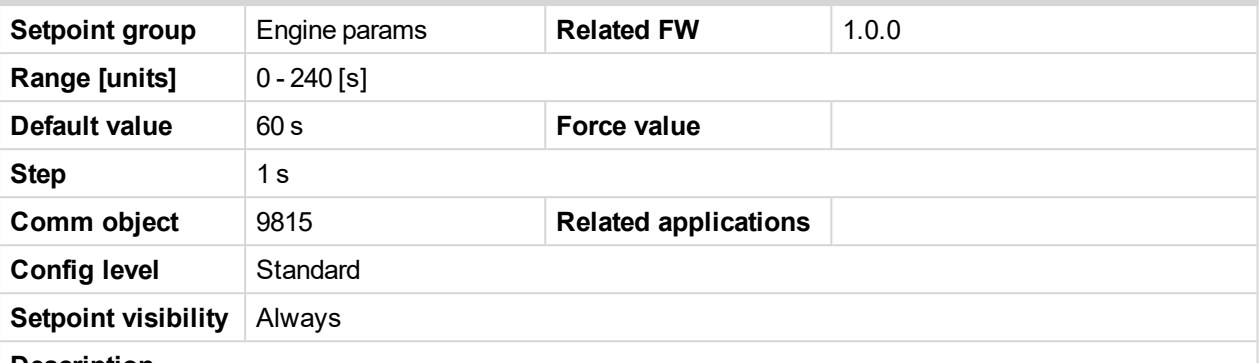

#### **Description**

Under normal conditions the engine must certainly stop within this period. The period starts by issuing stop command.

*Note: Stop of engine is detected when all following conditions are met: RPM <2, Oil pressure < StartingPOil and D+ input isn't active.*

*Note: Stop fail is detected if there is difference between those conditions.*

Note: In case when stop time period is lower than "stop engine detected" + 10 s, stop time period is extended to this value due to safety reason. (stop engine detected = RPM<2, OilP not detected, D+ not *active)*

#### <span id="page-97-1"></span>6 **back to List of [setpoints](#page-83-0)**

#### **Running timer**

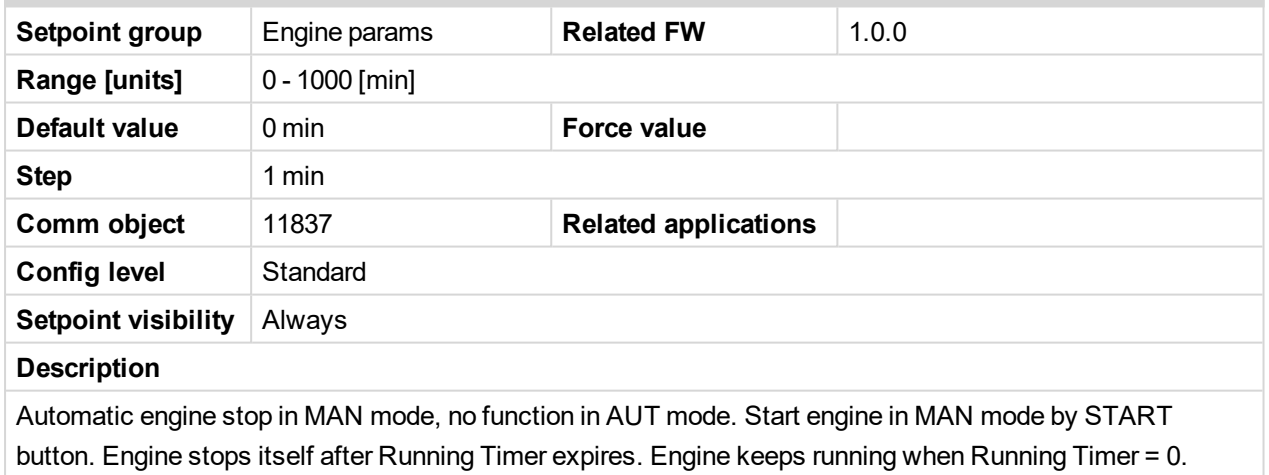

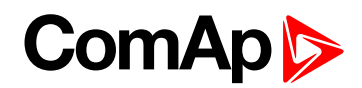

#### <span id="page-98-0"></span>**Starting RPM**

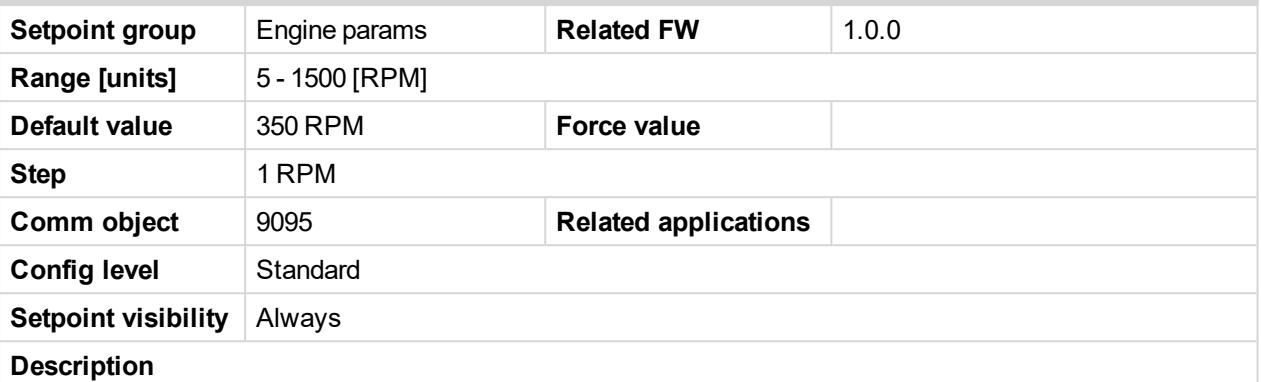

"Firing" speed when InteliDrive WP controller stops cranking (starter goes OFF).

Sd Underspeed protection is activated when RPM drops back below the Starting RPM for more than 5 second the engine starting procedure.

#### **RPM meas fail indication**

Can appears during "Cranking state" i.e. Starter (or J1939 Start command) is activated then one running condition was detected (D+ was activated or (POil > Starting POil) condition was filled) - i.e. Starter was switched off based on previous condition and within time (Cranking time and fix 5s) minimum RPM does not appear (RPM > Starting RPM), then is activated RPM meas fail.

Note: Limit is ignored when Gear teeth =  $0$  i.e. in engine operation without speed pickup (running state is *indicated from D+ or Starting POil.*

#### <span id="page-98-1"></span>6 **back to List of [setpoints](#page-83-0)**

#### **Starting POil**

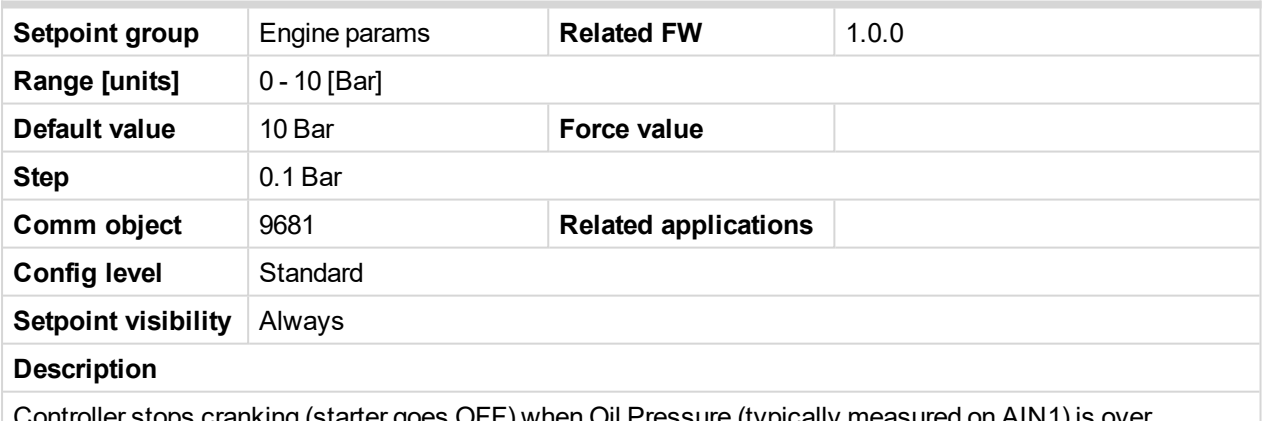

Controller stops cranking (starter goes OFF) when Oil Pressure (typically measured on AIN1) is over Starting POil.

*Note: Oil Pressure can be also measured on binary sensor. Then is necessary adjust AIN1 as Binary input and Starting POil=1.*

**Note:** There are three conditions for stop cranking: Starting RPM (just in case the Gear teeth  $> 0$ ), *StartingPOil and D+ (if enabled). Starter goes off when any of these conditions is valid.*

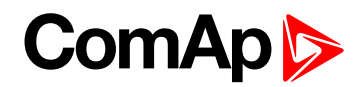

#### <span id="page-99-0"></span>**AfterCool time**

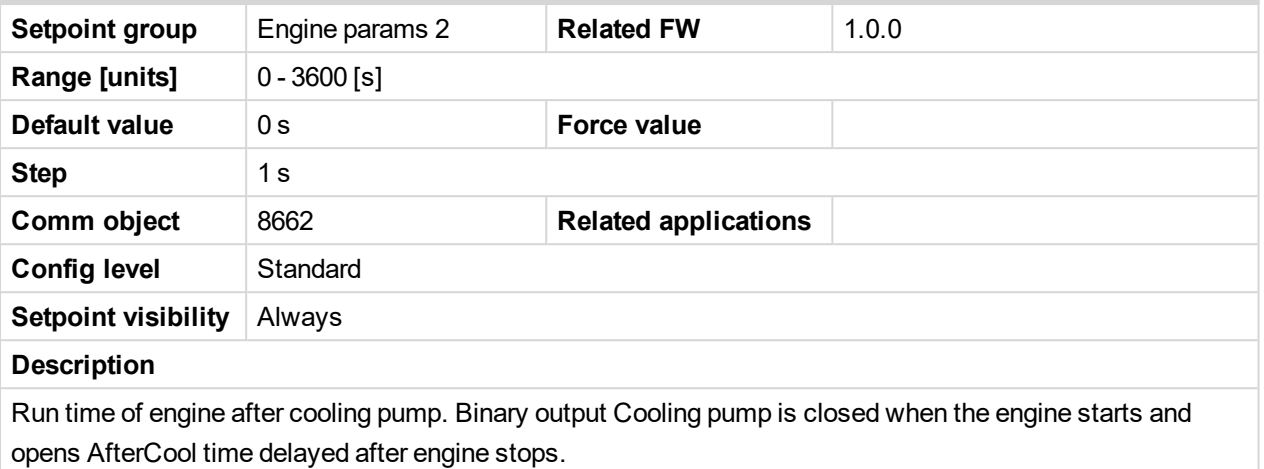

#### <span id="page-99-1"></span>6 **back to List of [setpoints](#page-83-0)**

#### **Fuel solenoid**

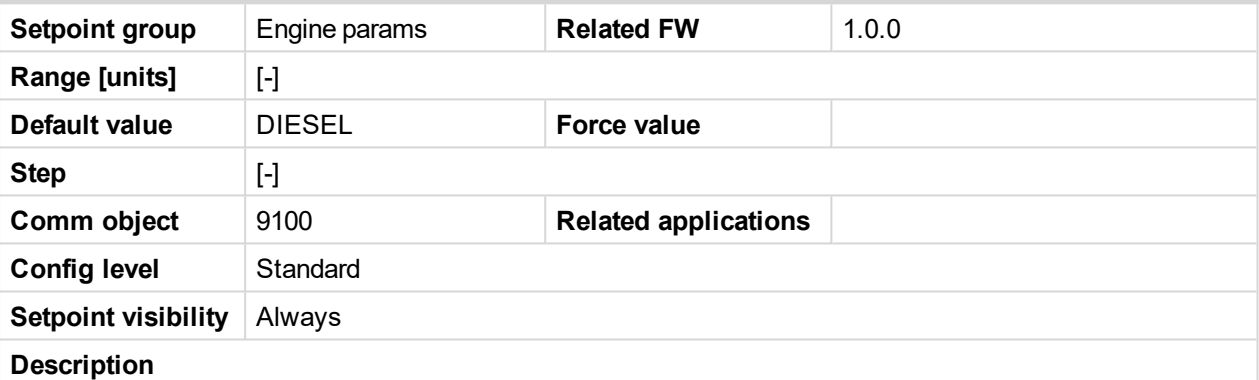

Setpoint setting determines behavior of the Binary output FUEL SOLENOID.

DIESEL: Output closes 1 sec before Binary output STARTER.

The output opens if Emergency stop comes or Cooled engine is stopped and in pause between repeated starts.

GAS: In this mode of operation the output closes to open the gas valve and enable the engine to start. The delay of Fuel solenoid output activation in relation to Starter output is defined by FuelSol offset. The output closes only if RPM > 30 (i.e. the starter motor is engaged).

The output opens if there is any reason to stop the engine or in pause between repeated starts.

*Note: In the case of gas engine, the underspeed protection cannot be blocked by the Sprinkler function.*

*Note: For gas engines, it is strongly recommended to use the pick-up sensor, as non-zero RPM detection is required during the start procedure.*

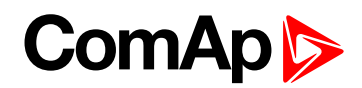

#### <span id="page-100-0"></span>**FuelSol offset**

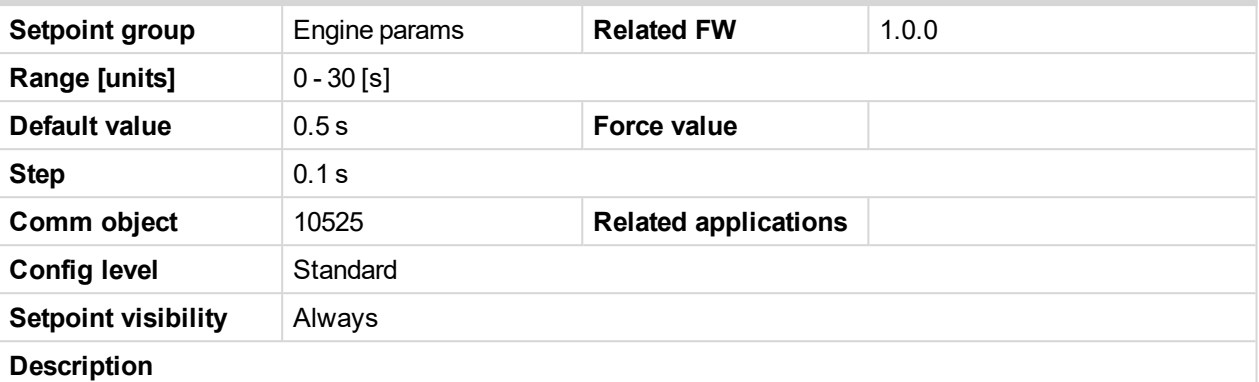

This setpoint adjusts the Fuel solenoid output activation in relation to Starter output when Fuel solenoid = GAS. Setpoint values mean that fuel valve is opened after the Starter. FuelSol offset has effect for both Fuel solenoid = DIESEL or GAS.

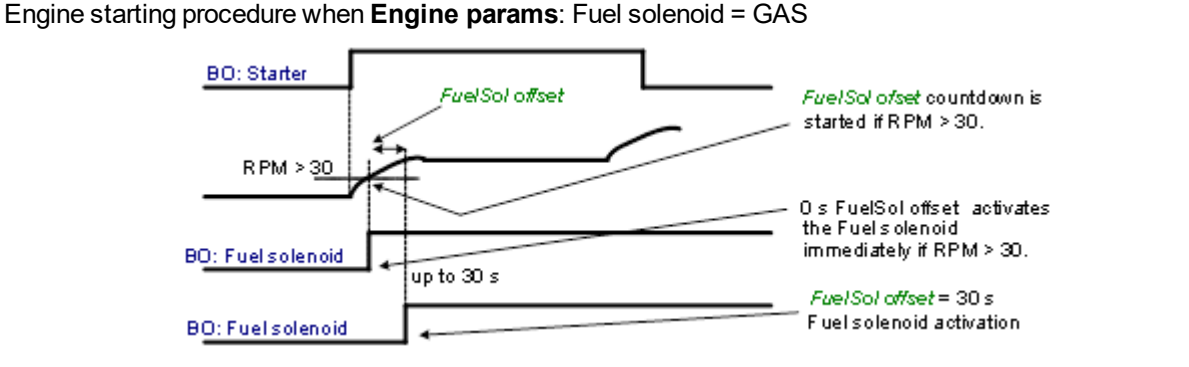

Note: A new feature has been added which prolongs the last cranking attempt by 25% of MaxCrank time *with closed Fuel valve (Fuel Solenoid binary output) in order to ventilate the remaining gas, as is implemented in IG/IS-NT. This function is valid only when Engine params: Fuel solenoid = GAS*

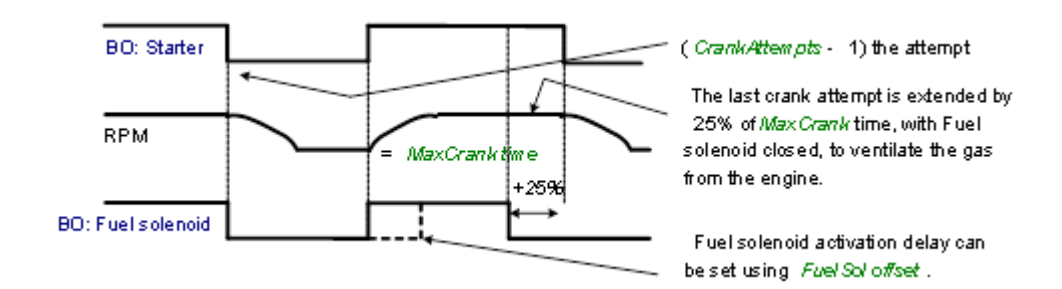

*Note: Is modified functionality of the Ignition binary output. The Ignition binary output will close 1 second (fixed value) after activation of binary output Fuel solenoid (when Fuel solenoid = GAS setting is active). Generally, the output closes after reaching value of CrankRPM = 30RPM (fixed value). The output opens after stopping of the engine or during crank fail pauses among crank attempts.*

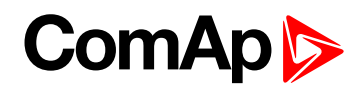

#### <span id="page-101-0"></span>**D+ function**

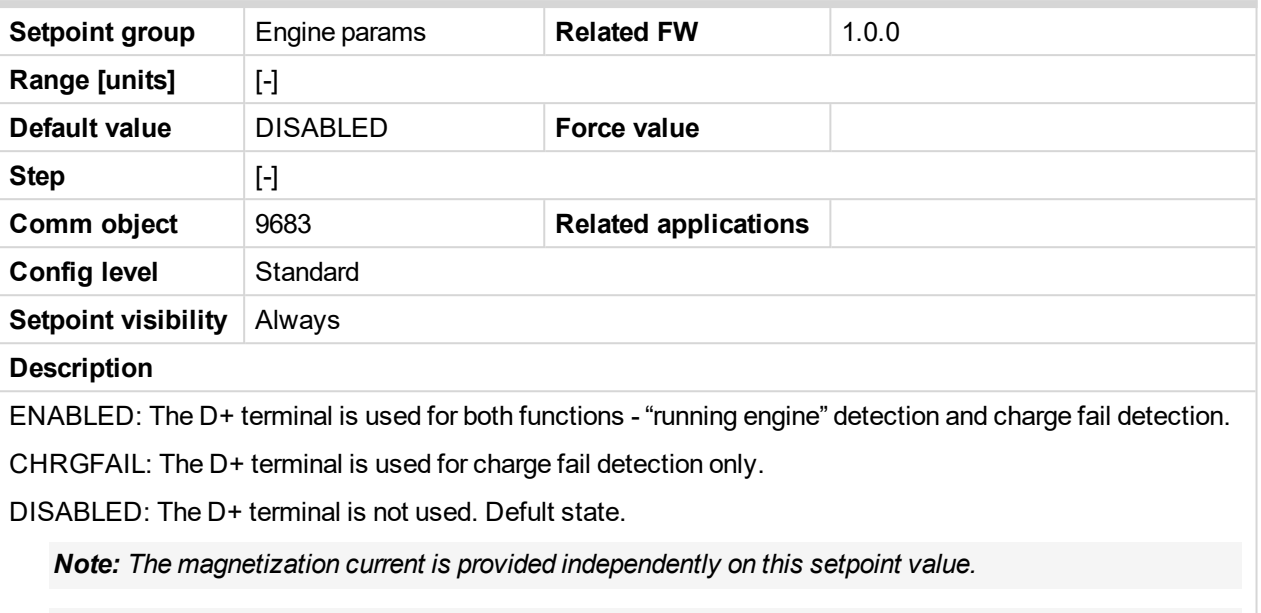

*Note: The D+ charge fail protection becomes active after Engine params: Idle time reaches zero.*

#### <span id="page-101-1"></span>6 **back to List of [setpoints](#page-83-0)**

#### **ECU FreqSelect**

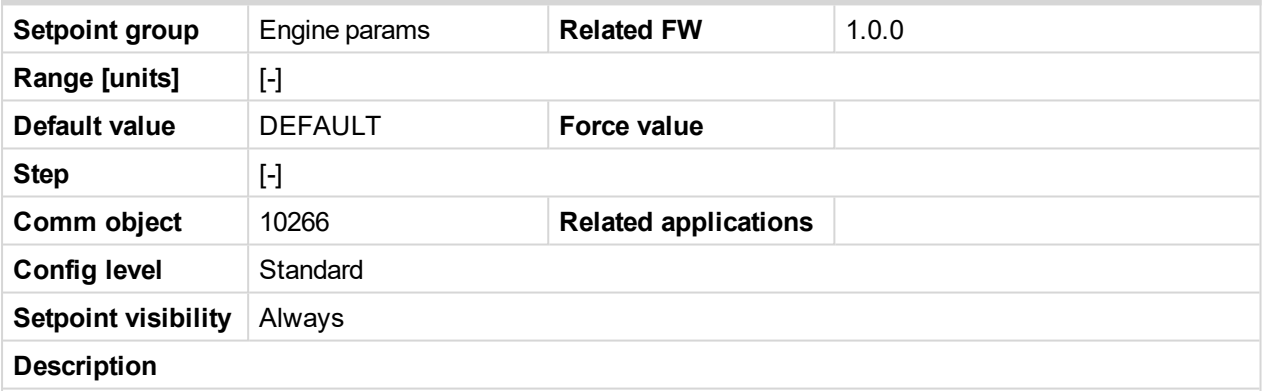

This setpoint should be used only for Volvo and Scania engines.

**Volvo – "Volvo Aux" is selected in ECU configuration:**

Primary or secondary engine speed is set by Frequency select bits in VP Status frame.

#### **Scania – "Scania S6 Singlespeed" is selected in ECU configuration:**

Nominal engine speed is chosen by Nominal speed switch 1 and 2 from DLN1 frame when the engine is running on nominal speed, i.e. binary output Idle/Nominal is active. When the output is not active (engine is running on Idle speed), the setpoint ECU FreqSelect is not taken into account.

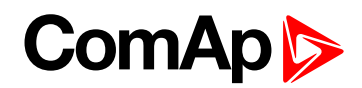

#### <span id="page-102-0"></span>**ECU Control**

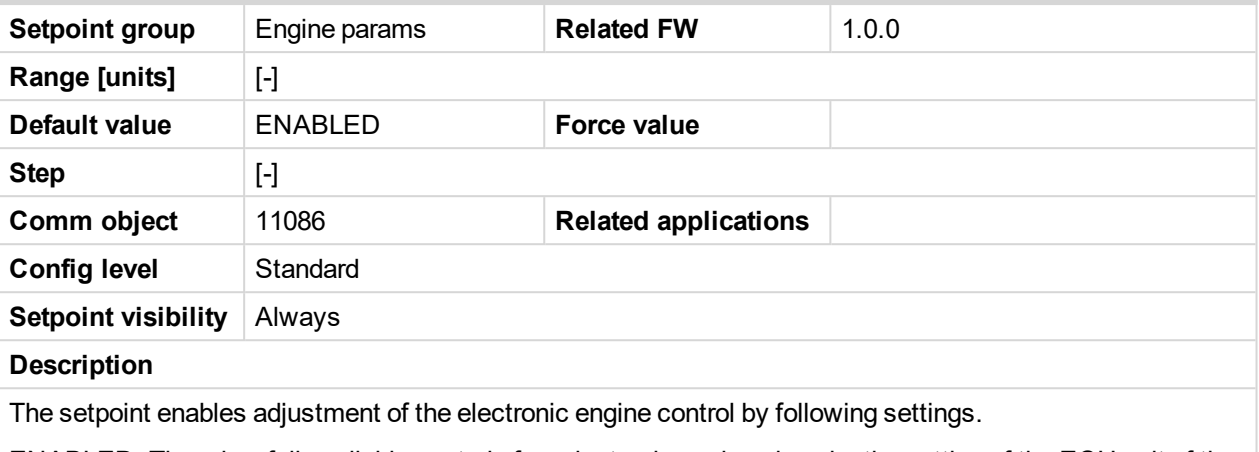

ENABLED: There is a full available control of an electronic engine given by the setting of the ECU unit of the engine, i.e. Start request, Stop request, Speed request are enabled if available. Default state.

DISABLED: Control of an electronic engine is fully blocked and the InteliDrive WP can only monitor the values of an electronic engine.

<span id="page-102-1"></span>6 **back to List of [setpoints](#page-83-0)**

#### **ECU SpeedAdj**

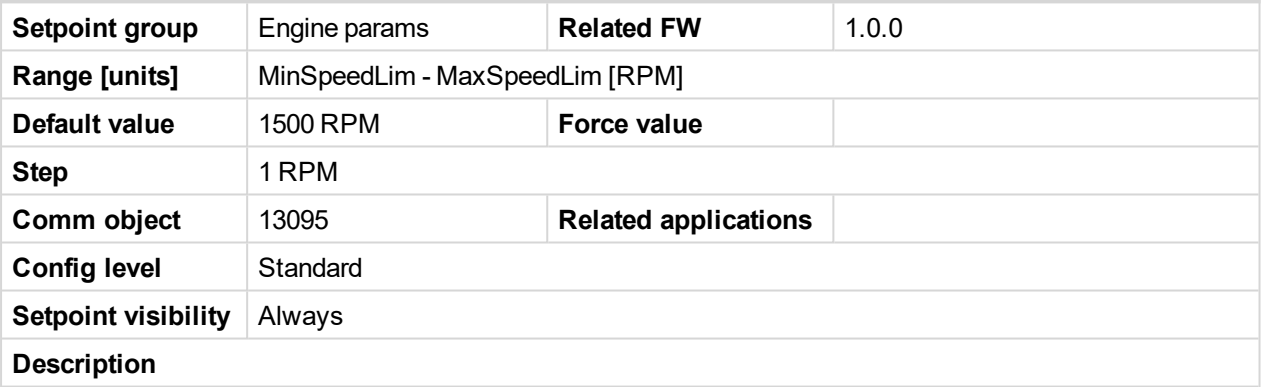

Enables to adjust engine speed in ECU via CAN bus. Speed request value after the Idle time is over and no other speed selection is activated.

Speed request in % range is calculated using the setpoints 0%ofSpeedReq and 100%ofSpeedReq.

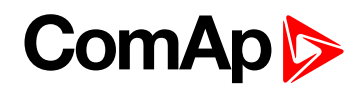

#### <span id="page-103-0"></span>**RetToSpeedAdj**

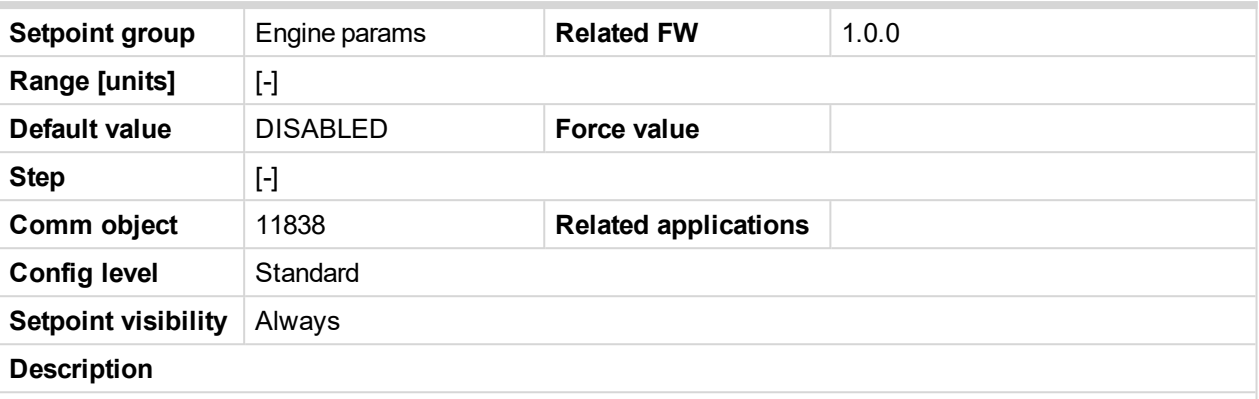

Selection among LBI Speed Sel1, 2, 3 behavior.

DISABLED: Speed request is set by LBI Speed Sel1, 2, 3 (see appropriate setpoints) by rising edge (button, no switch) - i.e. Speed request stay constant after the input is opened and can be changed by BI Speed Up and Speed Down. Default state.

ENABLED: Speed request goes to ECU SpeedAdj when the LBI Speed Sel1, 2, 3 are opened. Speed request can be changed by Binary inputs Speed Up and Speed Down when LBI Speed Sel1, 2, 3 are closed.

#### <span id="page-103-1"></span>6 **back to List of [setpoints](#page-83-0)**

#### **MinSpeedLim**

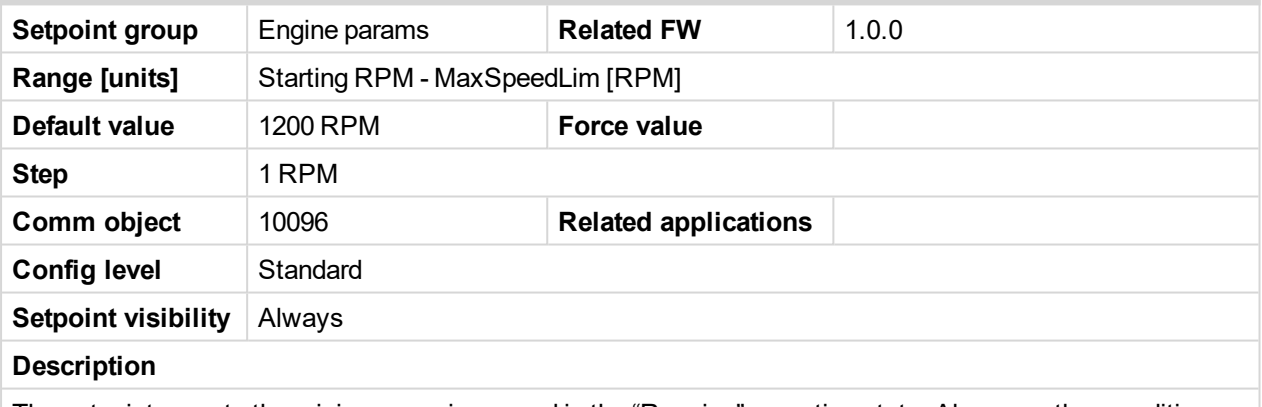

The setpoint presets the minimum engine speed in the "Running" operation state. Also see other conditions in the chapter below.

#### <span id="page-103-2"></span>6 **back to List of [setpoints](#page-83-0)**

#### **MaxSpeedLim**

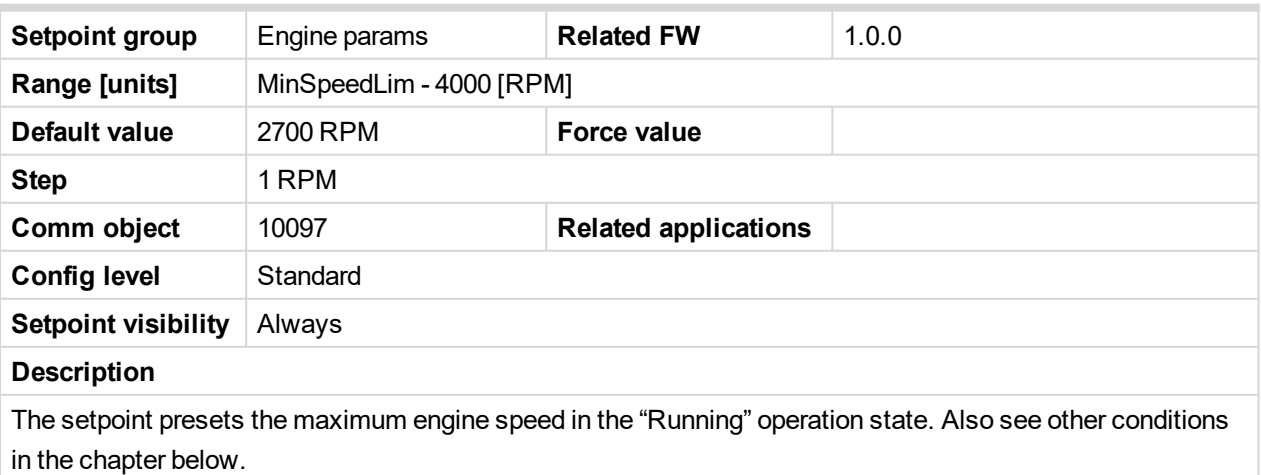

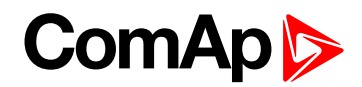

#### <span id="page-104-0"></span>**BI Speed Sel 1**

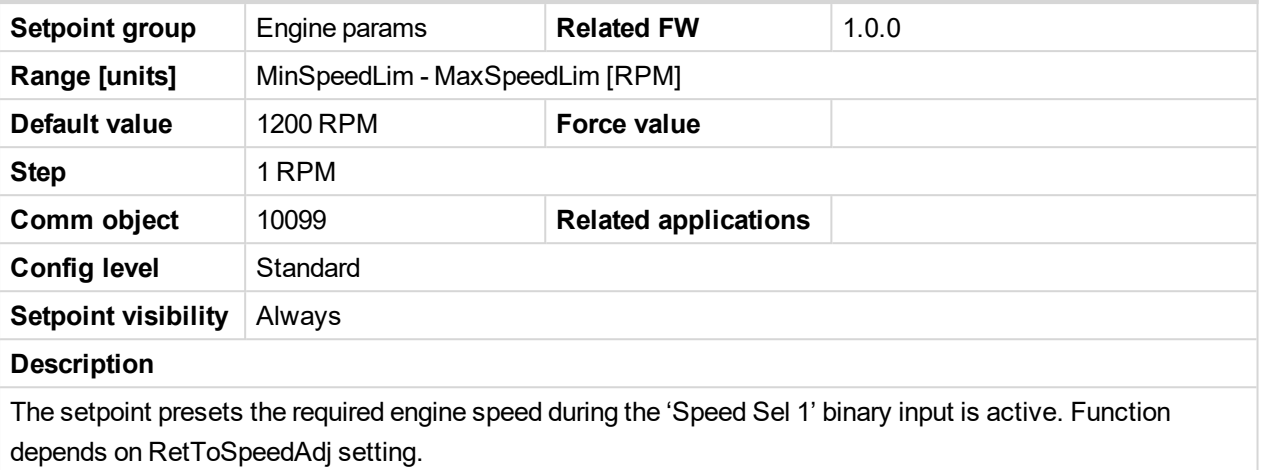

<span id="page-104-1"></span>6 **back to List of [setpoints](#page-83-0)**

#### **BI Speed Sel 2**

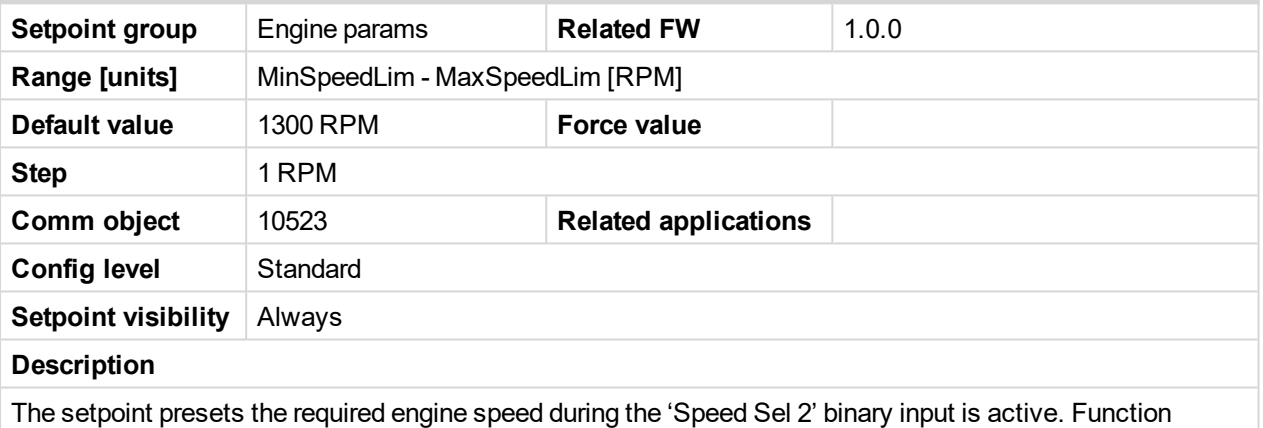

depends on RetToSpeedAdj setting.

<span id="page-104-2"></span>6 **back to List of [setpoints](#page-83-0)**

#### **BI Speed Sel 3**

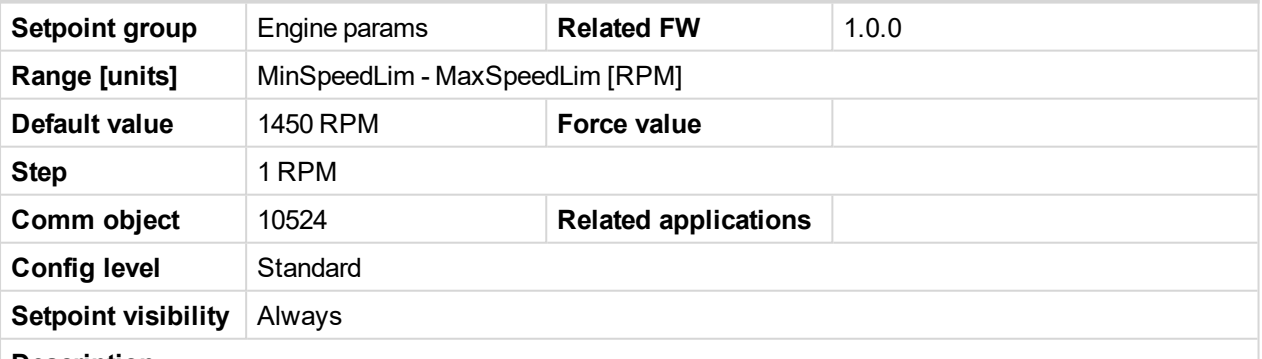

**Description**

The setpoint presets the required engine speed during the 'Speed Sel 3' binary input is active. Function depends on RetToSpeedAdj setting.

*Note: When none of the binary inputs: 'Speed Sel1', 'Speed Sel2' and 'Speed Sel3', 'Speed Up' and 'Speed Down' has not been configured then engine speed is given by the 'Engine params: ECU SpeedAdj' setpoint.*

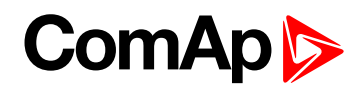

#### <span id="page-105-0"></span>**Speed Ramp**

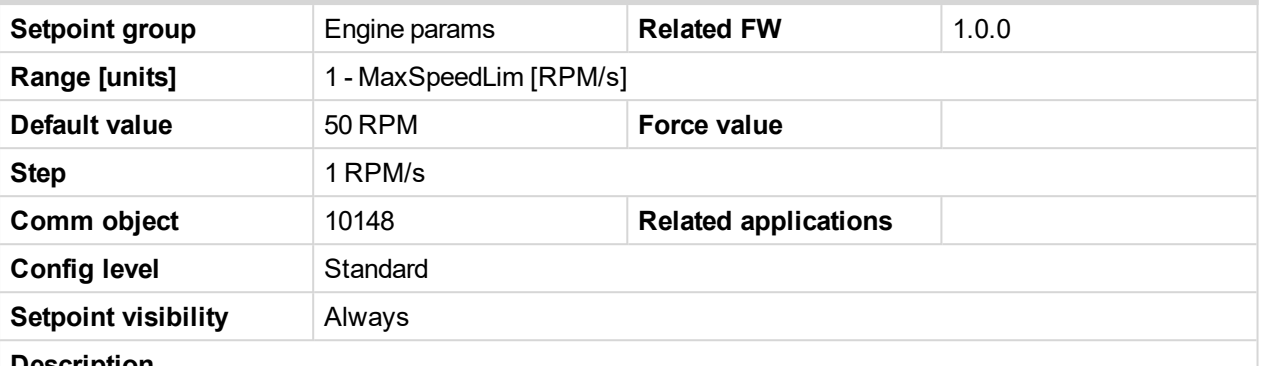

#### **Description**

Any Speed request change is done via this Ramp function. The Ramp via Binary SpeedUp and SpeedDown inputs is dual rate, see below.

The Binary inputs SpeedUp and SpeedDown ramp function is for the 0.6s constant 5RPM/s. Does not depend on Engine params: Speed Ramp setting. This enables fine setting of Engine speed to specific value e.g. 1500 RPM.

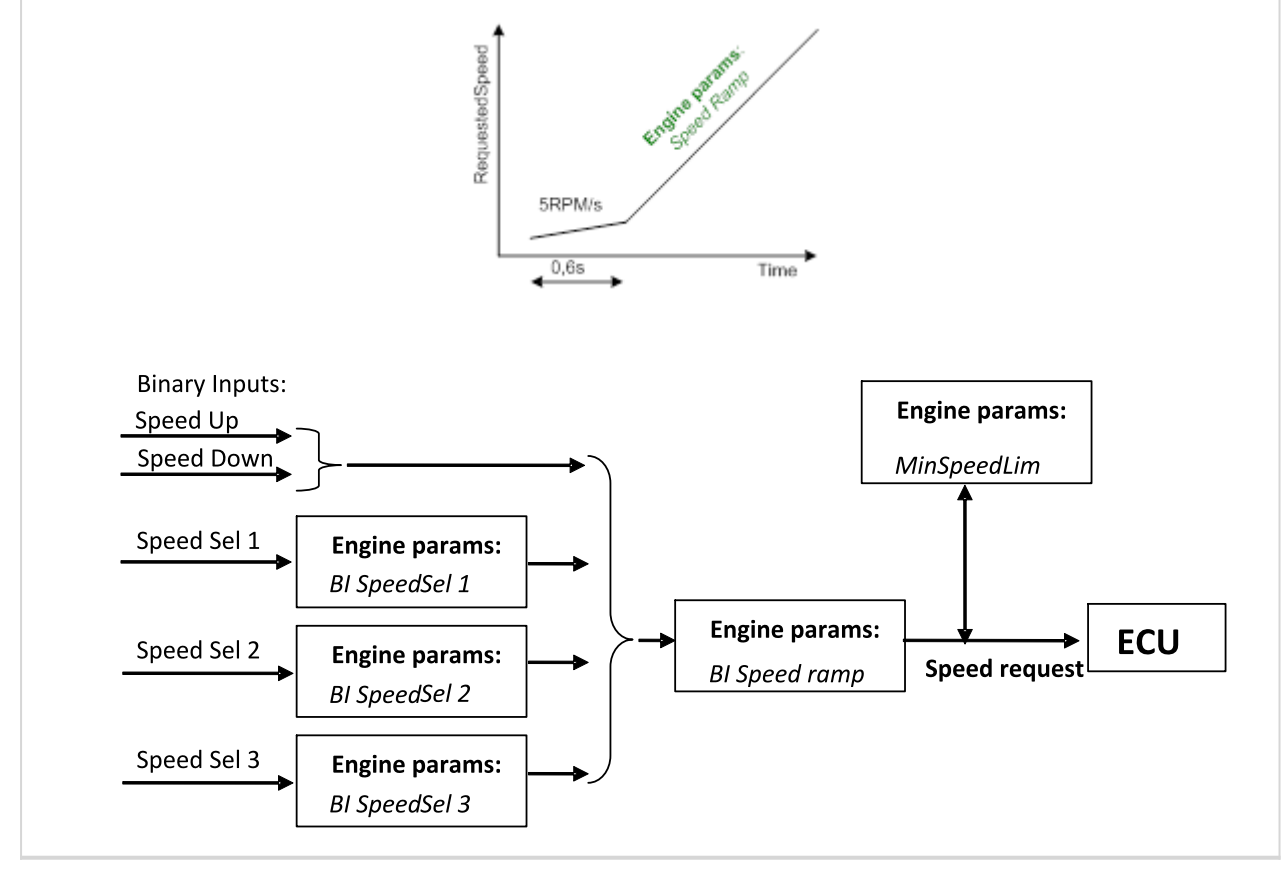

<sup>6</sup> **back to List of [setpoints](#page-83-0)**

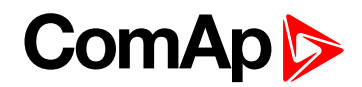

#### <span id="page-106-0"></span>**0%ofSpeedReq**

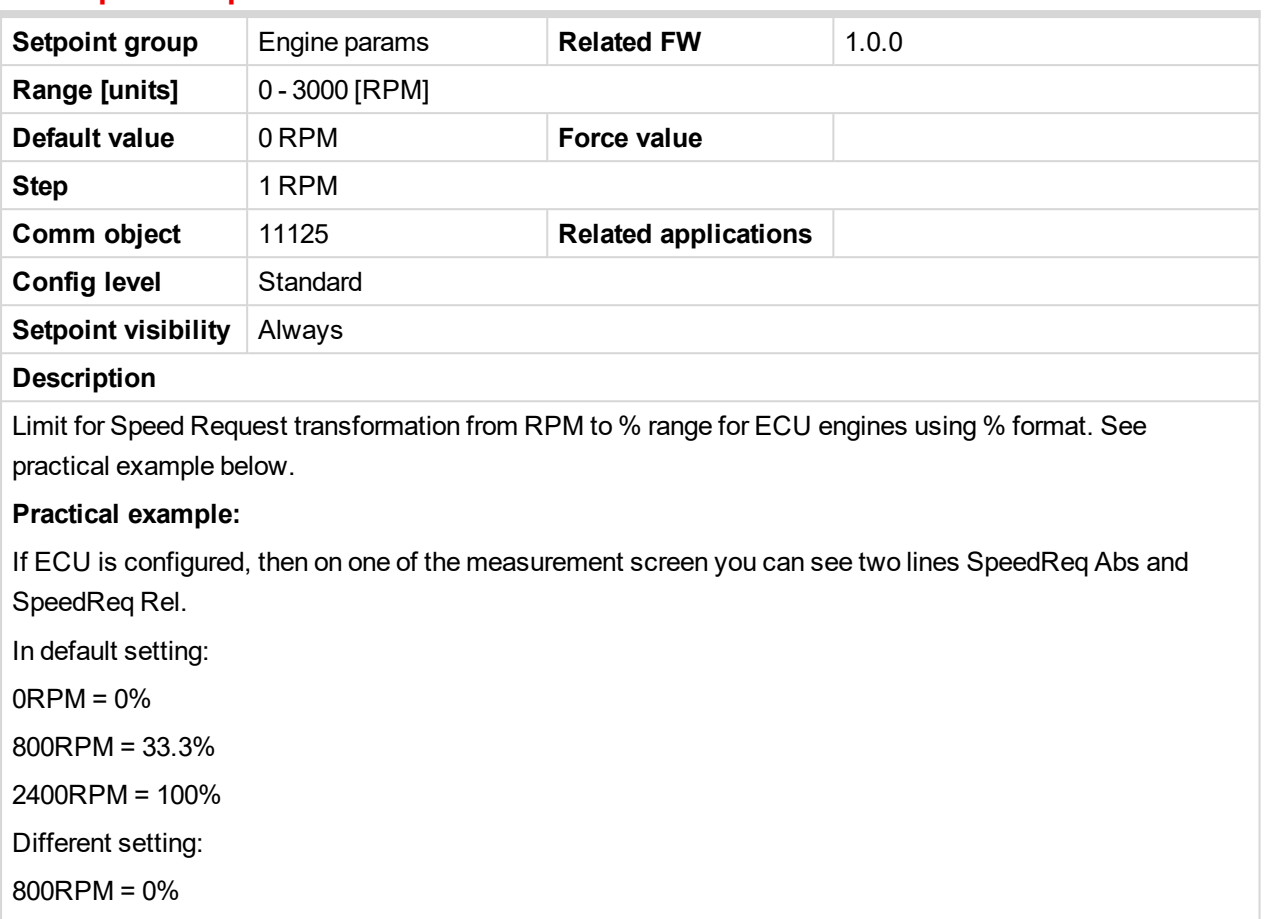

1200RPM = 33.3%

2400RPM = 100%

It is possible easily configure own output curve and use it for analog output Speed Request.

<span id="page-106-1"></span>6 **back to List of [setpoints](#page-83-0)**

#### **100%ofSpeedReq**

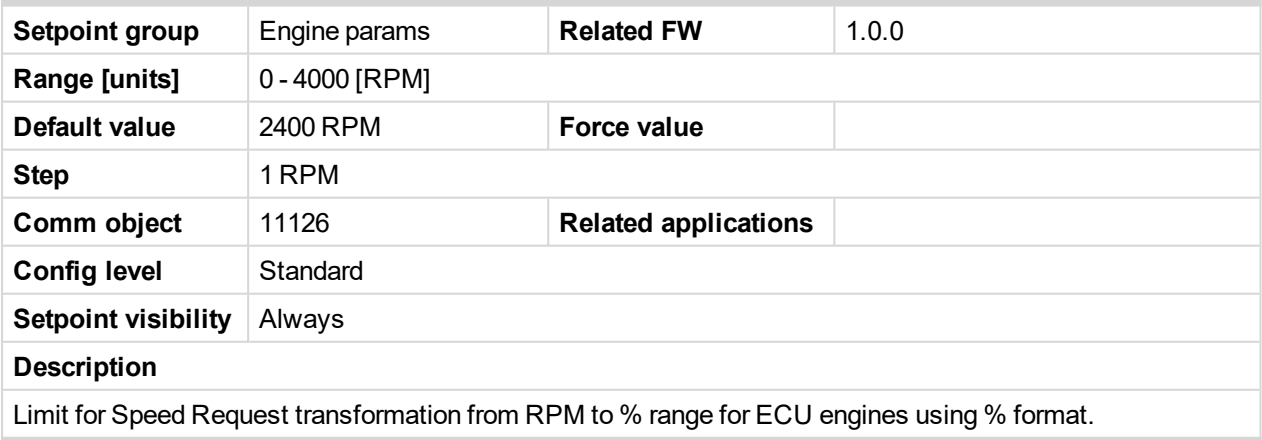

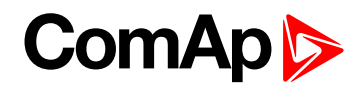

#### <span id="page-107-0"></span>**Conveyor horn**

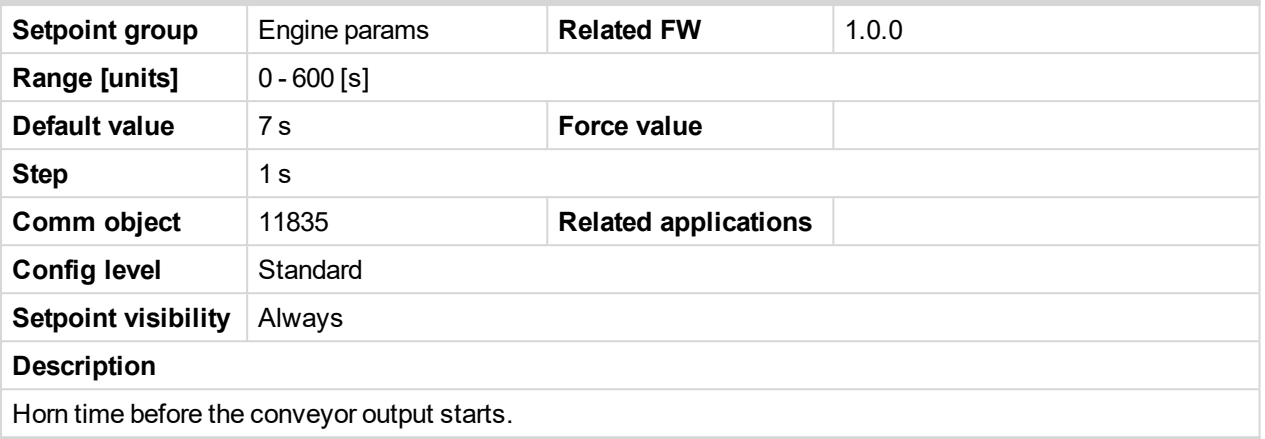

#### <span id="page-107-1"></span>6 **back to List of [setpoints](#page-83-0)**

#### **FuelTankVolume**

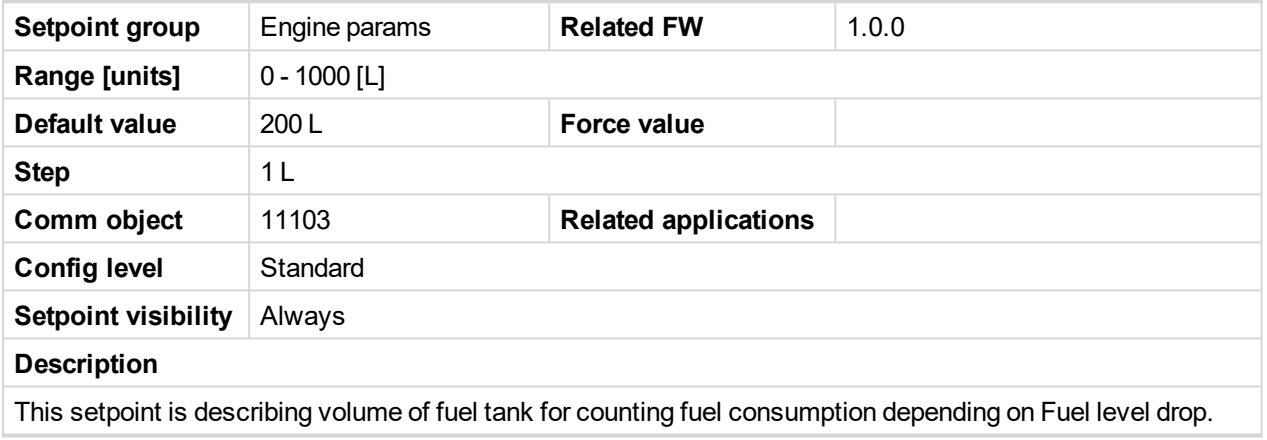
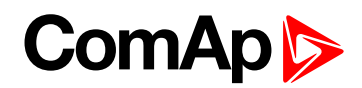

### **MaxFuelDrop**

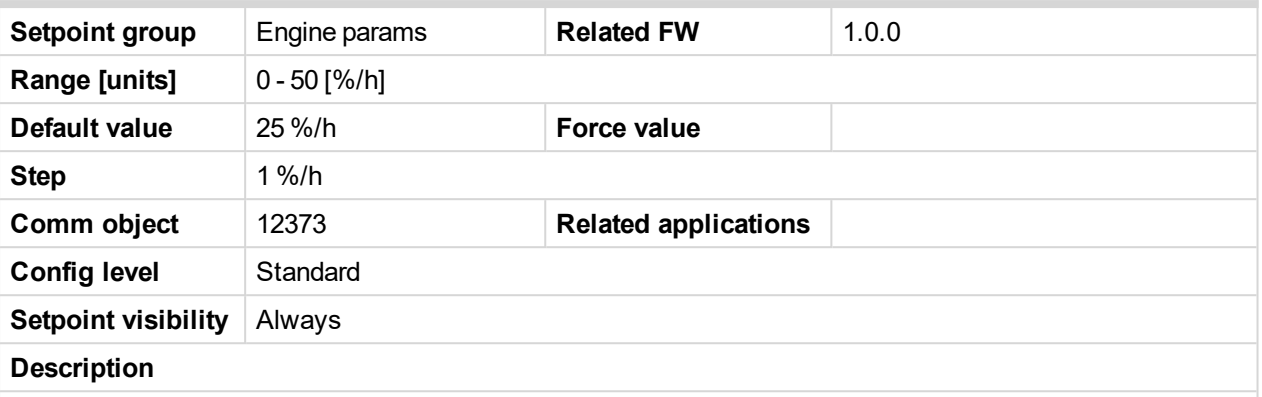

This is setting protection against the fuel leakage or theft.

Function monitors the AIN3 Fuel level value in percentage scale without decimals. The alarm and history record "Wrn FuelTheft" is activated when Fuel level change is faster than setpoint limit. Function is switched off when Max Fuel Drop = 0 %/h.

The drop out limit on stopped engine is 5% to avoid unwanted Alarm activation due to AIN3: Fuel level fluctuations.

Active alarm "Wrn FuelTheft" can be sent via SMS and displayed by WebSupervisor (if used).

*Note: Set 0 to disable Fuel Theft Protection function into MaxFuelDrop setpoint.*

6 **back to List of [setpoints](#page-83-0)**

## **10.1.6 Group: Regulator**

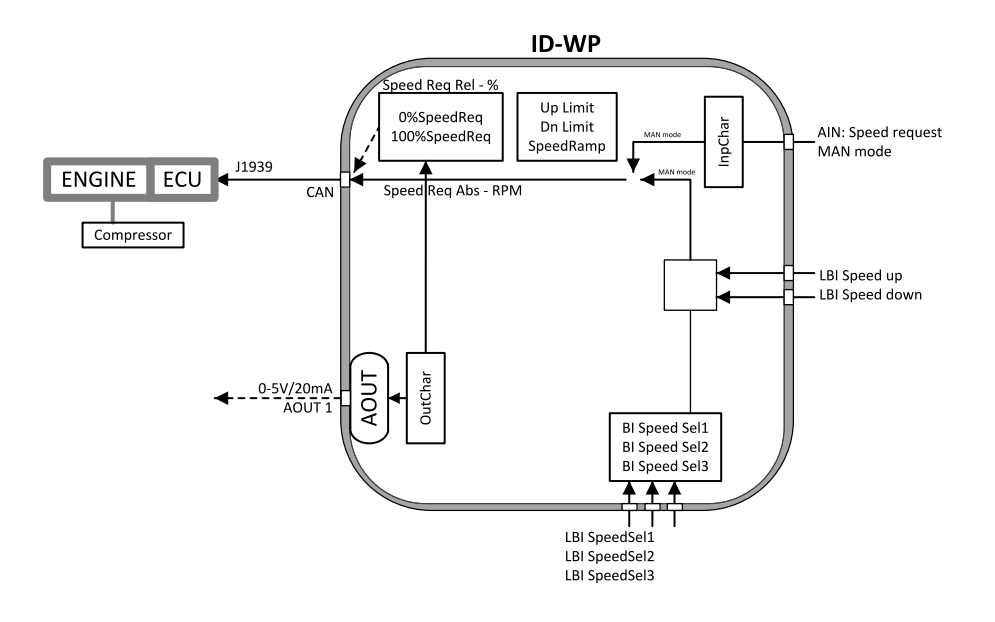

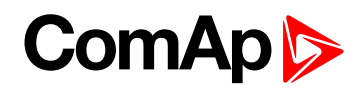

## **Reg Input**

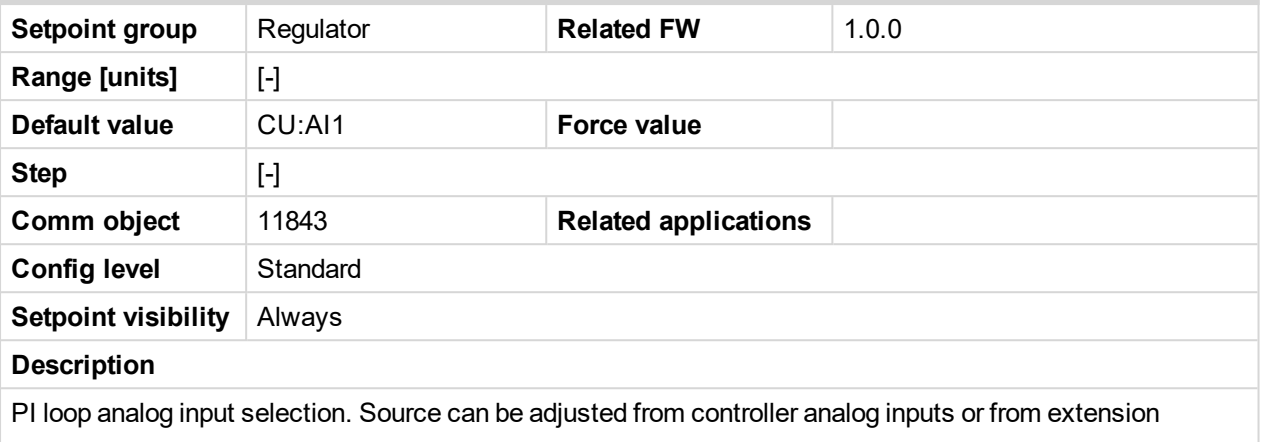

module inputs. It is also possible to use Binary input 3 in function of RPM detection. The Speed request (regulator output) is assigned to Reg Bias value in the case of selected analog input sensor fail.

#### 6 **back to List of [setpoints](#page-83-0)**

## **Reg Bias**

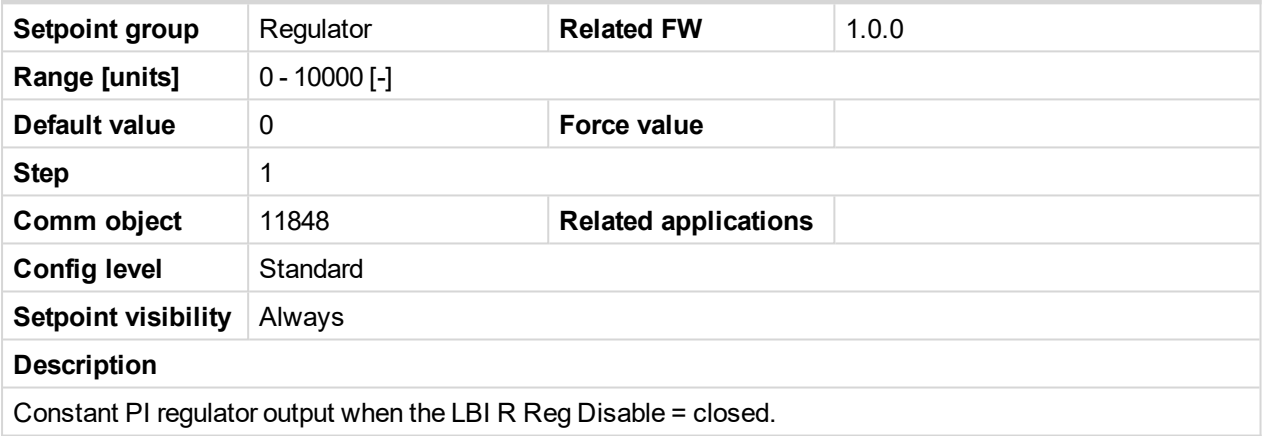

6 **back to List of [setpoints](#page-83-0)**

## **Request 1**

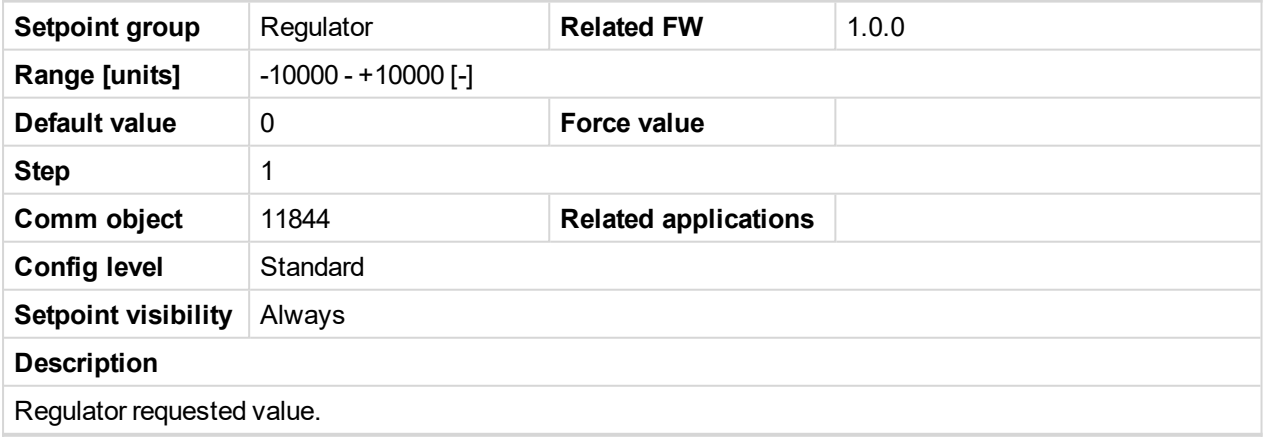

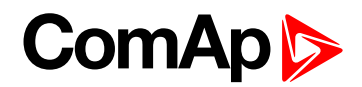

## **Request 2**

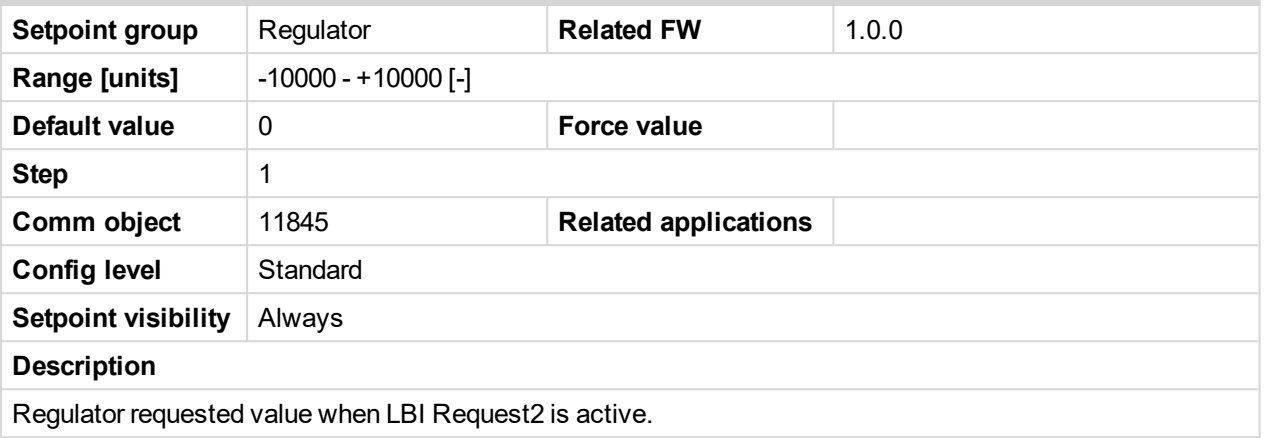

#### 6 **back to List of [setpoints](#page-83-0)**

## **Reg CMP Input**

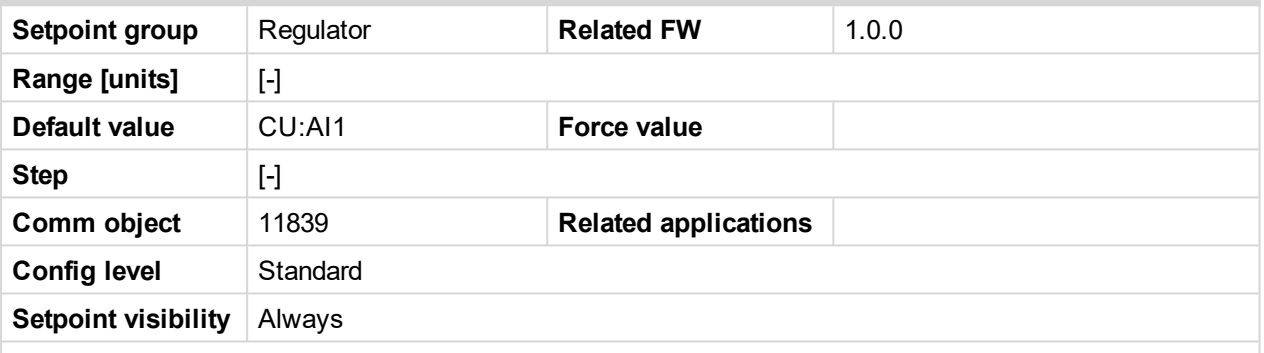

#### **Description**

This is comparator with hysteresis analog input selection from controller analog inputs or from extension module inputs. It is also possible to use Binary input 3 in function of RPM detection.

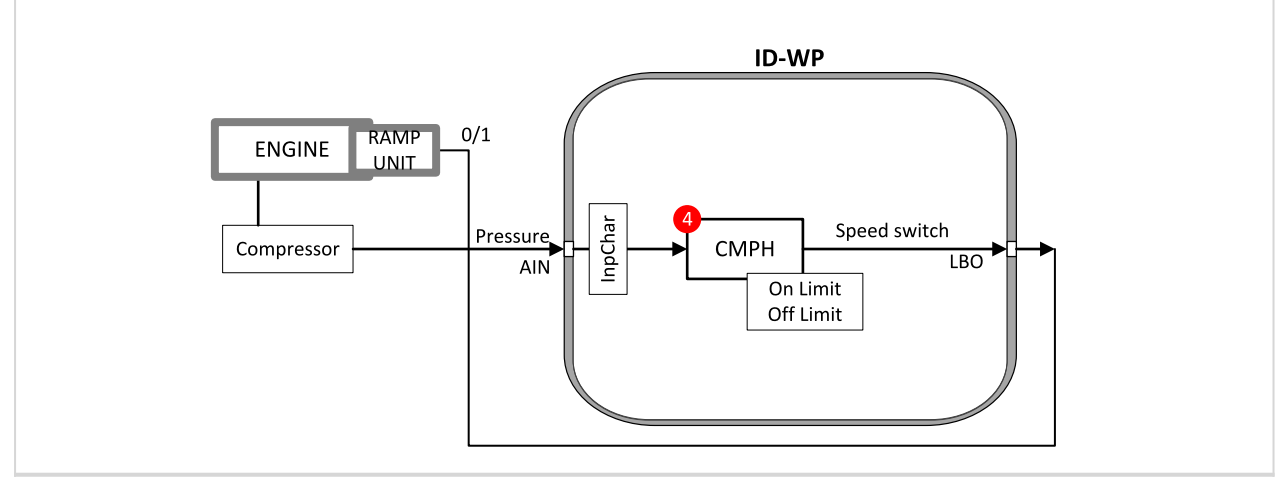

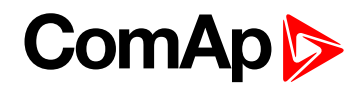

## **Reg CMP On**

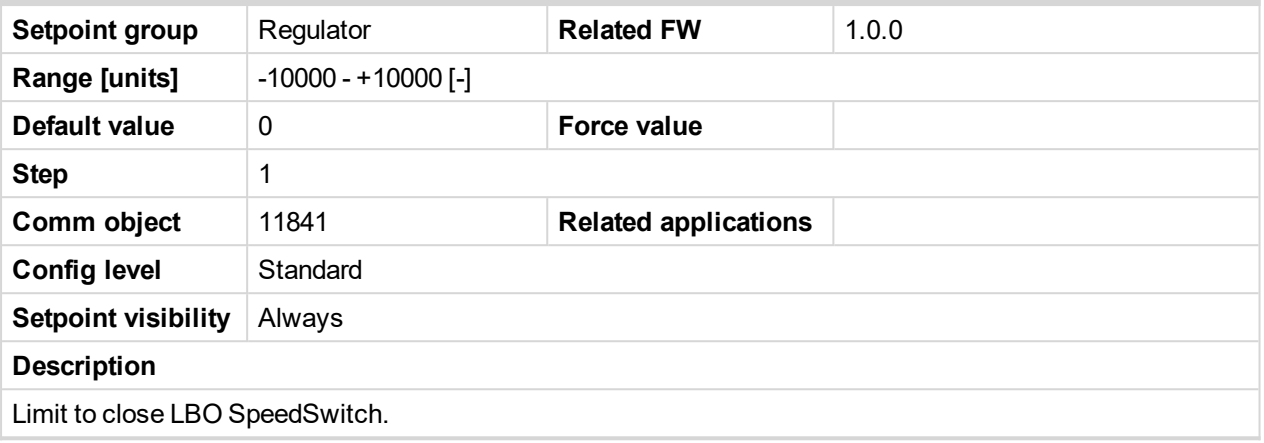

#### 6 **back to List of [setpoints](#page-83-0)**

## **Reg CMP Off**

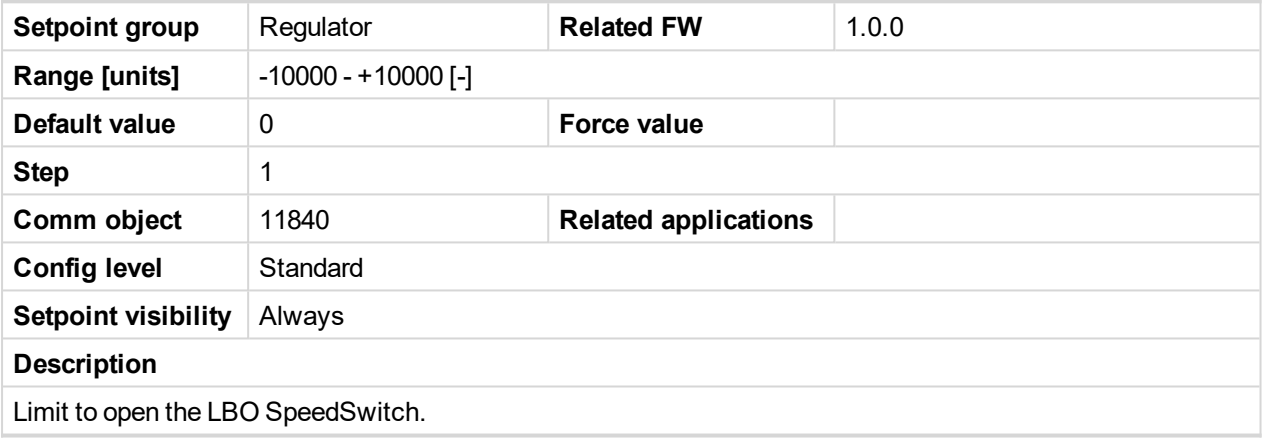

6 **back to List of [setpoints](#page-83-0)**

## **LAI SpdRequest**

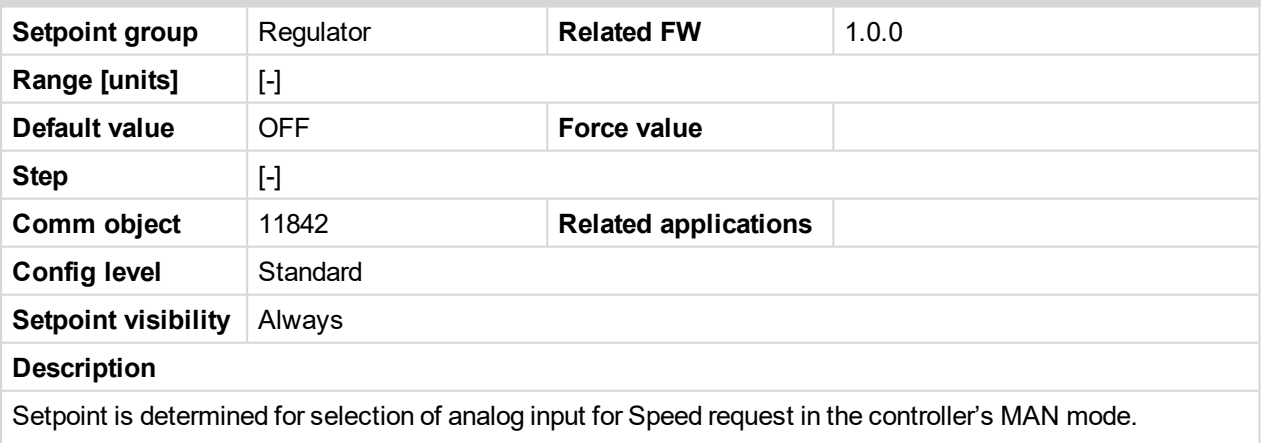

OFF: Speed request selection is done by binary inputs. Default state.

CU: AI1-CU: AI9: Speed request via analog input of the controller only. Binary inputs are ignored.

AIO :1-AIO4: Speed request via analog input of extension module IL-NT-AIO only. Binary inputs are ignored.

*Note: Analog speed request is ignored in AUT mode.*

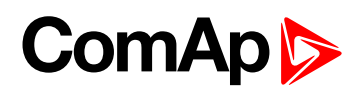

## **Reg Gain**

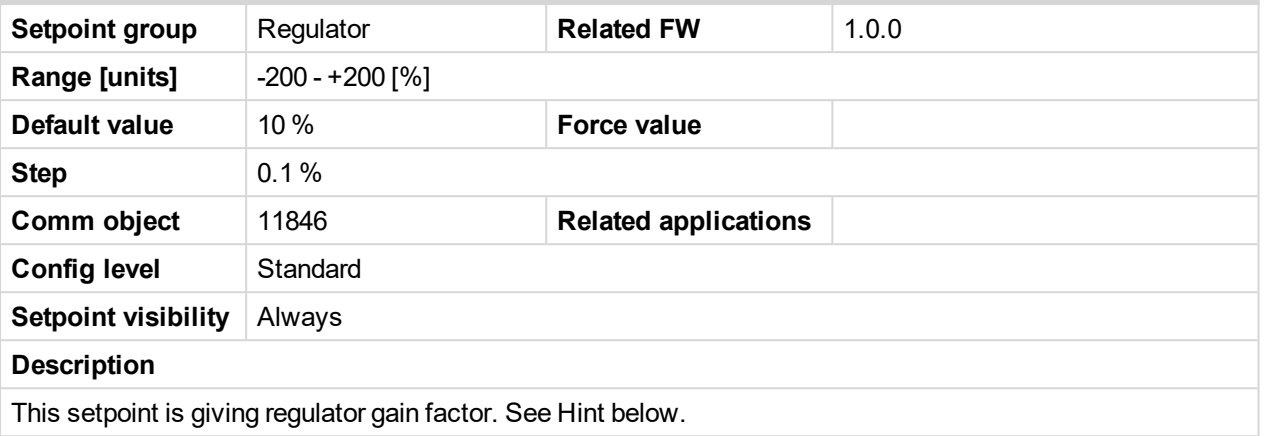

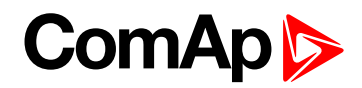

## **Reg Integral**

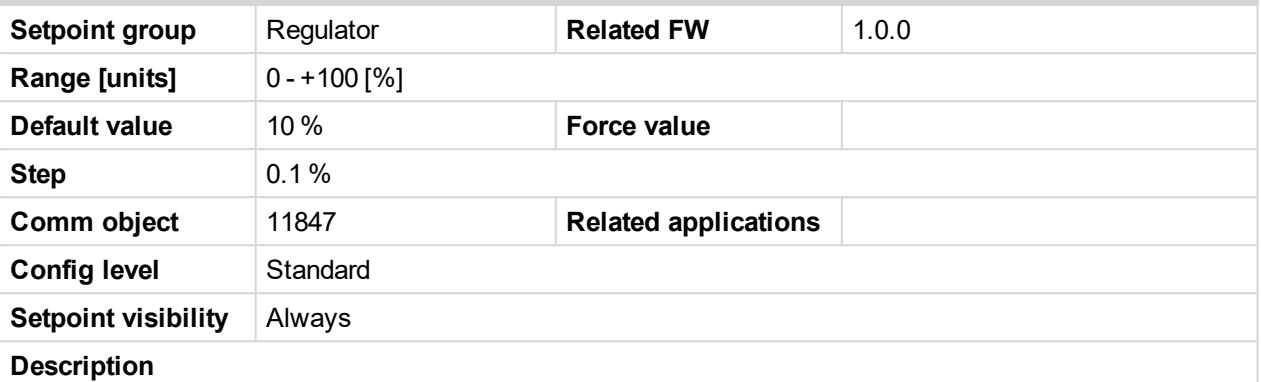

This setpoint is giving regulator integration factor.

*Note: InteliDrive WP controllers include PI loop for speed or analog output regulation. The requested value is given by setpoints Request 1, 2. This loop is working like Proportional-Integral regulation with setpoints Reg Gain and Reg Integral for each part and these parts affect each other.*

*Note: The controller output is given by:Reg Gain \* e(t) + Reg Integral \* ʃ e(t) dt,*

*Note: where e(t) is deviation of actual value e(t) = Request 1, 2 – Measured value.*

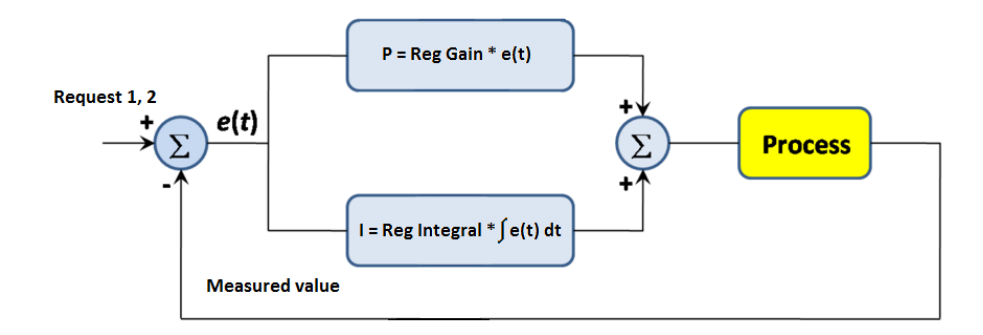

Here are two tunning parameters that can be adjusted Reg Gain and Reg Integral. These parameters interact each other, see the graphic below. Picture shows how differences in Gain and Integral can affect PI loop's responsiveness. The central pic is as base case with fast change with minimum oscillations to required level. Upper left graph shows high gain and low integral values, what produce large oscillation with slow smoothing. Opposite case is on the lower right graph, which shows low gain and high integral values. The response of the system is sluggish.

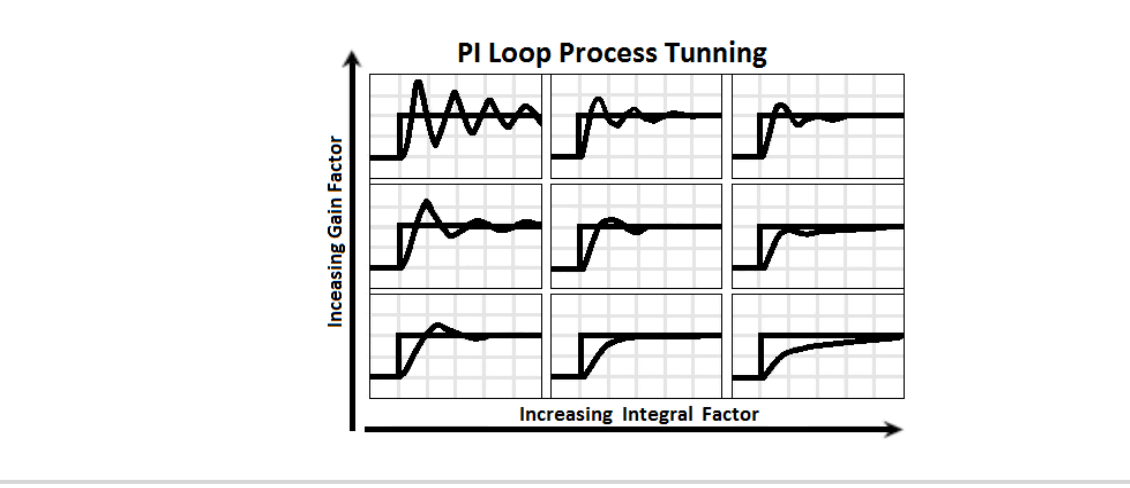

6 **back to List of [setpoints](#page-83-0)**

# **ComAp**

## **10.1.7 Group: Load limit**

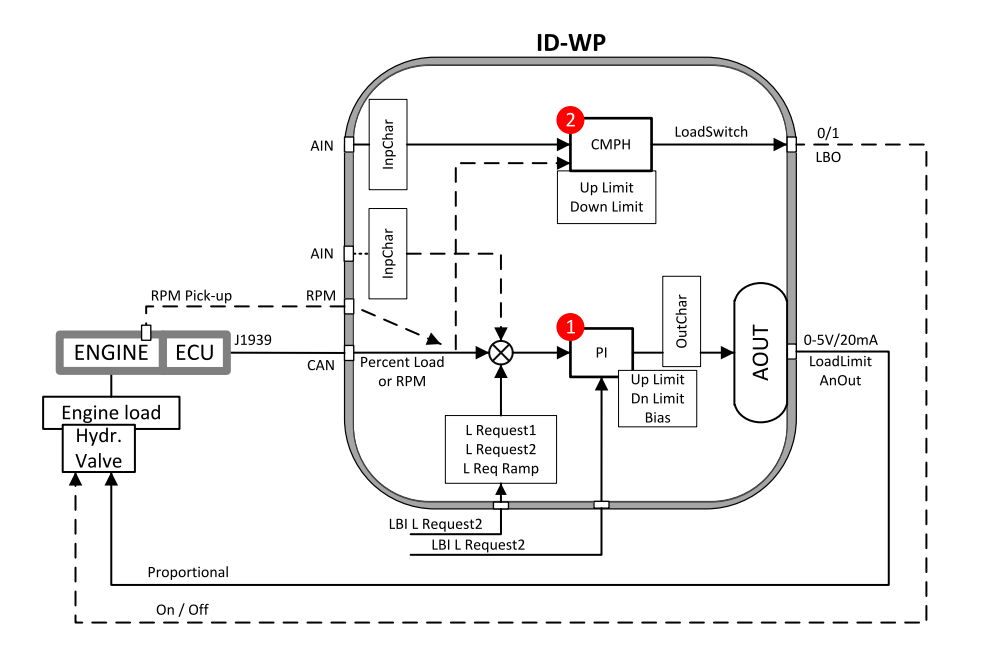

## **Load input**

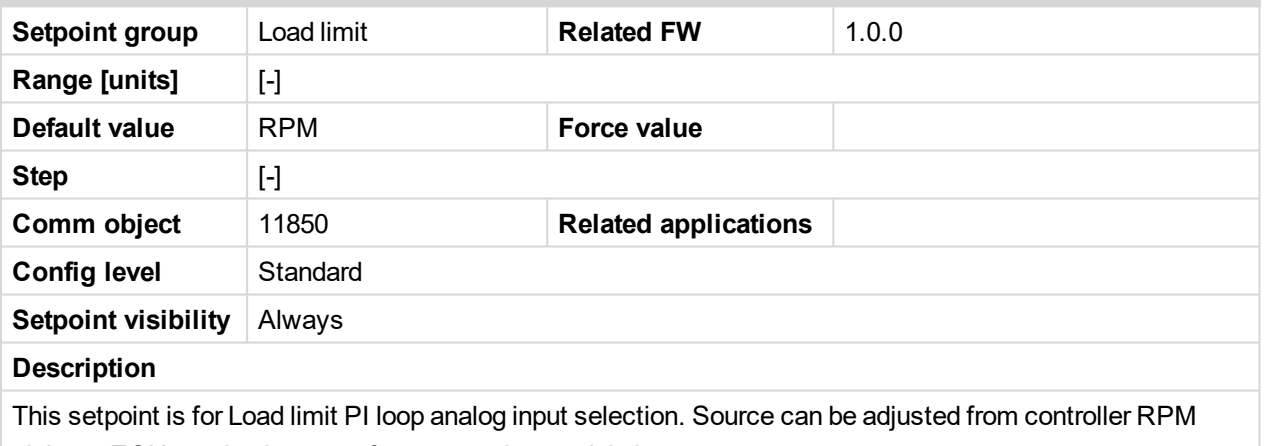

pick-up, ECU, analog inputs or from extension module inputs

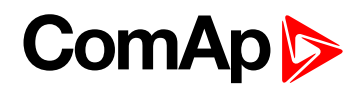

## **Load Bias**

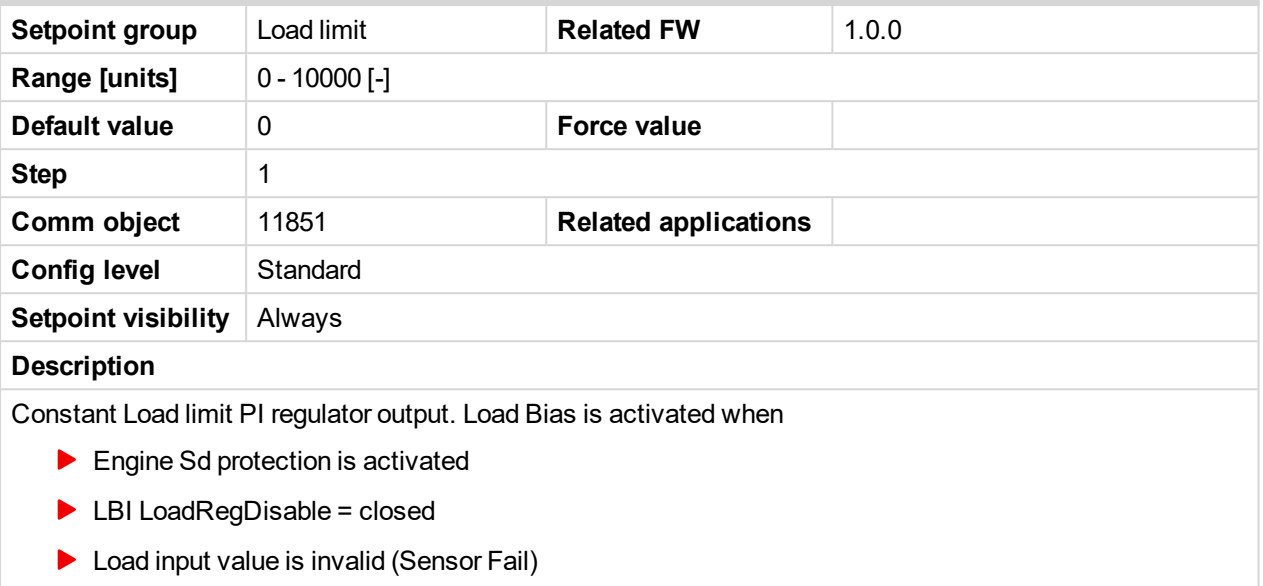

6 **back to List of [setpoints](#page-83-0)**

## **LoadRequest 1**

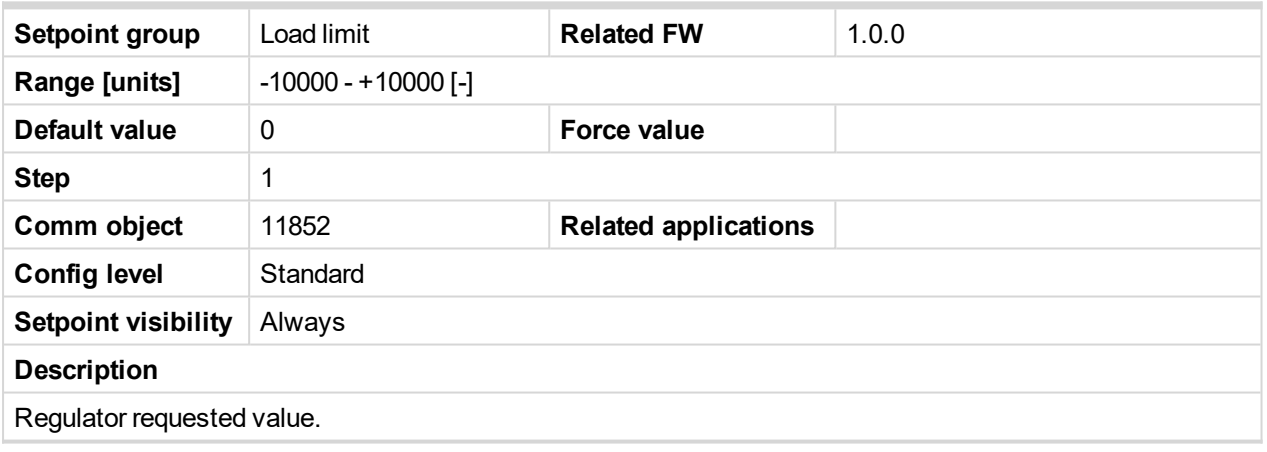

6 **back to List of [setpoints](#page-83-0)**

## **LoadRequest 2**

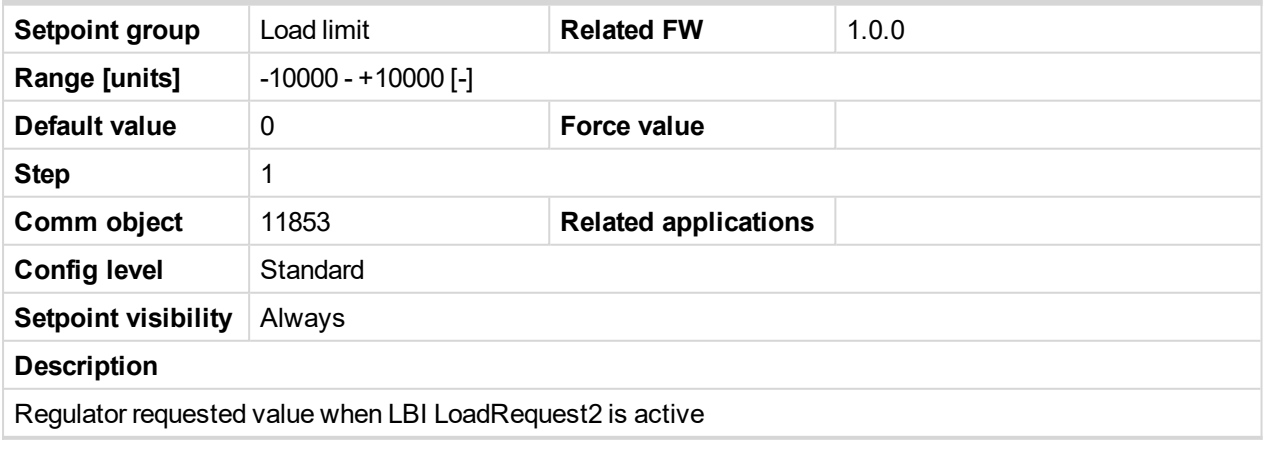

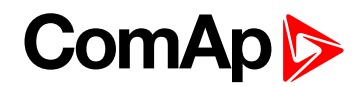

## **LoadReq Ramp**

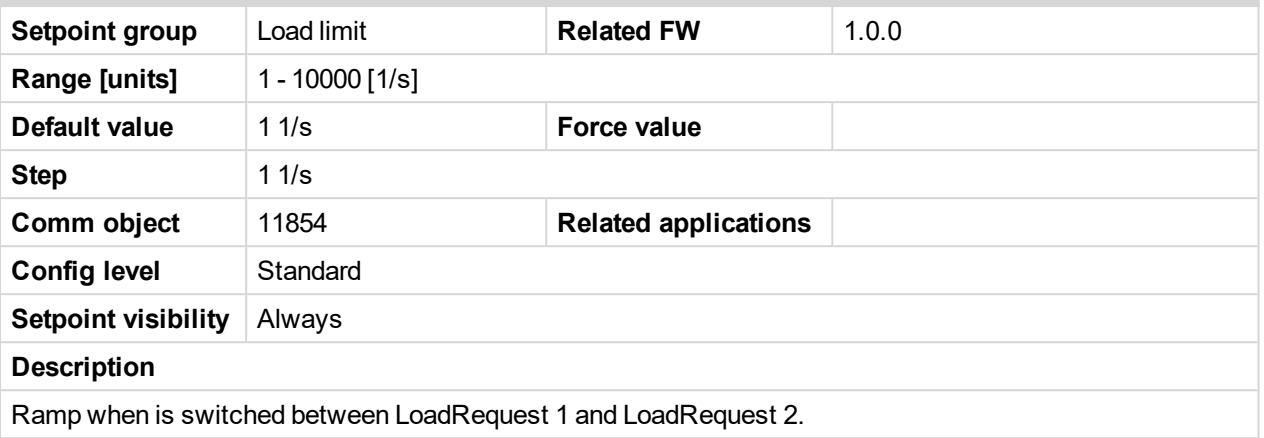

#### 6 **back to List of [setpoints](#page-83-0)**

## **LoadUpLimit**

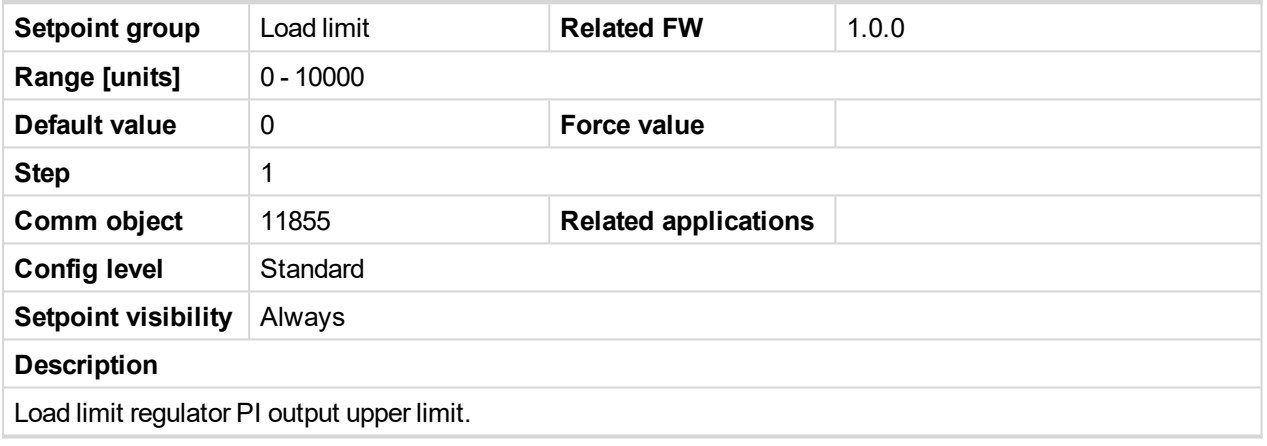

6 **back to List of [setpoints](#page-83-0)**

## **LoadDnLimit**

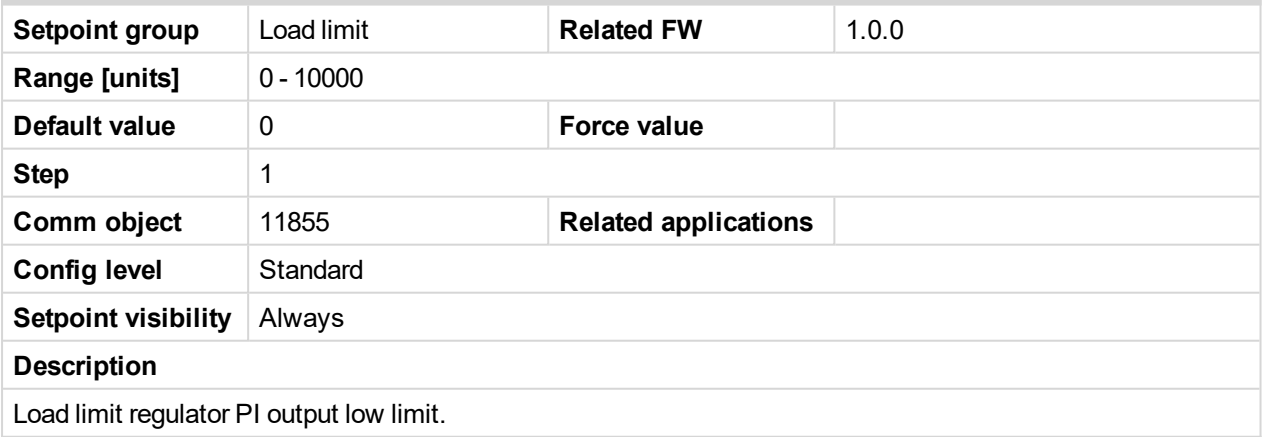

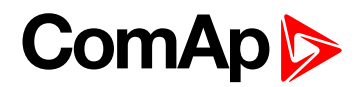

## **Load Gain**

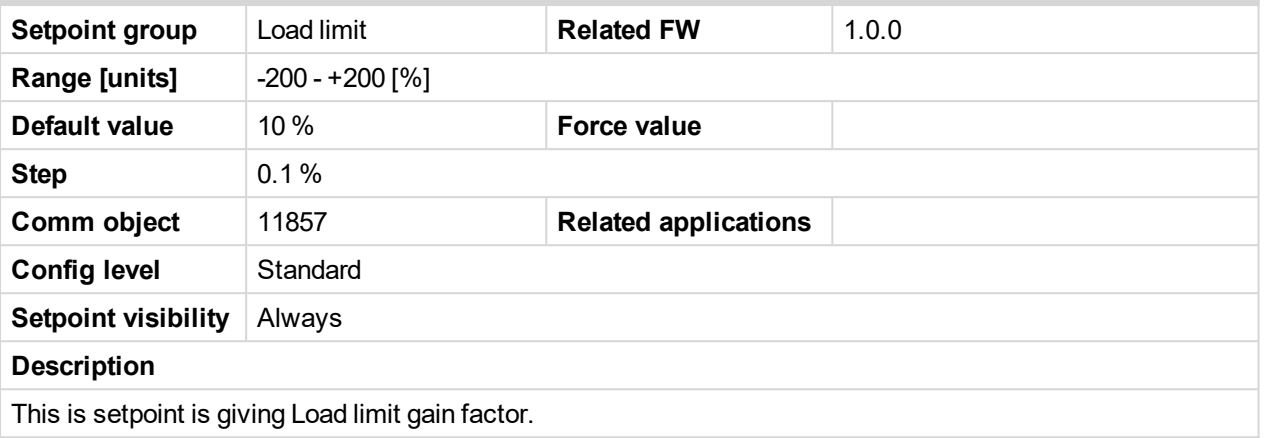

#### 6 **back to List of [setpoints](#page-83-0)**

## **Load Integral**

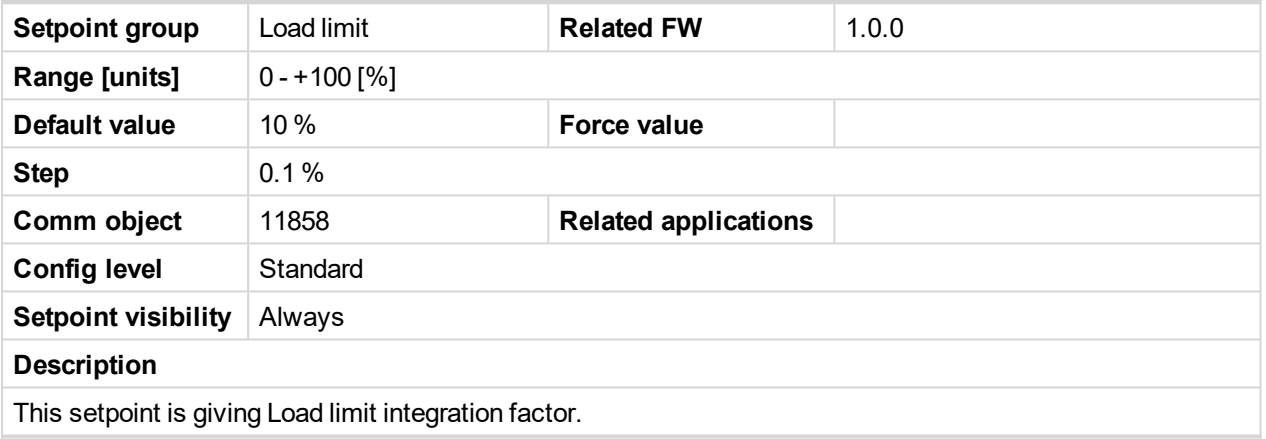

6 **back to List of [setpoints](#page-83-0)**

## **Load CMP Input**

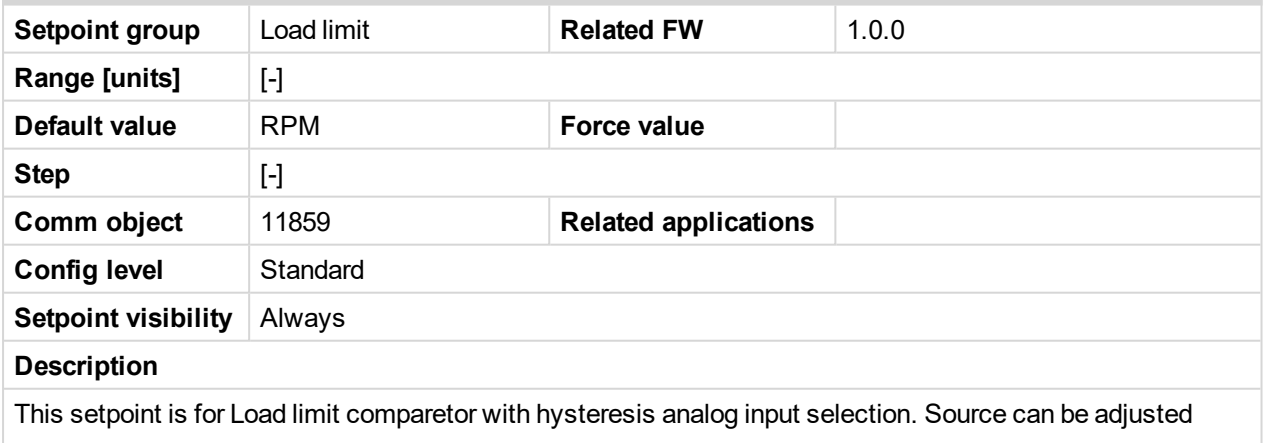

from controller RPM pick-up, ECU, analog inputs or from extension module inputs.

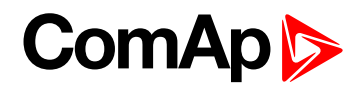

## **Load CMP Off**

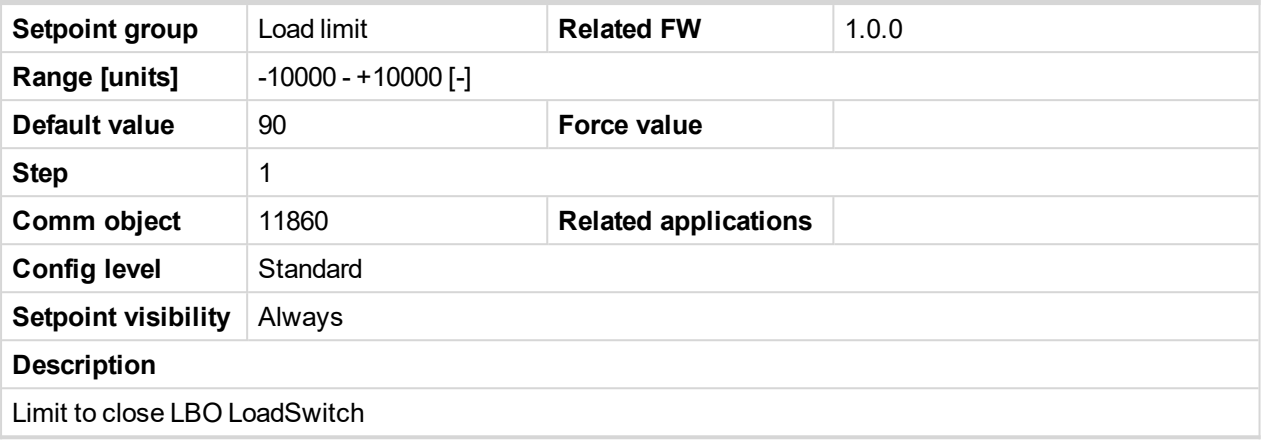

#### 6 **back to List of [setpoints](#page-83-0)**

## **Load CMP On**

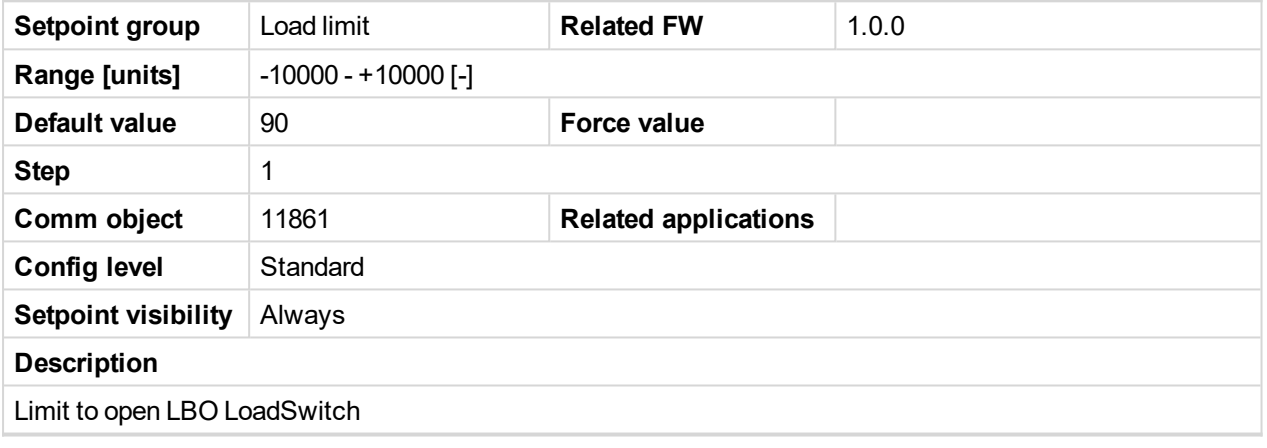

6 **back to List of [setpoints](#page-83-0)**

## **10.1.8 Group: Engine protect**

## **Overspeed**

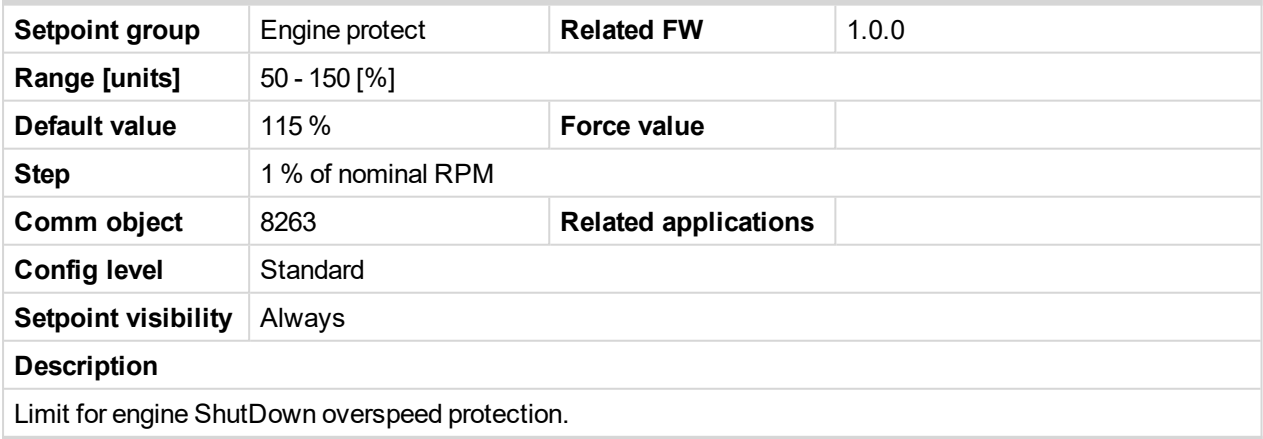

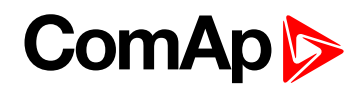

## **Underspeed**

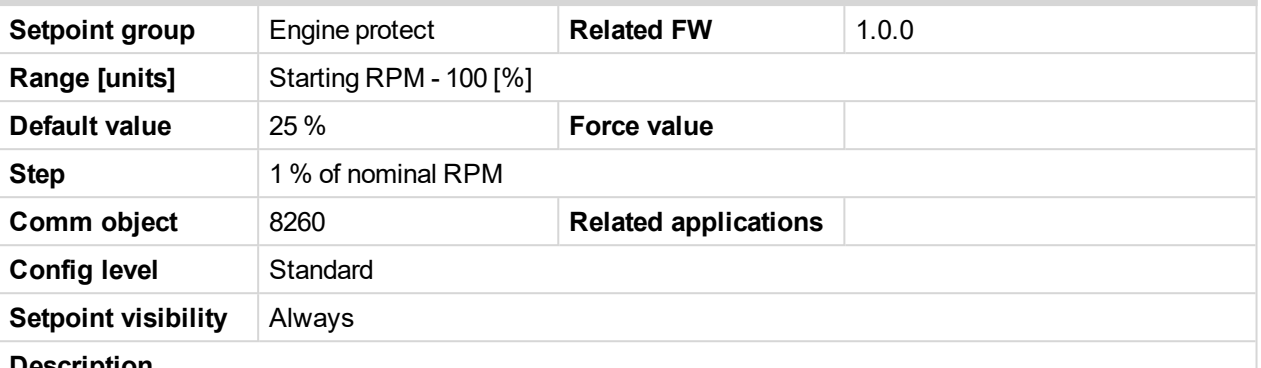

#### **Description**

Limit for Warning Underspeed protection. Active protection is indicated as "Wrn Underspeed" in Alarm list. Under speed Warning protection is inactive 5s after RPM is over **Engine params**: Starting RPM and during the Idle time.

The "Ready to load" output is deactivated when Wrn underspeed protection is active and needs the Fault reset for activation after RPM is over Underspeed limit.

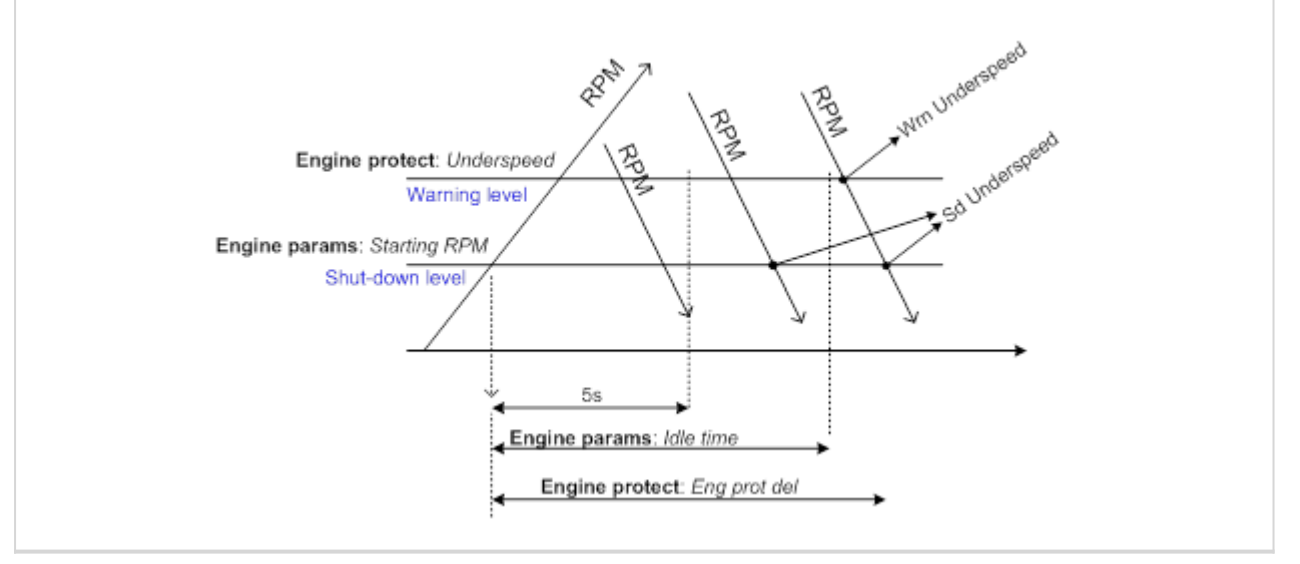

#### 6 **back to List of [setpoints](#page-83-0)**

#### **Flow SwitchDel**

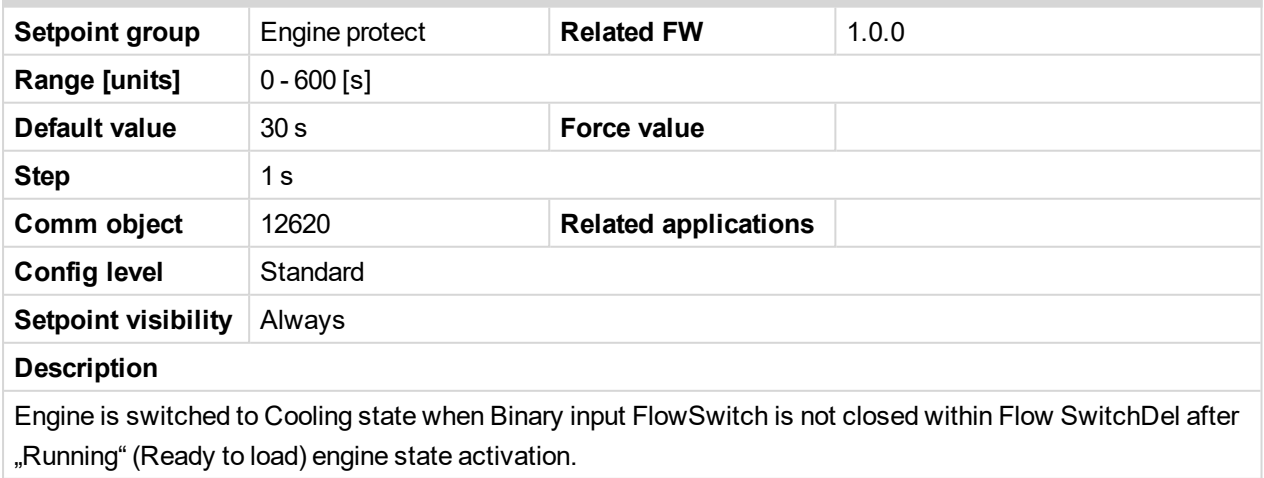

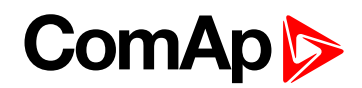

## **Sd Override**

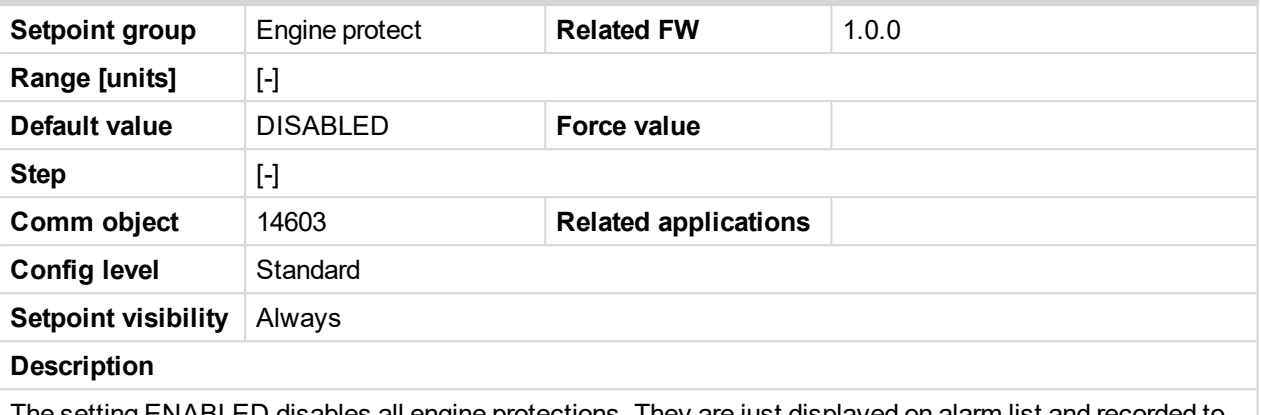

The setting ENABLED disables all engine protections. They are just displayed on alarm list and recorded to historry, but they have no influence to running engine. The setting ENABLED is indicated in tha alarm list as warning **SdOverride Act** and recorded to history as record **SdOverride Act**.

#### 6 **back to List of [setpoints](#page-83-0)**

### **AIN1 prot**

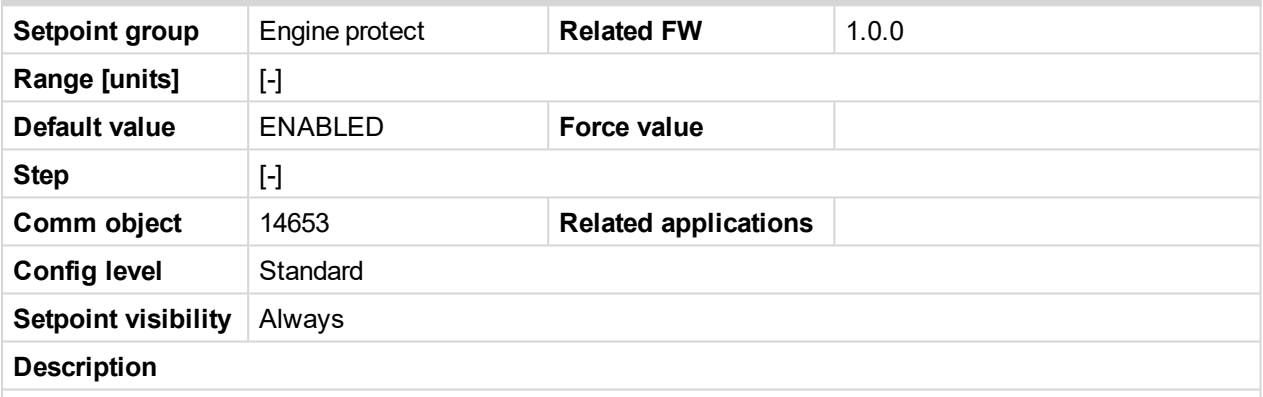

The setting DISABLED disables all configured protections, except Overspeed and Emergency Stop. It is indicated in the alarm list by warning Prot AIN1 dis. Each configuration change is recorded in history, records: Prot AIN1 dis and Prot AIN1 ena.

Setpoint name depends on setting of AIN1 (maximum length is 14 characters).

#### 6 **back to List of [setpoints](#page-83-0)**

#### **AIN1 Wrn**

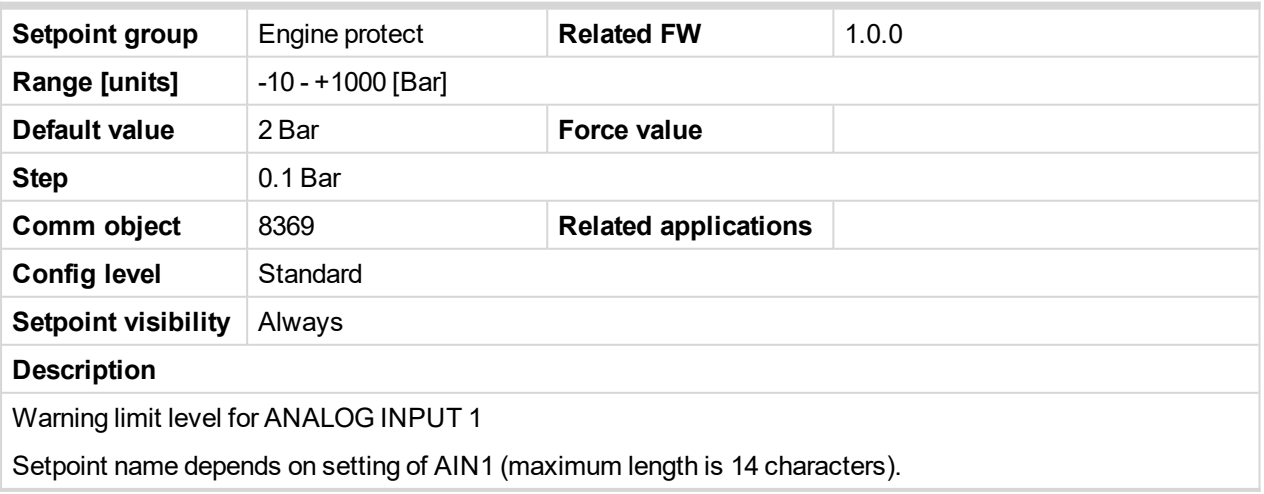

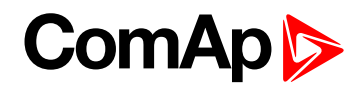

## **AIN1 Sd**

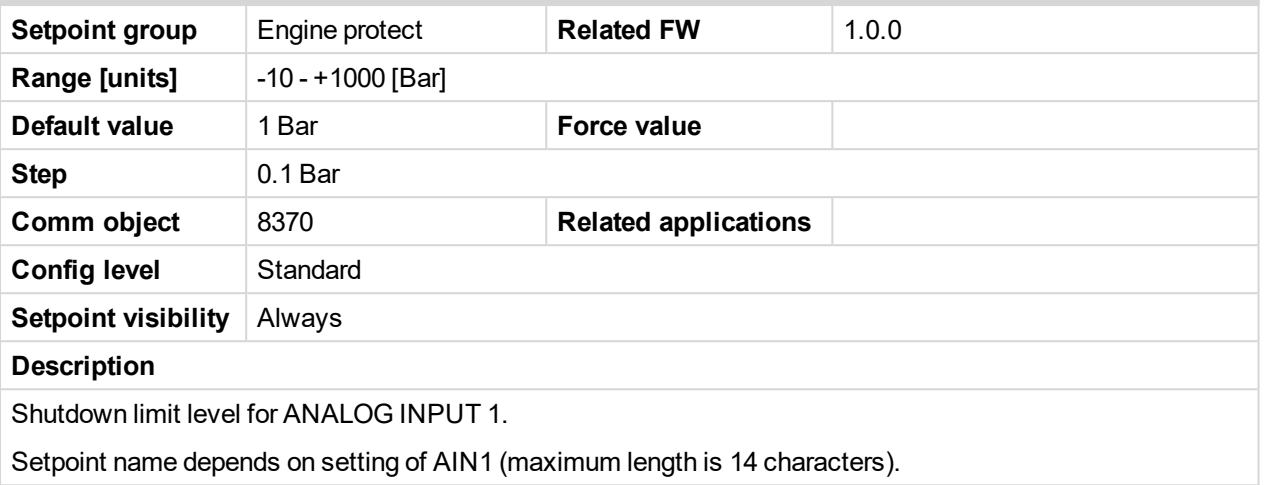

6 **back to List of [setpoints](#page-83-0)**

### **AIN1 Del**

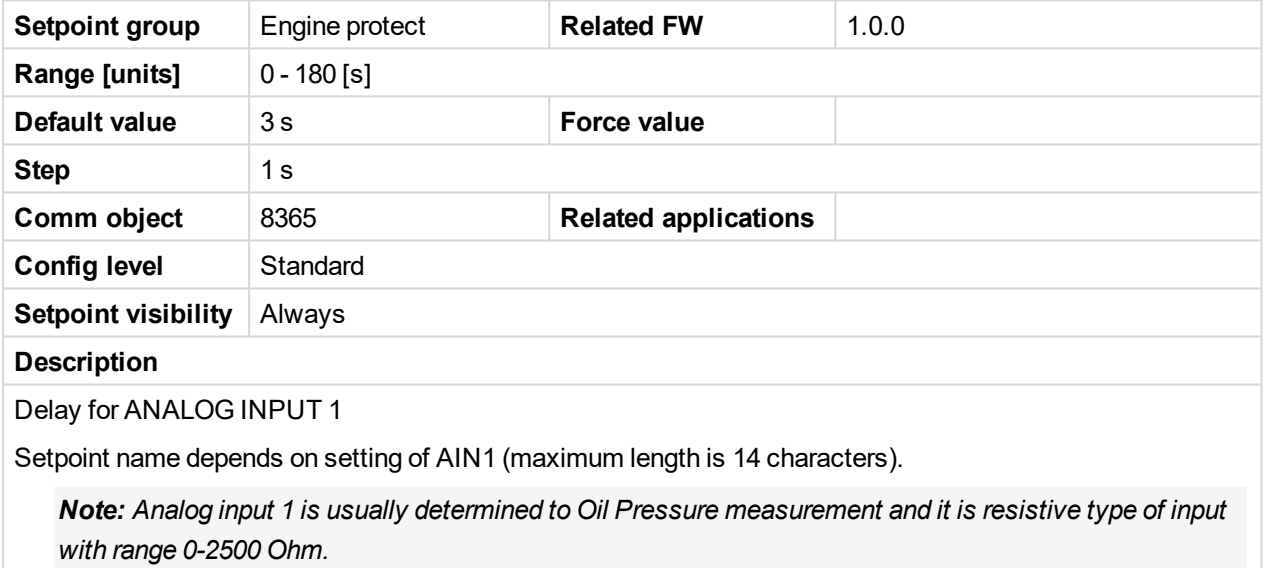

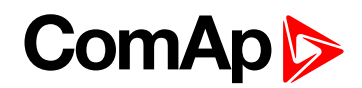

## **AIN2 prot**

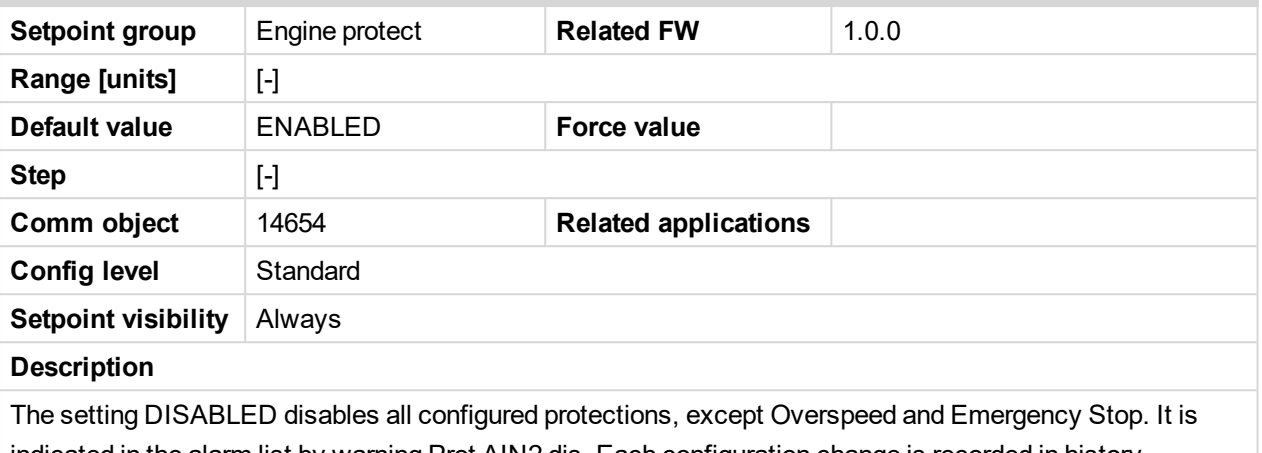

indicated in the alarm list by warning Prot AIN2 dis. Each configuration change is recorded in history, records: Prot AIN2 dis and Prot AIN2 ena.

Setpoint name depends on setting of AIN2 (maximum length is 14 characters).

#### 6 **back to List of [setpoints](#page-83-0)**

#### **AIN2 Wrn**

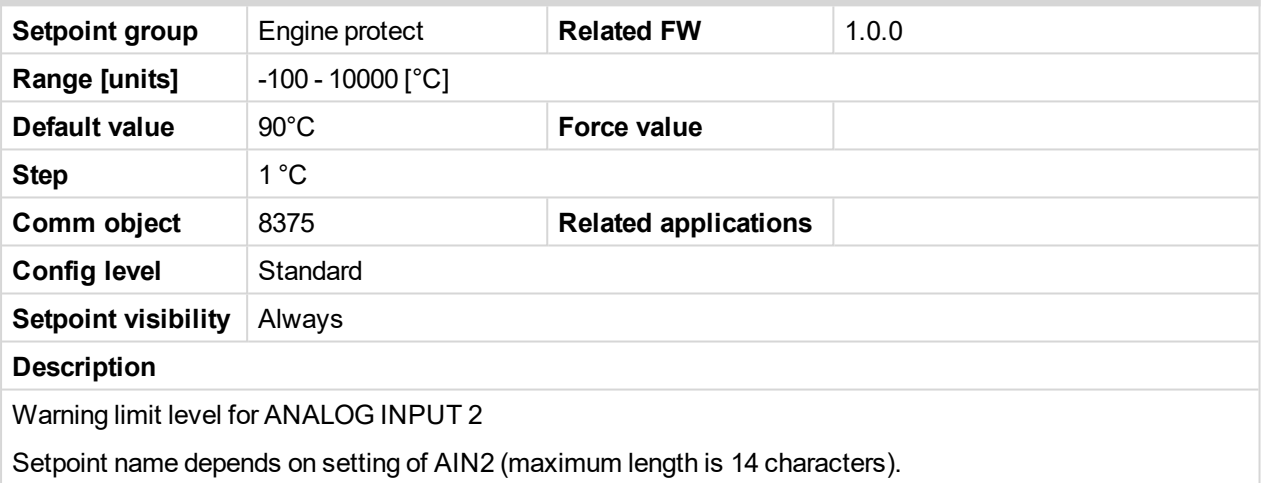

#### 6 **back to List of [setpoints](#page-83-0)**

## **AIN2 Sd**

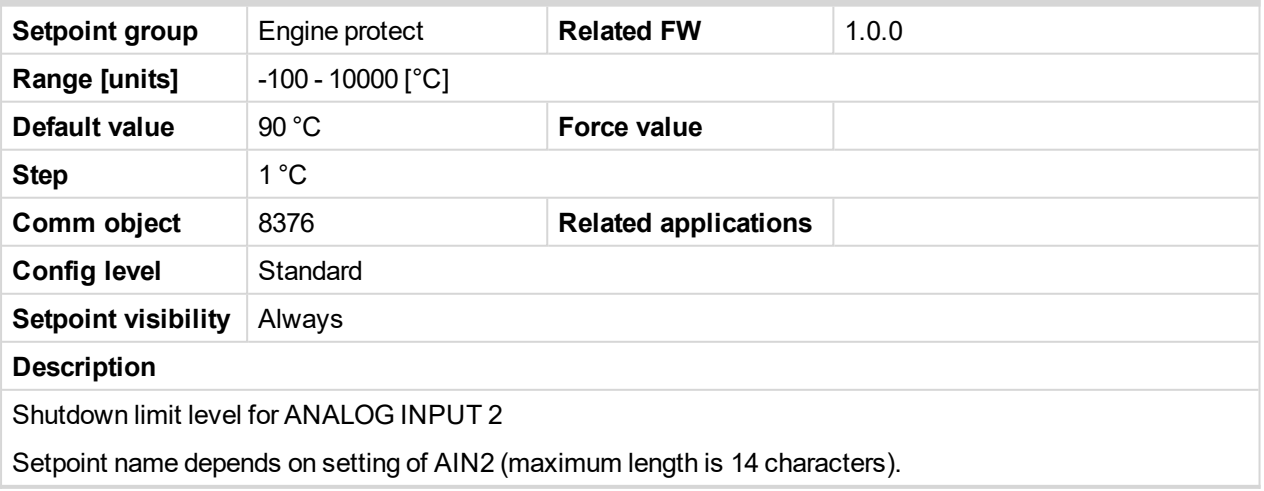

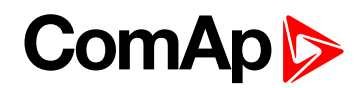

## **AIN2 Del**

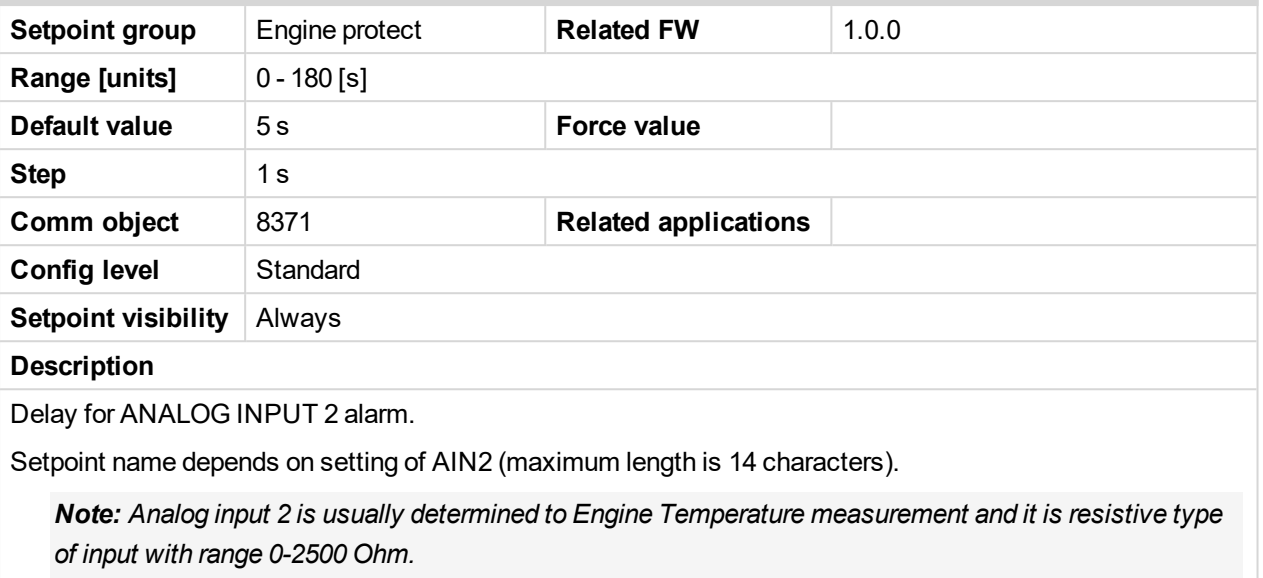

6 **back to List of [setpoints](#page-83-0)**

## **AIN3 prot**

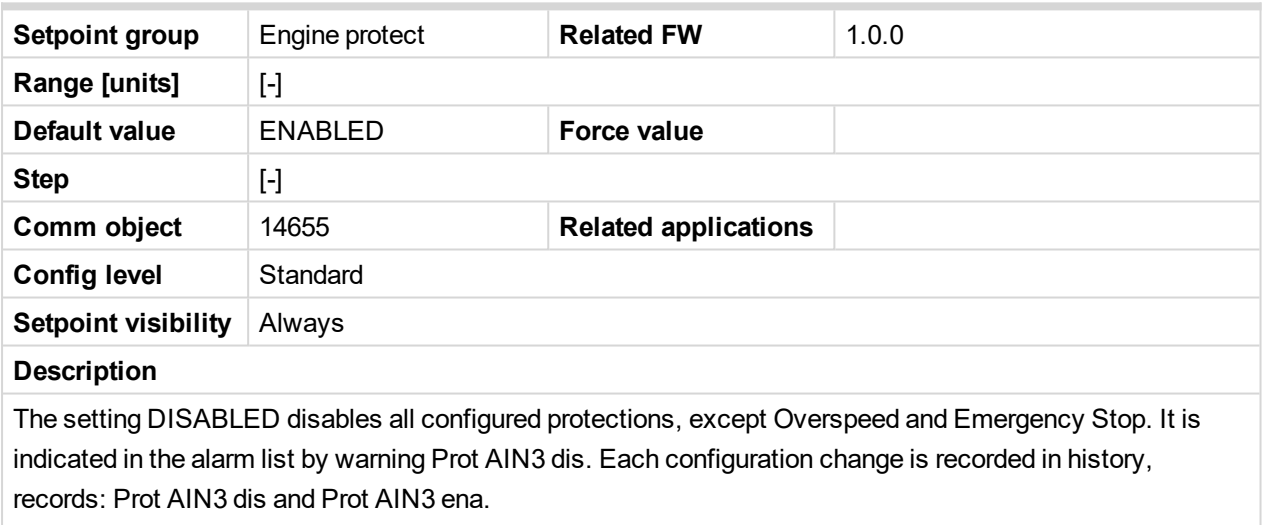

Setpoint name depends on setting of AIN3 (maximum length is 14 characters).

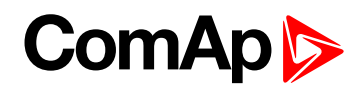

#### **AIN3 Wrn**

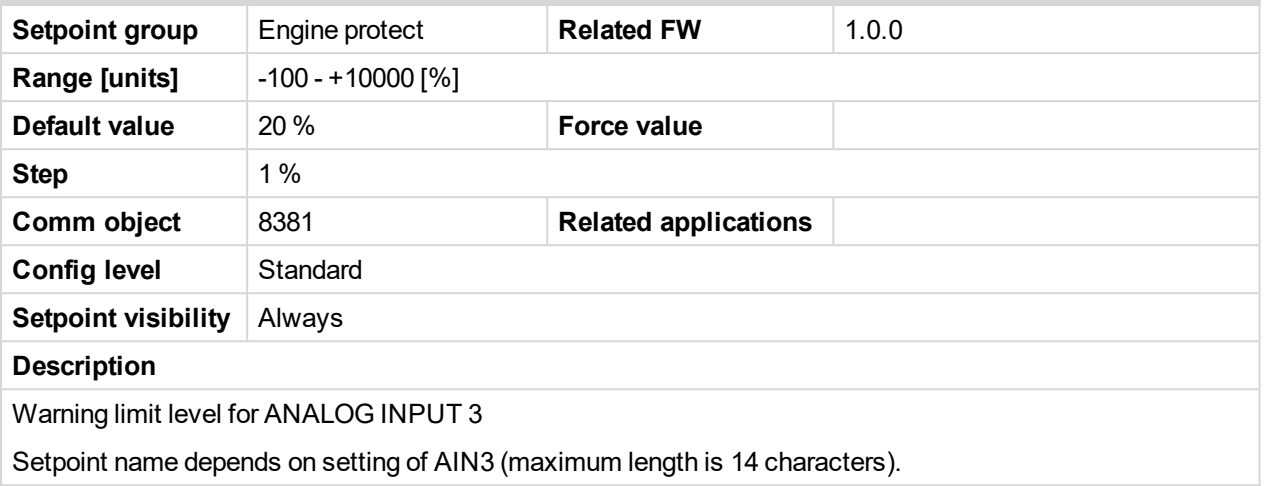

## 6 **back to List of [setpoints](#page-83-0)**

#### **AIN3 Sd**

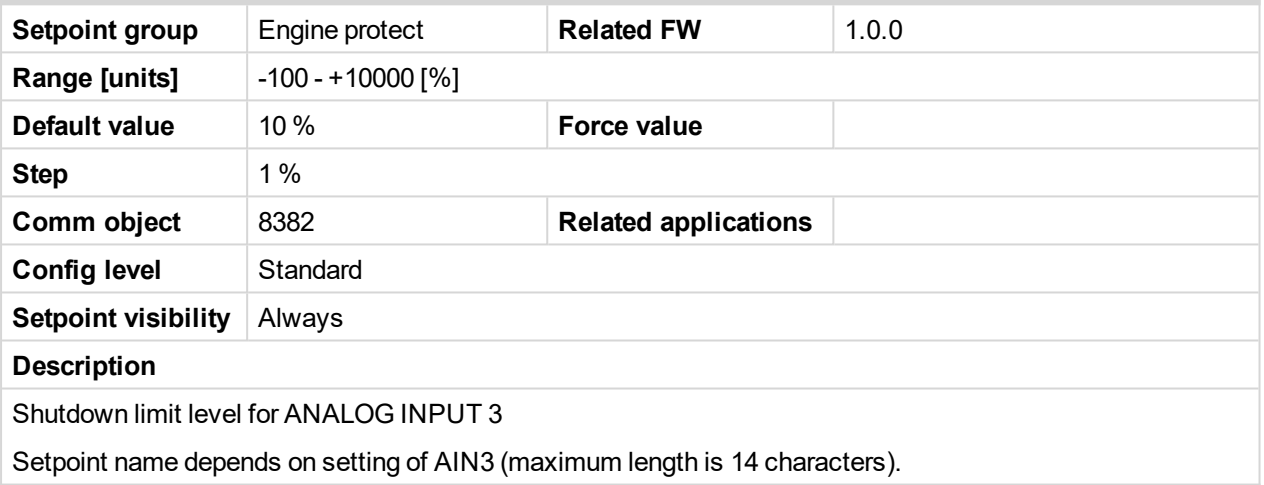

## 6 **back to List of [setpoints](#page-83-0)**

#### **AIN3 Del**

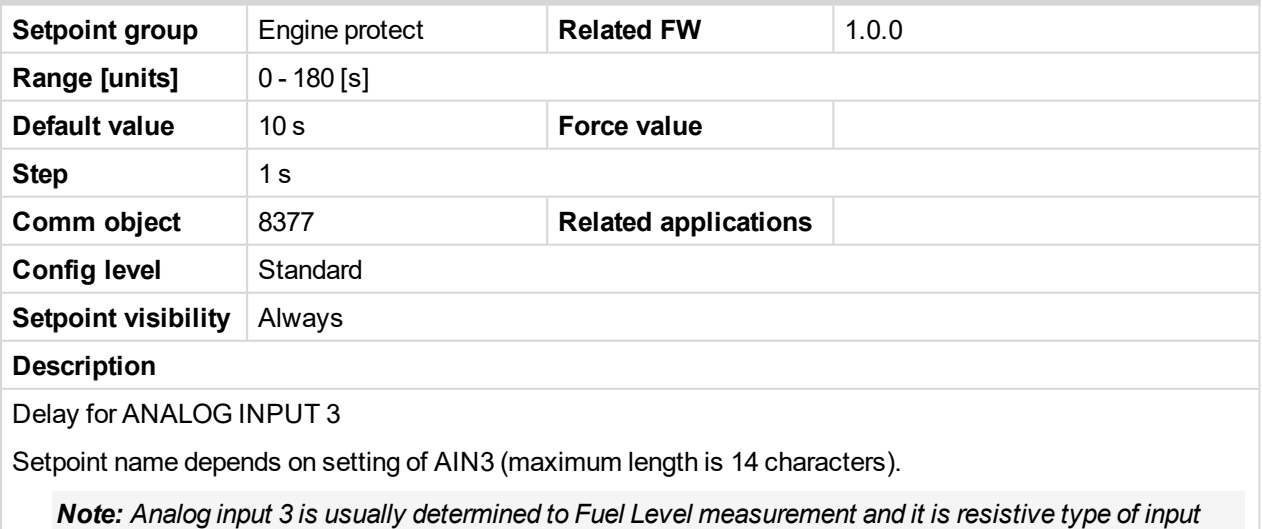

*with range 0-2500 Ohm.*

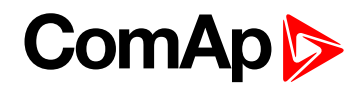

### **Batt overvolt**

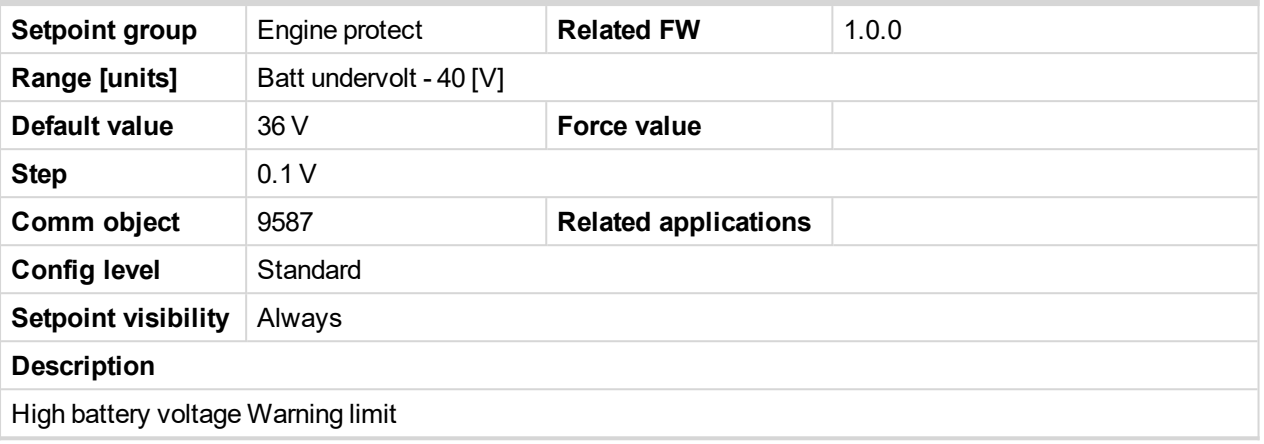

#### 6 **back to List of [setpoints](#page-83-0)**

## **Batt undervolt**

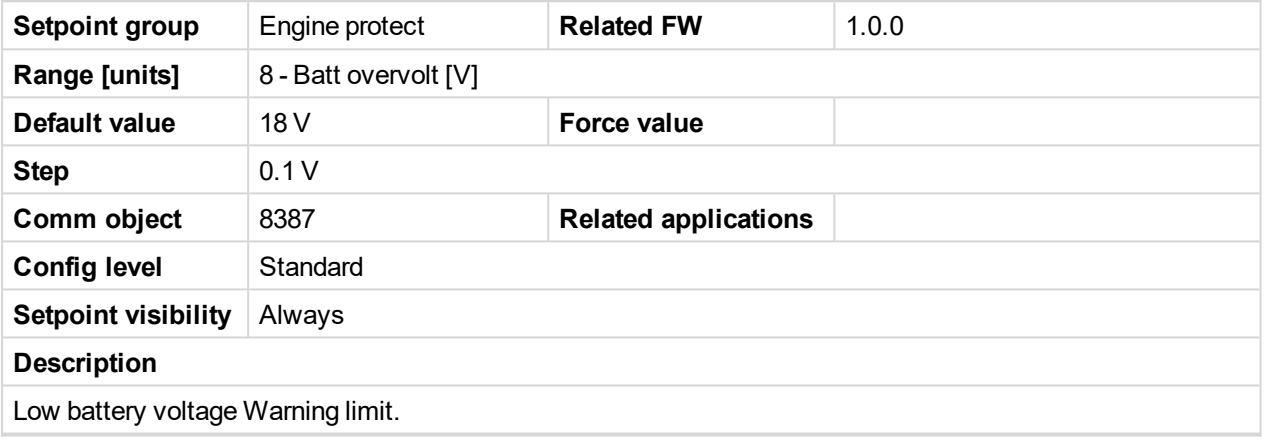

6 **back to List of [setpoints](#page-83-0)**

## **Batt volt del**

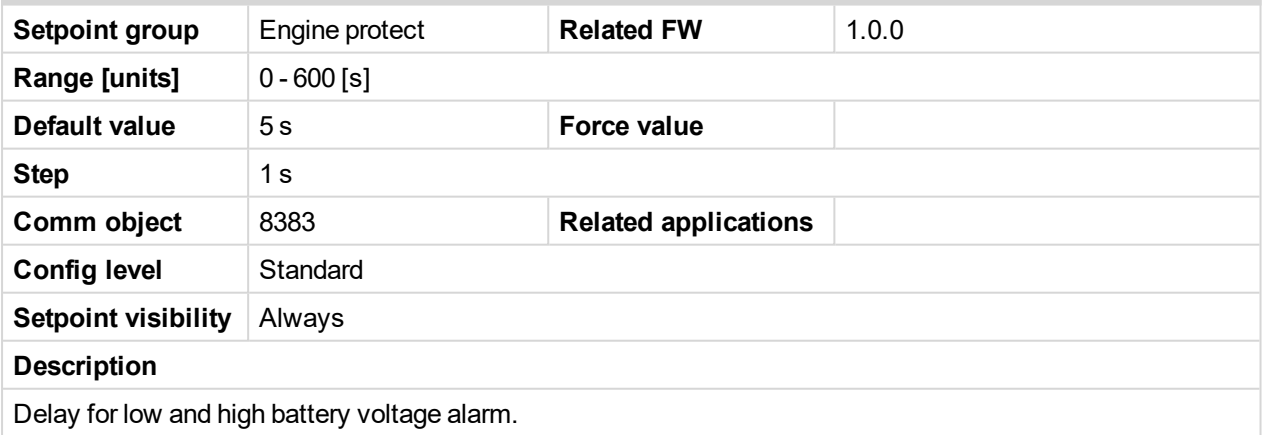

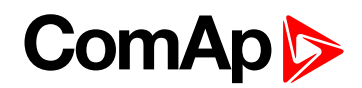

#### **AIN4 prot**

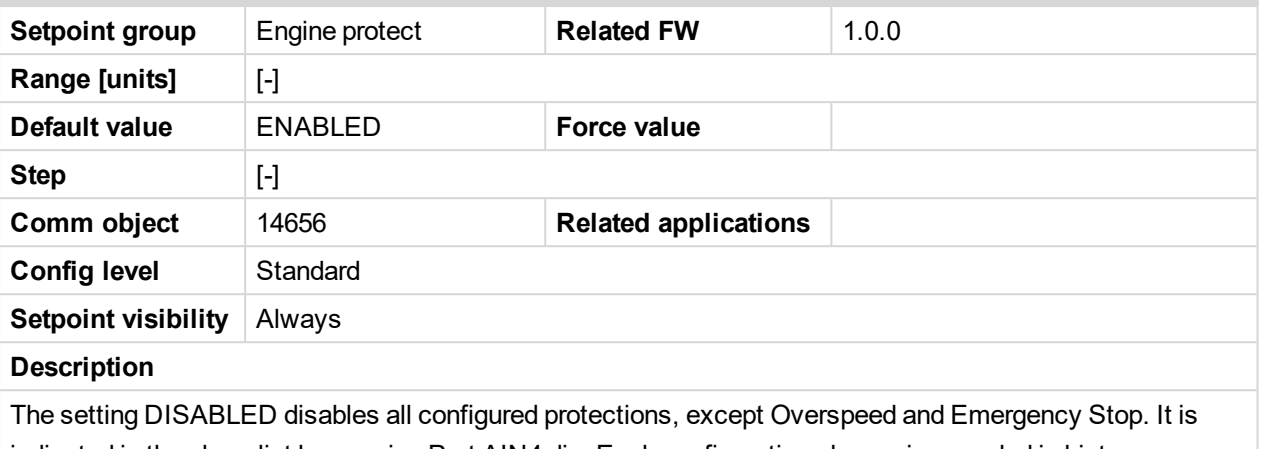

indicated in the alarm list by warning Prot AIN4 dis. Each configuration change is recorded in history, records: Prot AIN4 dis and Prot AIN4 ena.

Setpoint name depends on setting of AIN4 (maximum length is 14 characters).

#### 6 **back to List of [setpoints](#page-83-0)**

#### **AIN4 Wrn**

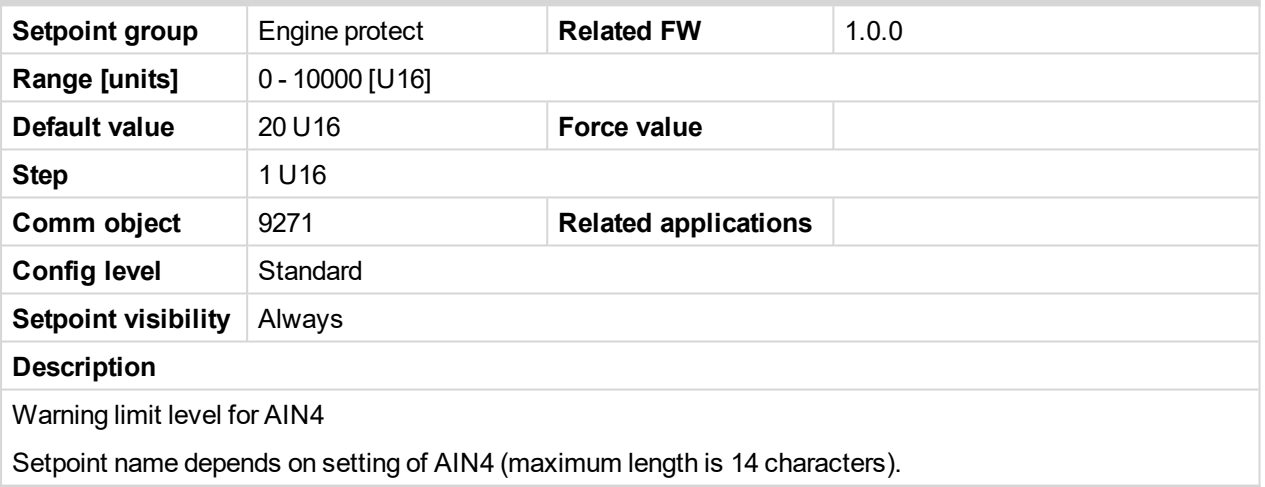

#### 6 **back to List of [setpoints](#page-83-0)**

## **AIN4 Sd**

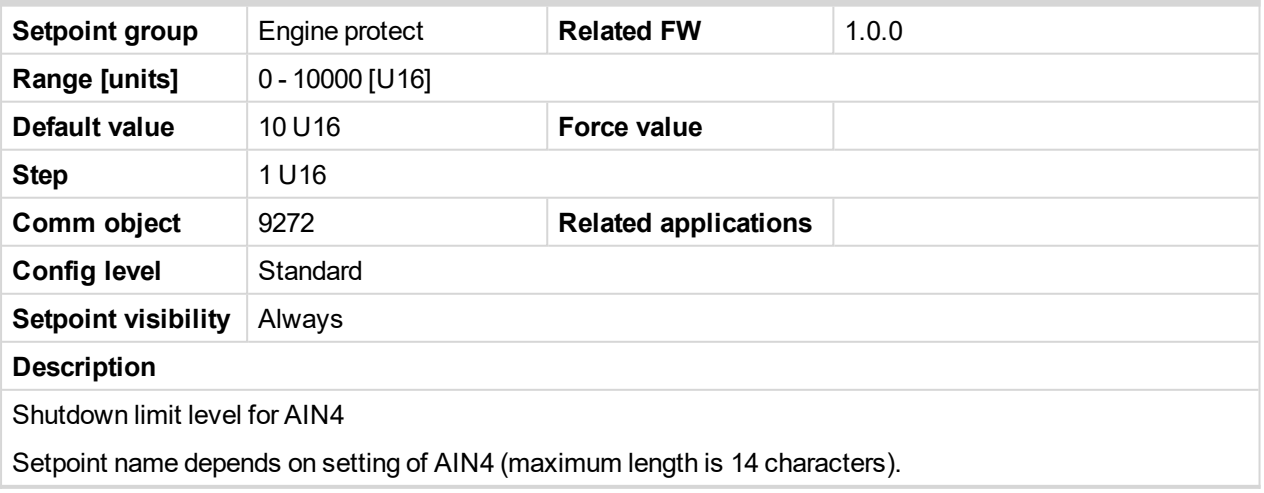

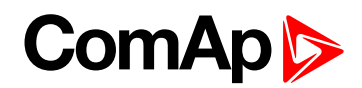

## **AIN4 Del**

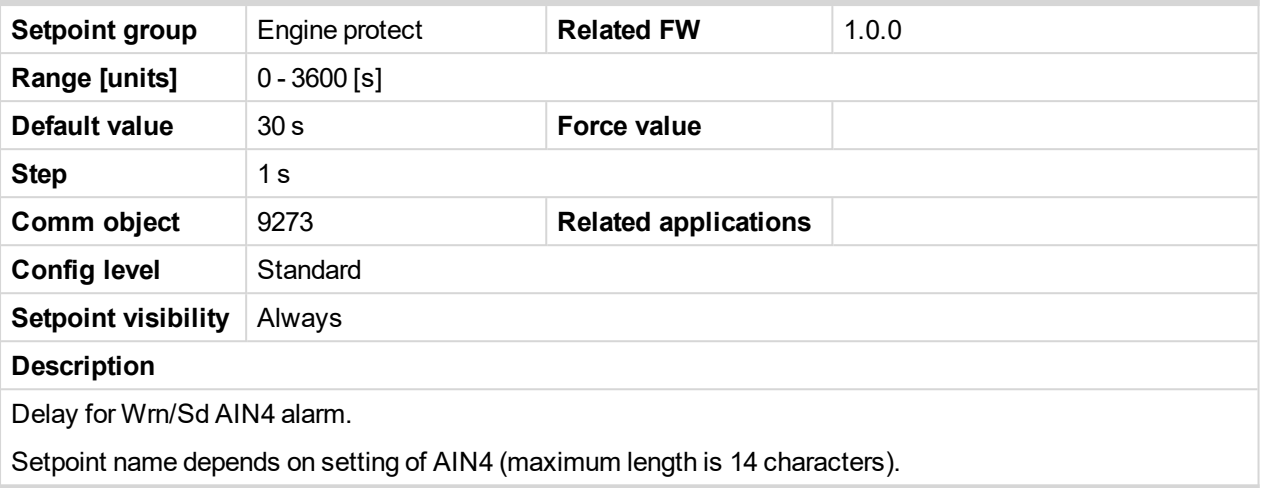

## 6 **back to List of [setpoints](#page-83-0)**

#### **AIN4 LowWrn**

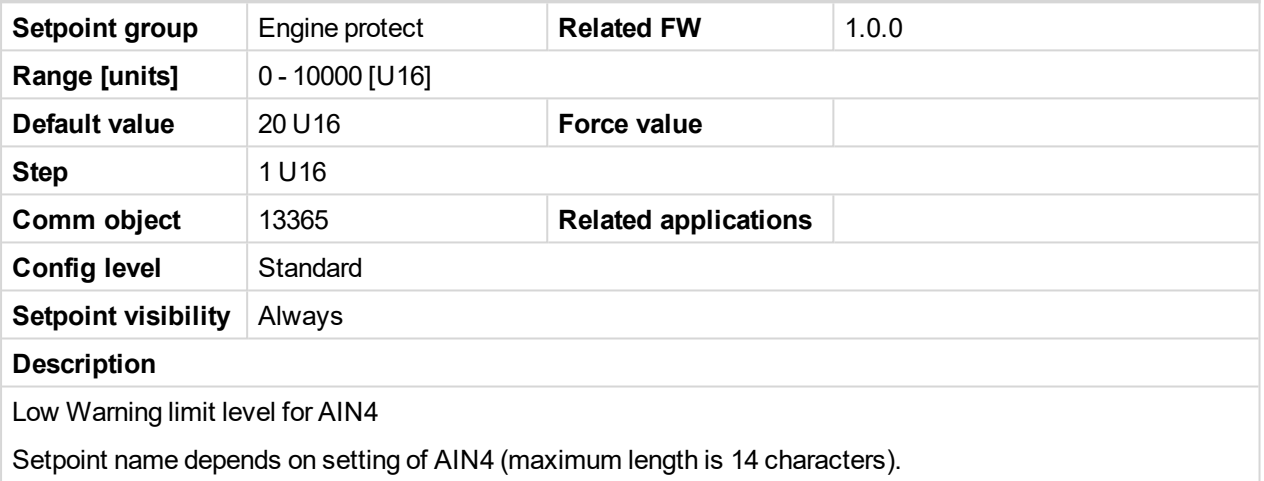

#### 6 **back to List of [setpoints](#page-83-0)**

## **AIN4 LowSd**

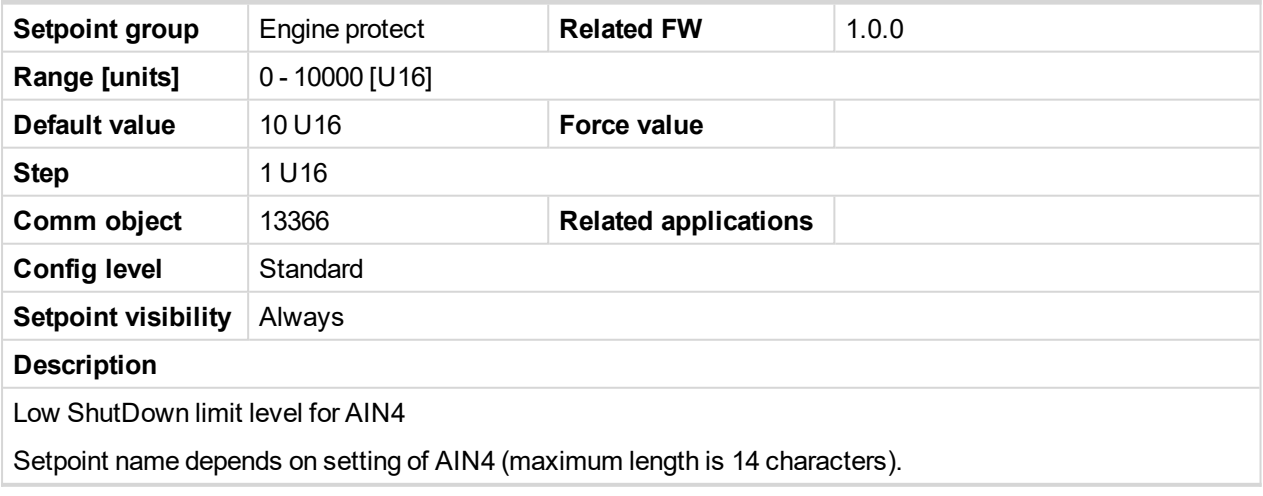

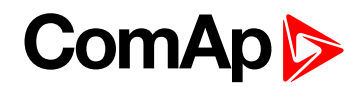

#### **AIN4 LowDel**

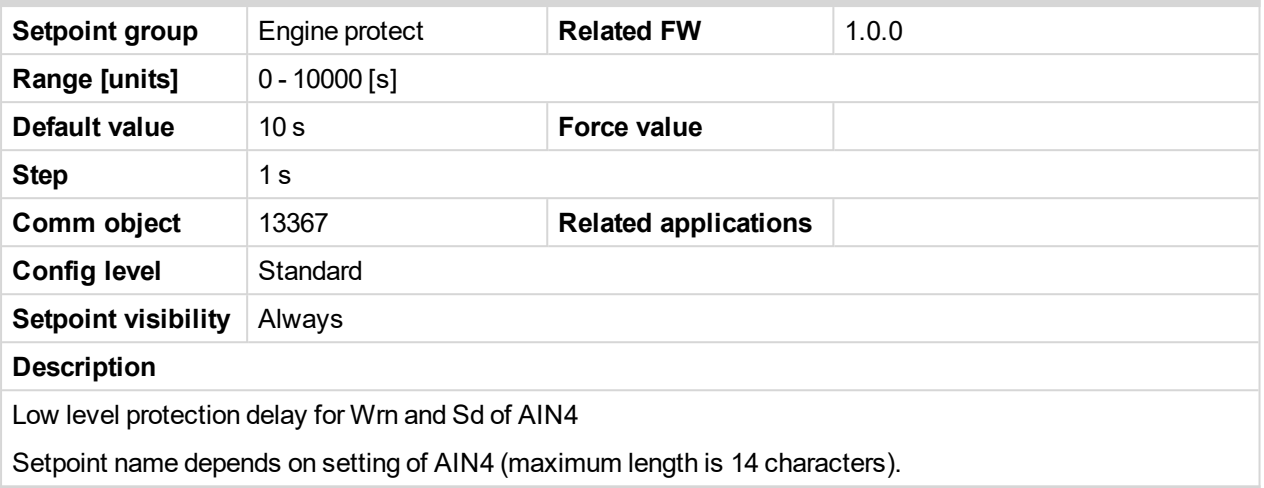

## 6 **back to List of [setpoints](#page-83-0)**

## **AIN4 HighWrn**

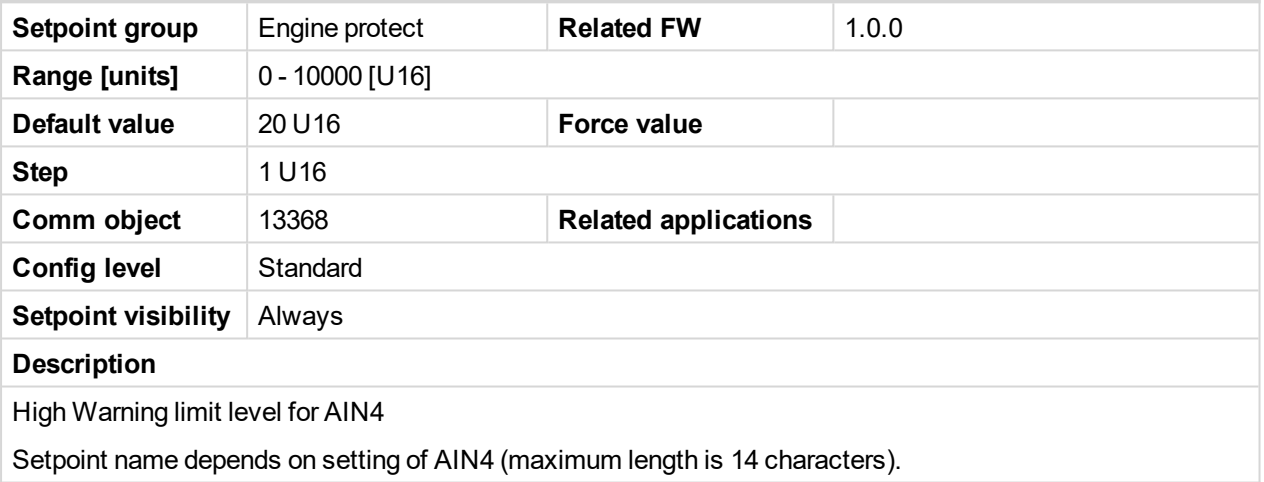

## 6 **back to List of [setpoints](#page-83-0)**

## **AIN4 HighSd**

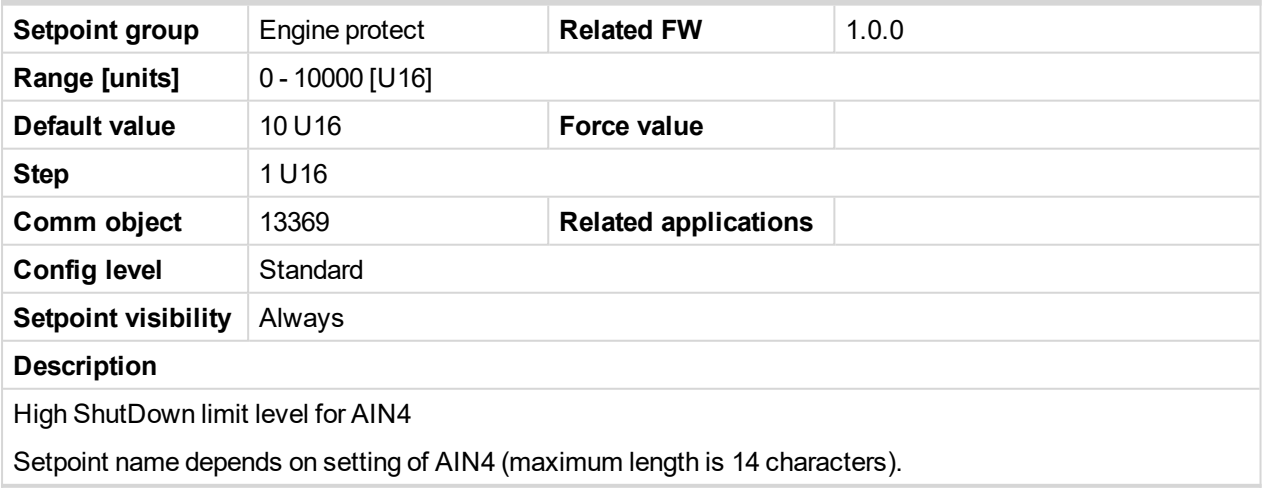

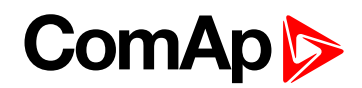

## **AIN4 HighDel**

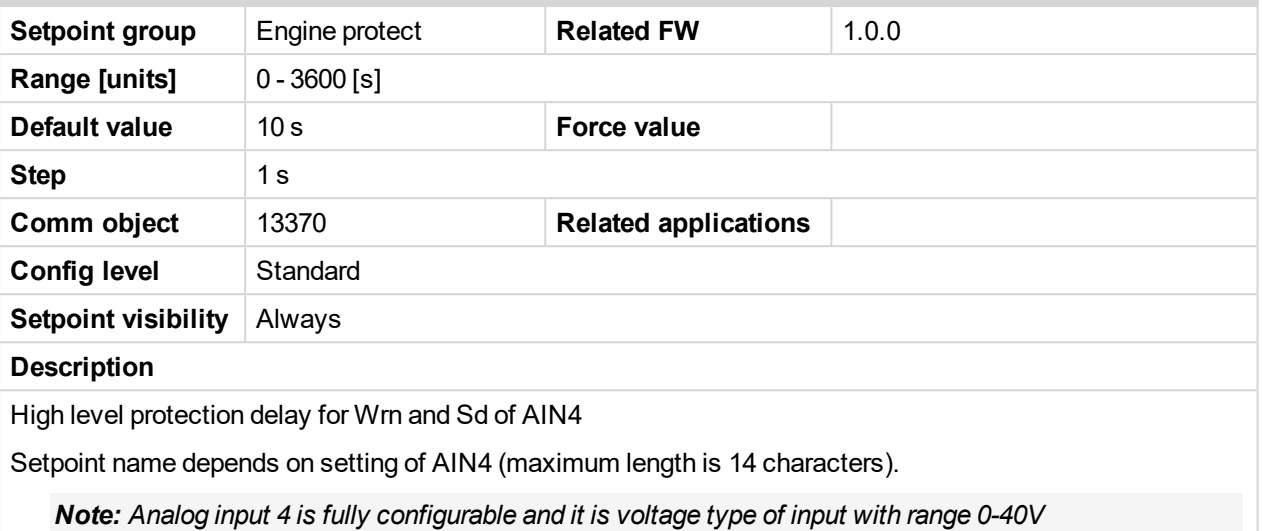

#### 6 **back to List of [setpoints](#page-83-0)**

## **AIN5 prot**

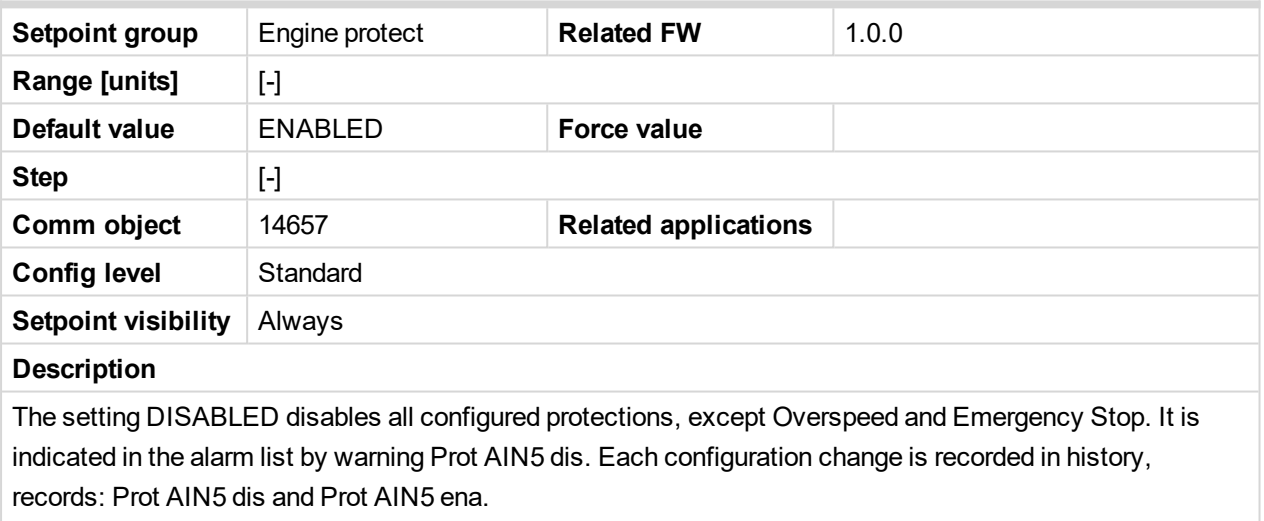

Setpoint name depends on setting of AIN5 (maximum length is 14 characters).

#### 6 **back to List of [setpoints](#page-83-0)**

#### **AIN5 Wrn**

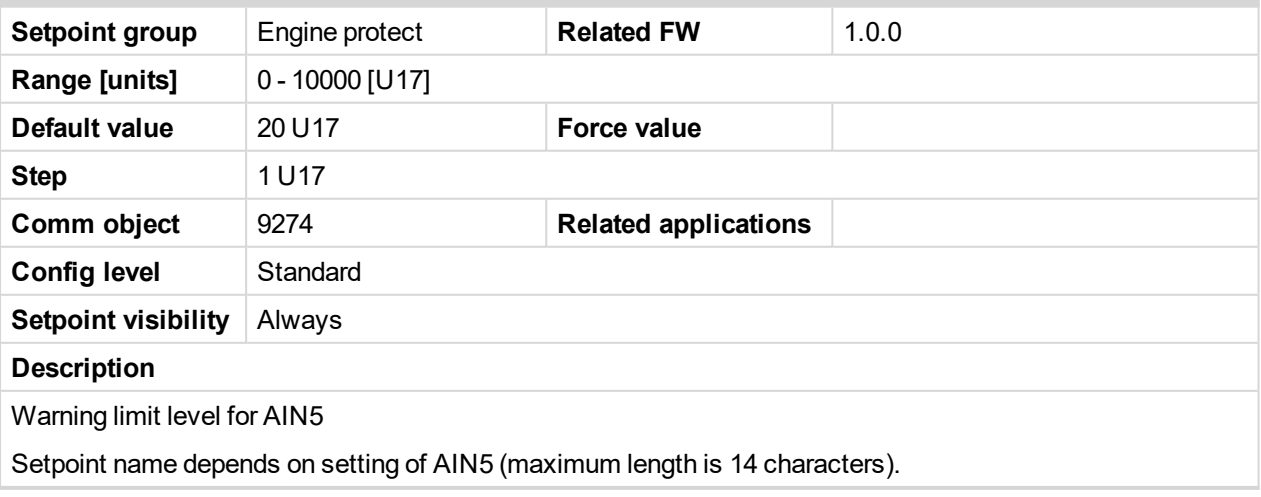

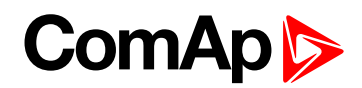

## **AIN5 Sd**

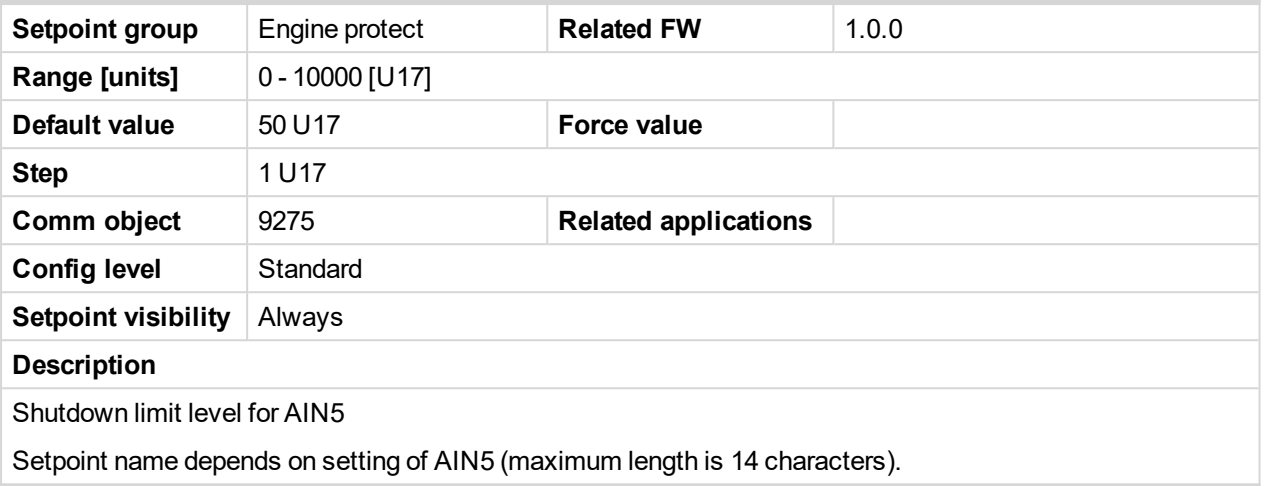

6 **back to List of [setpoints](#page-83-0)**

## **AIN5 Del**

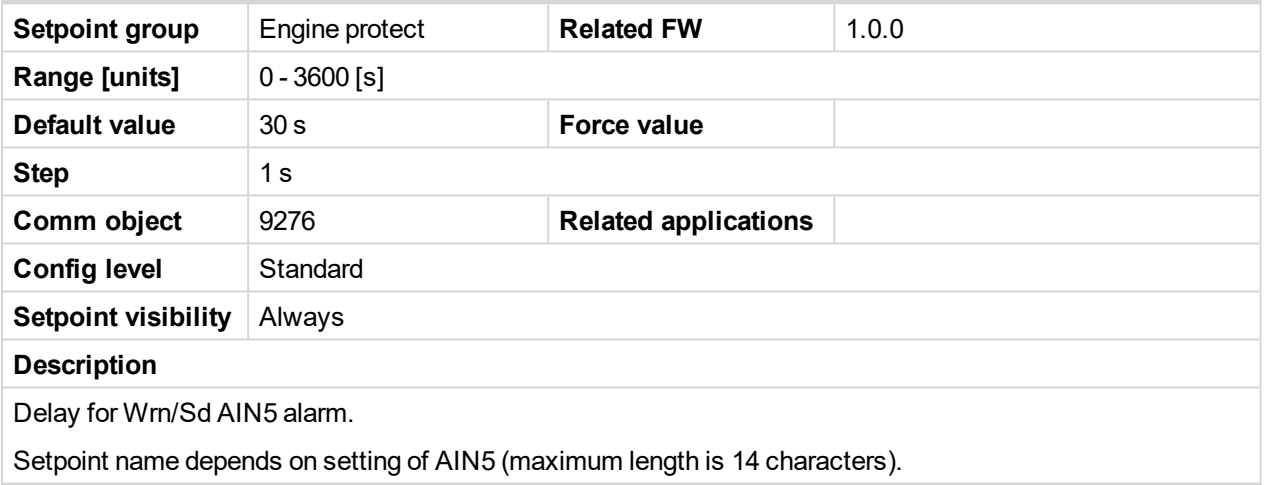

6 **back to List of [setpoints](#page-83-0)**

## **AIN5 LowWrn**

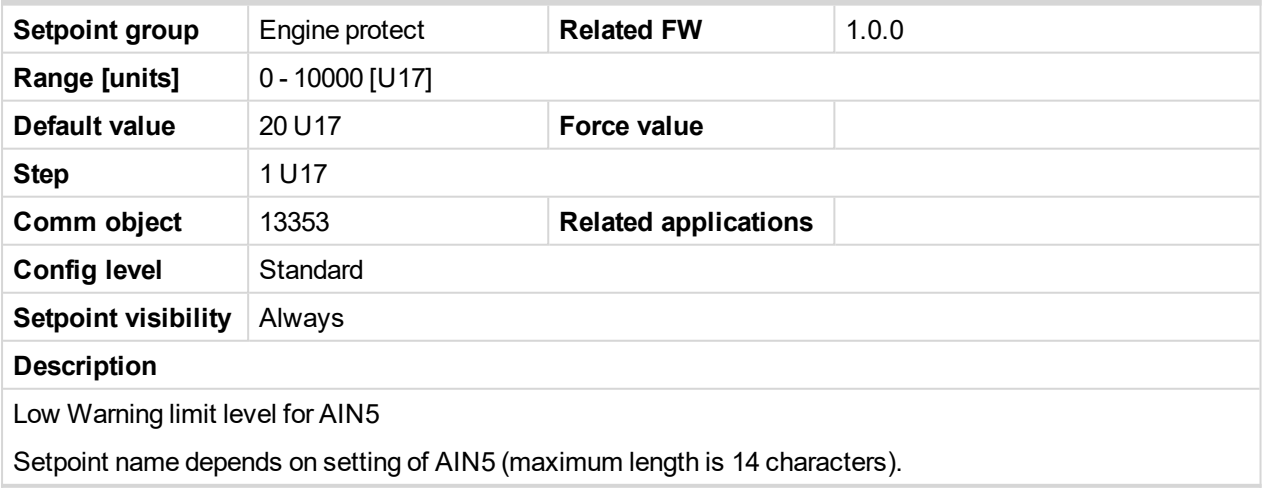

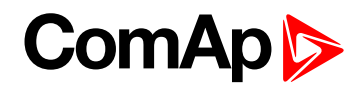

## **AIN5 LowSd**

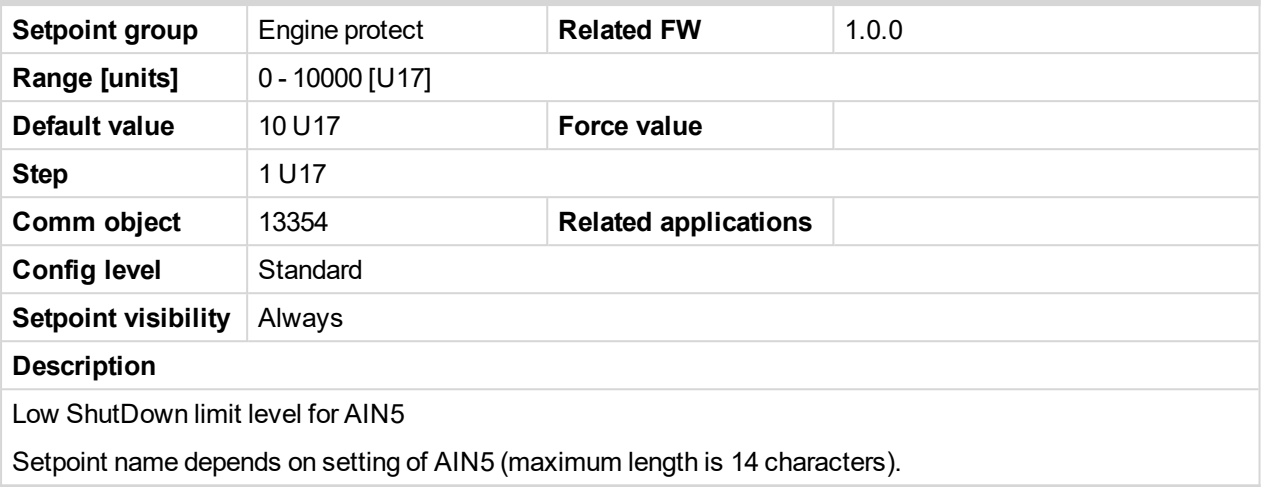

## 6 **back to List of [setpoints](#page-83-0)**

## **AIN5 LowDel**

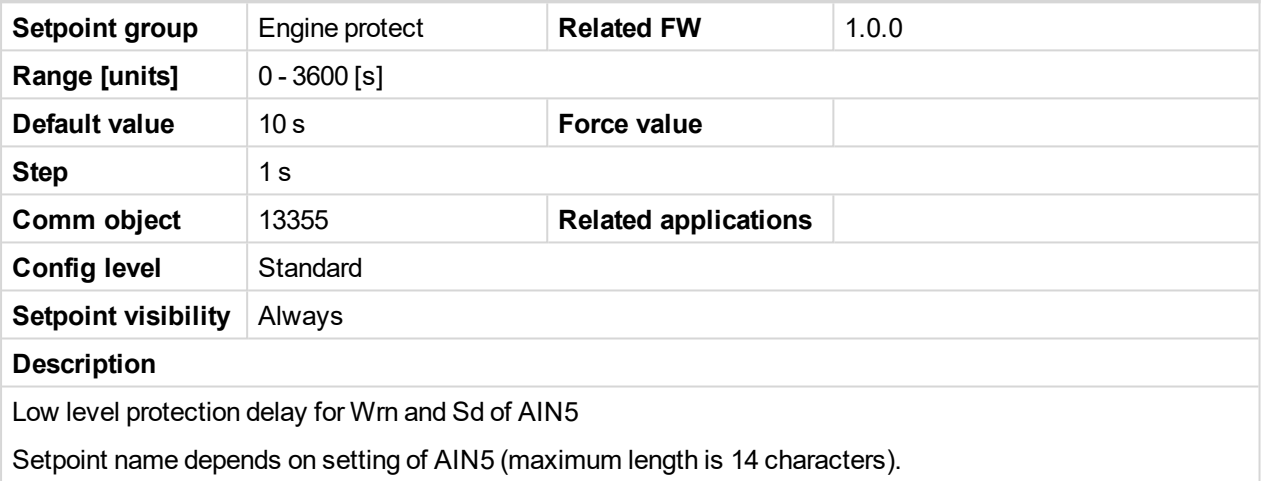

## 6 **back to List of [setpoints](#page-83-0)**

## **AIN5 HighWrn**

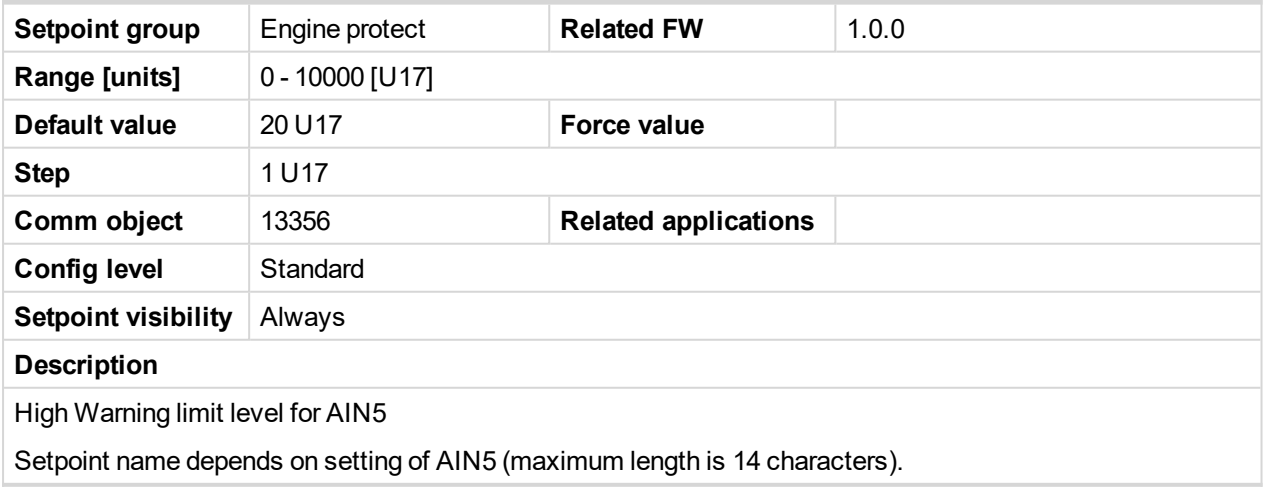

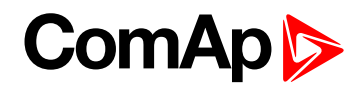

## **AIN5 HighSd**

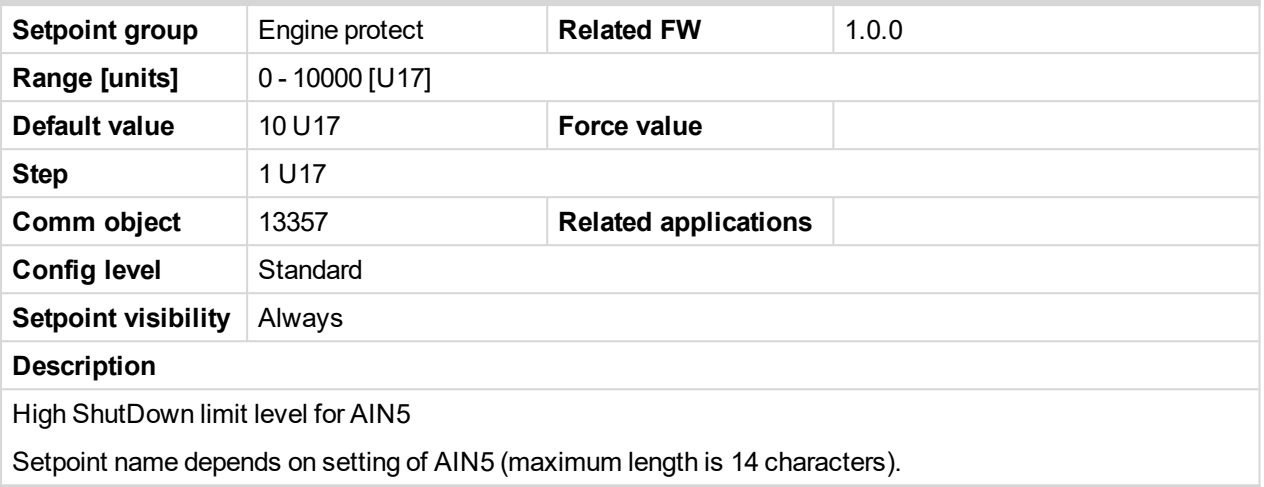

#### 6 **back to List of [setpoints](#page-83-0)**

## **AIN5 HighDel**

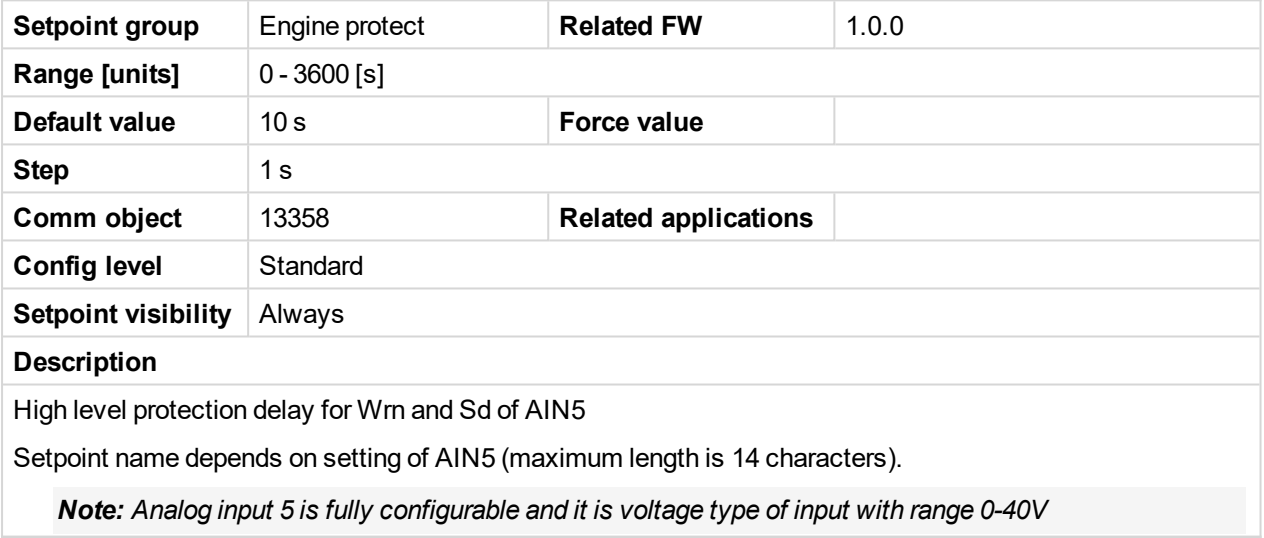

#### 6 **back to List of [setpoints](#page-83-0)**

## **AIN6 prot**

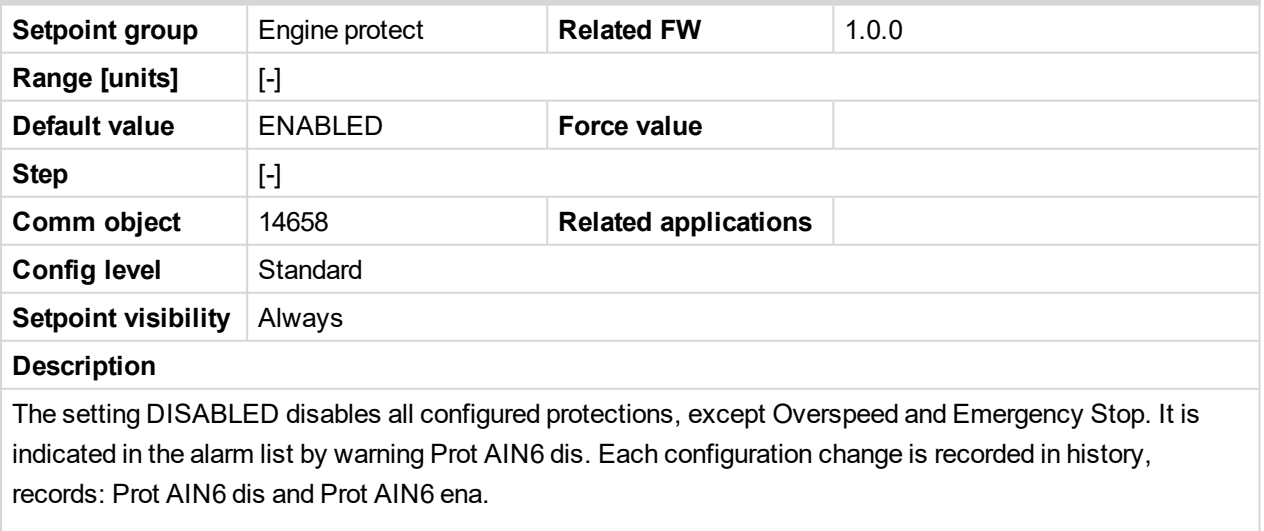

Setpoint name depends on setting of AIN6 (maximum length is 14 characters).

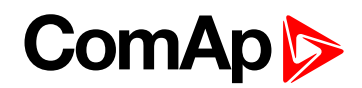

## **AIN6 Wrn**

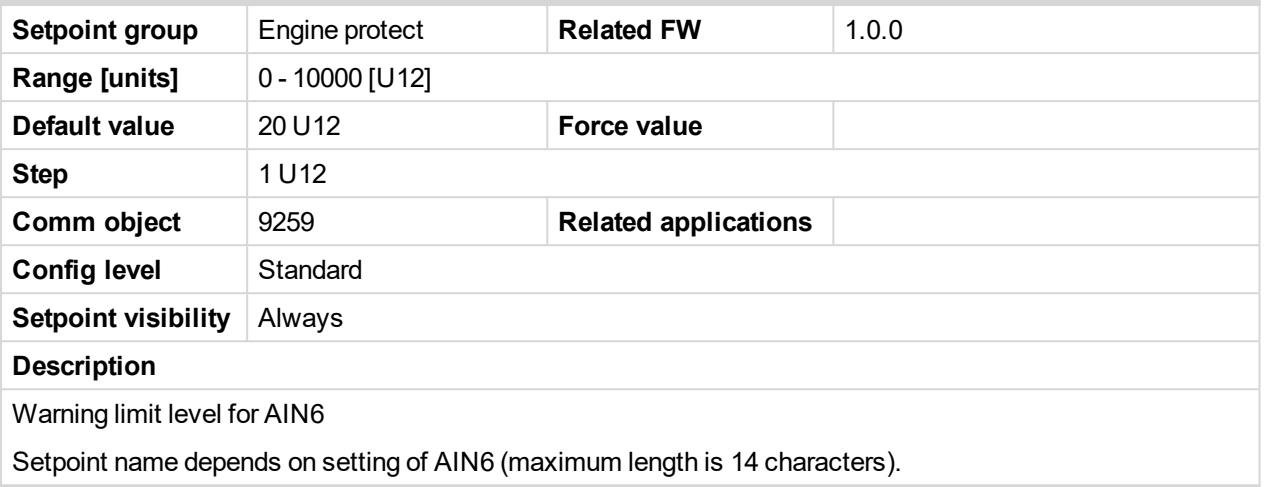

6 **back to List of [setpoints](#page-83-0)**

## **AIN6 Sd**

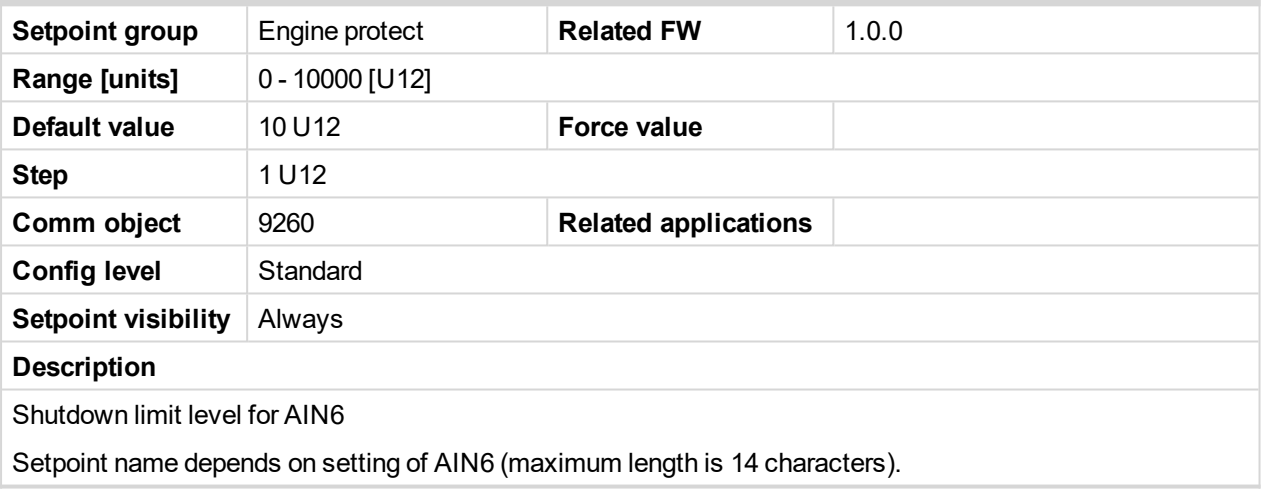

6 **back to List of [setpoints](#page-83-0)**

## **AIN6 Del**

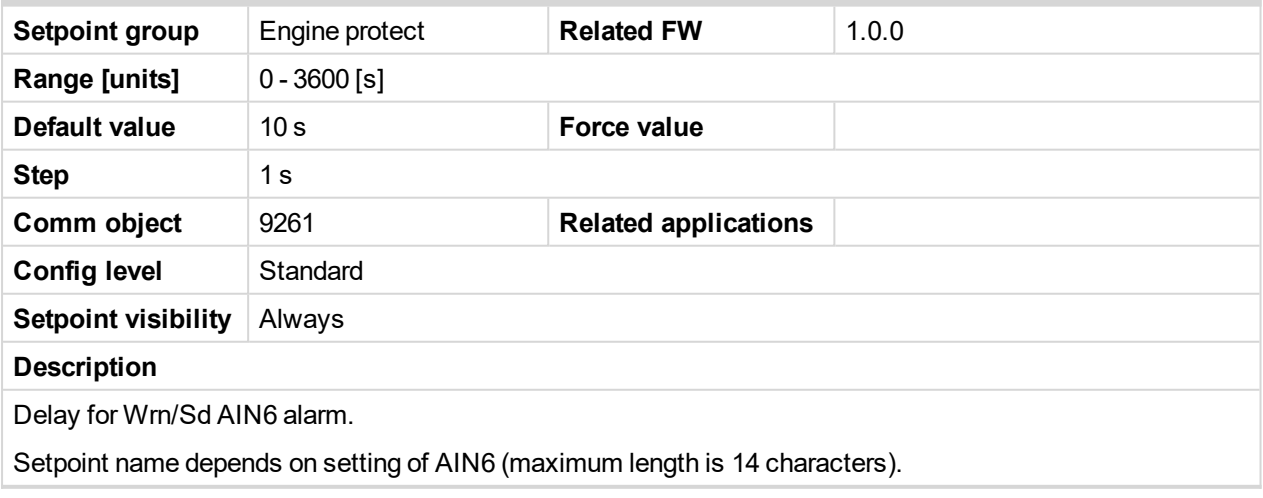

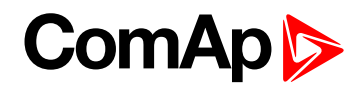

## **AIN6 LowWrn**

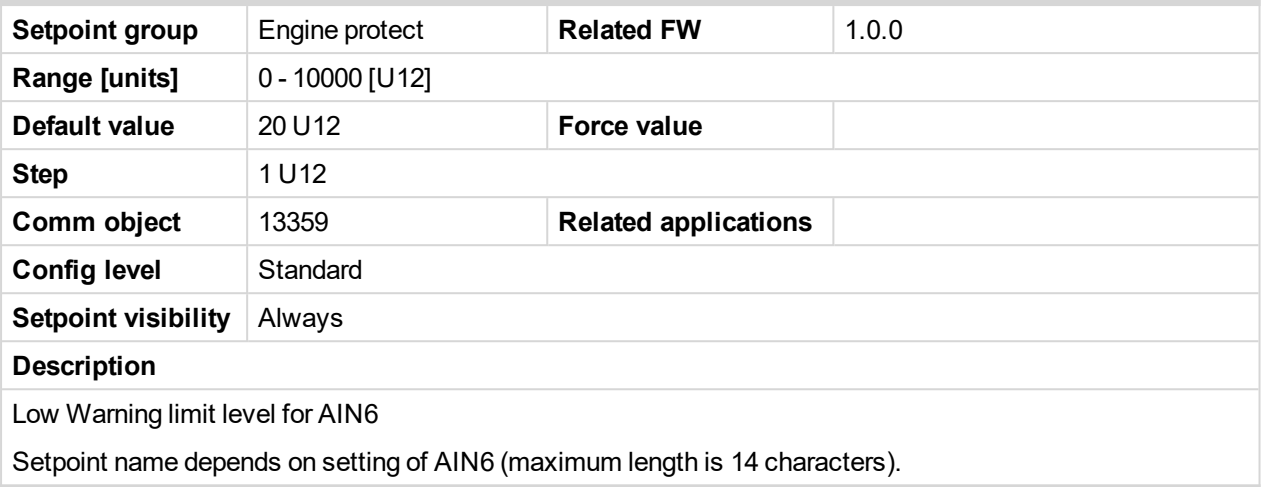

## 6 **back to List of [setpoints](#page-83-0)**

#### **AIN6 LowSd**

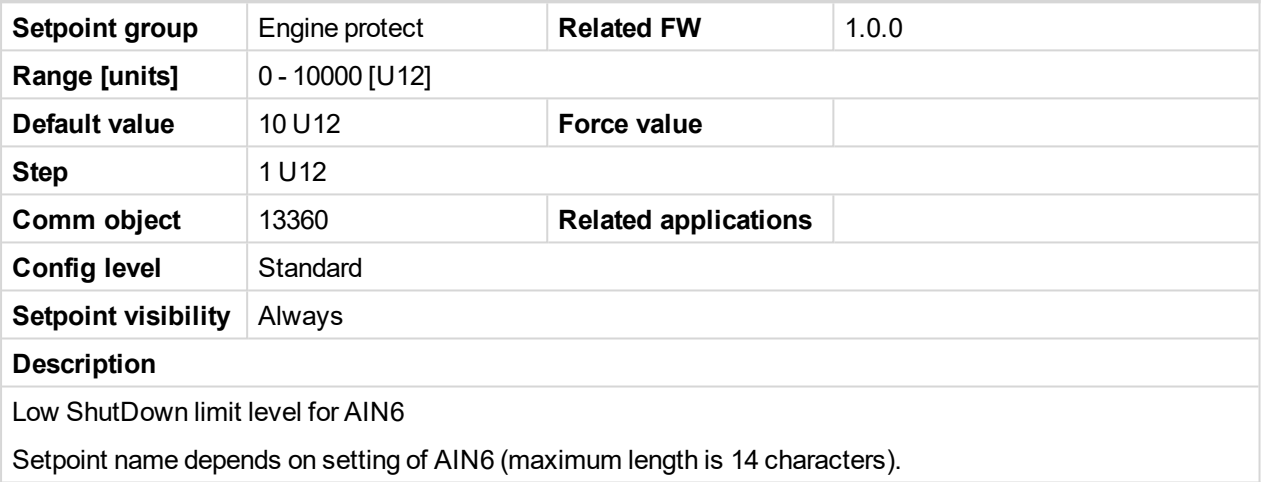

## 6 **back to List of [setpoints](#page-83-0)**

#### **AIN6 LowDel**

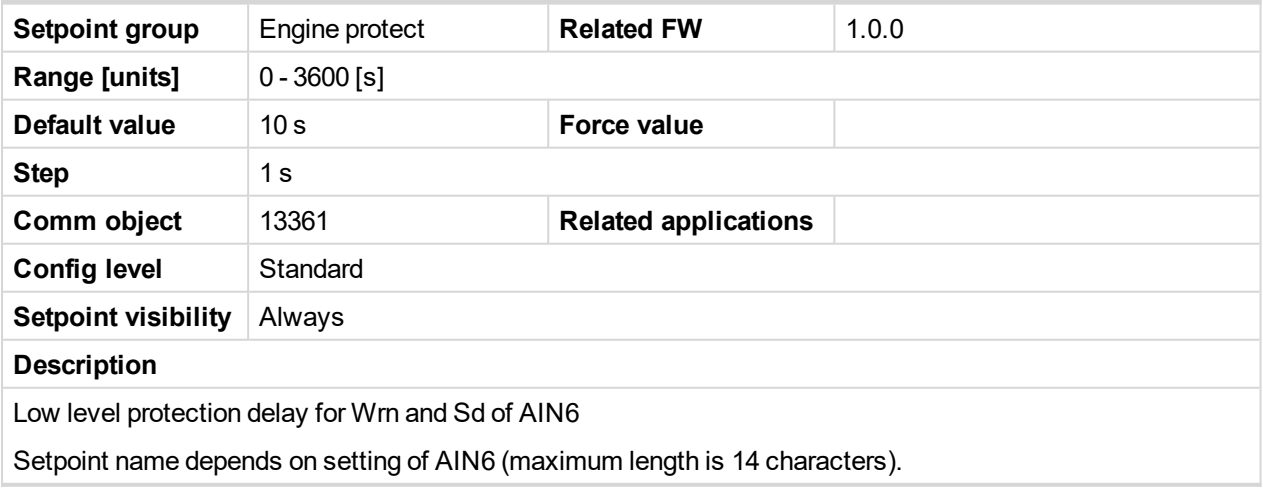

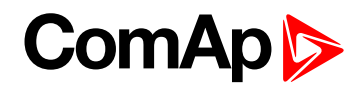

## **AIN6 HighWrn**

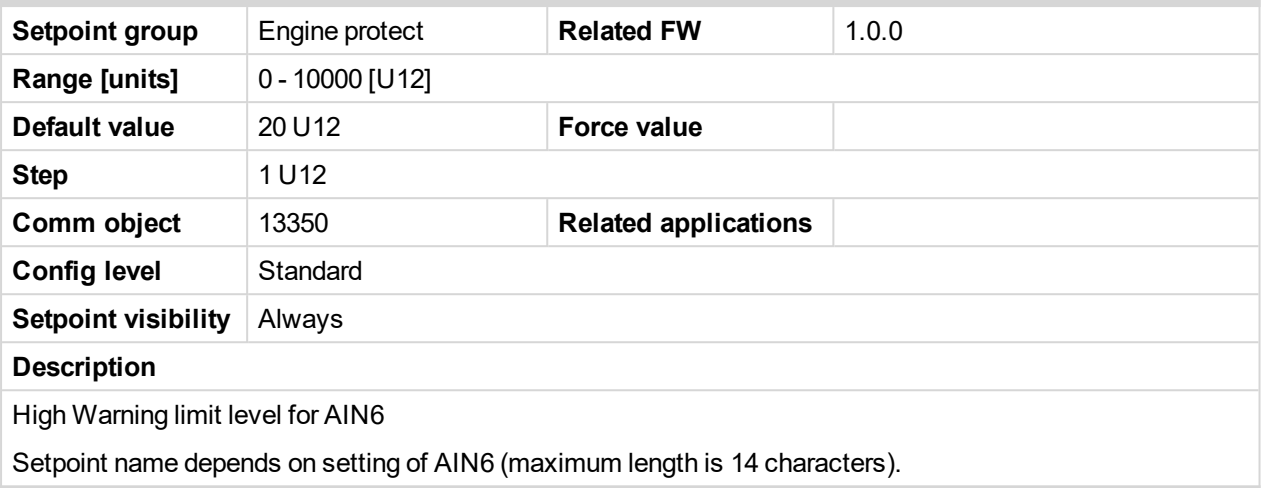

## 6 **back to List of [setpoints](#page-83-0)**

## **AIN6 HighSd**

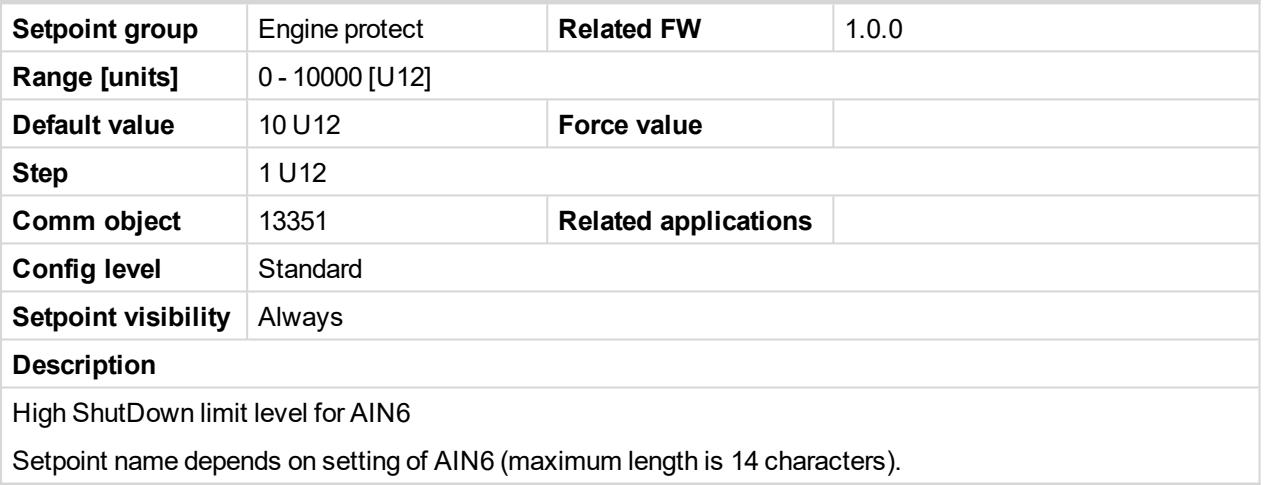

6 **back to List of [setpoints](#page-83-0)**

## **AIN6 HighDel**

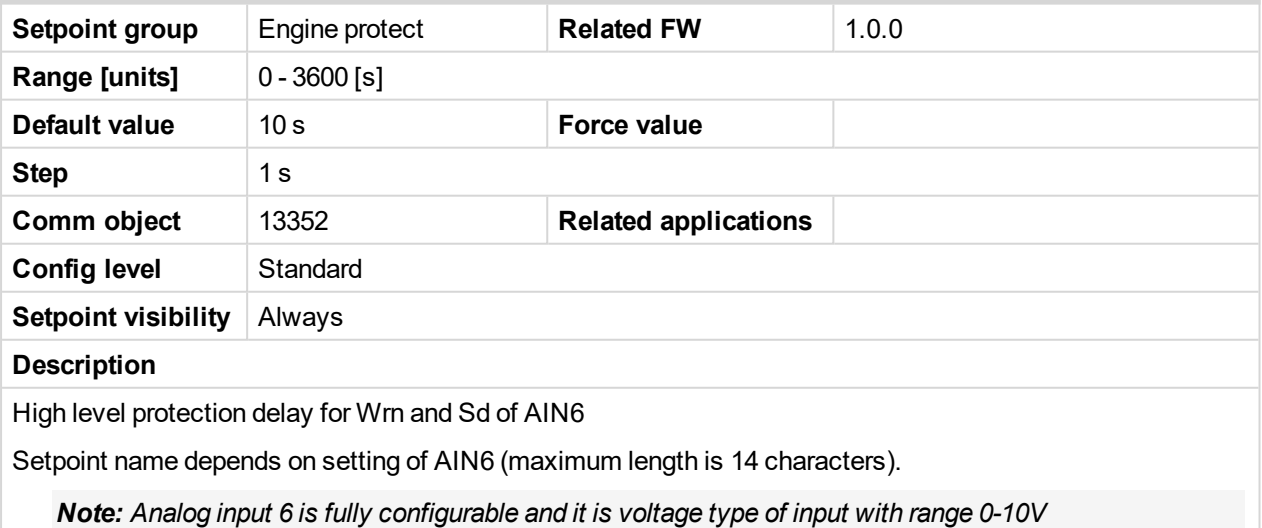

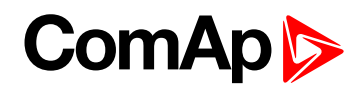

### **AIN7 prot**

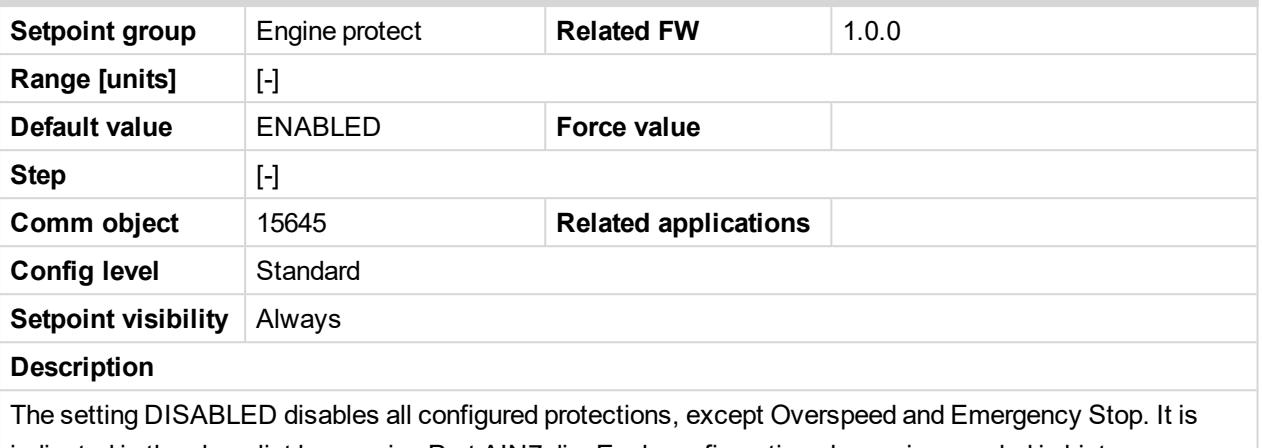

indicated in the alarm list by warning Prot AIN7 dis. Each configuration change is recorded in history, records: Prot AIN7 dis and Prot AIN7 ena.

Setpoint name depends on setting of AIN7 (maximum length is 14 characters).

#### 6 **back to List of [setpoints](#page-83-0)**

#### **AIN7 Wrn**

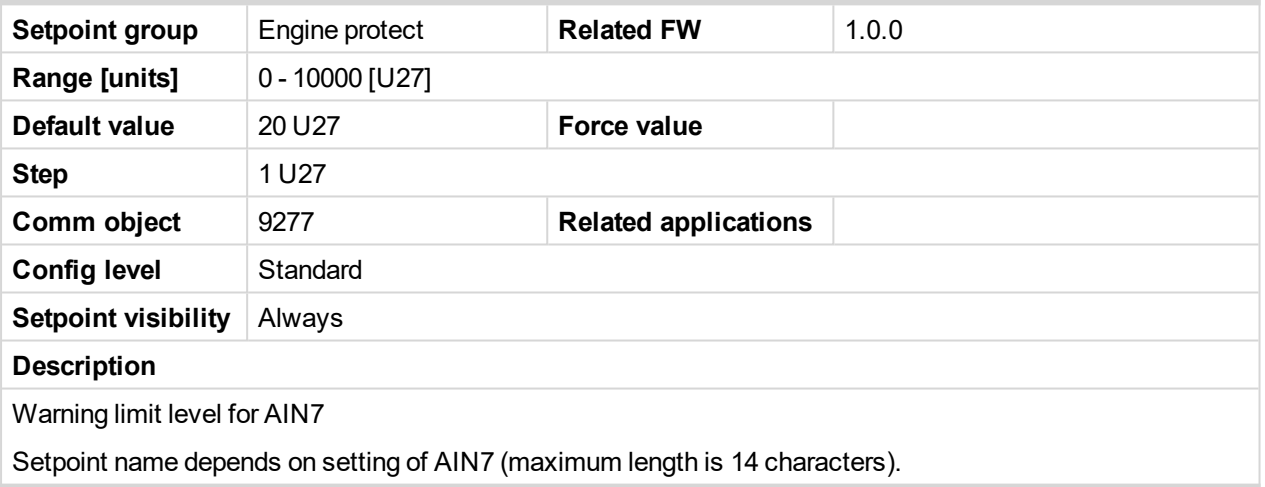

#### 6 **back to List of [setpoints](#page-83-0)**

## **AIN7 Sd**

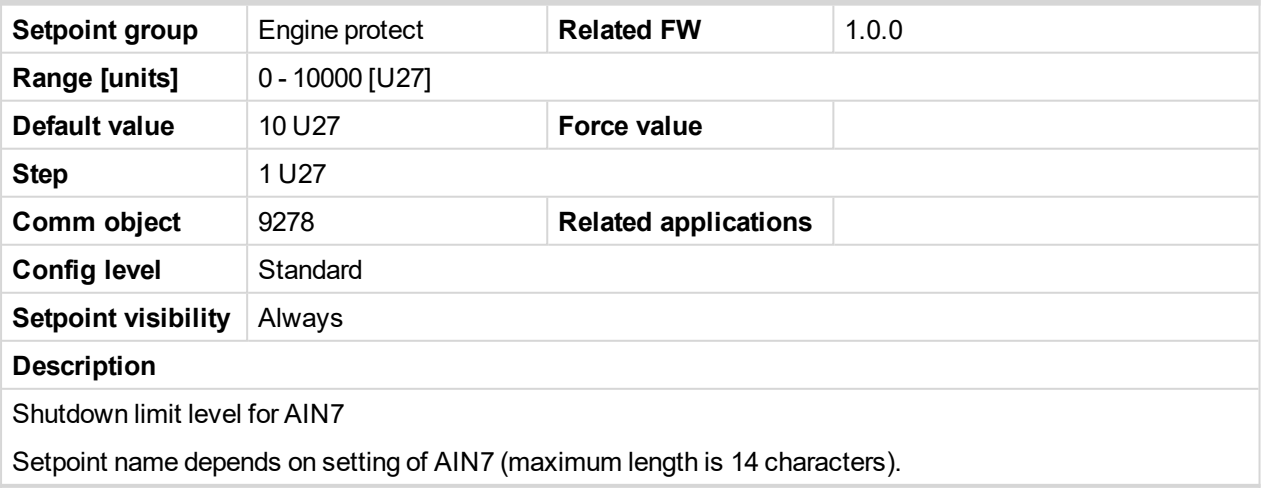

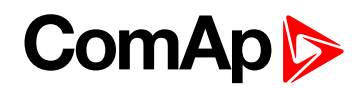

## **AIN7 Del**

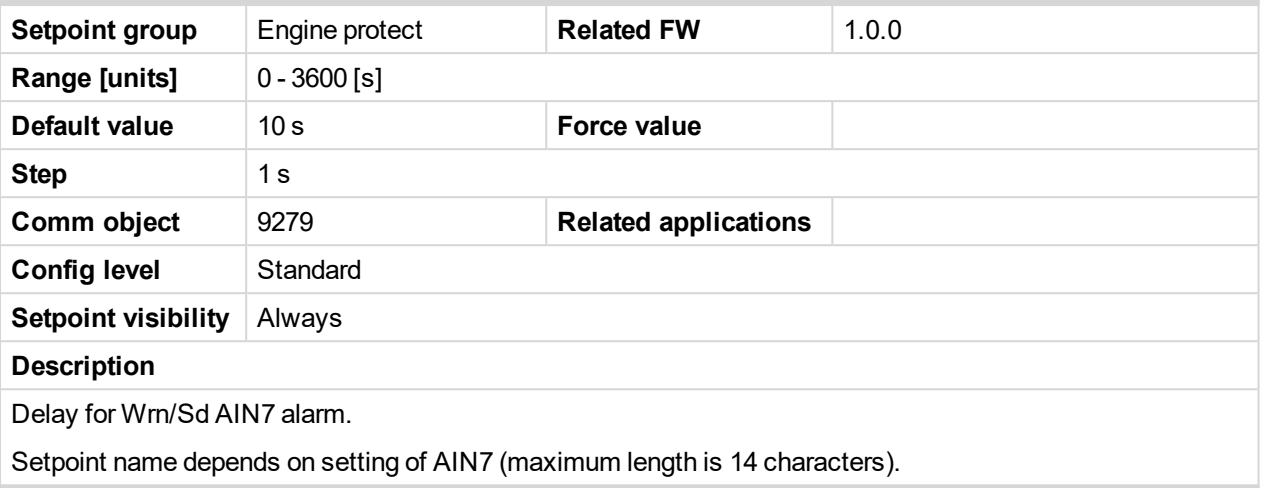

## 6 **back to List of [setpoints](#page-83-0)**

## **AIN7 LowWrn**

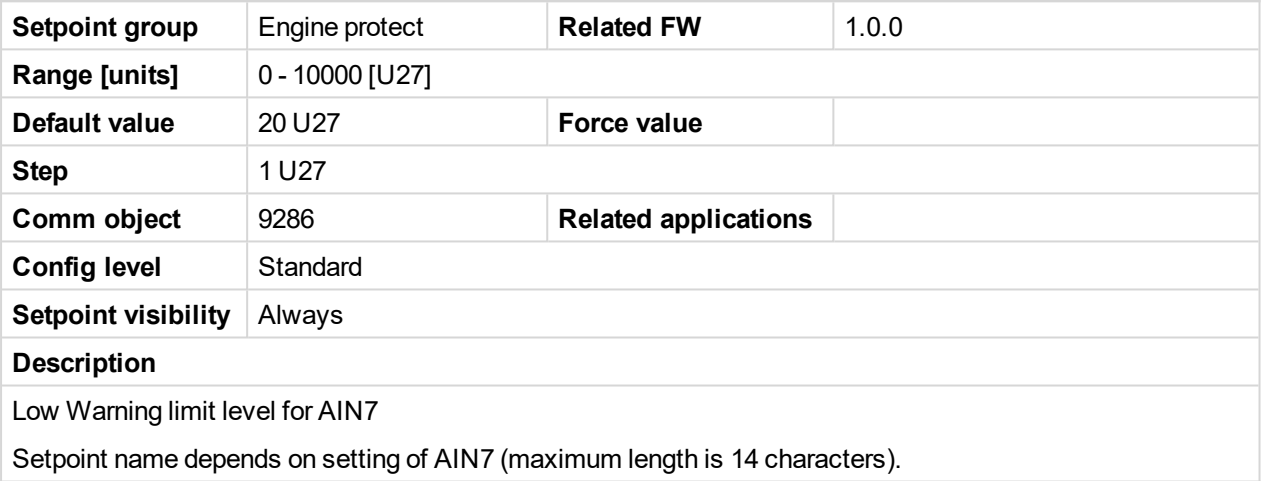

## 6 **back to List of [setpoints](#page-83-0)**

## **AIN7 LowSd**

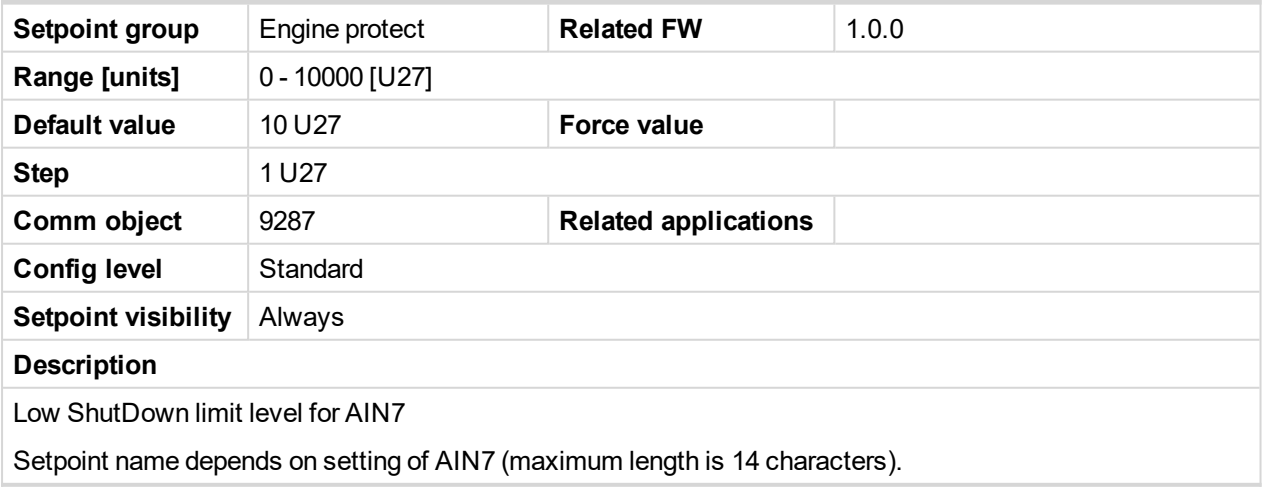

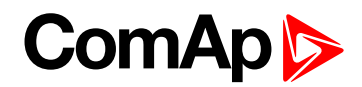

## **AIN7 LowDel**

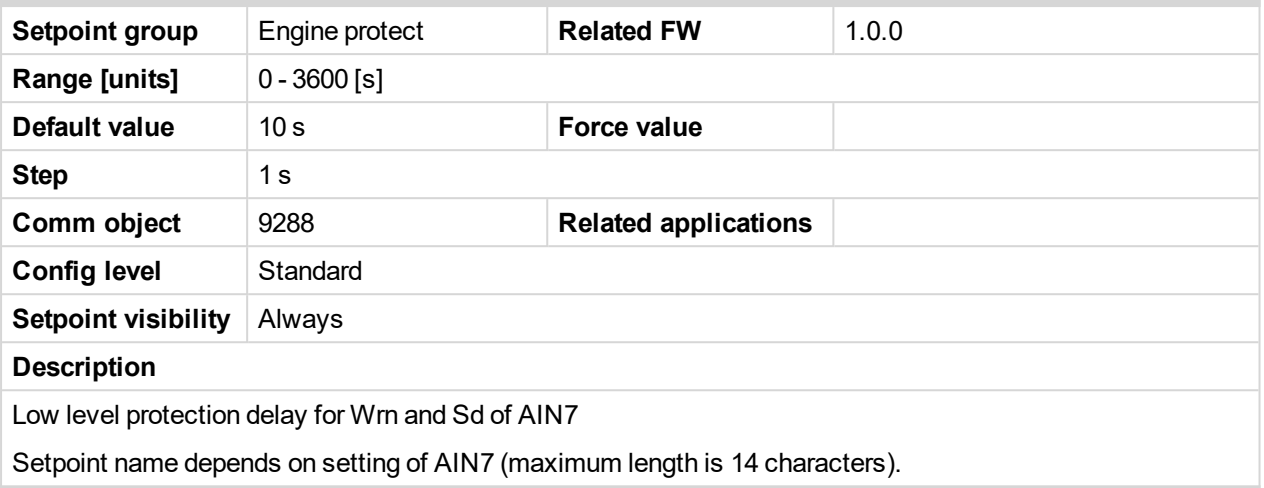

## 6 **back to List of [setpoints](#page-83-0)**

## **AIN7 HighWrn**

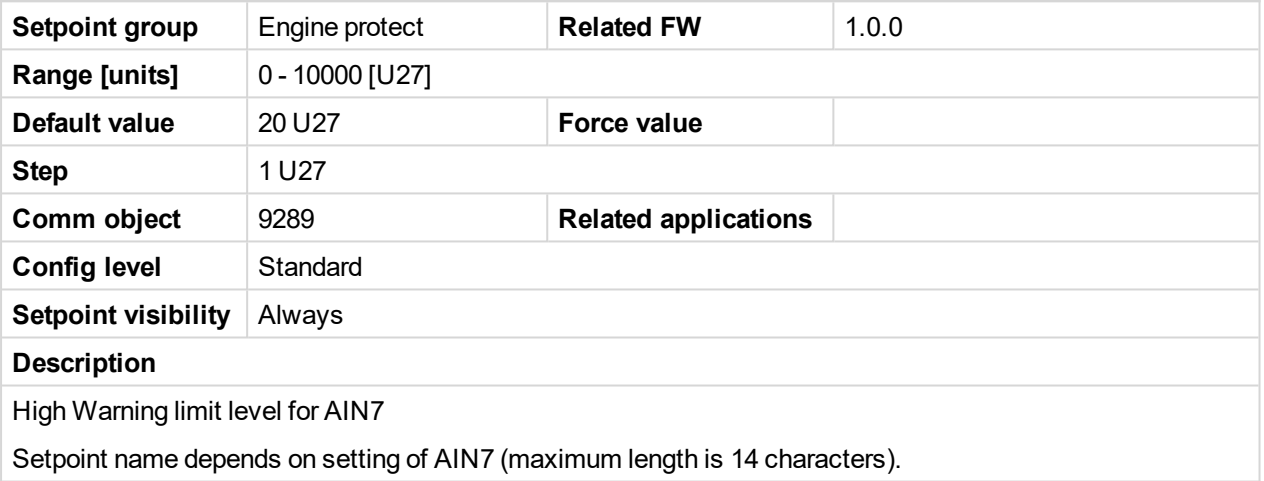

## 6 **back to List of [setpoints](#page-83-0)**

## **AIN7 HighSd**

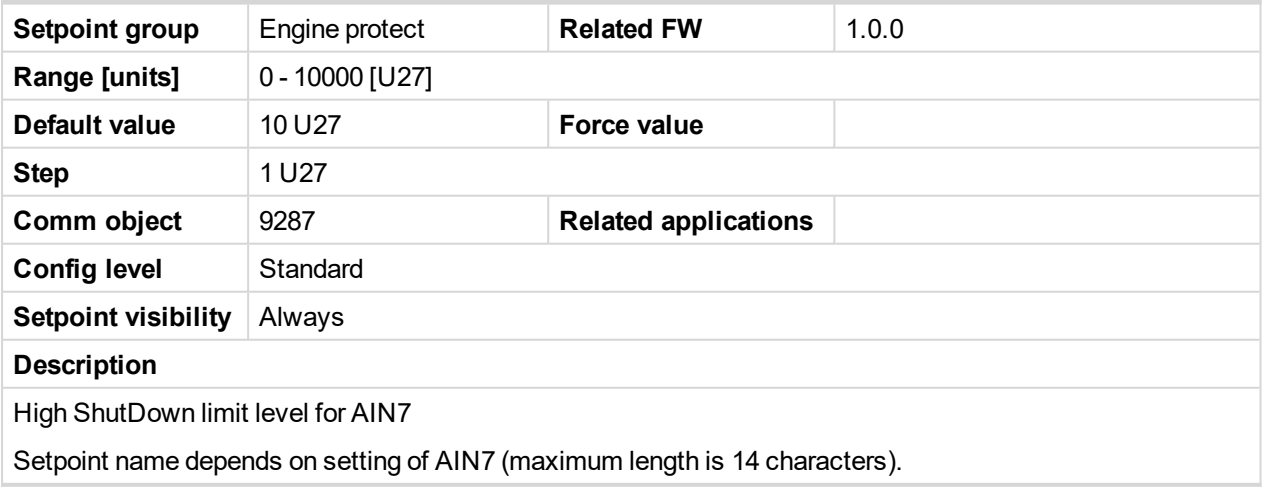

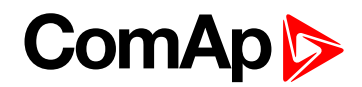

## **AIN7 HighDel**

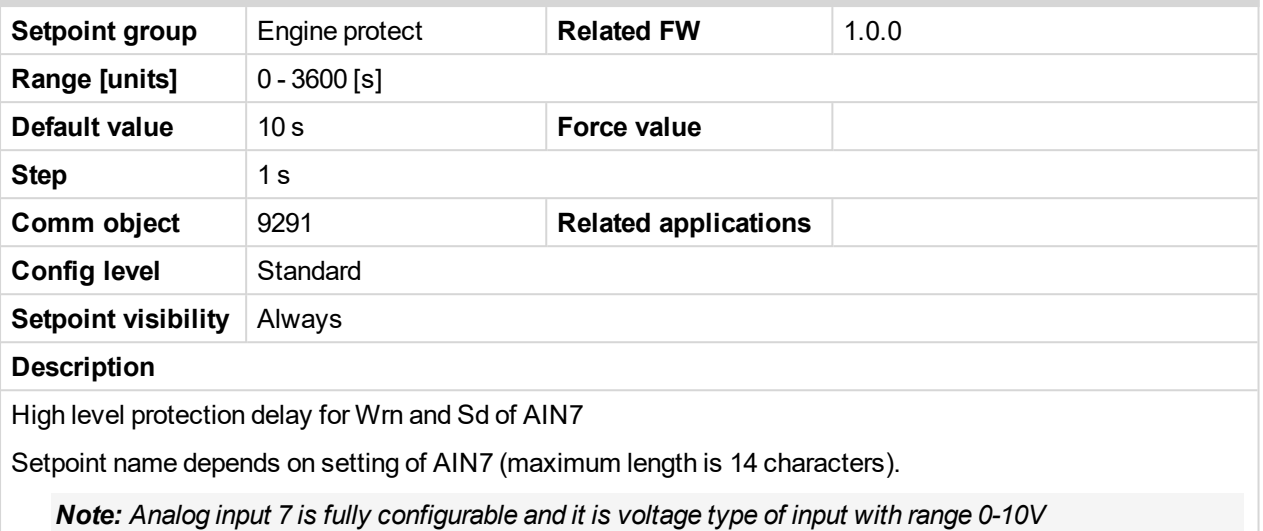

#### 6 **back to List of [setpoints](#page-83-0)**

## **AIN8 prot**

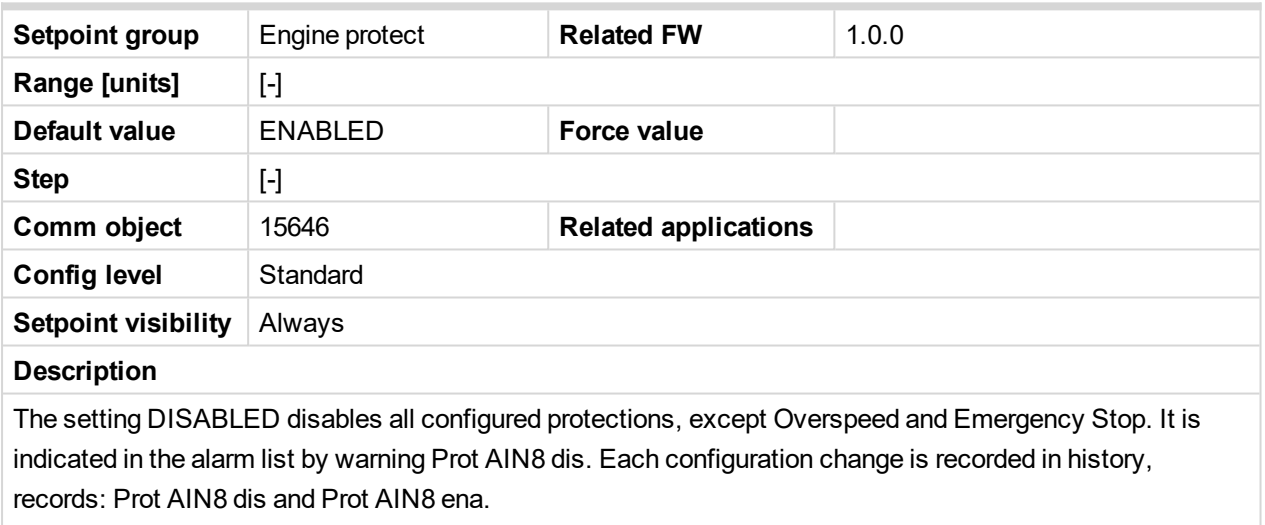

Setpoint name depends on setting of AIN8 (maximum length is 14 characters).

#### 6 **back to List of [setpoints](#page-83-0)**

#### **AIN8 Wrn**

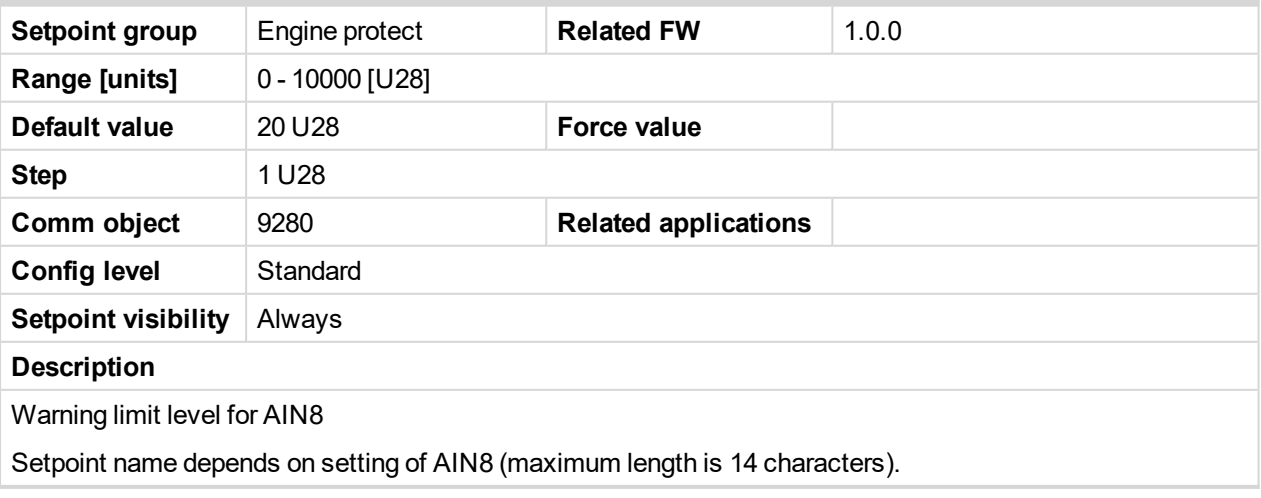

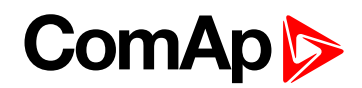

## **AIN8 Sd**

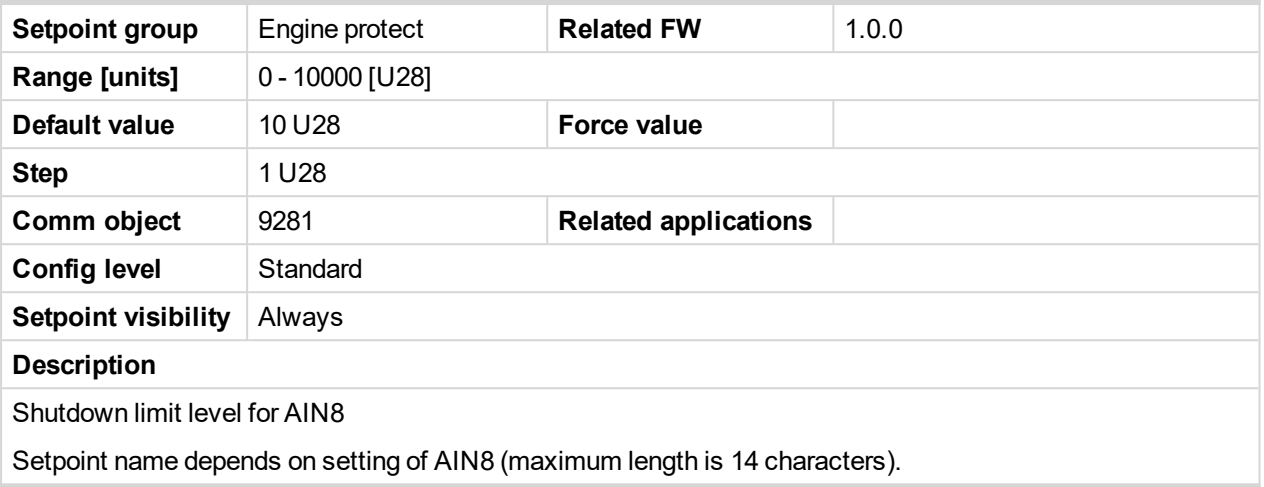

6 **back to List of [setpoints](#page-83-0)**

#### **AIN8 Del**

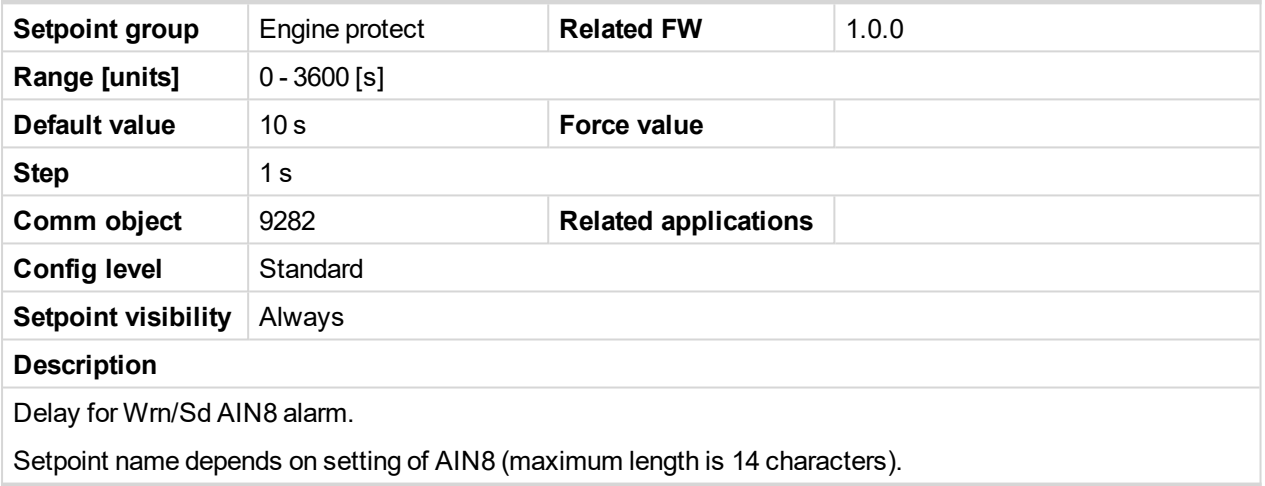

6 **back to List of [setpoints](#page-83-0)**

## **AIN8 LowWrn**

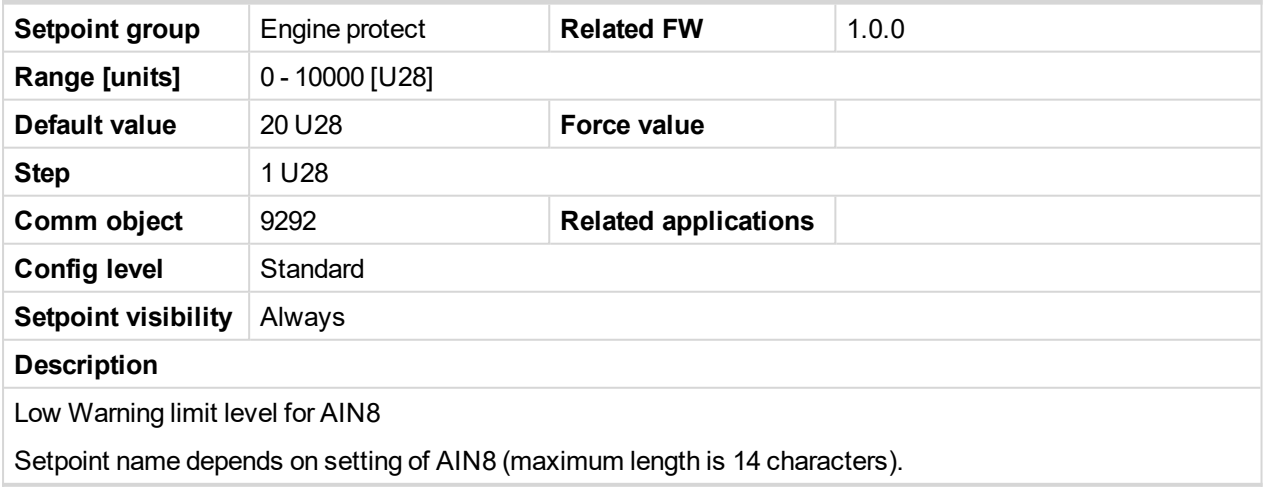

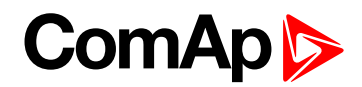

## **AIN8 LowSd**

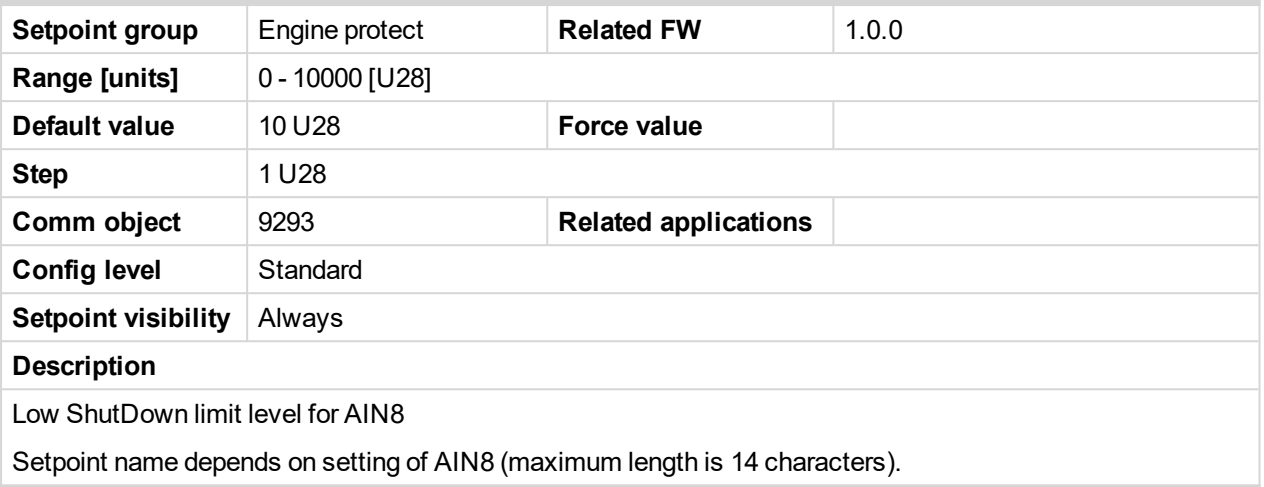

## 6 **back to List of [setpoints](#page-83-0)**

#### **AIN8 LowDel**

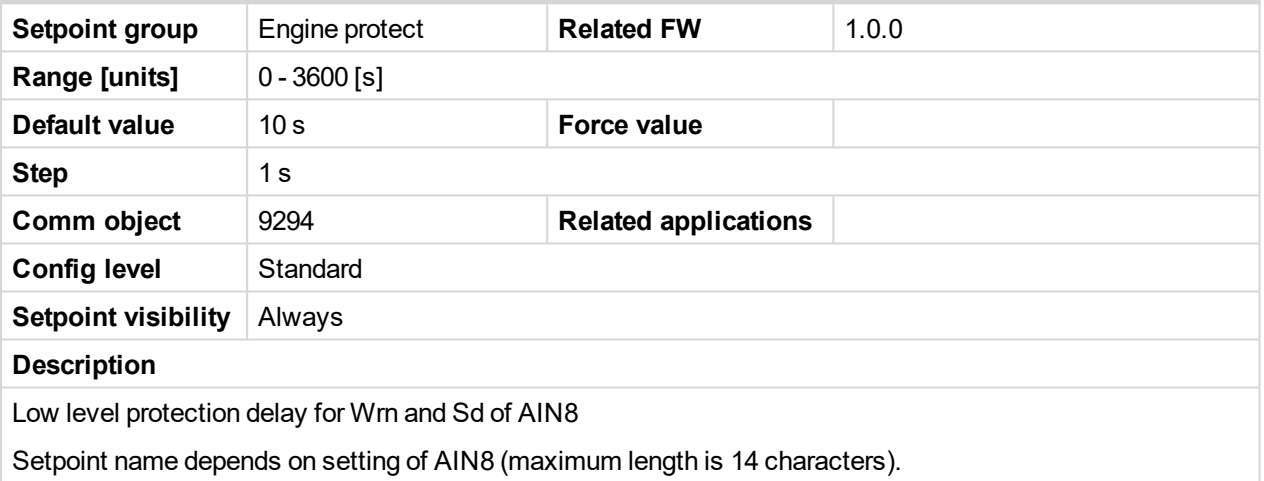

## 6 **back to List of [setpoints](#page-83-0)**

## **AIN8 HighWrn**

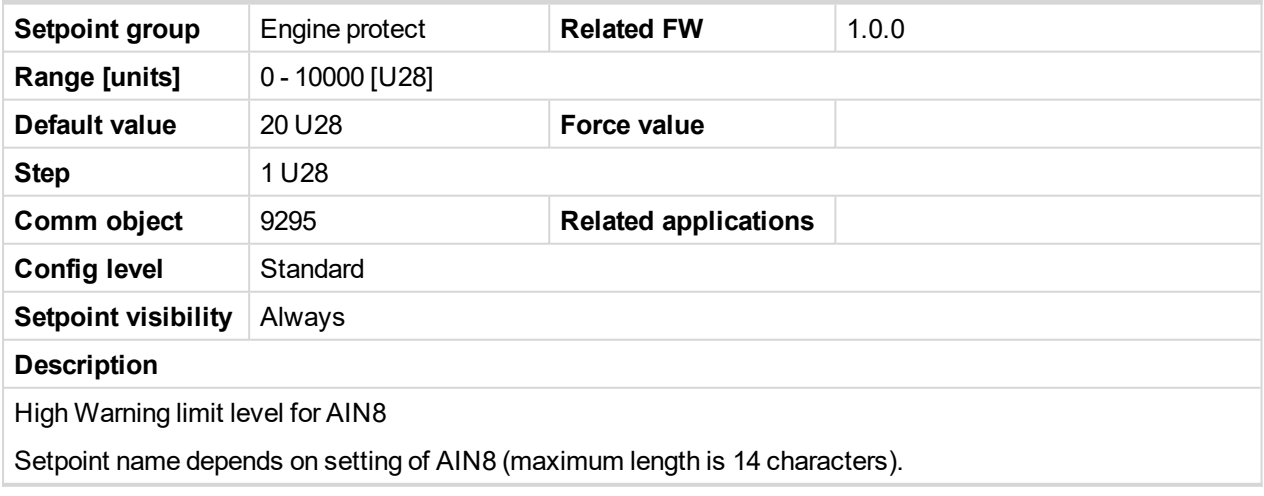

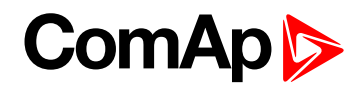

## **AIN8 HighSd**

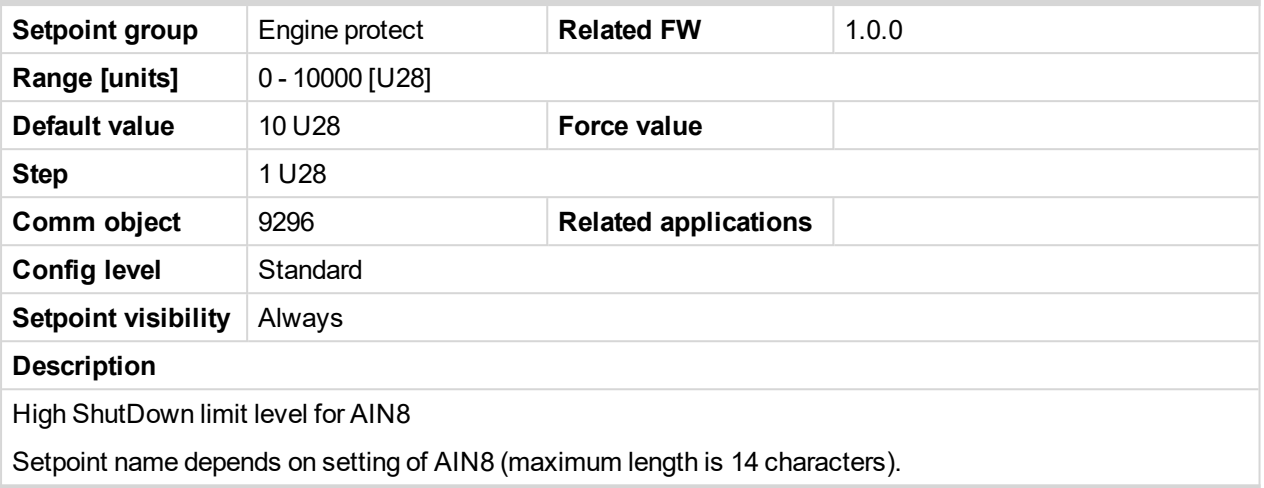

#### 6 **back to List of [setpoints](#page-83-0)**

## **AIN8 HighDel**

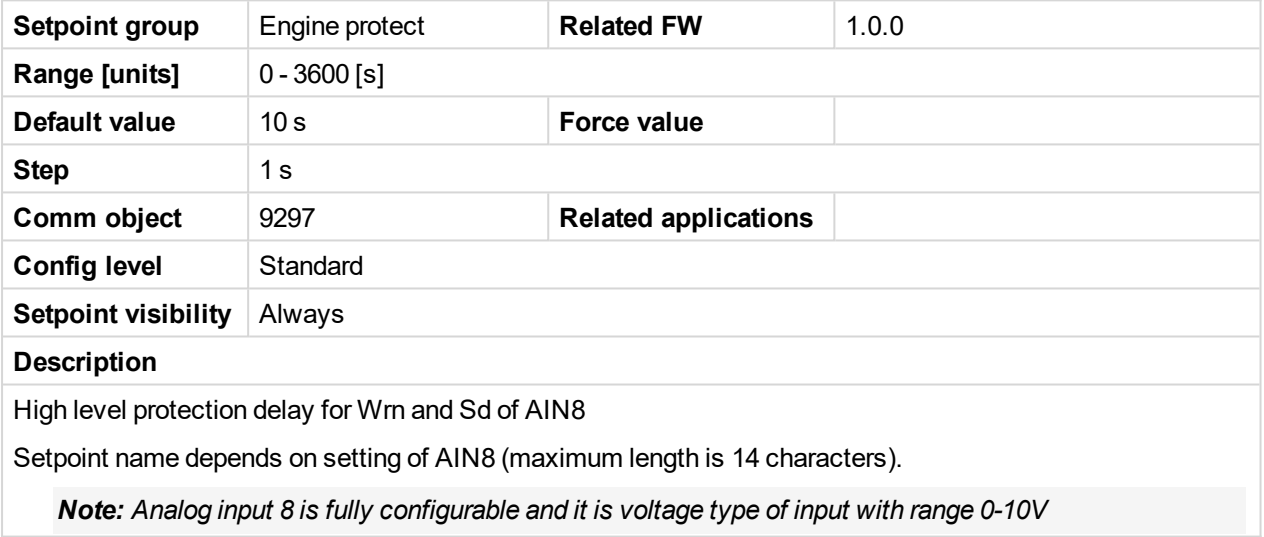

#### 6 **back to List of [setpoints](#page-83-0)**

## **AIN9 prot**

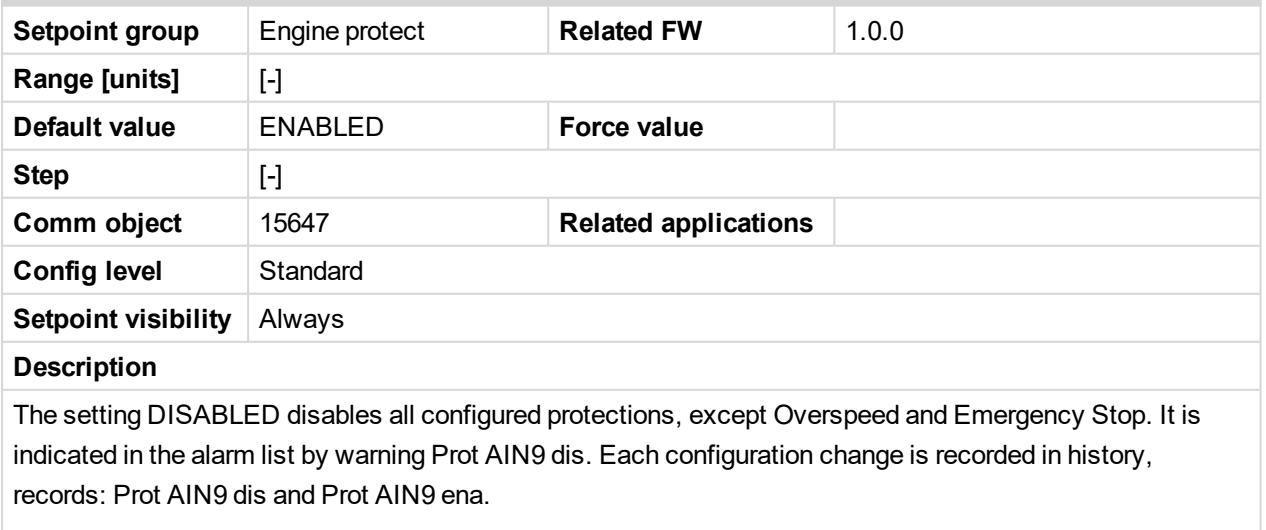

Setpoint name depends on setting of AIN9 (maximum length is 14 characters).

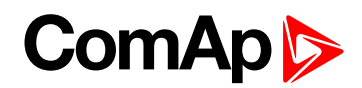

## **AIN9 Wrn**

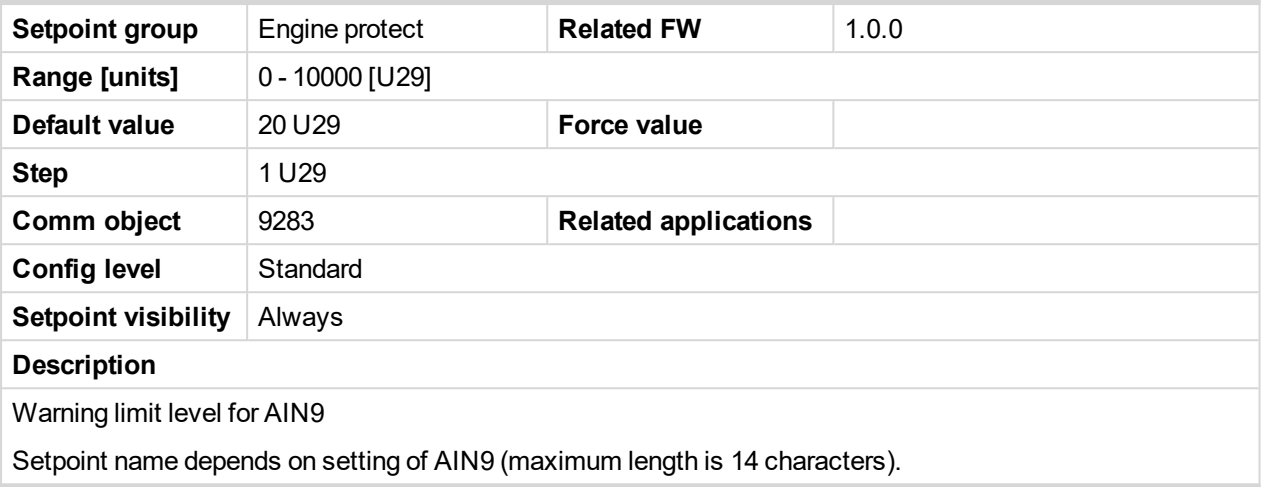

6 **back to List of [setpoints](#page-83-0)**

## **AIN9 Sd**

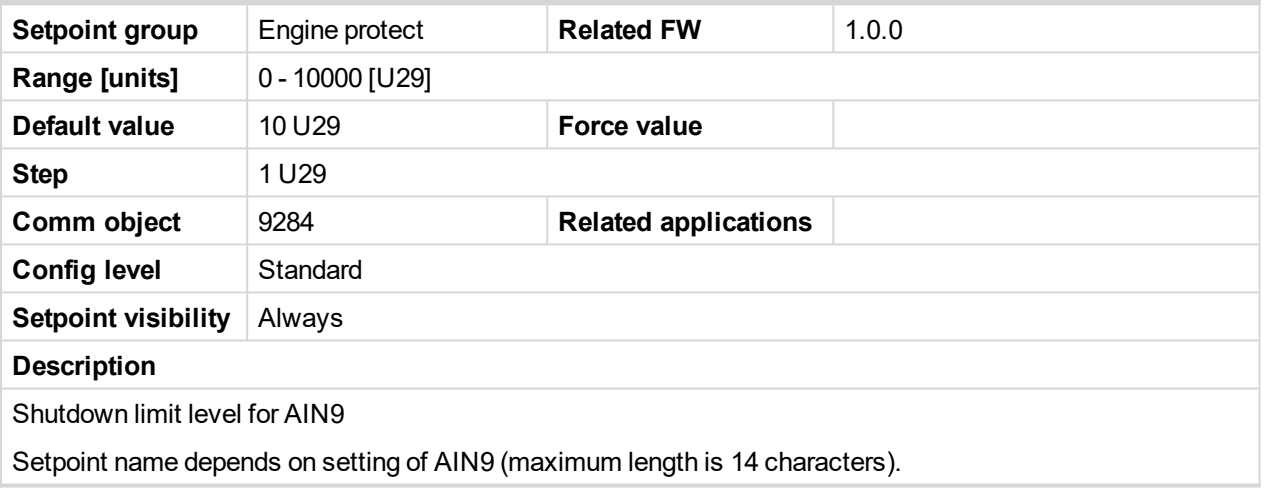

6 **back to List of [setpoints](#page-83-0)**

## **AIN9 Del**

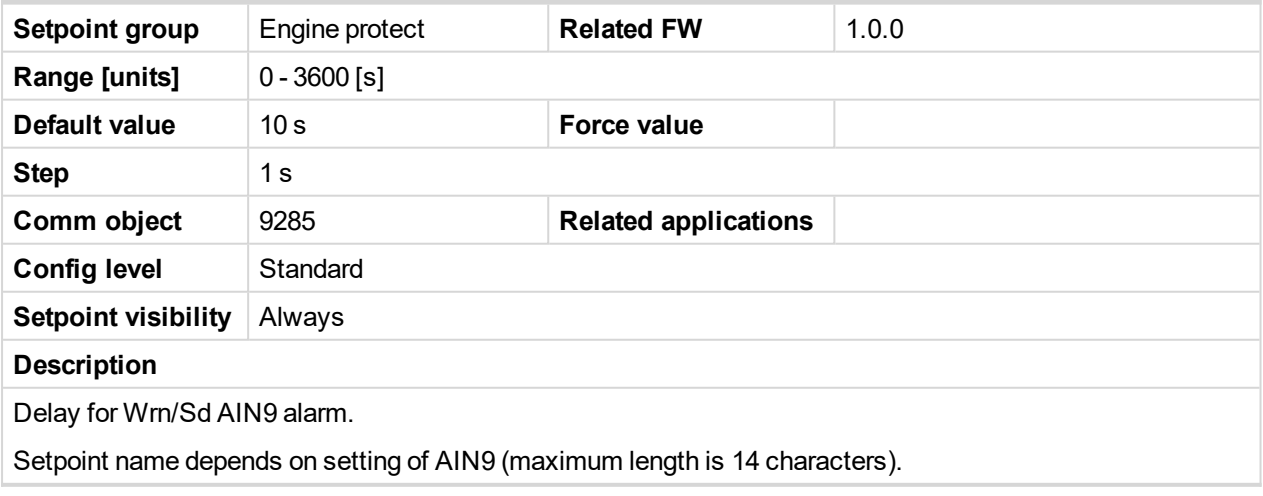
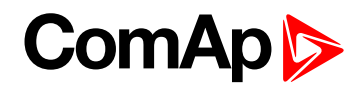

#### **AIN9 LowWrn**

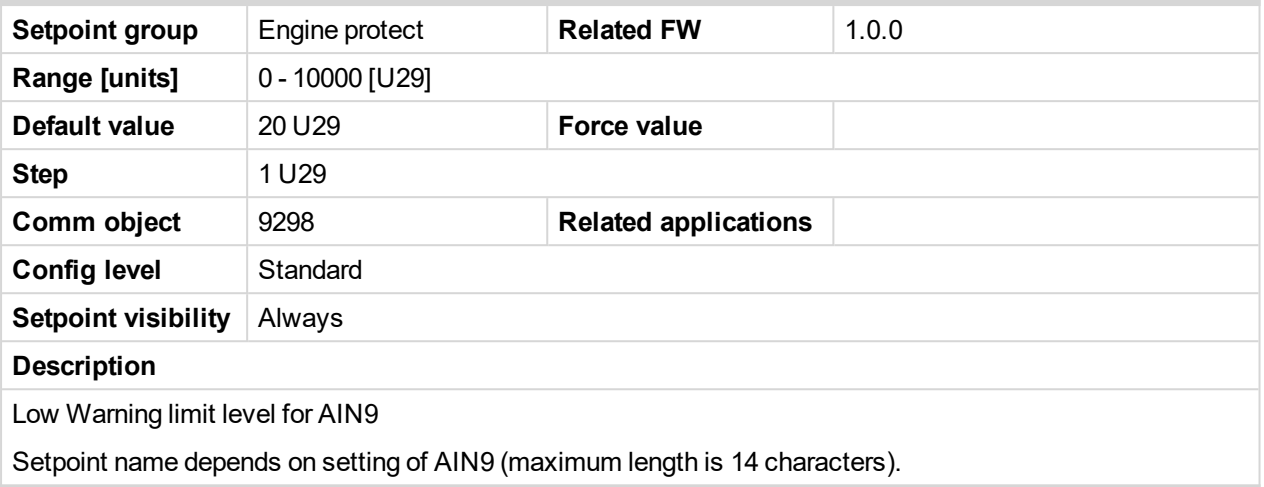

#### 6 **back to List of [setpoints](#page-83-0)**

#### **AIN9 LowSd**

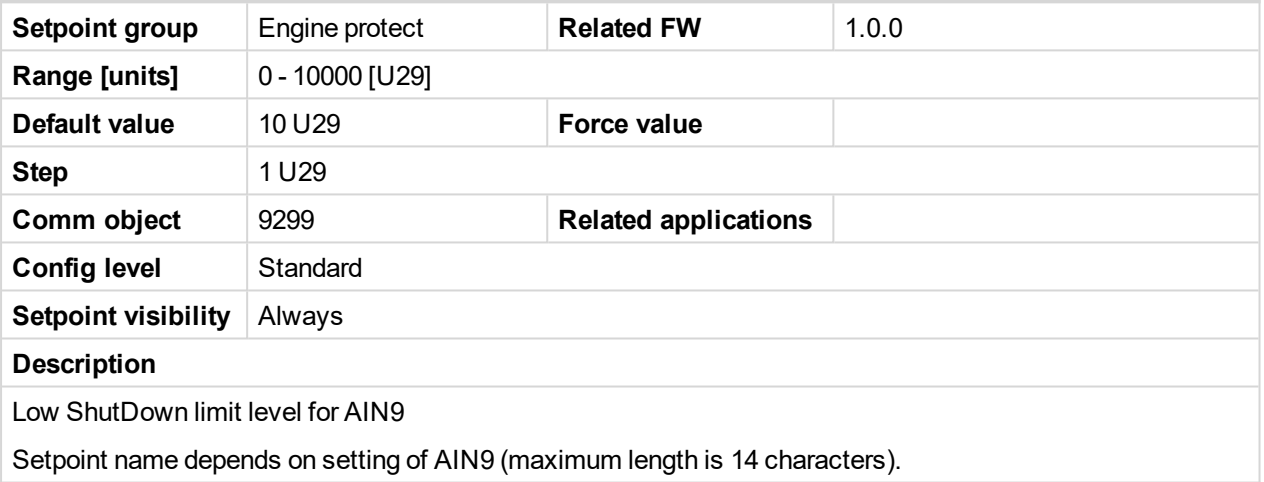

#### 6 **back to List of [setpoints](#page-83-0)**

#### **AIN9 LowDel**

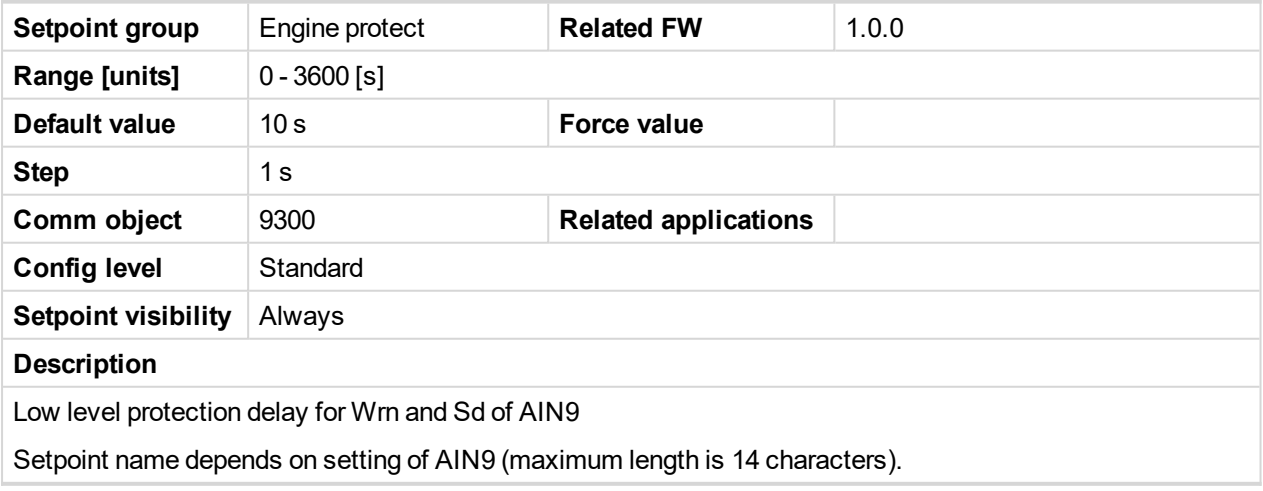

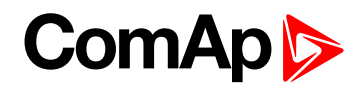

#### **AIN9 HighWrn**

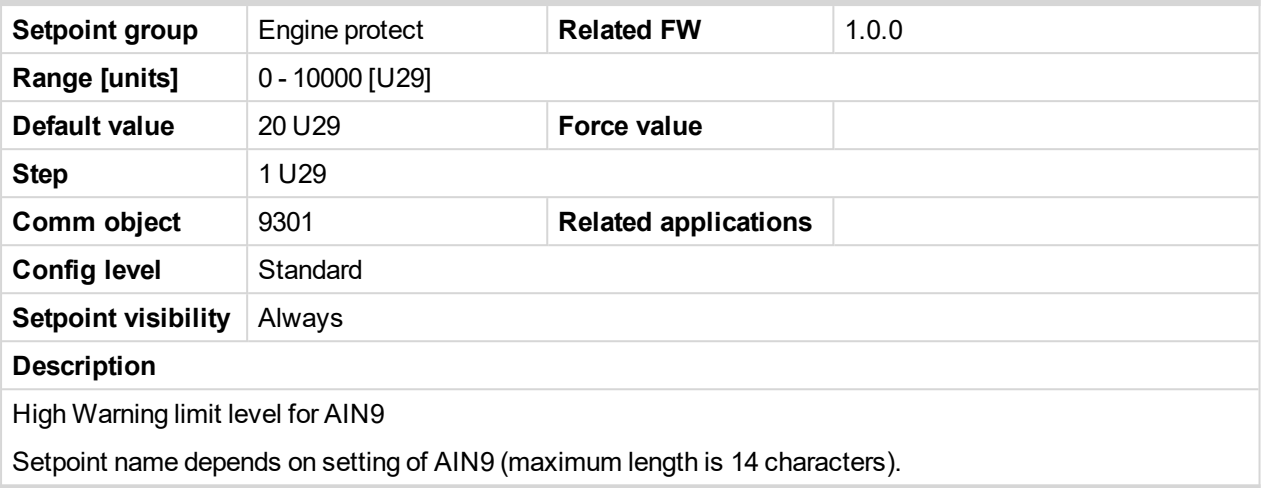

#### 6 **back to List of [setpoints](#page-83-0)**

#### **AIN9 HighSd**

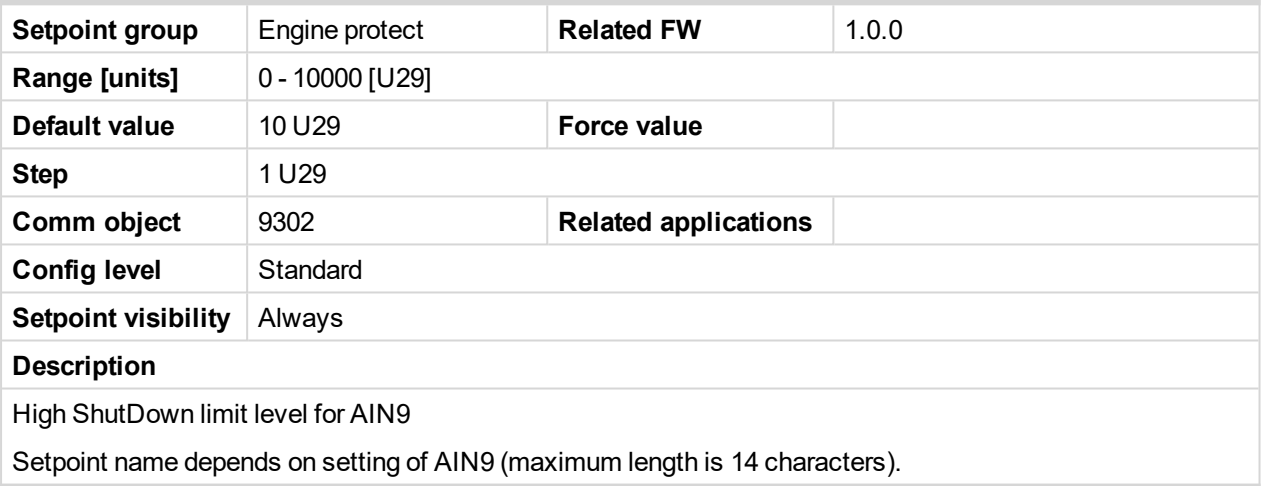

6 **back to List of [setpoints](#page-83-0)**

### **AIN9 HighDel**

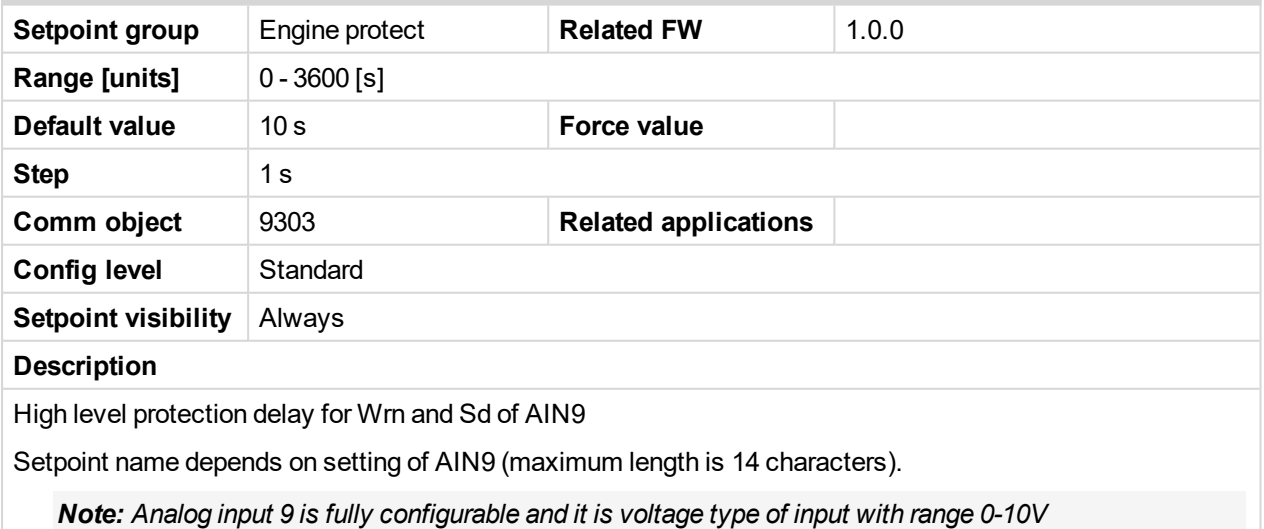

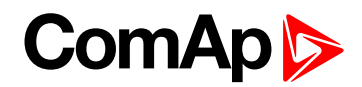

#### **NextServTime**

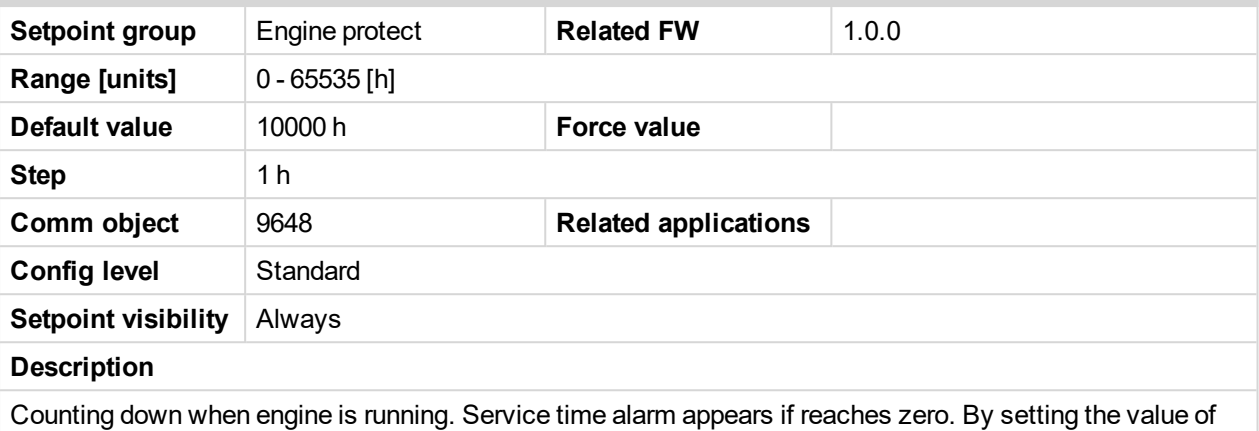

65535h the count down is disabled.

*Note: Set the NextServTime = 65535h to disable count down. The setpoint stays constant, but Statistics value (visible in LiteEdit) displays #### invalid value.*

#### 6 **back to List of [setpoints](#page-83-0)**

#### **Eng prot del**

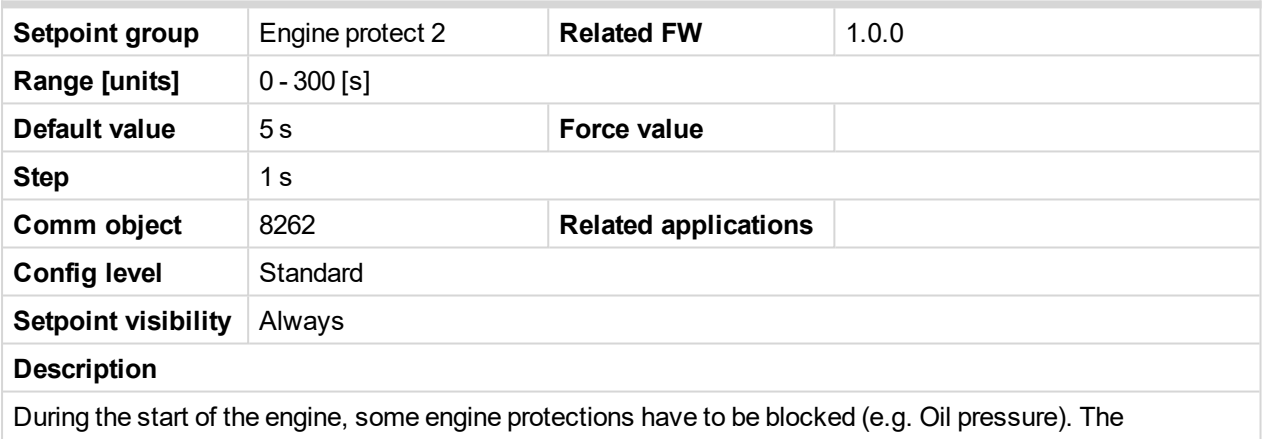

protections are unblocked after the Protection del time. The time starts after reaching Start RPM.

#### 6 **back to List of [setpoints](#page-83-0)**

#### **BIN1 Delay**

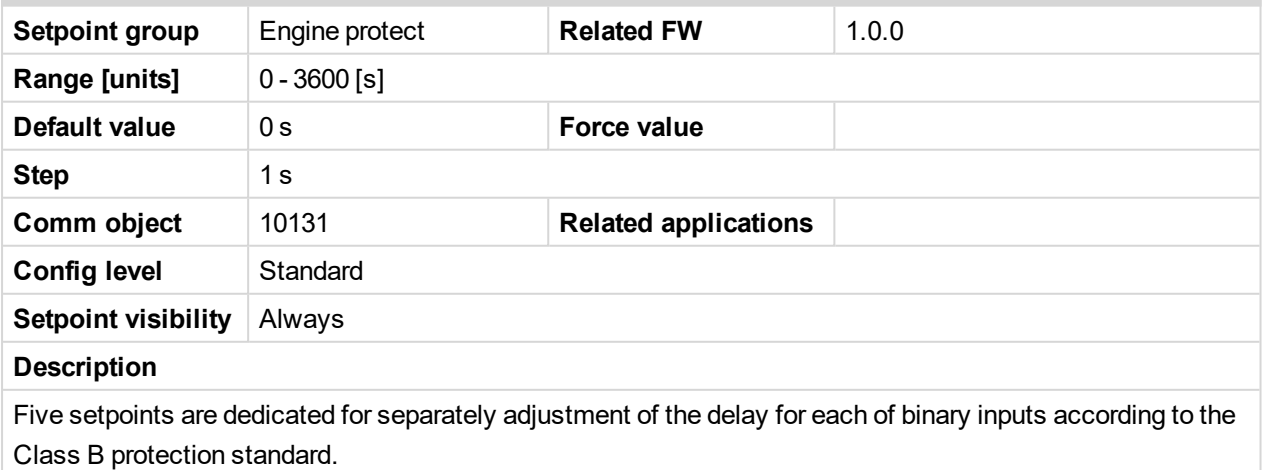

*Note: The corresponding BIN protection has to be configured as Running only in LiteEdit.*

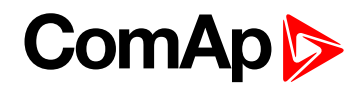

#### **BIN2 Delay**

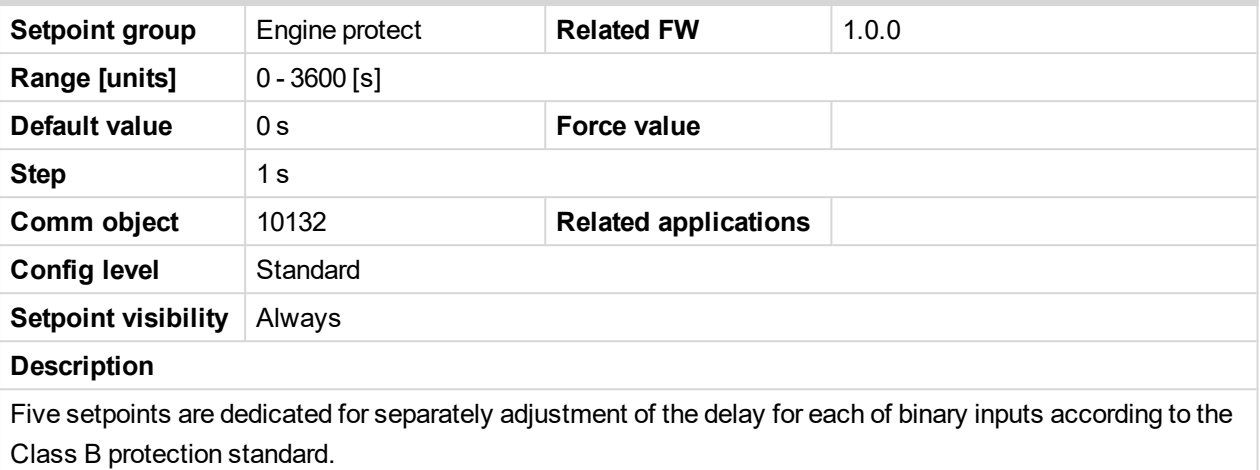

*Note: The corresponding BIN protection has to be configured as Running only in LiteEdit.*

#### 6 **back to List of [setpoints](#page-83-0)**

#### **BIN3 Delay**

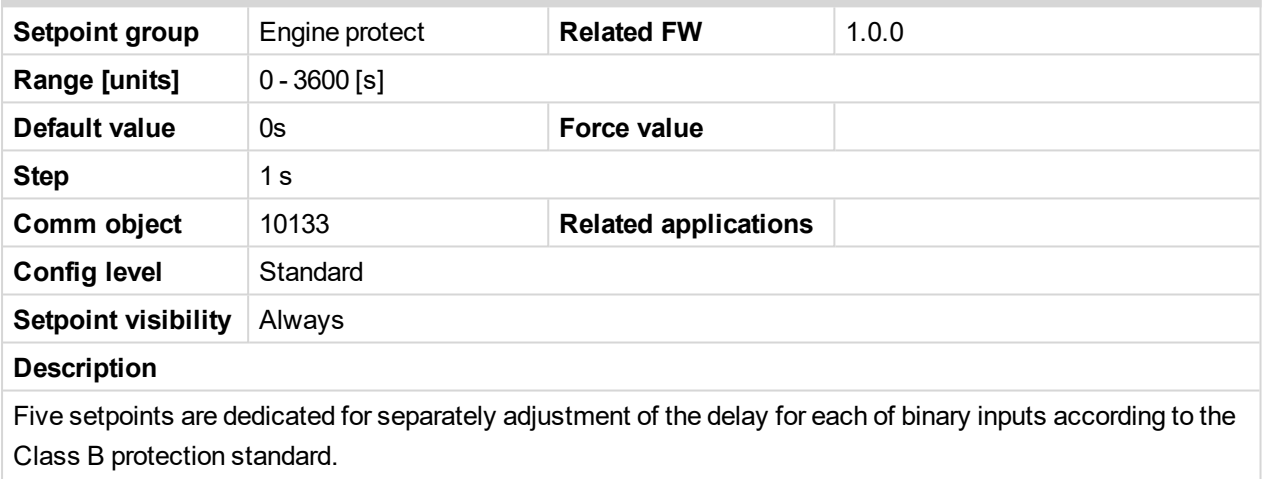

*Note: The corresponding BIN protection has to be configured as Running only in LiteEdit.*

#### 6 **back to List of [setpoints](#page-83-0)**

#### **BIN4 Delay**

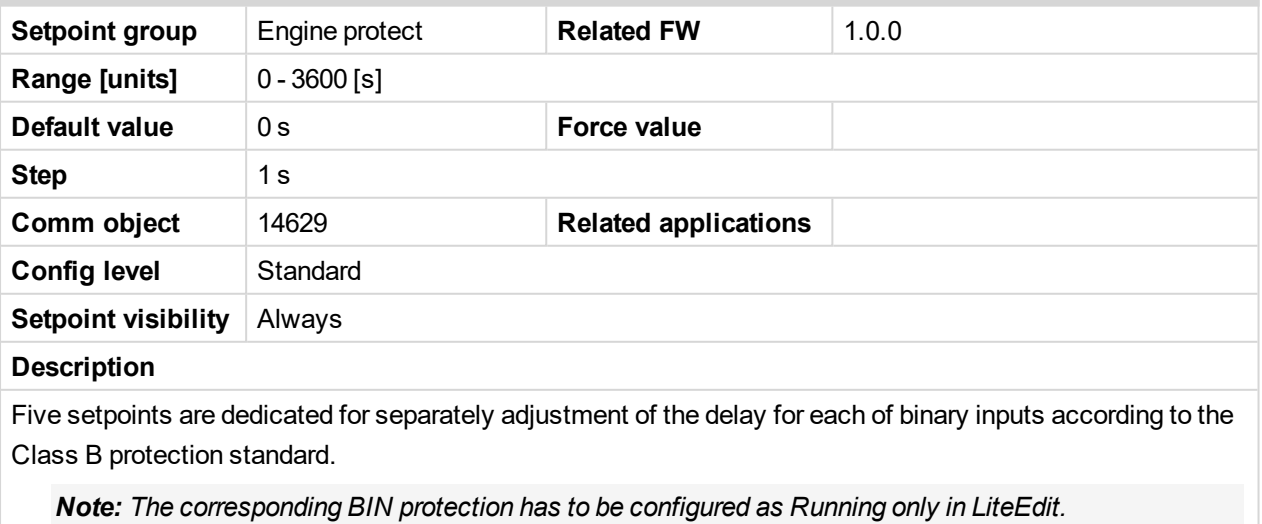

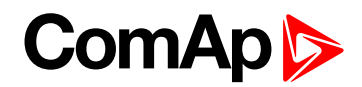

#### **BIN5 Delay**

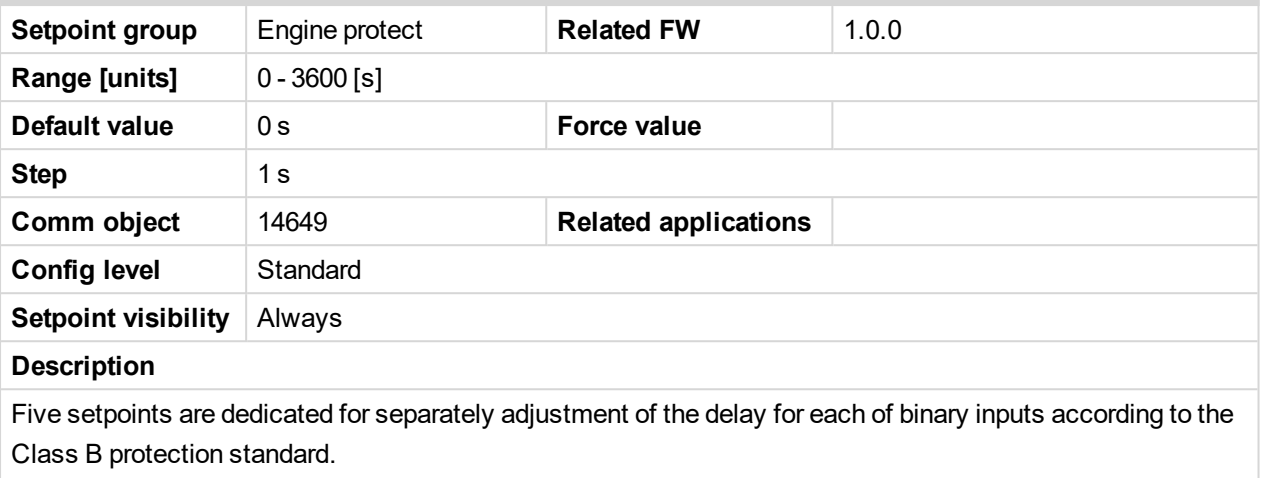

*Note: The corresponding BIN protection has to be configured as Running only in LiteEdit.*

#### 6 **back to List of [setpoints](#page-83-0)**

#### **Horn timeout**

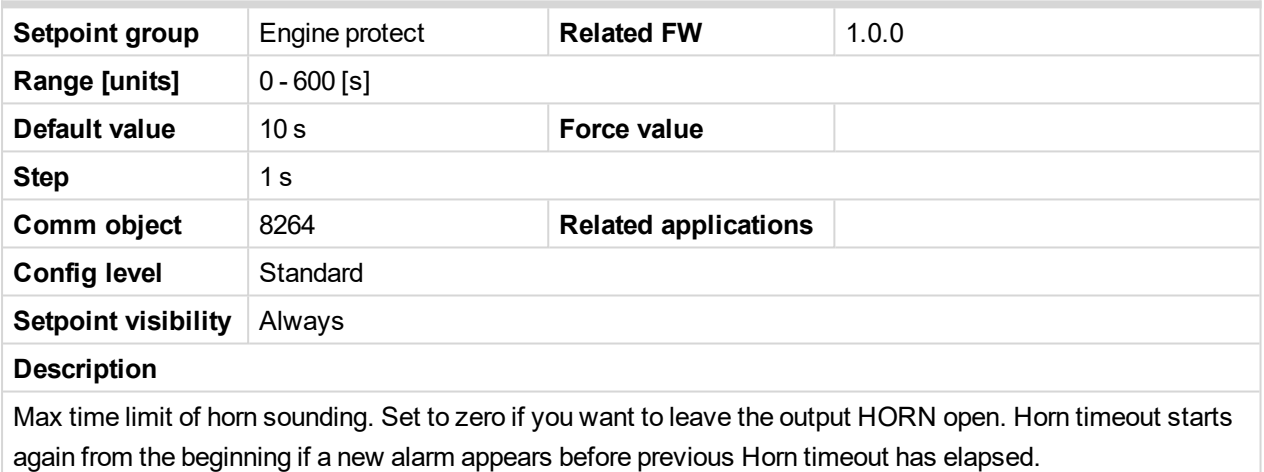

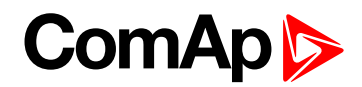

#### **StartOverspeed**

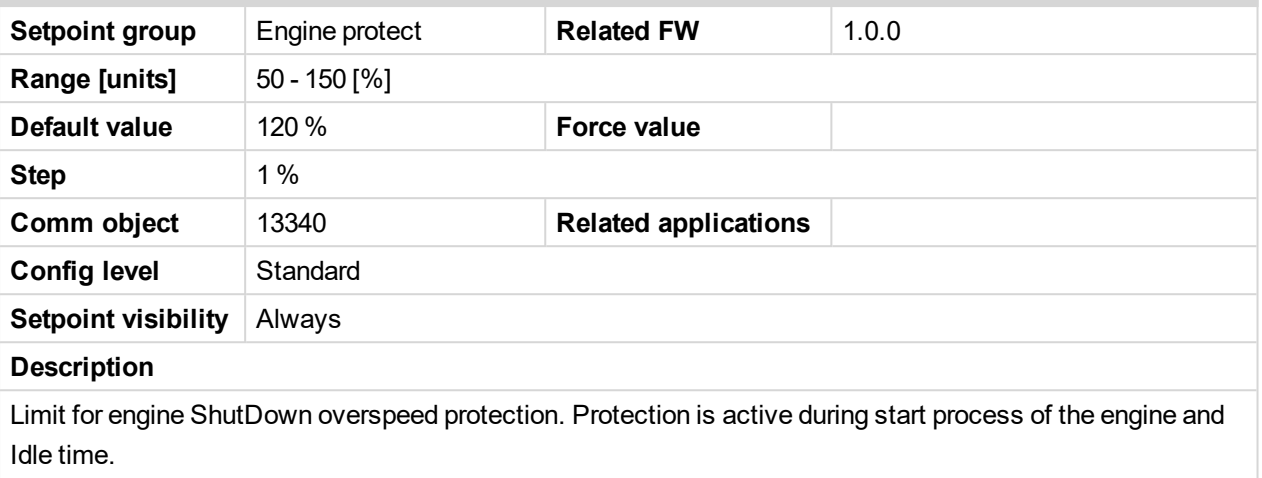

*Note: The engine can spasmodically reach higher than Overspeed level during start, but for normal running state would be this protection too high. This setpoint allows the overspeed protection during irregular starting condition.*

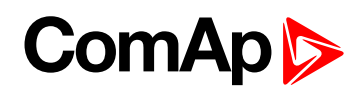

#### **UnderspeedSd**

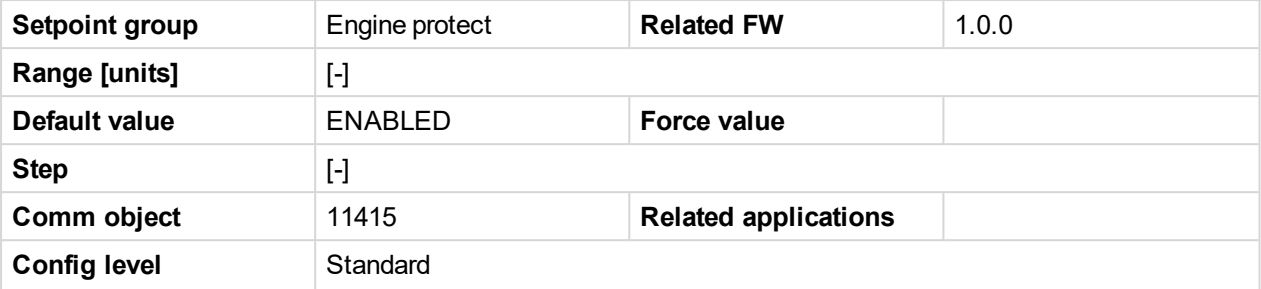

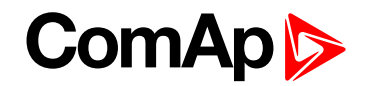

#### **Setpoint visibility** Always

**Description**

DISABLED: Disables the Wrn Underspeed protection when engine RPM drops below Engine protect: Underspeed and SdUnderspeed protection in case the engine RPM drops below the Engine params: Starting RPM.

ENABLED: Function as on the picture above. Default state.

Tables below describe Underspeed protection behavior depends on Underspeed Sd setpoint setting and RPM value.

#### **Engine protect**: Uderspeed Sd = ENABLED

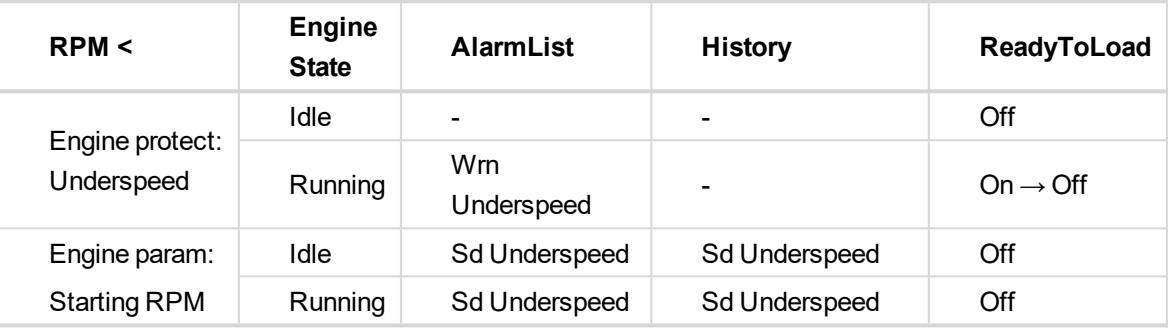

#### **Engine protect**: Uderspeed Sd = DISABLED

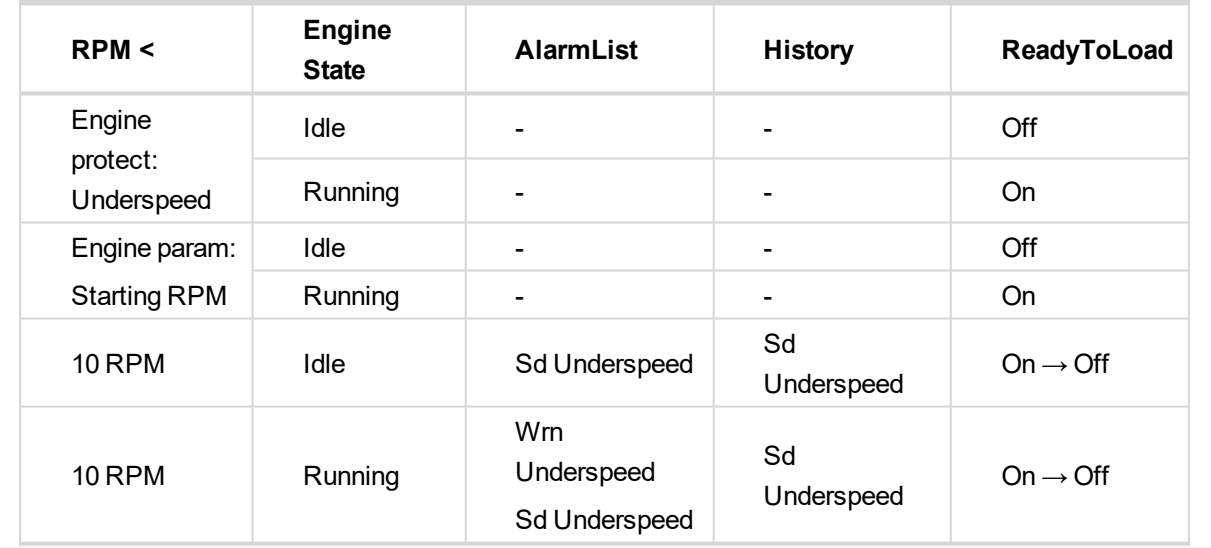

# **ComAp**

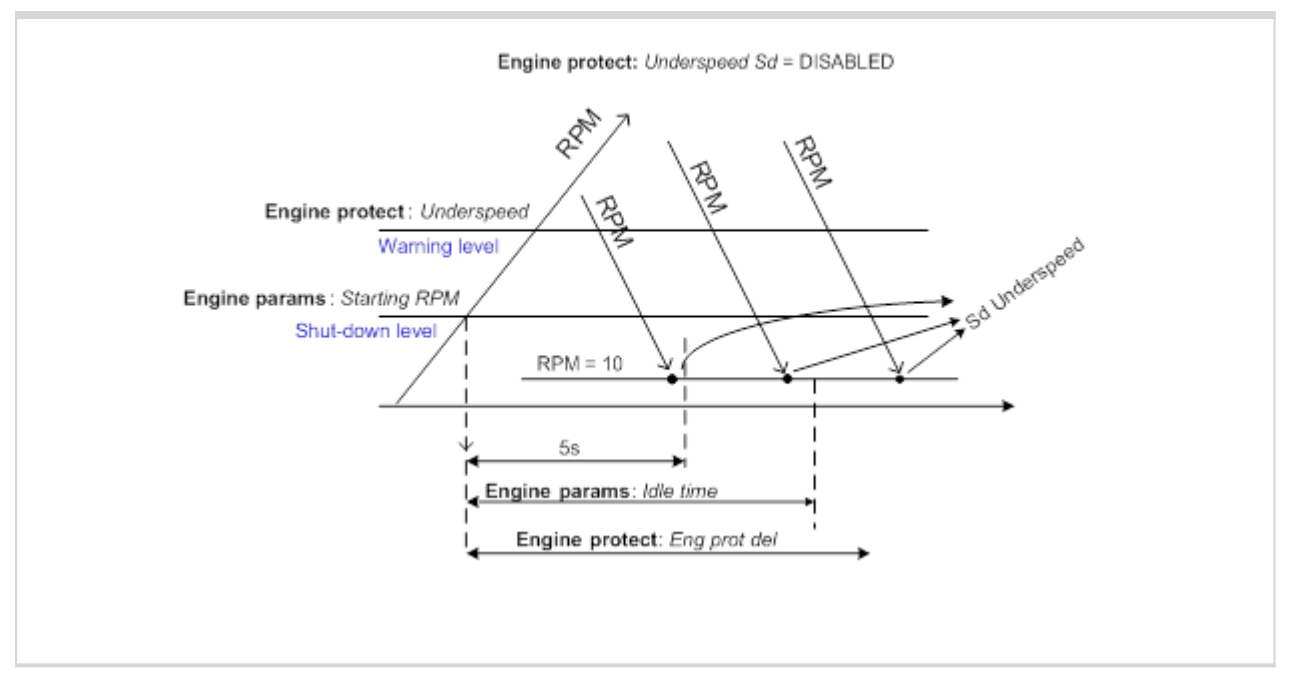

6 **back to List of [setpoints](#page-83-0)**

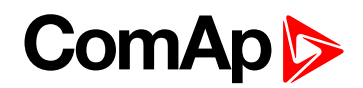

#### **GearBoxRatio**

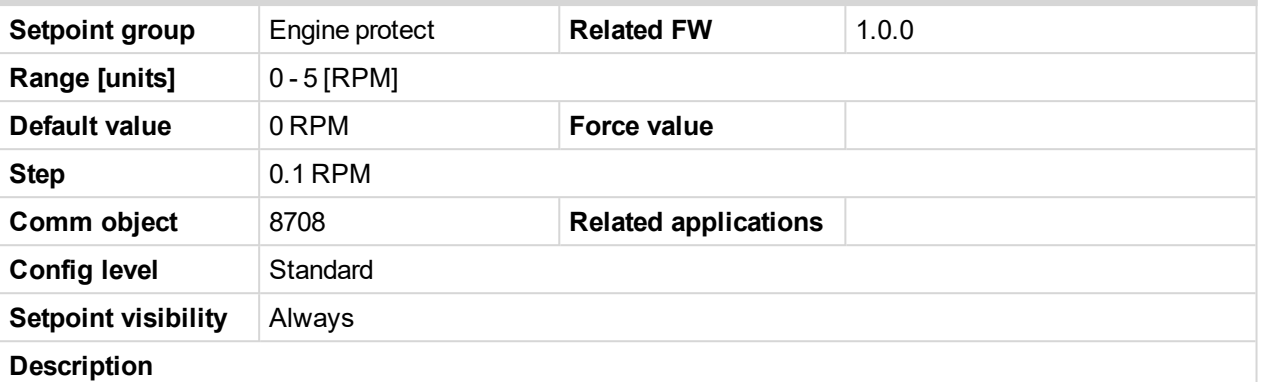

There are two new protections related to RPM-BI3 where functions Engine protect: RPMdiff Sd, RPMdiff Wrn limits depends on setting of GearBoxRatio:

- Separate RPM-BI3 underspeed Wrn and Sd protection when Engine protect: GearBoxRatio = 0.0
- Difference check between RPM and RPM3 with calculation of gear-box ratio, when Engine protect: GearBoxRatio > 0.0. Protection is active when engine is Ready to load.

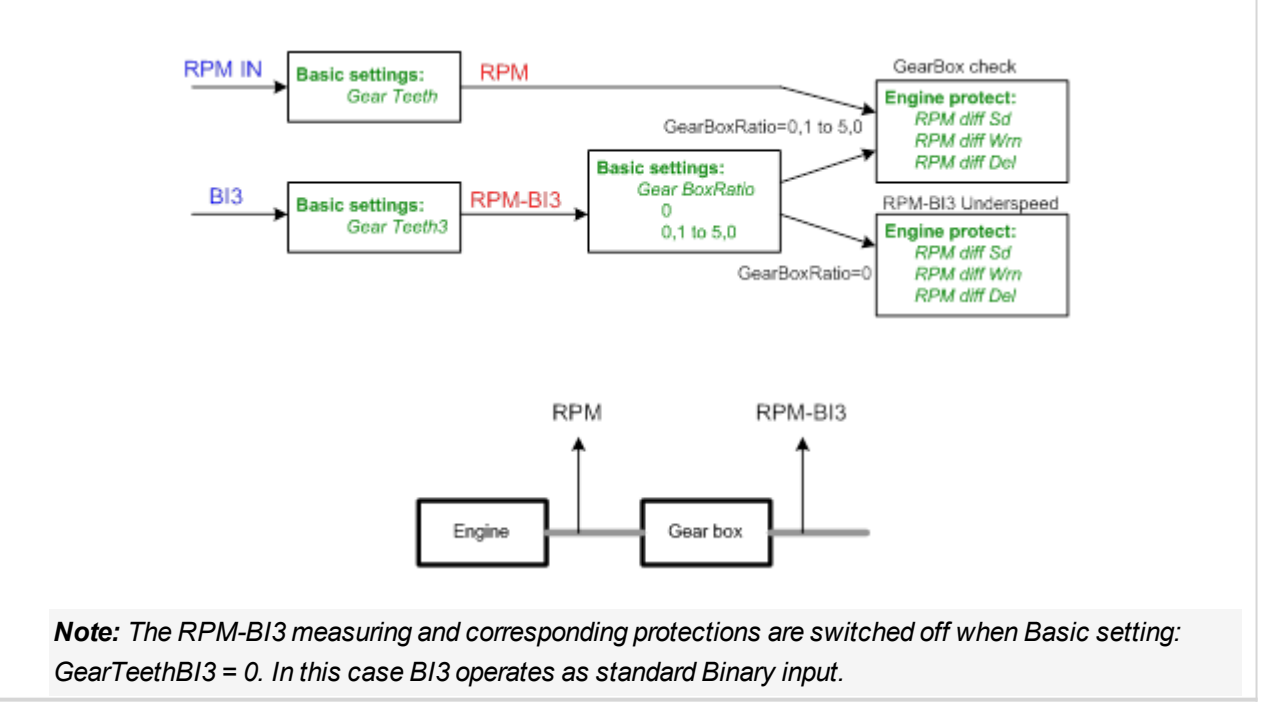

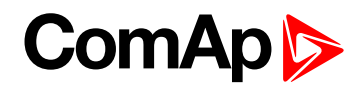

#### **RPMdiff Sd**

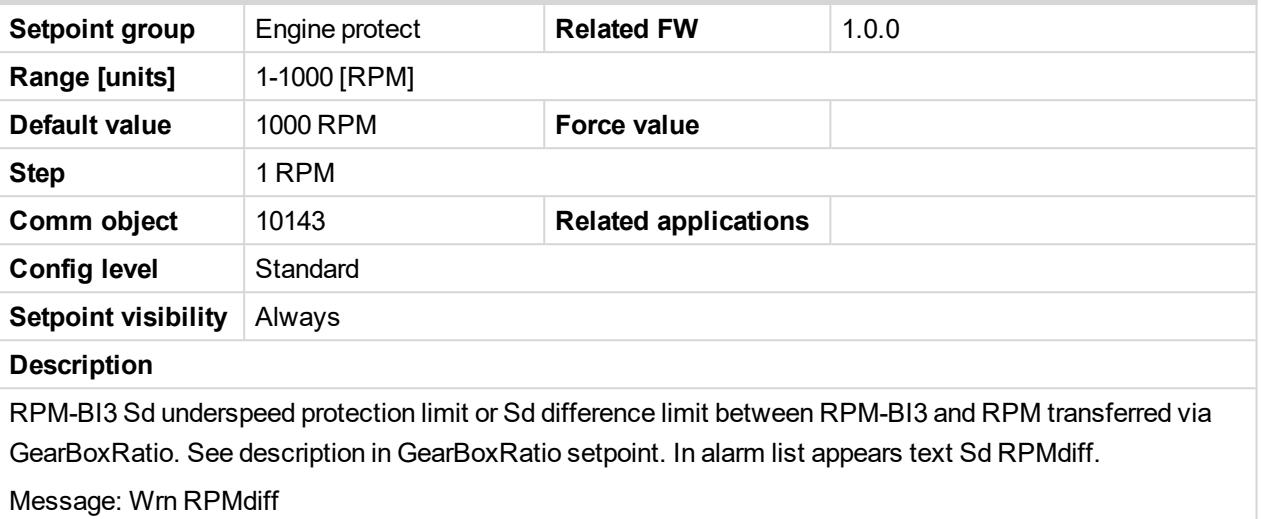

#### 6 **back to List of [setpoints](#page-83-0)**

#### **RPMdiff Wrn**

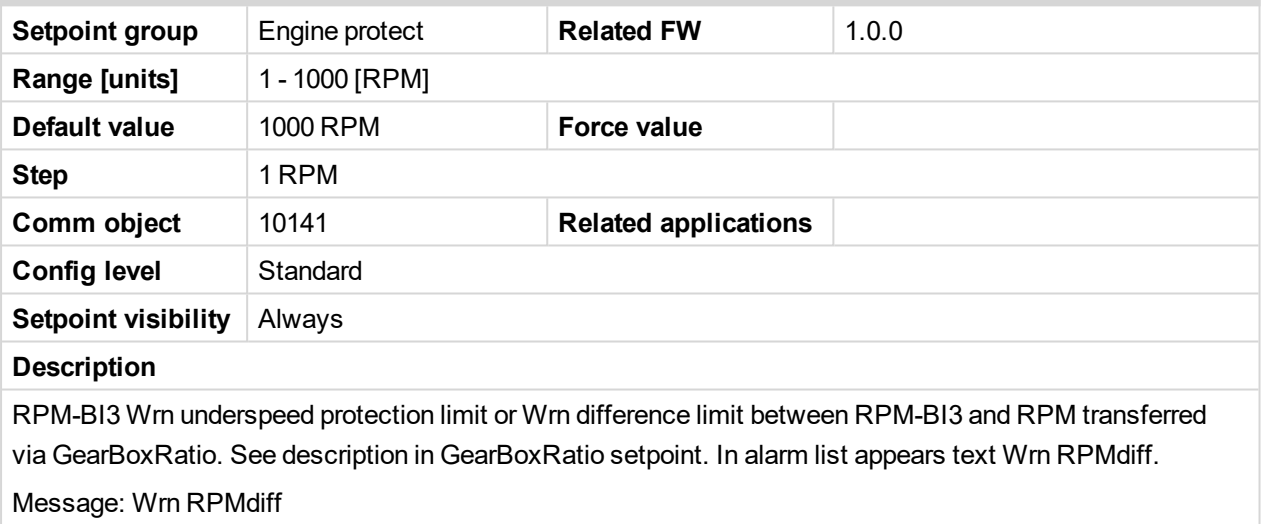

#### 6 **back to List of [setpoints](#page-83-0)**

### **RPMdiff delay**

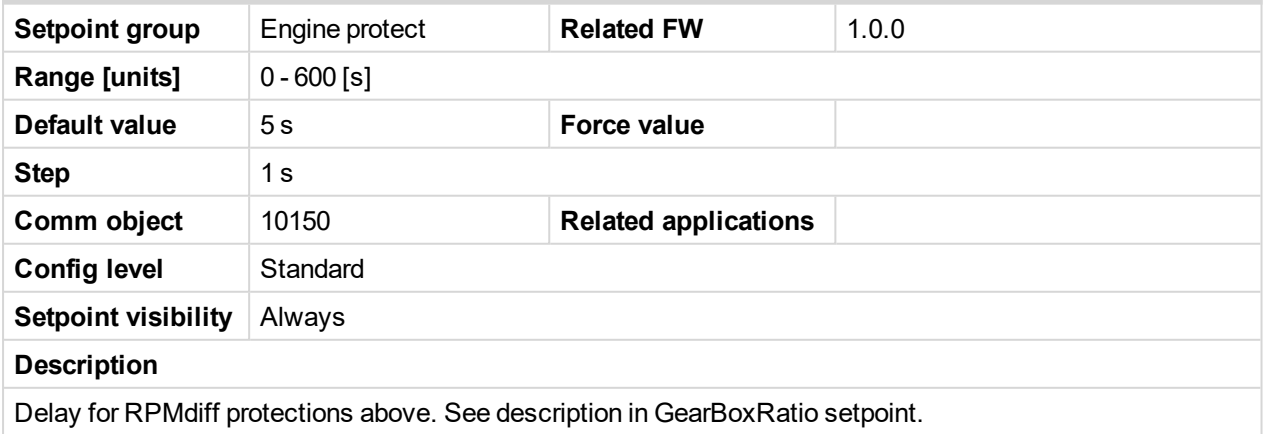

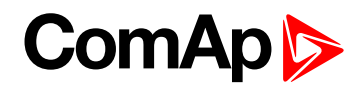

#### **DEF Level Min**

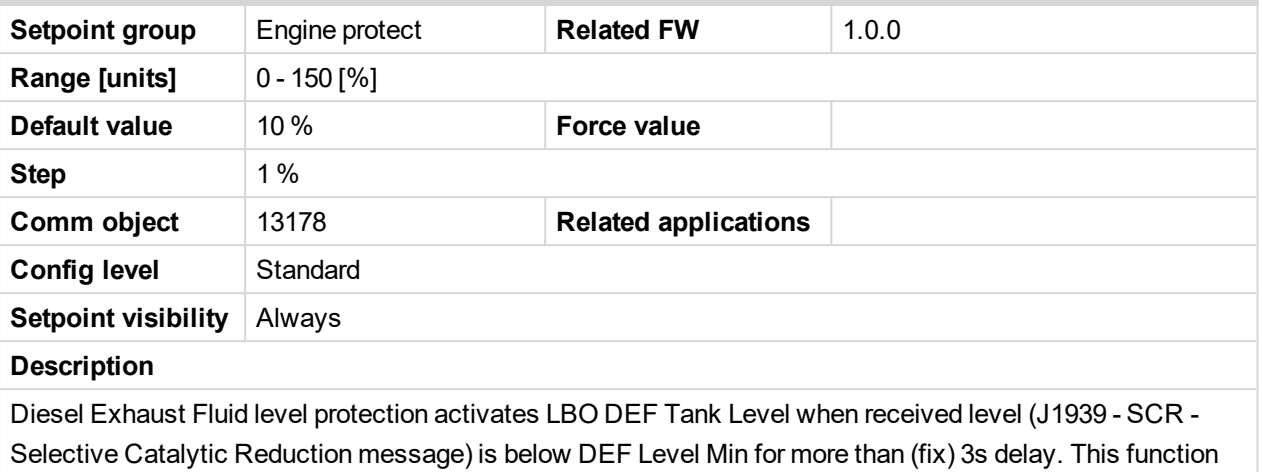

is active for IVECO NEF&&Cursor engine. LBO can be active for running engine only.

#### 6 **back to List of [setpoints](#page-83-0)**

#### **DEF Level Max**

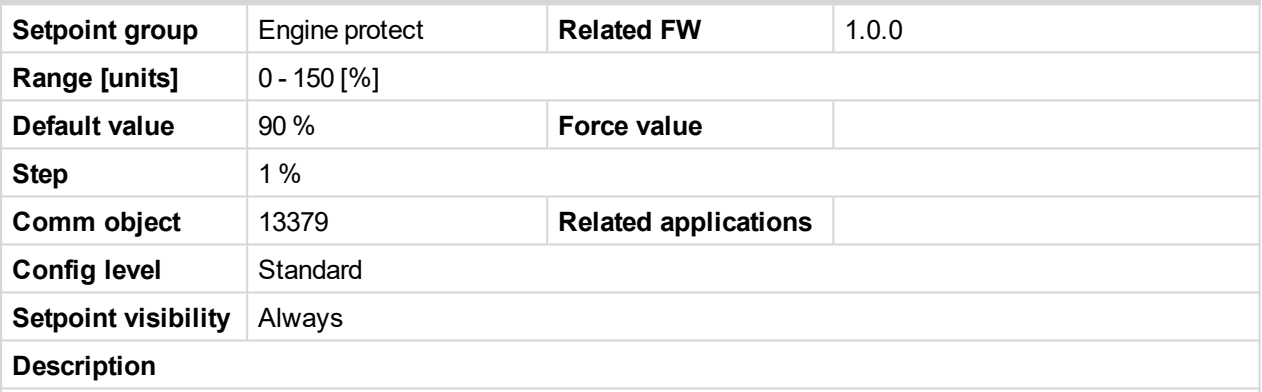

Diesel Exhaust Fluid level protection deactivates LBO DEF Tank Level when received level (J1939 - SCR - Selective Catalytic Reduction message) is above DEF Level Max for more than (fix) 3s delay. This function is active for IVECO NEF&&Cursor engine.

*Note: DEF Level is usual signage of Urea tank level, which is more often used in United States.*

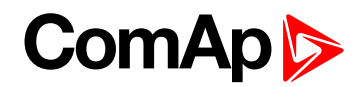

# **10.1.9 Group: ATT Settings**

#### **Regen Inhibit**

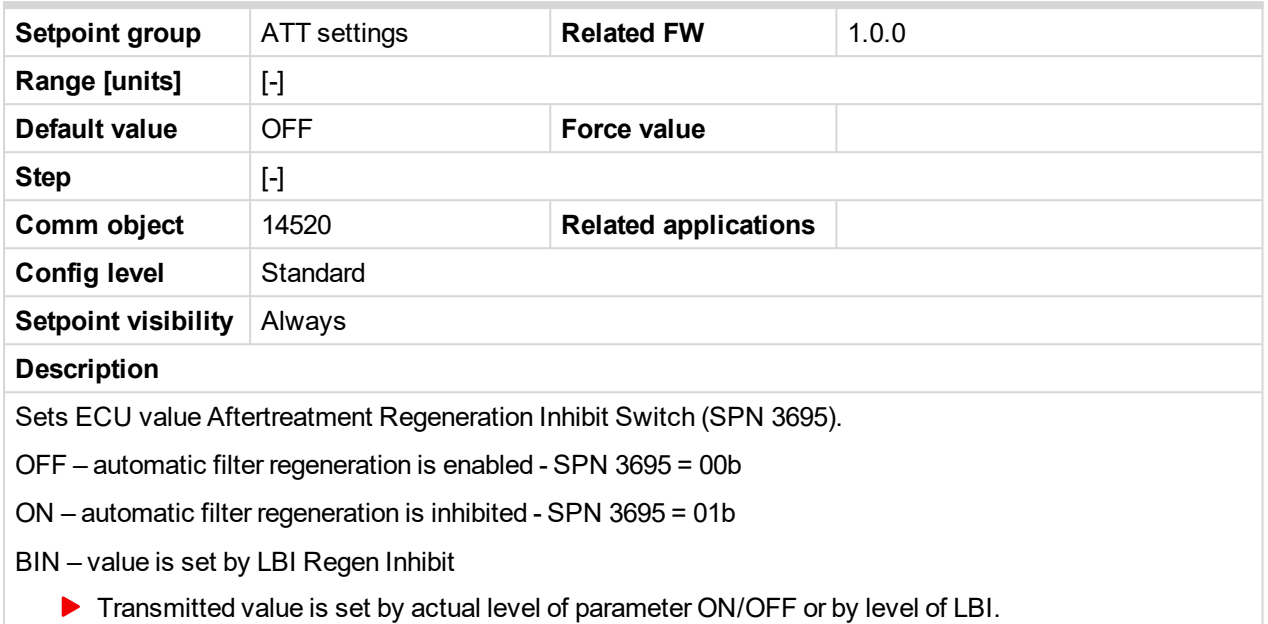

#### 6 **back to List of [setpoints](#page-83-0)**

#### **Regen Force**

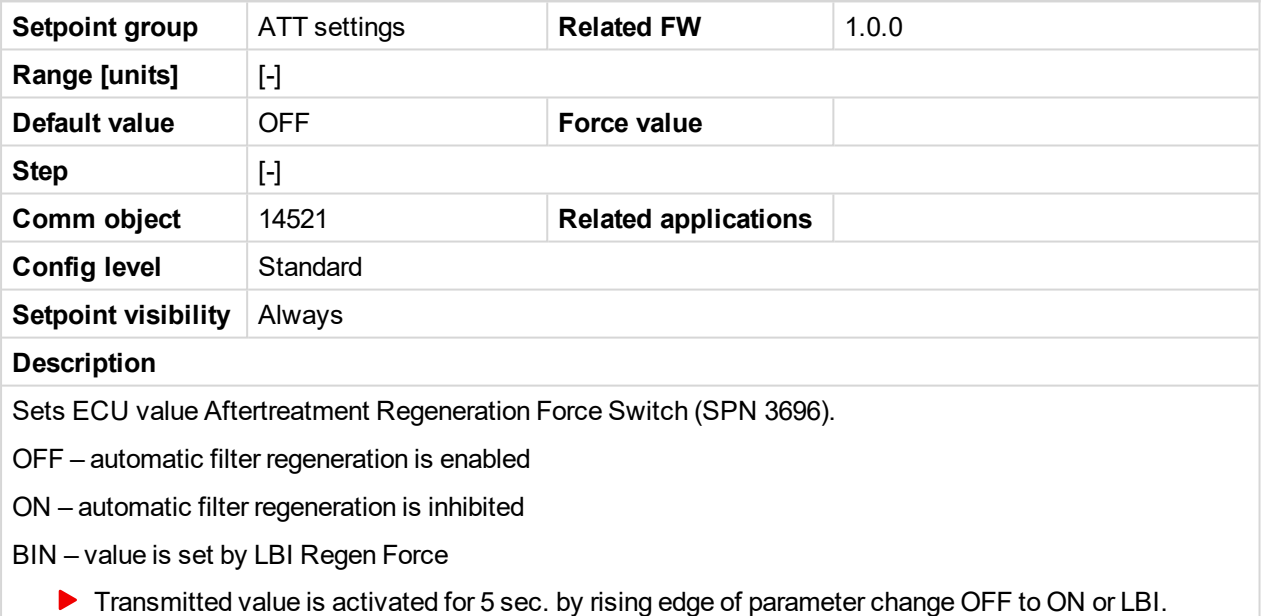

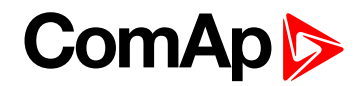

# **10.1.10 Group: Date/Time**

#### **Time**

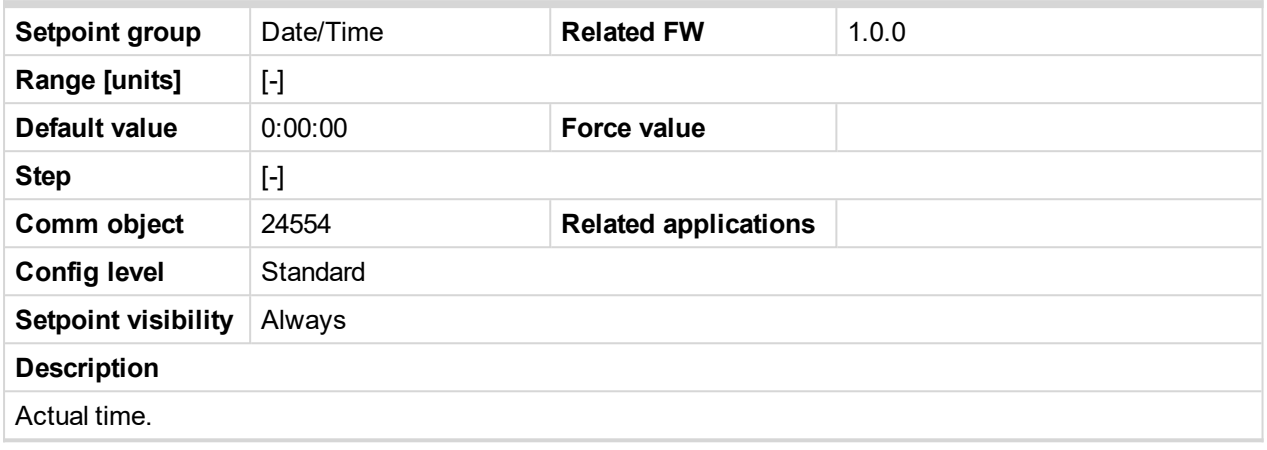

#### 6 **back to List of [setpoints](#page-83-0)**

#### **Date**

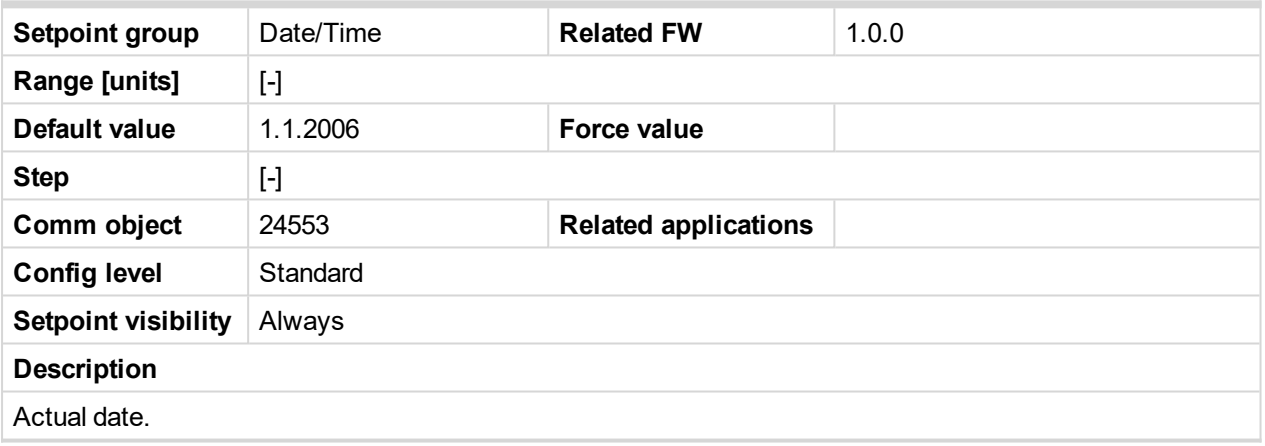

6 **back to List of [setpoints](#page-83-0)**

#### **Time stamp per**

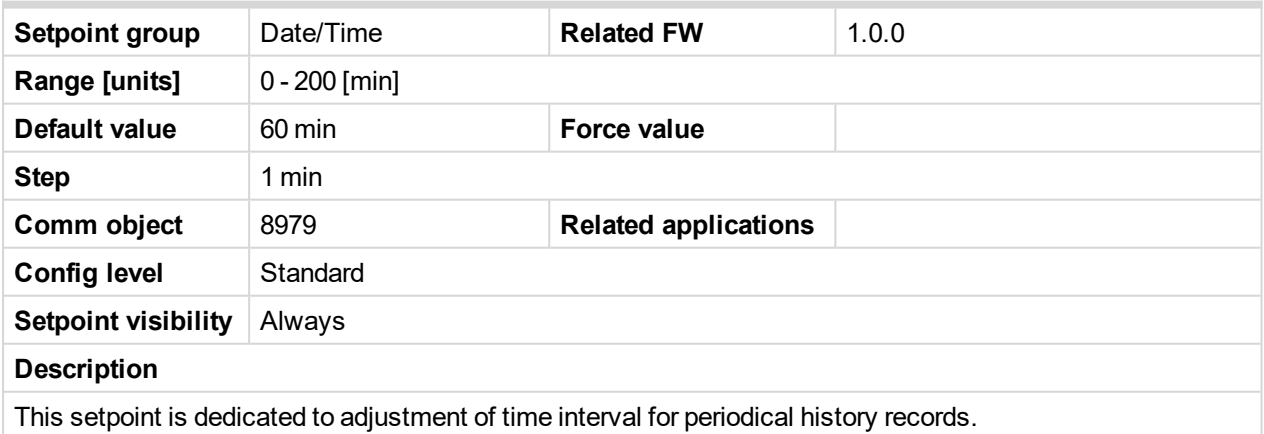

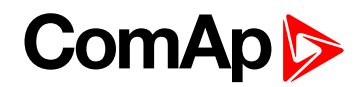

#### **Timer Inhib Del**

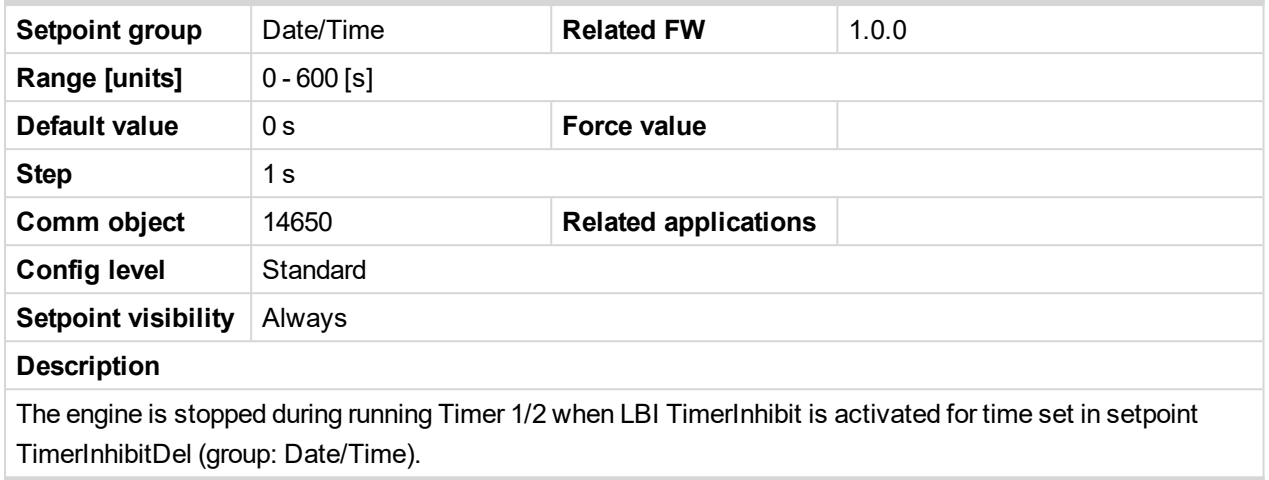

6 **back to List of [setpoints](#page-83-0)**

#### **SummerTimeMod**

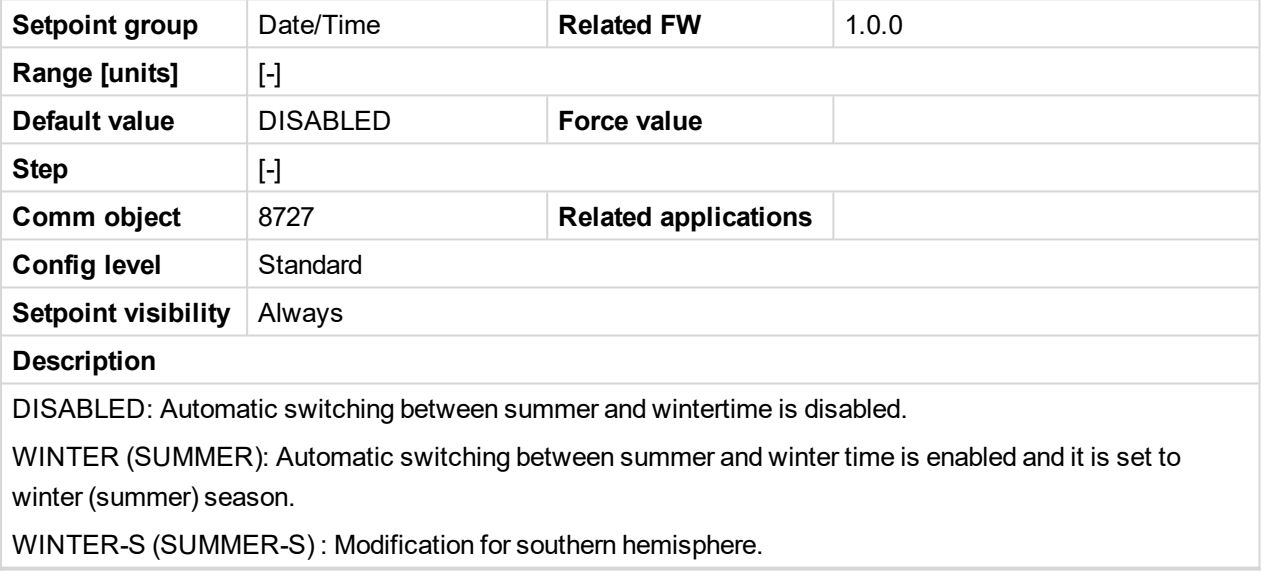

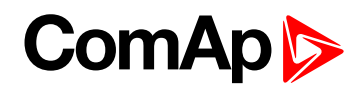

#### **Timer1Function**

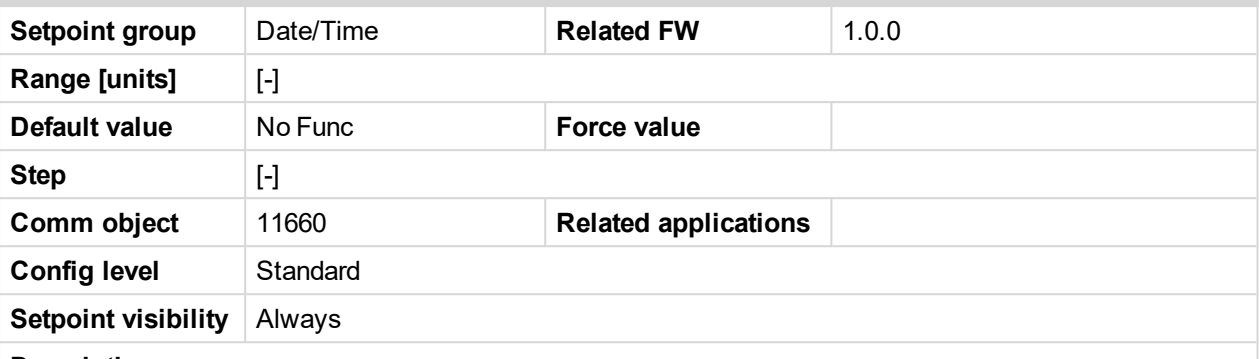

#### **Description**

No Func: Operates just corresponding LBO Timer1 according the Timer1 setting, see Timer1 repeat, Time1 ON time, Timer1Duration. Function operates in all OFF-MAN-AUT modes. Default state.

AutoRun: Engine automatically starts and stops in AUT mode (similar to LBI Rem start/stop, the same record in the history) according the Timer1 setting.

AutoRegCMP: Start and stop engine in AUT mode according to the LBO Speed switch - see Regulator: Reg CMP setpoints. The comparator function (output) works opposite when Regulator: Reg CMP On < Reg CMP Off. The Date/Time: Timer1 repeat, Timer1 ON time, Timer1Duration settings are not important in this case.

AutoBatt: Engine starts when actual Battery voltage < Engine protect: Batt undervolt + Batt volt del and stays running for Date/Time: Timer1 Duration. Function operates in AUT mode.

AutoStop: Engine is switched from AUT to MAN and stopped or stopped from MAN mode (like by STOP button) when engine runs longer then Date/Time: Timer1Duration on actual RPM less or equal Engine params: Idle speed + 5% (fix limit). Function is not active during engine start.

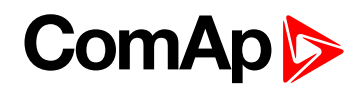

#### **Timer1Repeat**

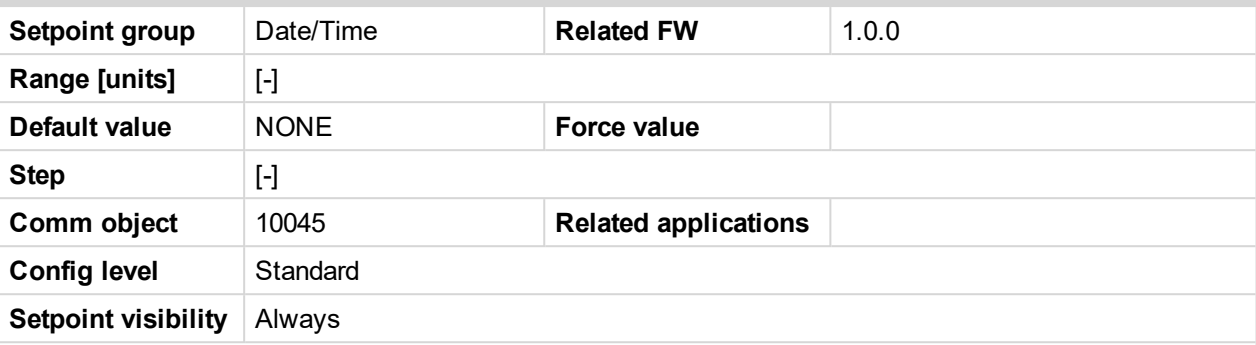

#### **Description**

This setpoint defines Timer1 activation. Binary output Timer1 is internally linked with Rem Start/Stop binary input. Refer to binary inputs for details.

NONE: Timer function is disabled. Defualt state.

MONDAY, TUESDAY, WEDNESDAY, THURSDAY, WEDNESDAY, FRIDAY, SATURDAY, SUNDAY:

Timer is activated on daily basis.

MON-FRI, MON-SAT, SAT-SUN:

Timer is activated on selected day interval.

ONCEATDATE:

The timer is activated only once in set date (setpoint Timer1OnceDate), time (setpoint: Timer1 ON time) and duration (setpoint: Timer1Duration).

#### DAYTIMER:

This setting comprises several cycles with defined:

- Start time of the first cycle setpoint Timer1 ON time.
- Duration of one cycle setpoint Time1Duration.
- Pause between cycles setpoint DayTimerPause.
- ▶ The number of timer cycles setpoint DayTimerCycles.

6 **back to List of [setpoints](#page-83-0)**

#### **Timer1 ON time**

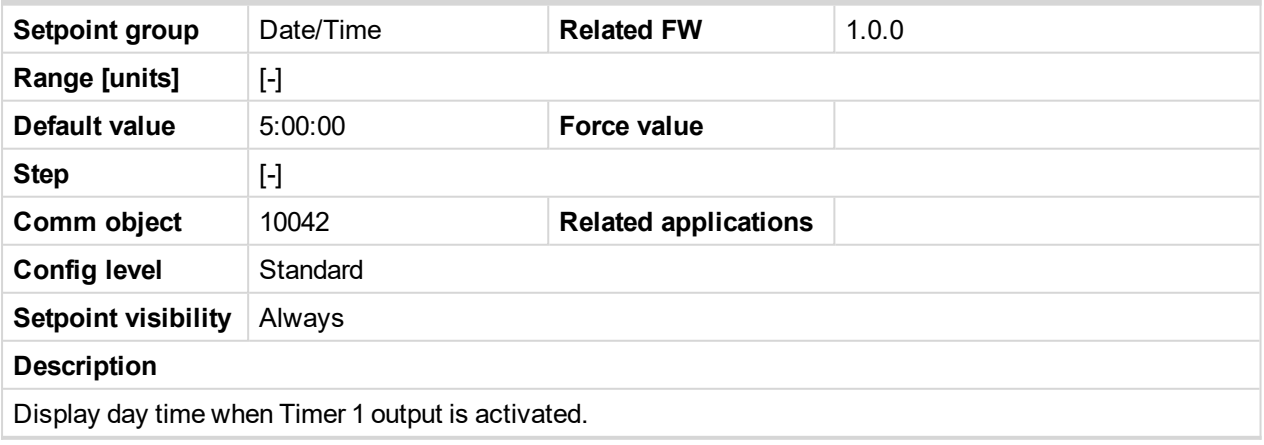

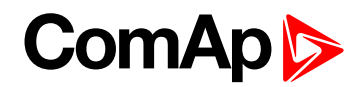

#### **Timer1Duration**

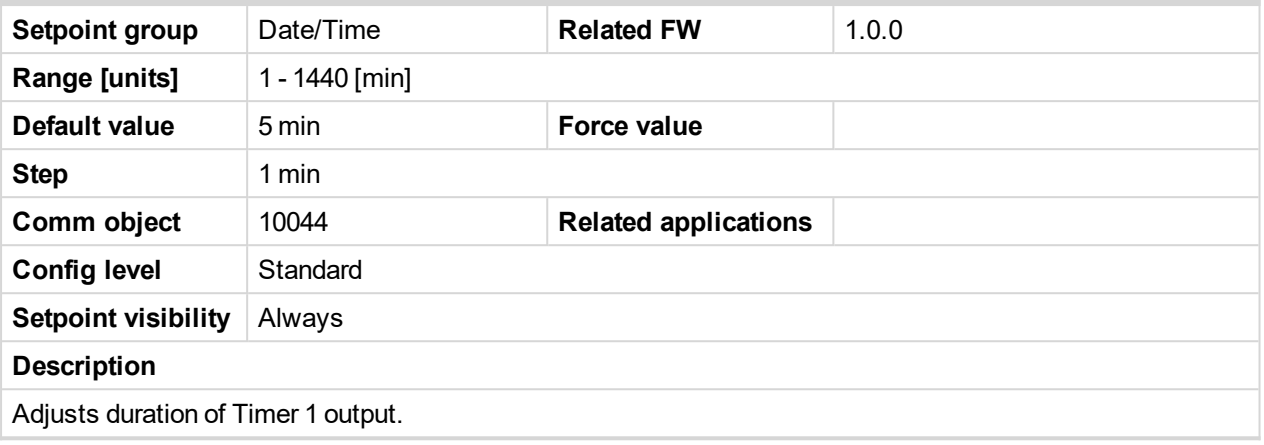

#### 6 **back to List of [setpoints](#page-83-0)**

#### **DayTimerCycles**

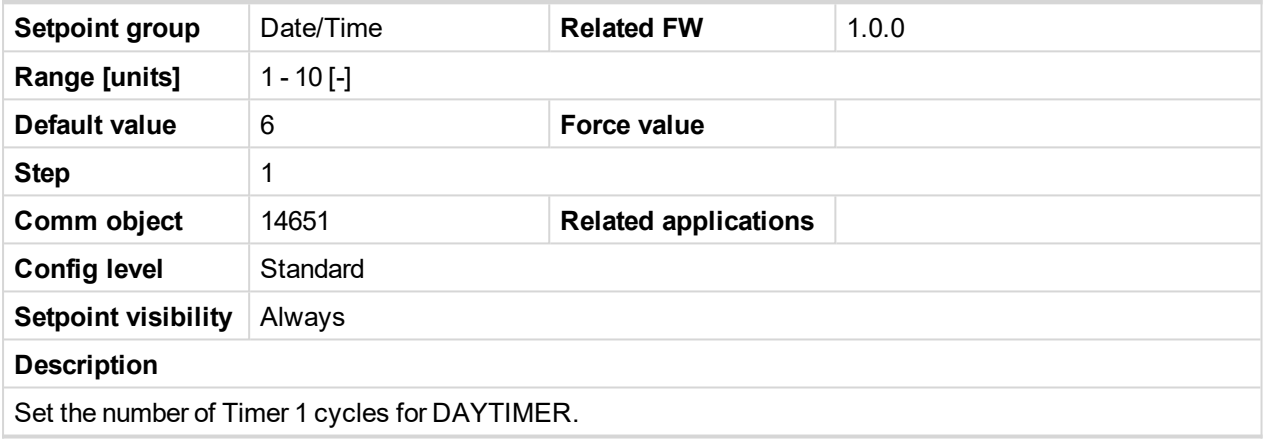

6 **back to List of [setpoints](#page-83-0)**

#### **DayTimerPause**

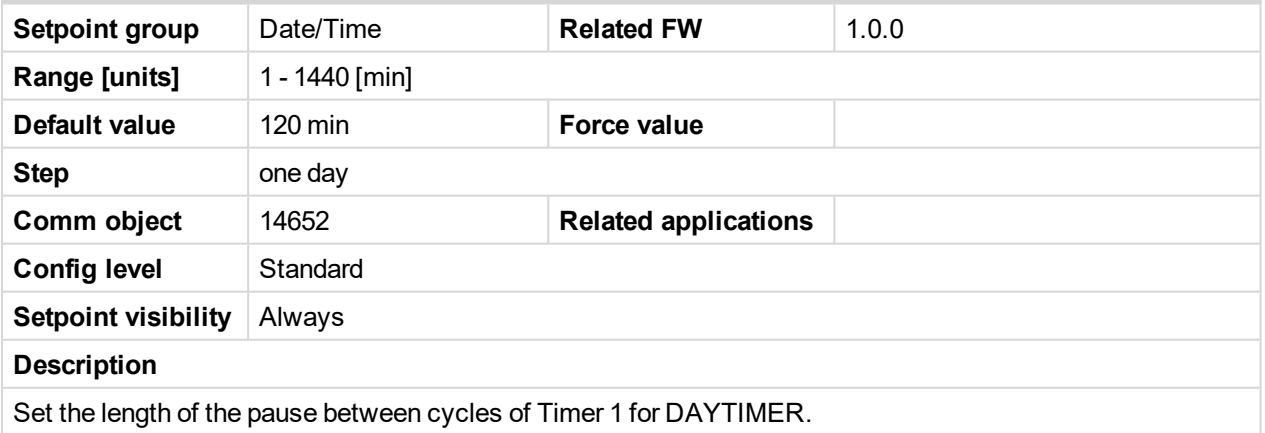

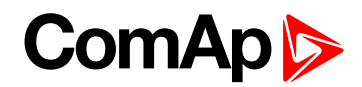

#### **Timer1OnceDate**

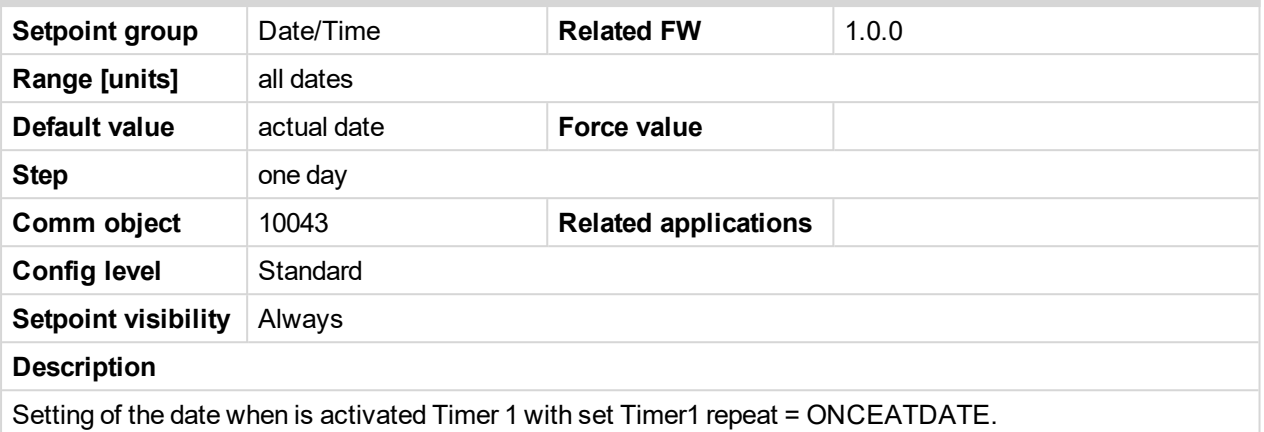

#### 6 **back to List of [setpoints](#page-83-0)**

#### **Timer2Function**

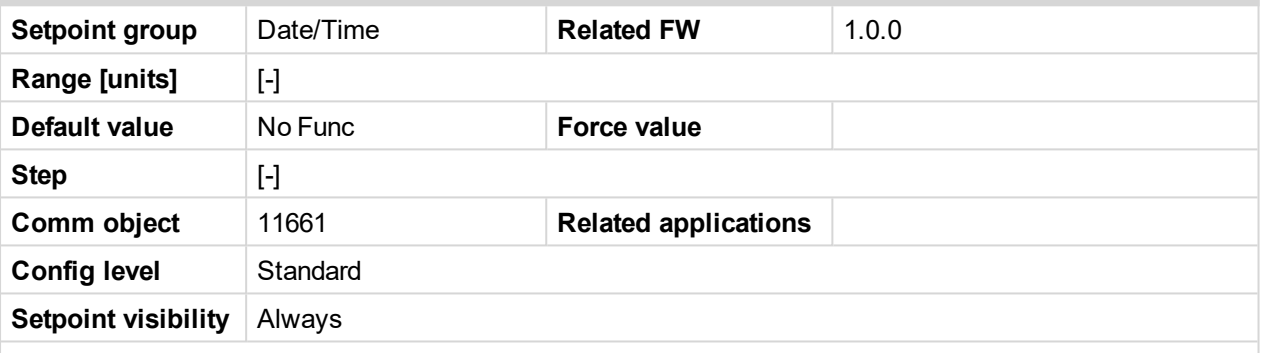

#### **Description**

No Func: Operates just corresponding LBO Timer2 according the Timer2 setting, see Timer2 repeat, Time2 ON time, Timer2Duration. Function operates in all OFF-MAN-AUT modes. Default state.

AutoRun: Engine automatically starts and stops in AUT mode (similar to LBI Rem start/stop, the same record in the history) according the Timer2 setting.

AutoRegCMP: Start and stop engine in AUT mode according to the LBO Speed switch - see Regulator: Reg CMP setpoints. The comparator function (output) works opposite when Regulator: Reg CMP On < Reg CMP Off. The Date/Time: Timer2 repeat, Timer2 ON time, Timer2Duration settings are not important in this case.

AutoBatt: Engine starts when actual Battery voltage < Engine protect: Batt undervolt + Batt volt del and stays running for Date/Time: Timer2 Duration. Function operates in AUT mode.

AutoStop: Engine is switched from AUT to MAN and stopped or stopped from MAN mode (like by STOP button) when engine runs longer then Date/Time: Timer2Duration on actual RPM less or equal Engine params: Idle speed + 5% (fix limit). Function is not active during engine start.

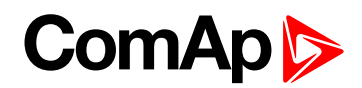

#### **Timer2Repeat**

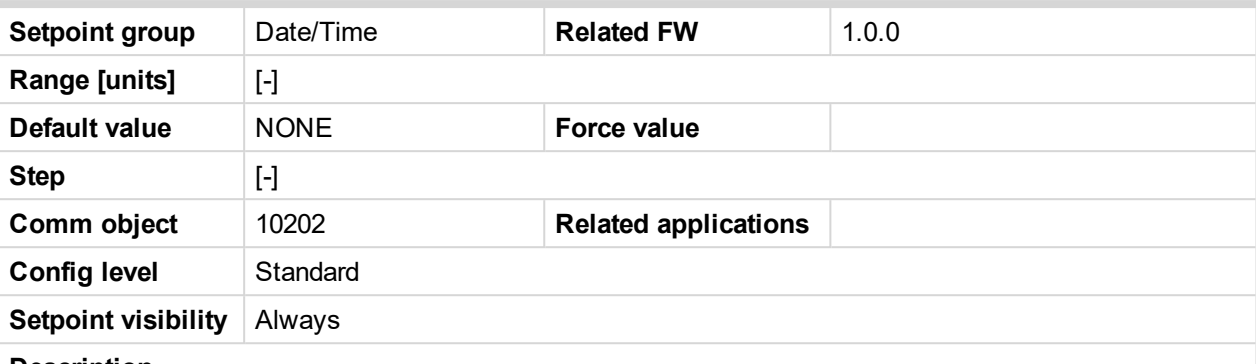

#### **Description**

This setpoint defines Timer2 activation. Binary output Timer2 is internally linked with Rem Start/Stop binary input. Refer to binary inputs for details.

NONE: Timer function is disabled. Defualt state.

MONDAY, TUESDAY, WEDNESDAY, THURSDAY, WEDNESDAY, FRIDAY, SATURDAY, SUNDAY:

Timer is activated on daily basis.

MON-FRI, MON-SAT, SAT-SUN:

Timer is activated on selected day interval.

ONCEATDATE:

The timer is activated only once in set date (setpoint Timer2OnceDate), time (setpoint: Timer2 ON time) and duration (setpoint: Timer2Duration).

#### 6 **back to List of [setpoints](#page-83-0)**

#### **Timer2OnTime**

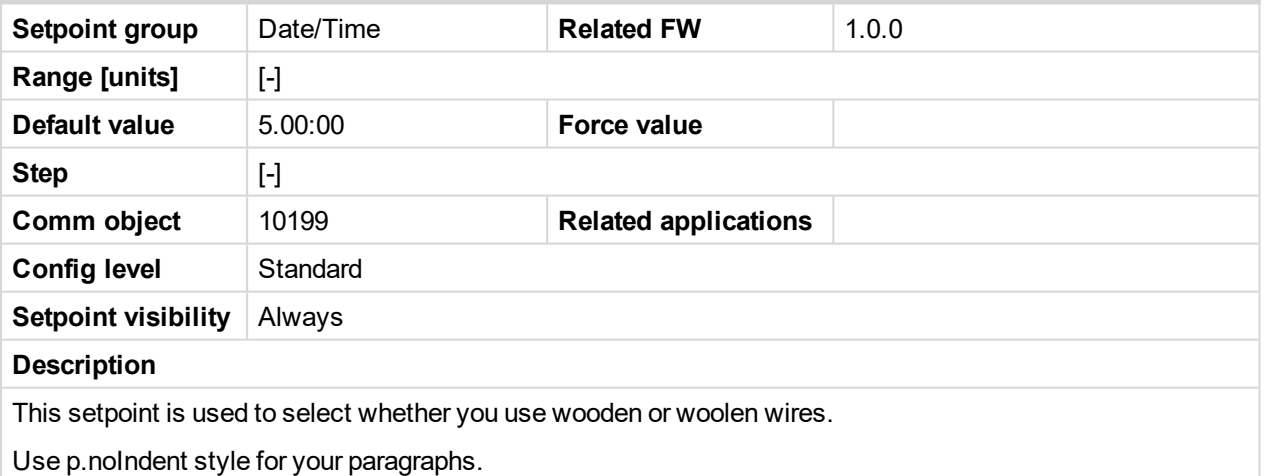

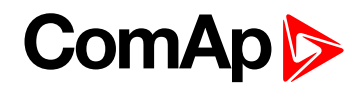

#### **Timer2Duration**

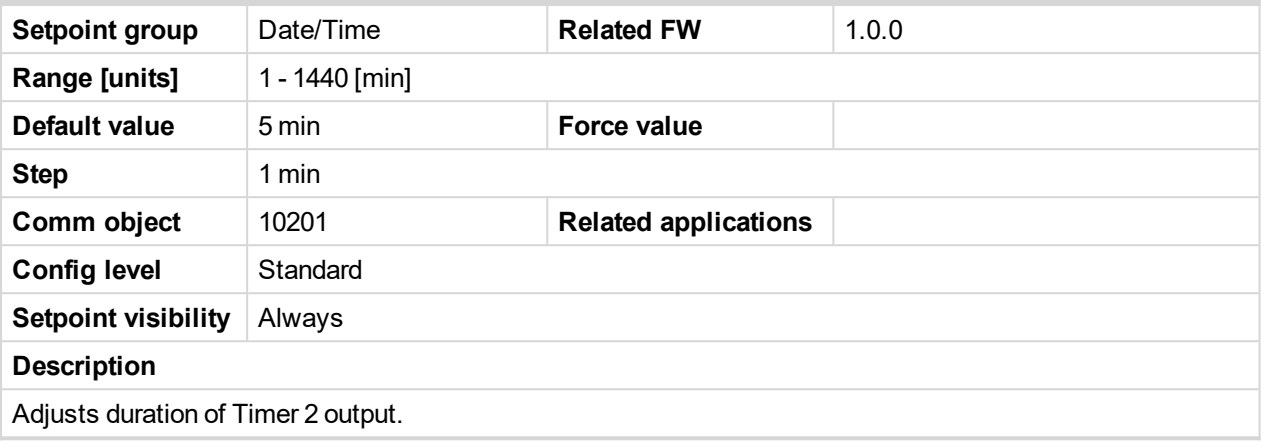

#### 6 **back to List of [setpoints](#page-83-0)**

#### **Timer2OnceDate**

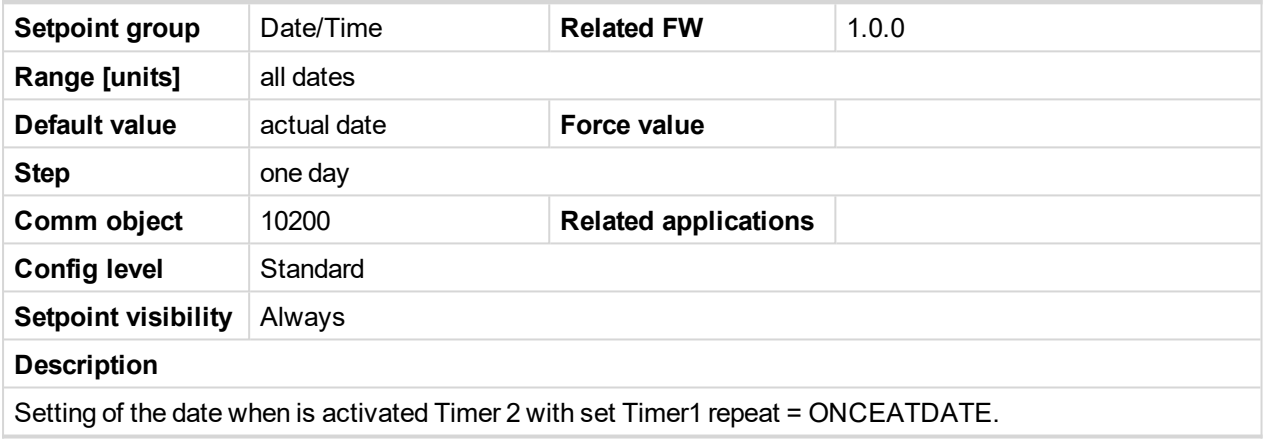

6 **back to List of [setpoints](#page-83-0)**

# **10.1.11 Group: Sensor spec**

#### **Calibr AI1**

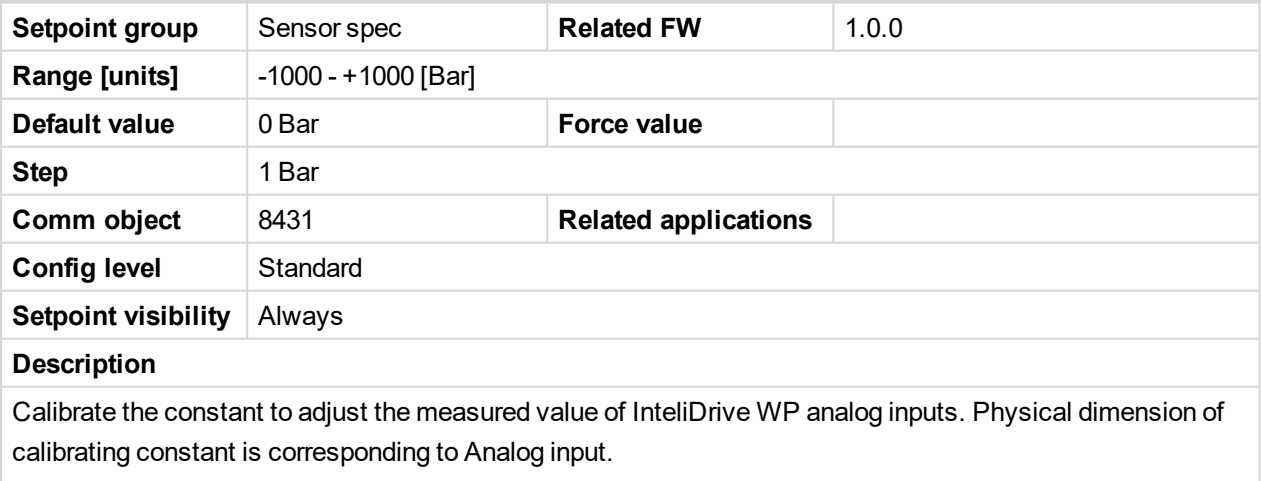

*Note: Calibration constants have to be adjusted when measured value is near the alarm level.*

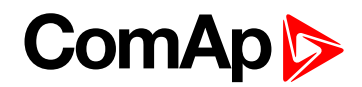

#### **Calibr AI2**

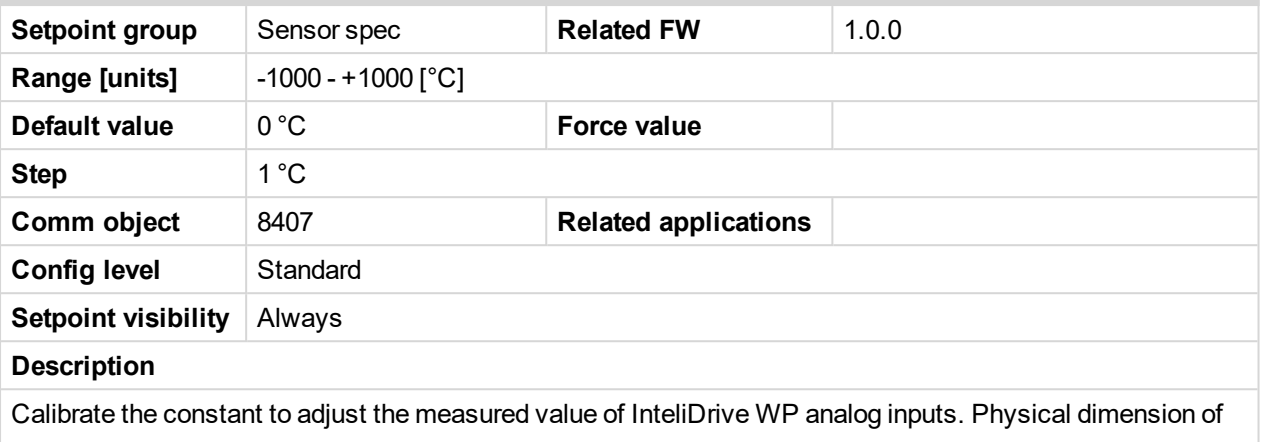

calibrating constant is corresponding to Analog input.

*Note: Calibration constants have to be adjusted when measured value is near the alarm level.*

#### 6 **back to List of [setpoints](#page-83-0)**

#### **Calibr AI3**

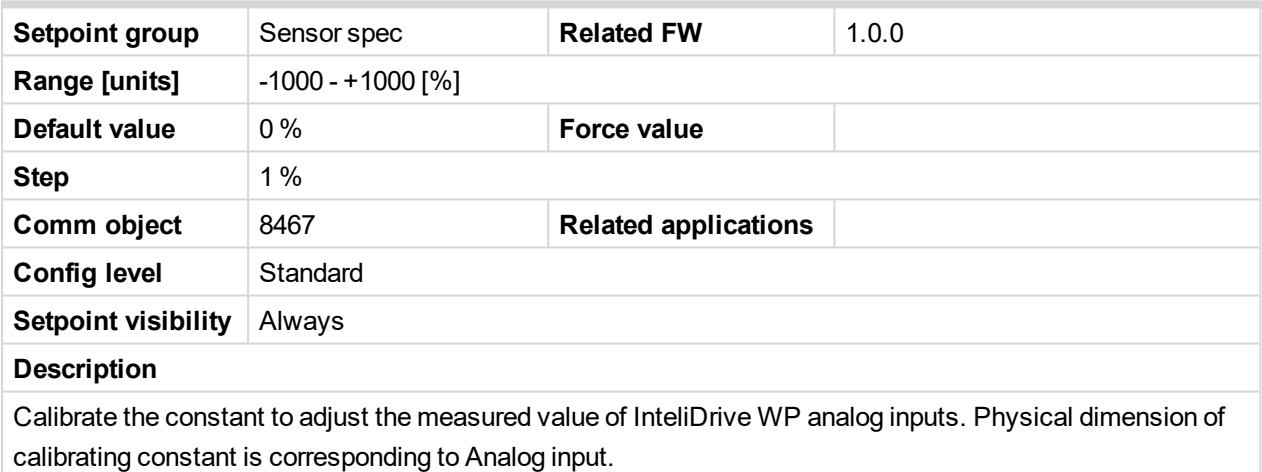

*Note: Calibration constants have to be adjusted when measured value is near the alarm level.*

#### 6 **back to List of [setpoints](#page-83-0)**

#### **Calibr AI4**

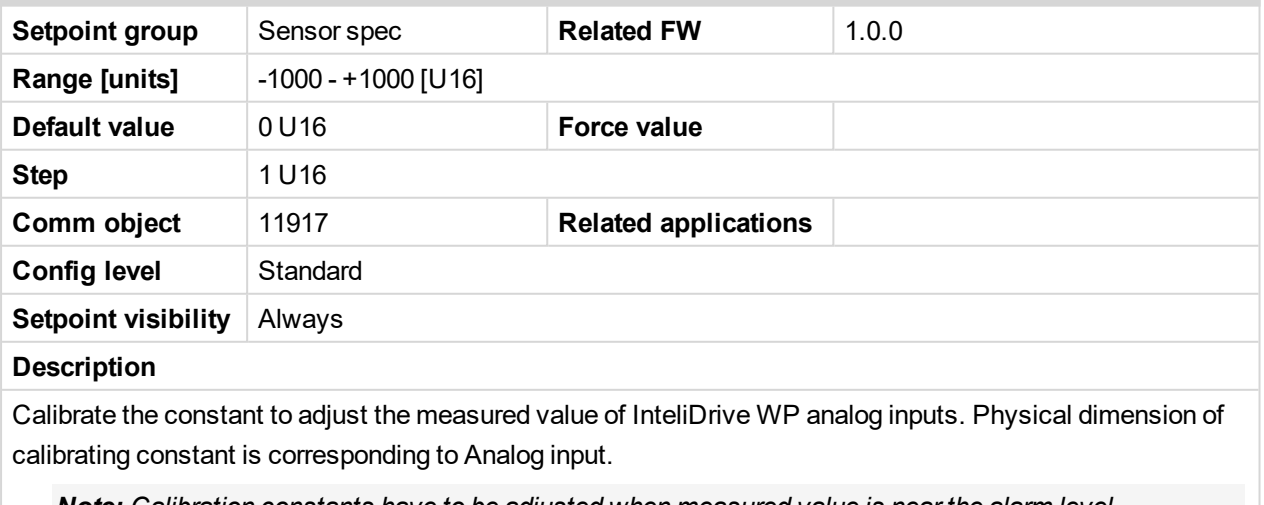

*Note: Calibration constants have to be adjusted when measured value is near the alarm level.*

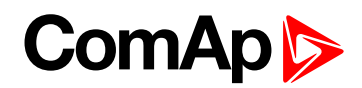

#### **Calibr AI5**

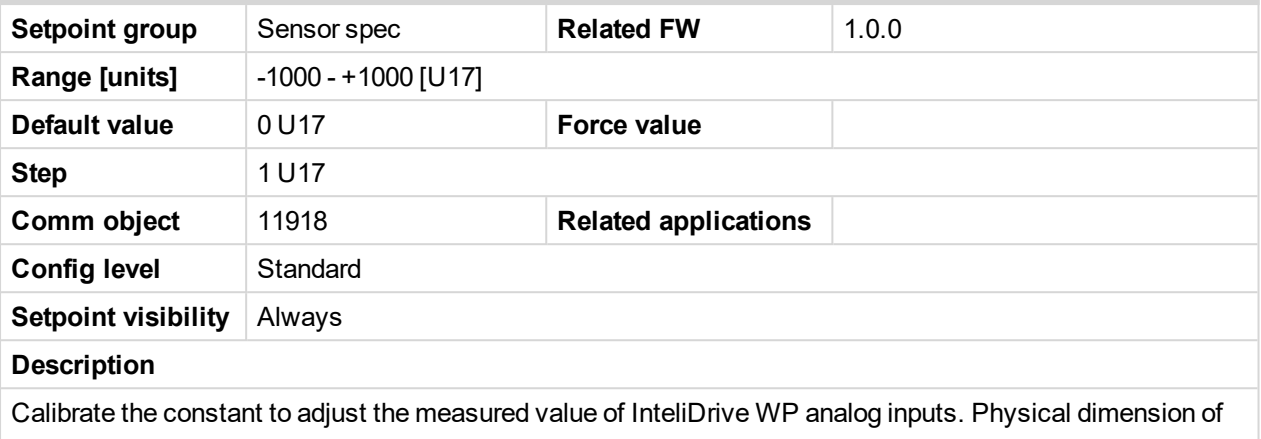

calibrating constant is corresponding to Analog input.

*Note: Calibration constants have to be adjusted when measured value is near the alarm level.*

#### 6 **back to List of [setpoints](#page-83-0)**

#### **Calibr AI6**

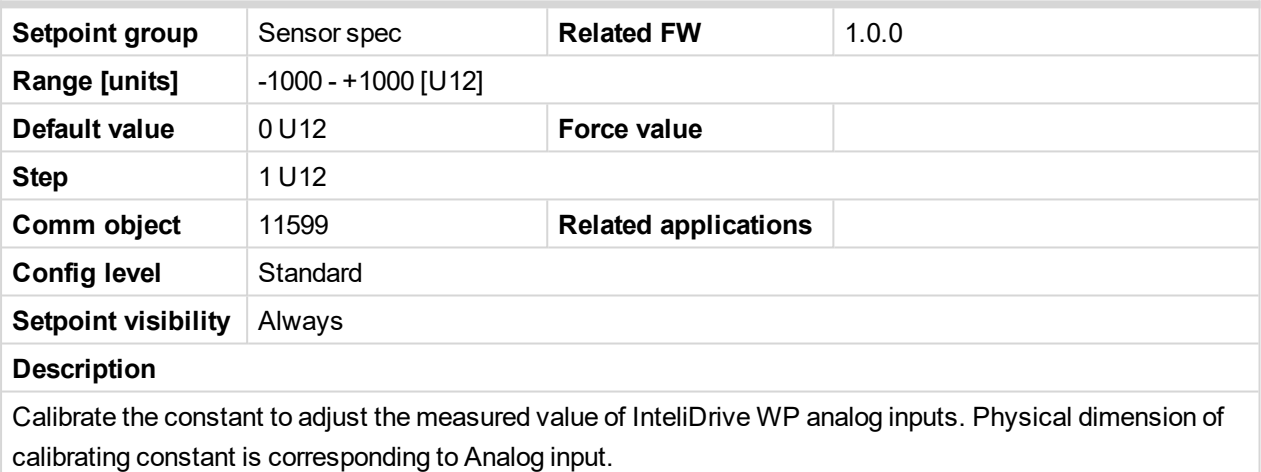

*Note: Calibration constants have to be adjusted when measured value is near the alarm level.*

#### 6 **back to List of [setpoints](#page-83-0)**

#### **Calibr AI7**

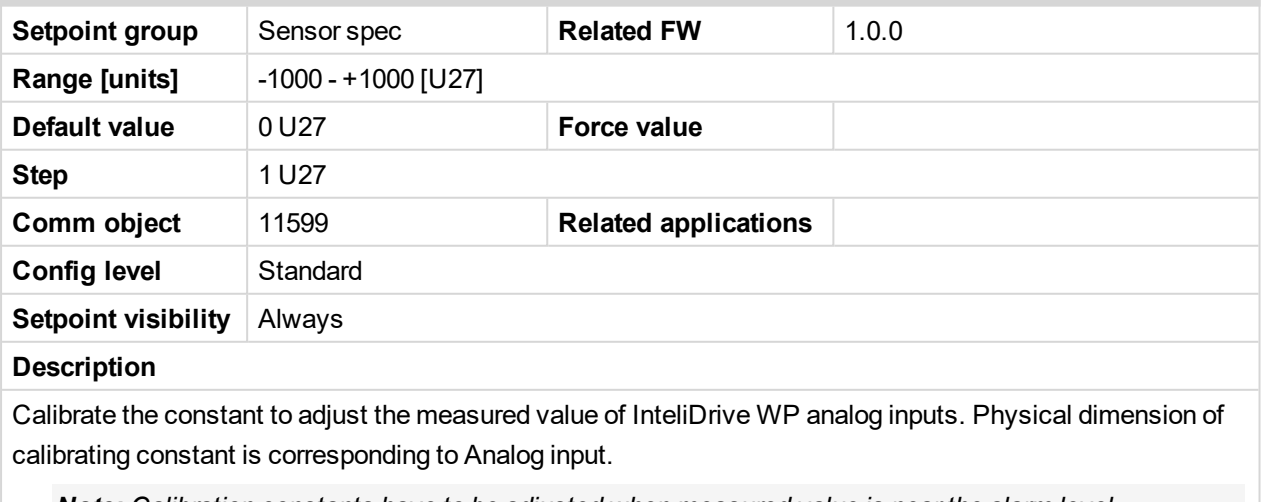

*Note: Calibration constants have to be adjusted when measured value is near the alarm level.*

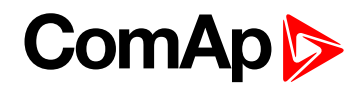

#### **Calibr AI8**

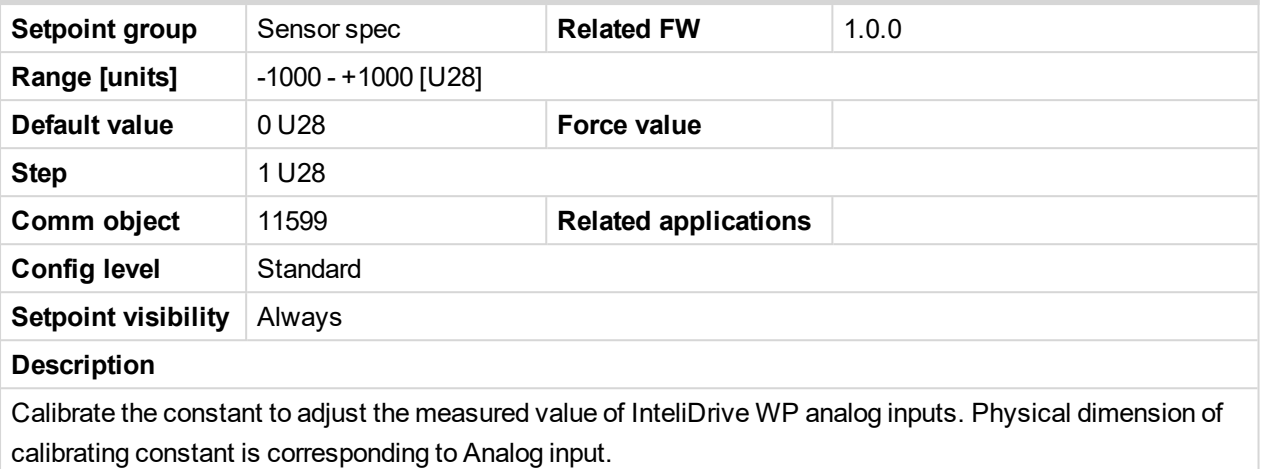

*Note: Calibration constants have to be adjusted when measured value is near the alarm level.*

#### 6 **back to List of [setpoints](#page-83-0)**

#### **Calibr AI9**

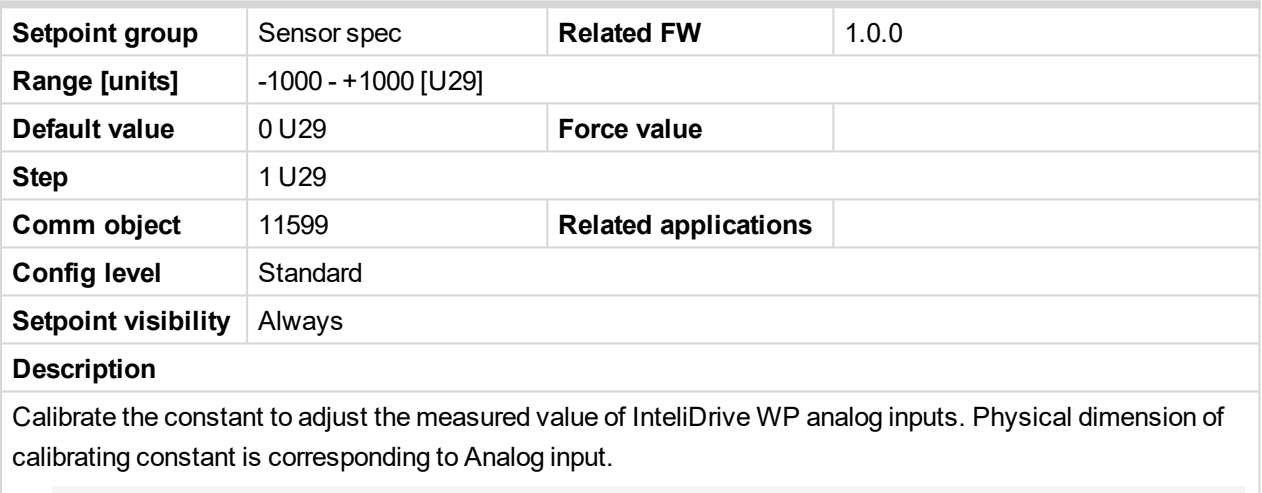

*Note: Calibration constants have to be adjusted when measured value is near the alarm level.*

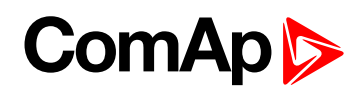

#### **CounterConst 1**

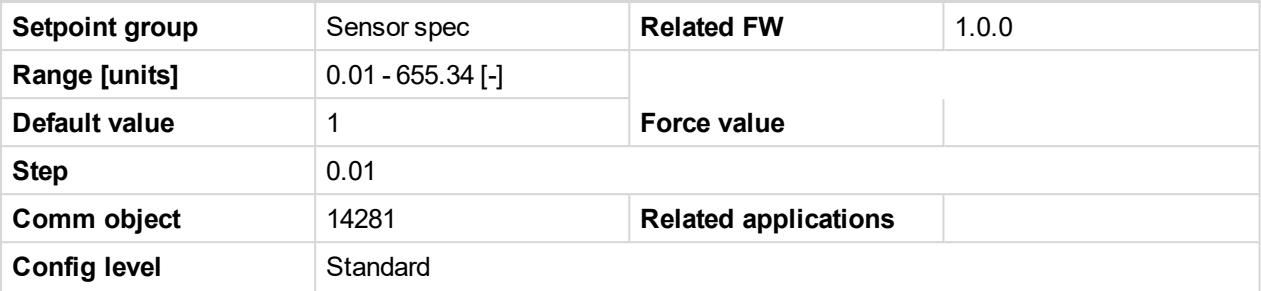

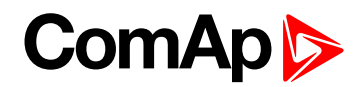

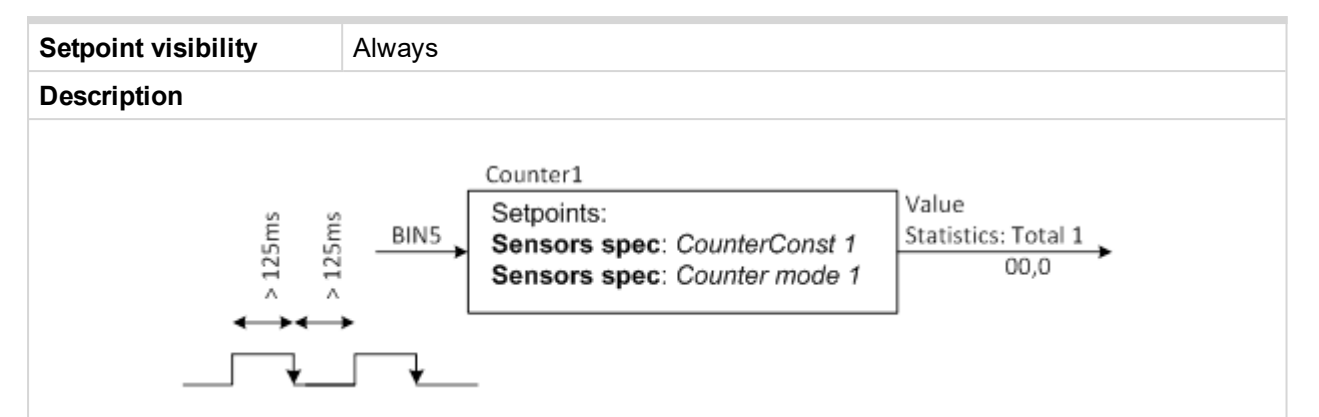

Counter 1 (fix linked to Binary physical input 5) counts pulses (falling edges). The counters function depends on Counter mode 1 setting and does not depend on BIN5 input configuration. The maximal input frequency is limited op to 4Hz – i.e. the shortest input pulse is 125ms and gap 125ms (not shorter) to be each edge counted.

CounterConst 1 is conversion (multiplication) factor between number of counted pulses (edges) and output Statistic value Total 1. The value stays in memory even if cotroller is switched off. Both can be cleared or adjusted in LiteEdit like other Statistics values when level 3 password is set.

See range of Statistic value Total 1 in table below.

*Note: The number of controller screen characters is limited – i.e. displays ????? when steps over range. The counter starts from zero again when maximum is reached.*

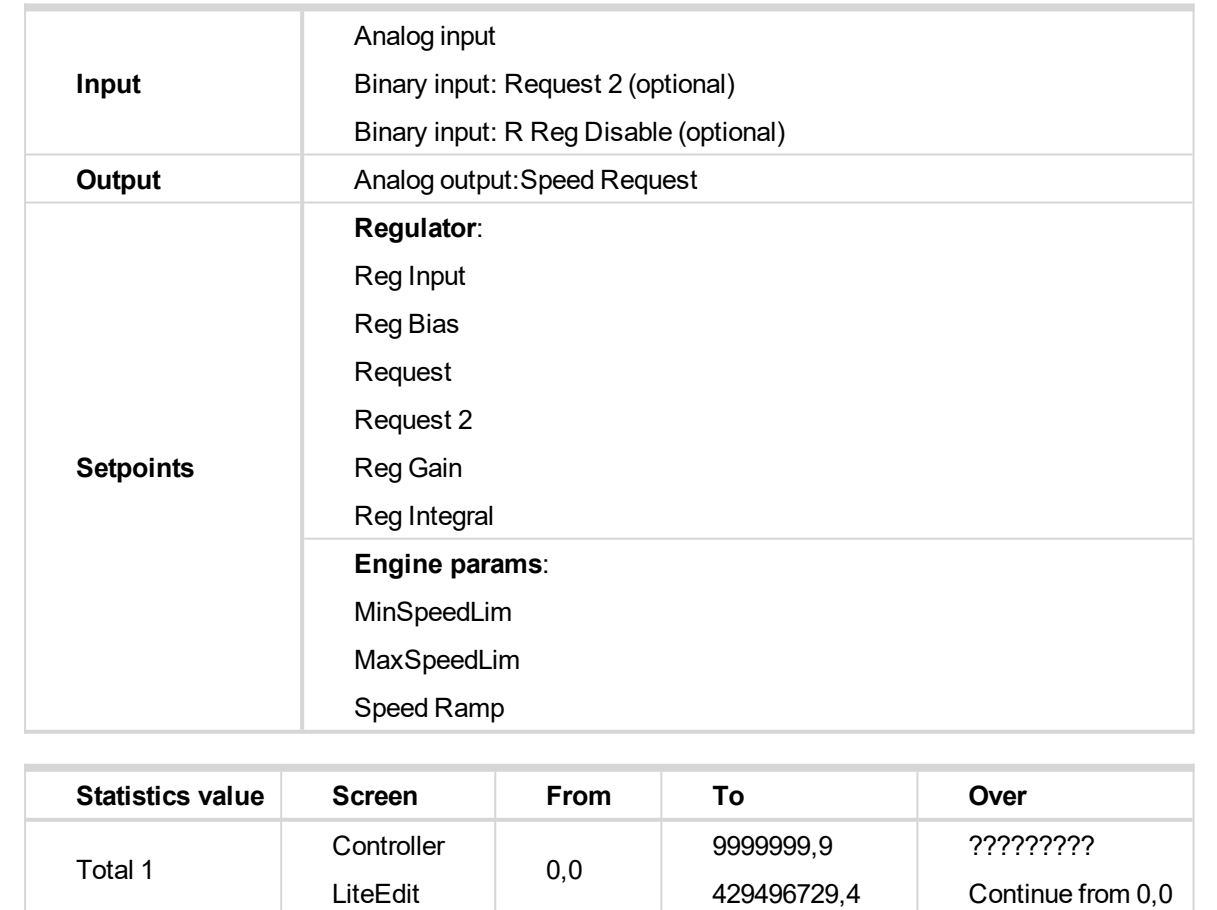

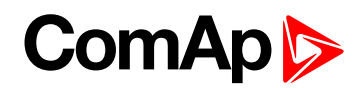

#### **CounterMode 1**

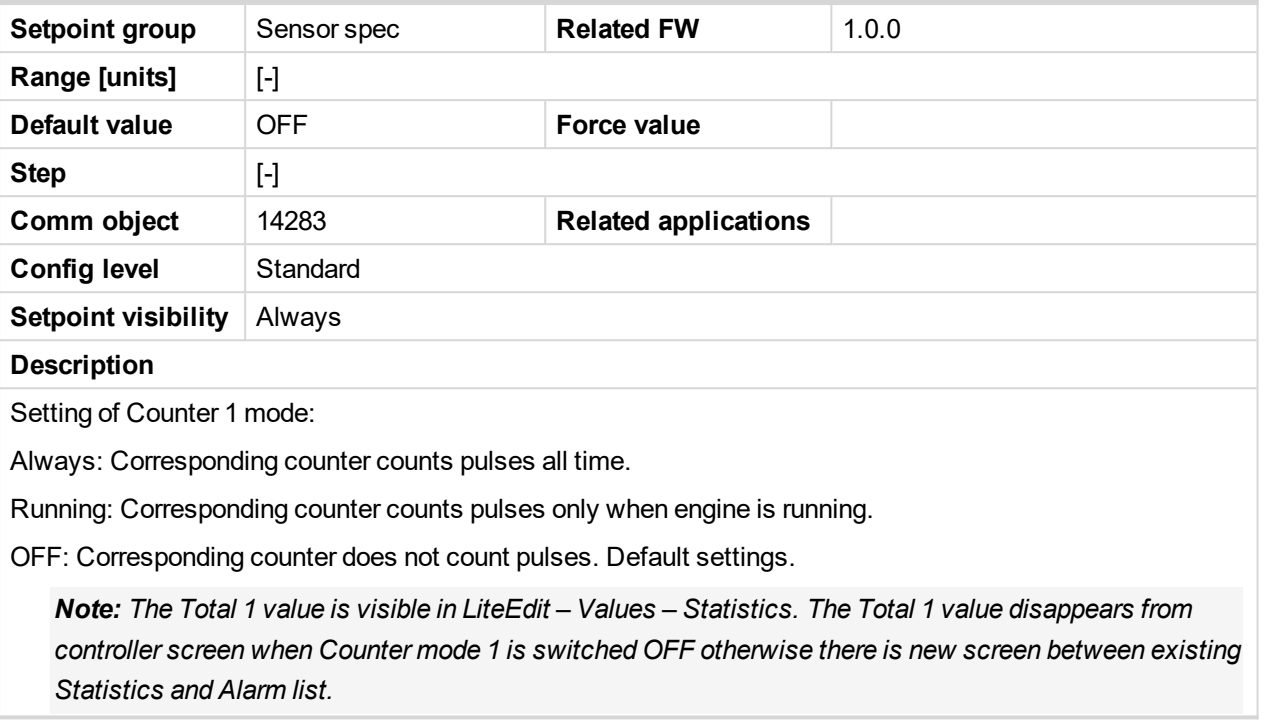

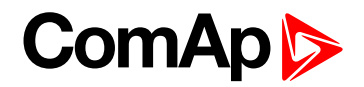

# **10.2 Values**

Values are displayed on the controller screen or are accessible via icon  $\overline{\mathbb{Q}}$  in the LiteEdit PC tool.

See the table with all visible values in LiteEdit.

*Note: Some engine values (\*) are visible only if the ECU unit is configured.*

| <b>Groups</b>          | <b>Name</b>                                                                                                    | <b>Note</b>                                                                           |
|------------------------|----------------------------------------------------------------------------------------------------|---------------------------------------------------------------------------------------|
| Load limit             | LoadLimitOut                                                                                                    |                                                                                       |
| Engine values          | <b>RPM</b><br>RPM-BI3<br>ECU State (*)<br>ECU FreqSelect (*)<br>SpeedReq Abs<br>SpeedReq Rel (*)<br><b>Engine Speed</b><br>Fuel Rate (*)<br>CoolantTemp(*)<br>Intake Temp (*)<br>Oil Press (*)<br>Boost Press (*)<br>Oil Temp (*)<br>ECU-AIN $8$ (*)<br>ECU-AIN $9$ (*)<br>FuelUsed (*)<br>DPF1 Soot Load (*)<br>DPF1 Ash Load (*) | If ECU is not configured, then<br>is displayed only RPM, RPM-<br>BI3 and SpeedReq Abs |
| Statistic<br>Analog CU | Run hrs<br>Num starts<br>NextServTime<br>E-Stop<br>ShutDown<br>DayCons<br>TripCons<br>Day hrs<br>Ubat<br>D+<br>OilPressure<br>Engine Temp                                                                                                    | Analog inputs are shown<br>depends on if they are<br>configured or not                |

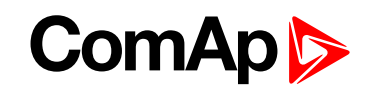

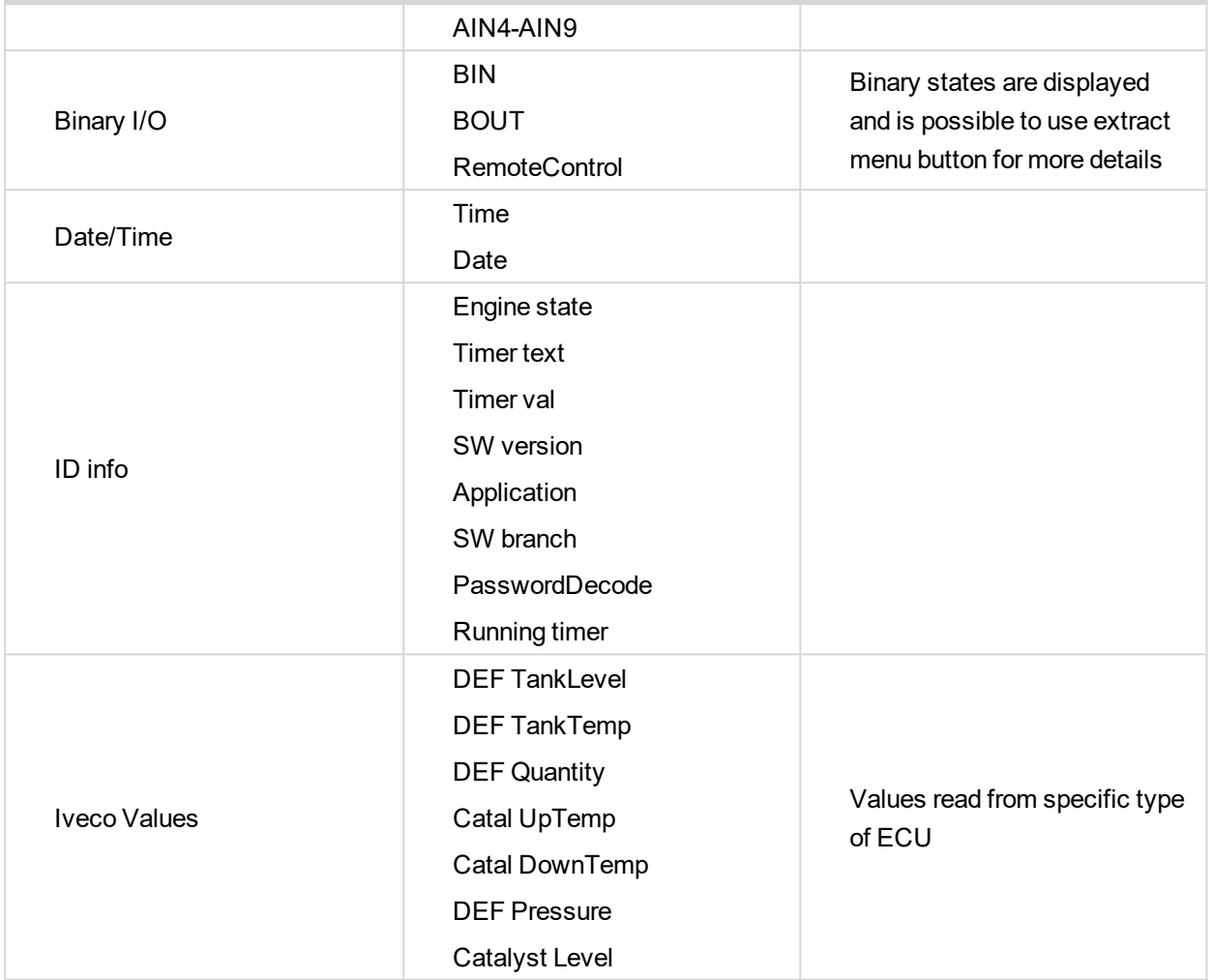

6 **back to [Appendix](#page-82-0)**

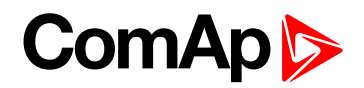

# **11 Language support**

InteliDrive WP controllers support different languages. In default setting of controller are accessible two languages English, which isn't possible to remove and Chinese. It is possible to substitute Chinese language by next language via LiteEdit (see the table below). These languages can be modified via Translator tool in LiteEdit.

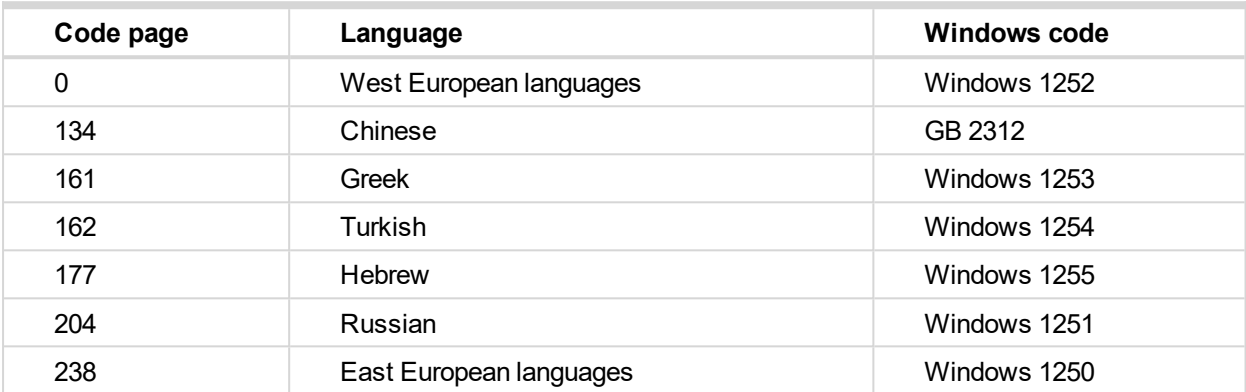

Following language code pages are supported:

6 **back to Table of [contents](#page-1-0)**